# *Capnostream™20p* **Portable Bedside Monitor Capnograph/Pulse Oximeter**

*Operator's Manual*

**PN: PT00092347A**

 $C_{\epsilon_{0482}}$ 

Notice: Purchase of this product confers no express or implied license under any Oridion Medical 1987 Ltd. patent to use the instrument with any accessory that is not manufactured or licensed by Oridion Medical 1987 Ltd.

Possession or purchase of this device does not convey an express or implied license to use the device with unauthorized sensors or cables which would, alone, or in combination with this device, fall within the scope of one or more of the patents relating to this device.

Medtronic, Medtronic logo and Further, Together are trademarks of Medtronic. TM\* Trademark of its respective owner. All other brands are trademarks of a Medtronic company.

Oridion Medical 1987 Ltd., Covidien, and Nellcor Puritan Bennett LLC are Medtronic companies.

The capnography component of this product is covered by: US Patents: [www.covidien.com/patents.](http://www.covidien.com/patents)

The pulse oximetry component of this product is covered by: US Patents: [www.covidien.com/patents.](http://www.covidien.com/patents)

#### **Exemptions**

Oridion Medical 1987 Ltd.'s liability under this warranty does not include any transportation damage or other charges or liability for direct, indirect or consequential damages or delay resulting from improper use or application of the product or the substitution upon it of parts or accessories not approved by Oridion Medical 1987 Ltd.

All information in this manual is believed to be correct. Oridion Medical 1987 Ltd. shall not be liable for errors contained herein with the performance or use of this manual.

Copyright © 2018 Oridion Medical 1987 Ltd. All rights reserved.

## <span id="page-2-0"></span>**Table of Contents**

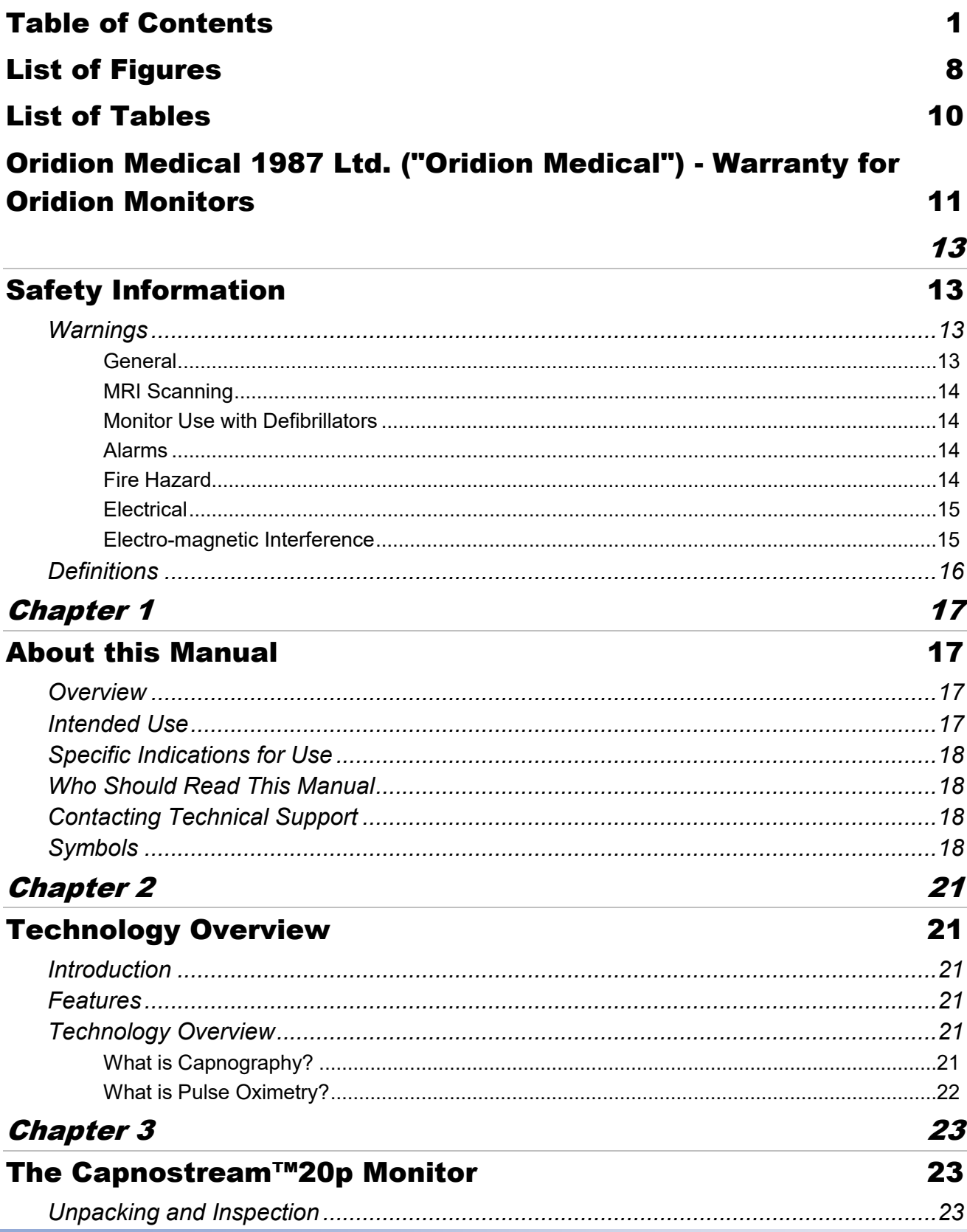

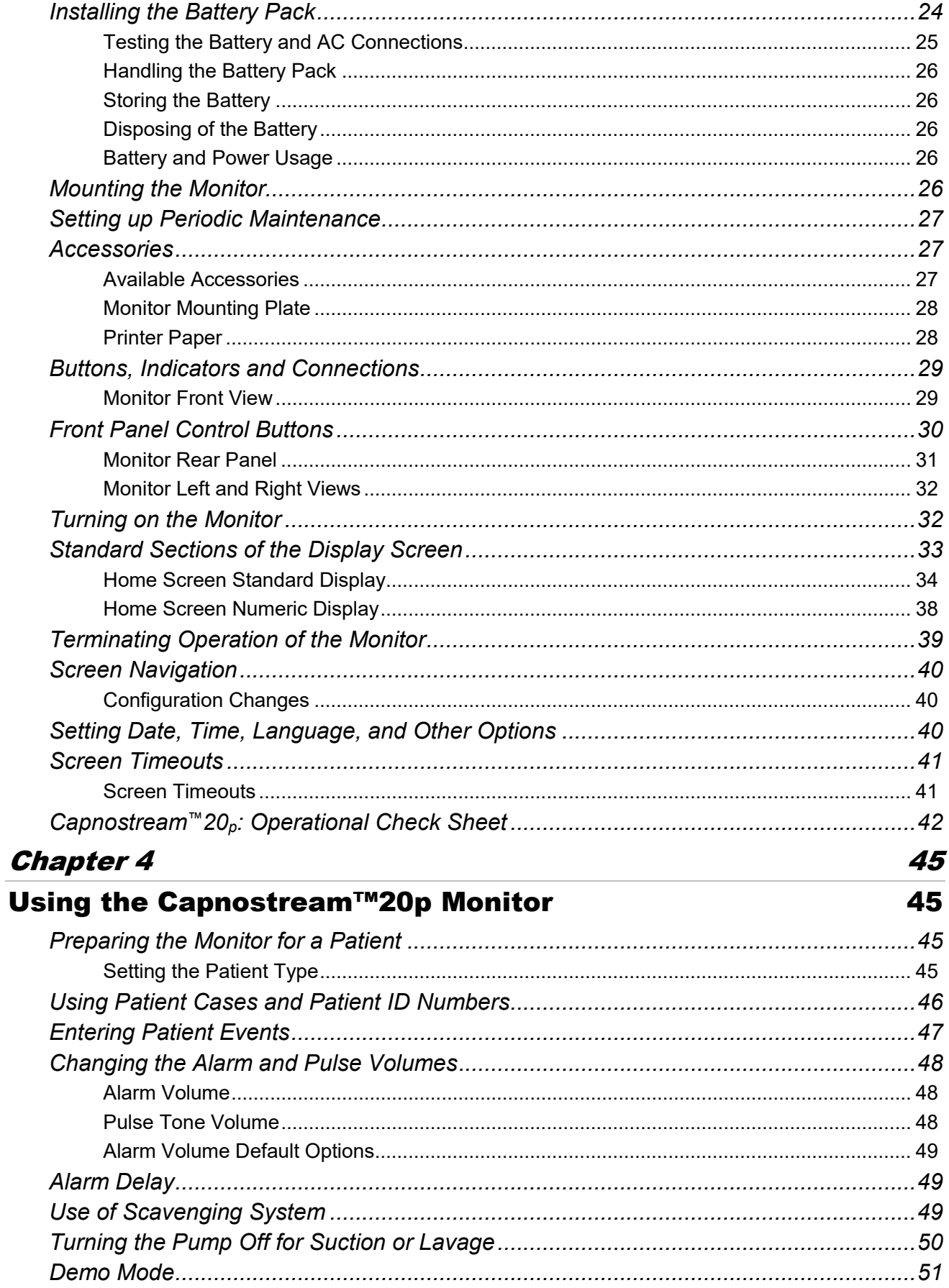

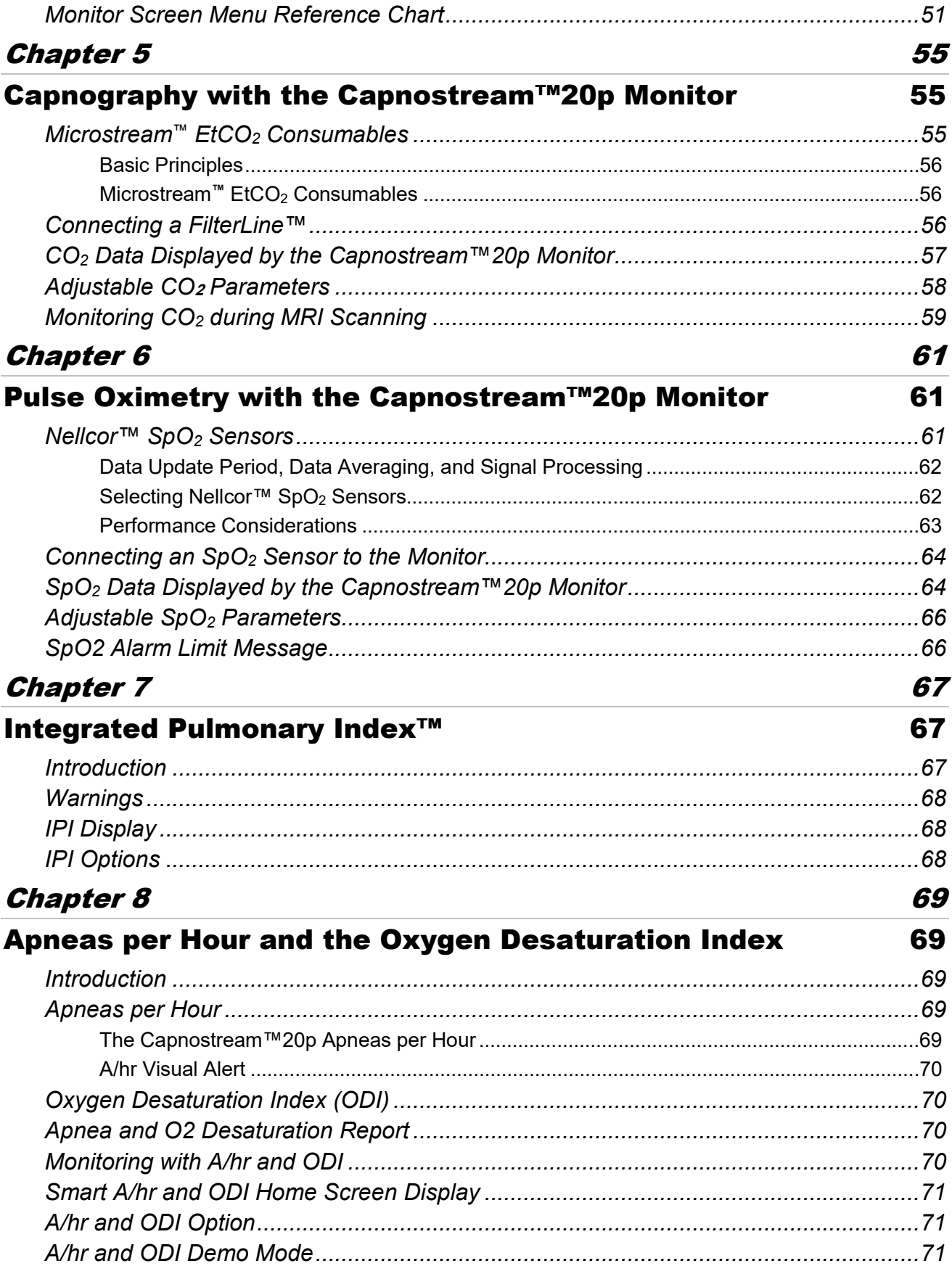

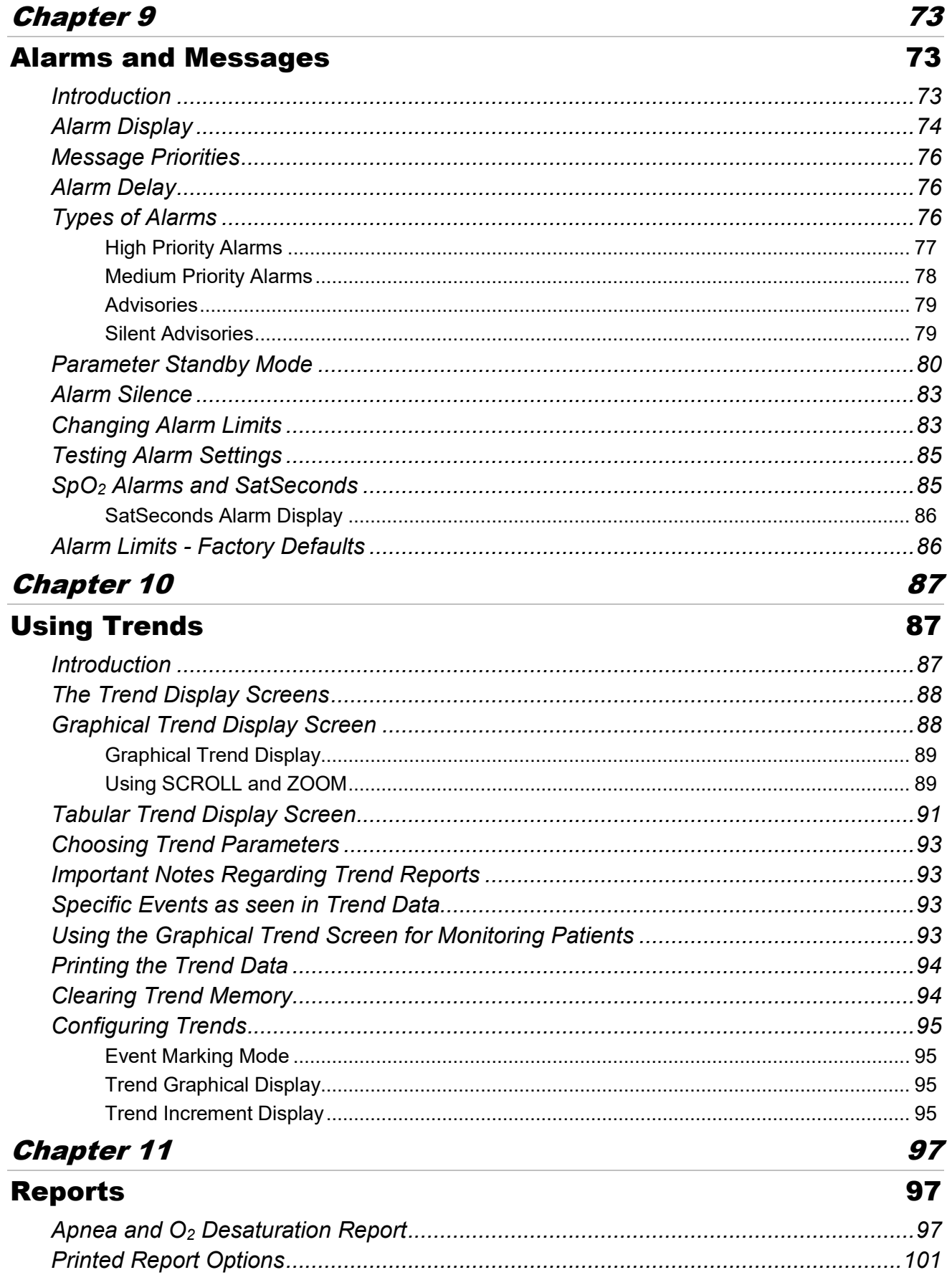

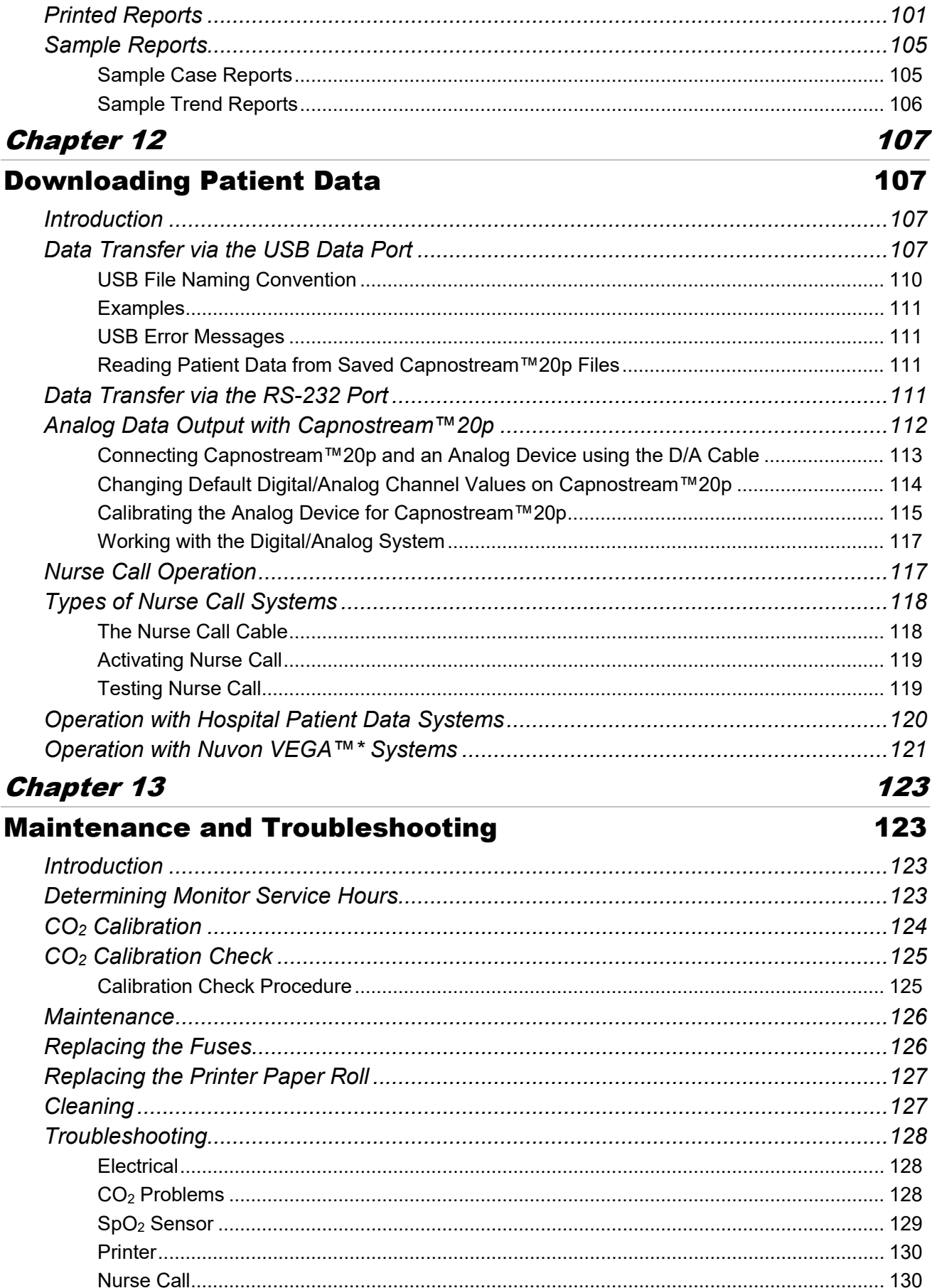

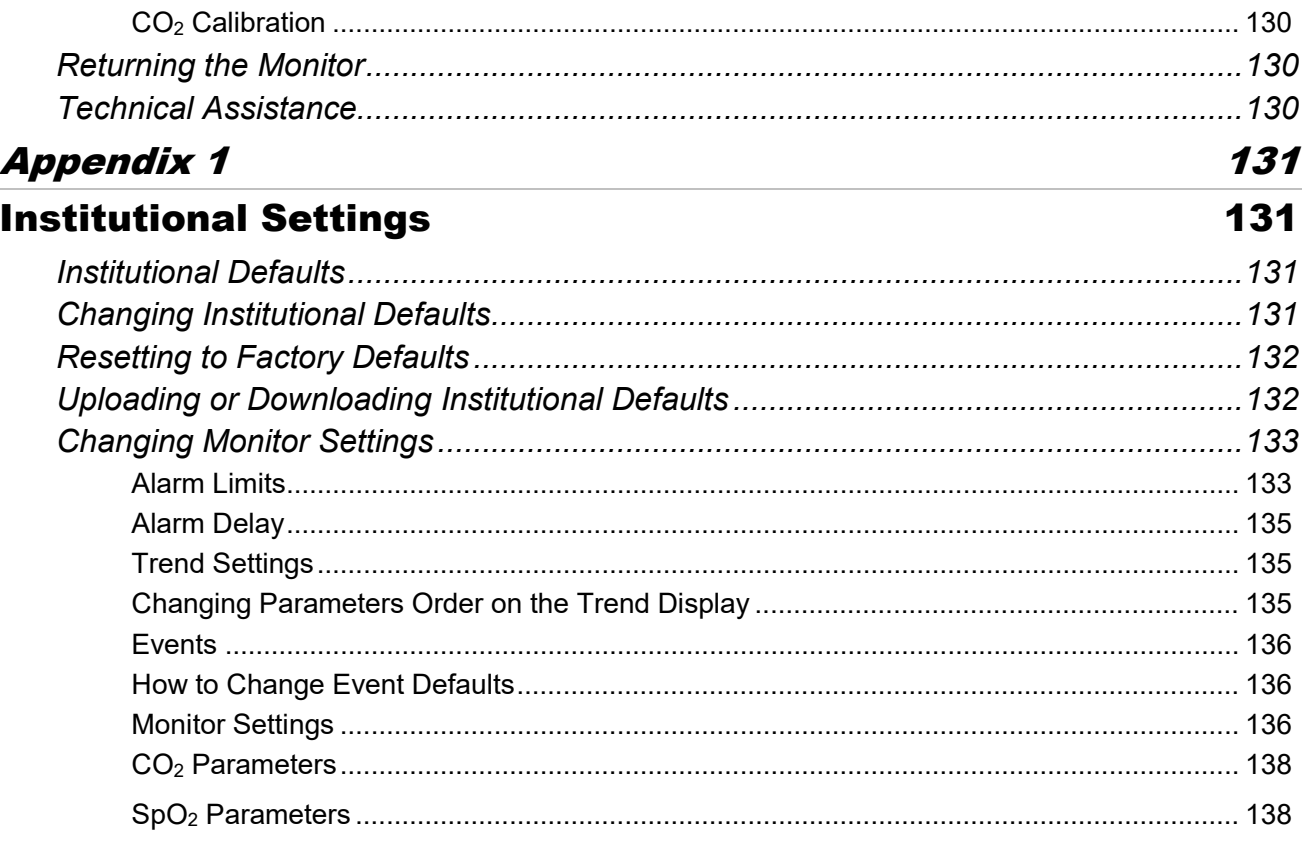

# **Appendix 2**

## **Specifications**

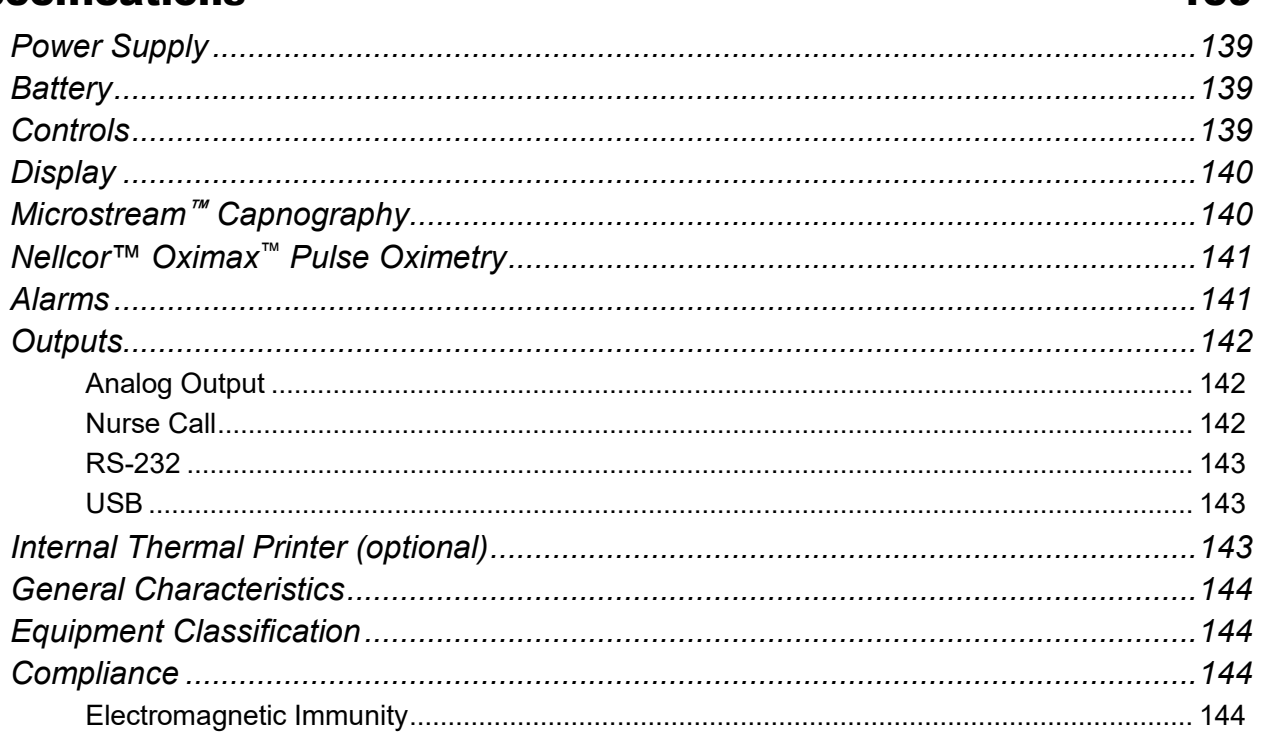

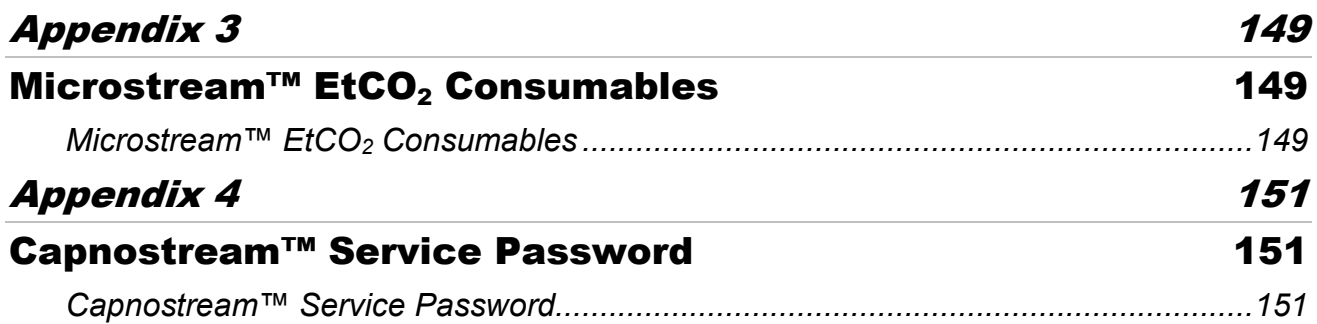

# <span id="page-9-0"></span>**List of Figures**

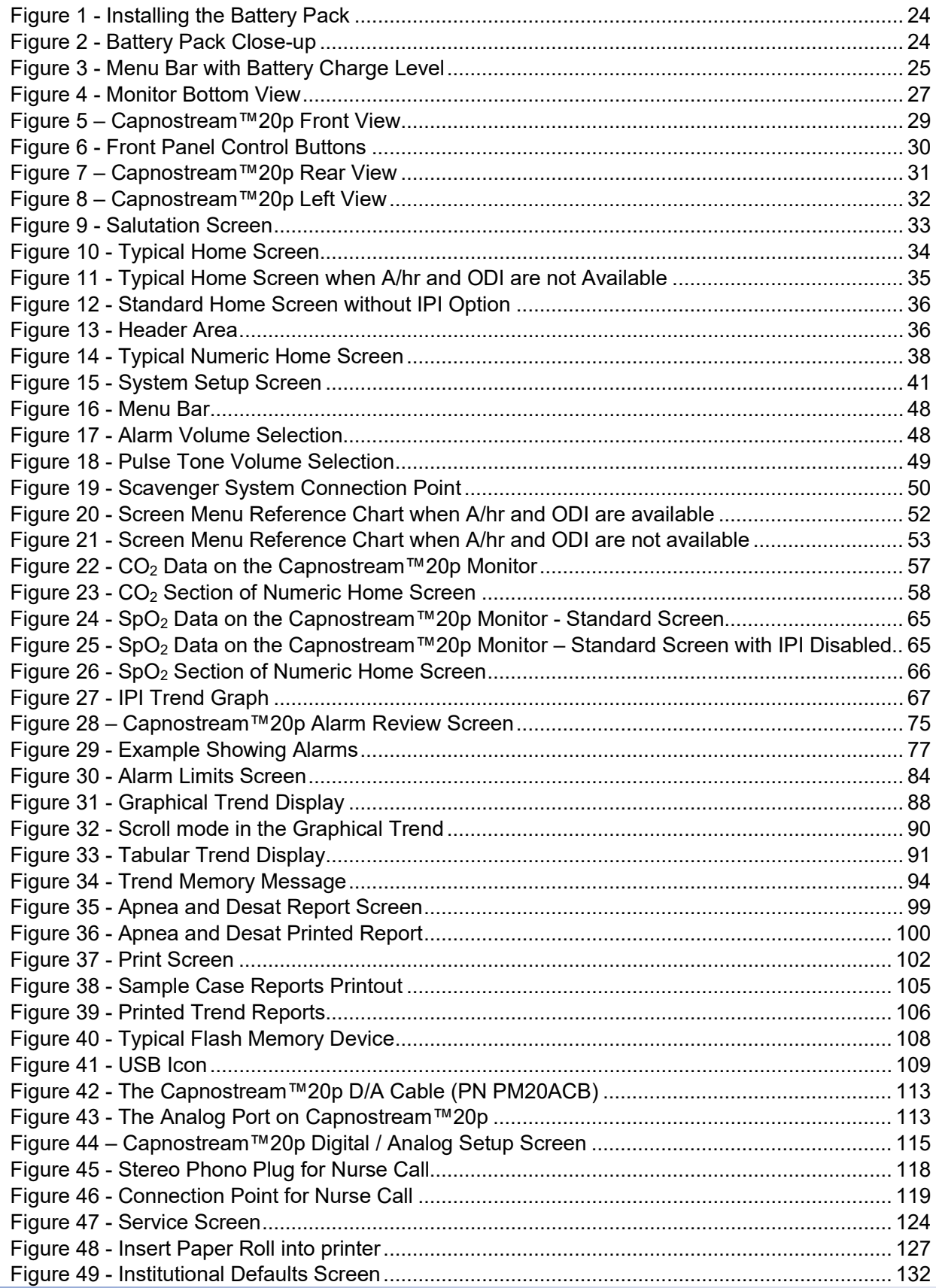

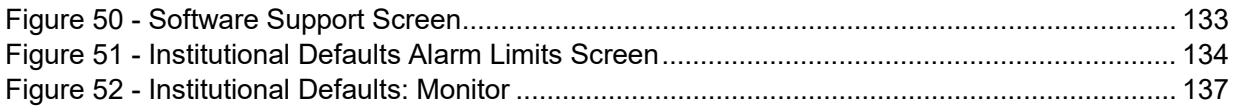

## <span id="page-11-0"></span>**List of Tables**

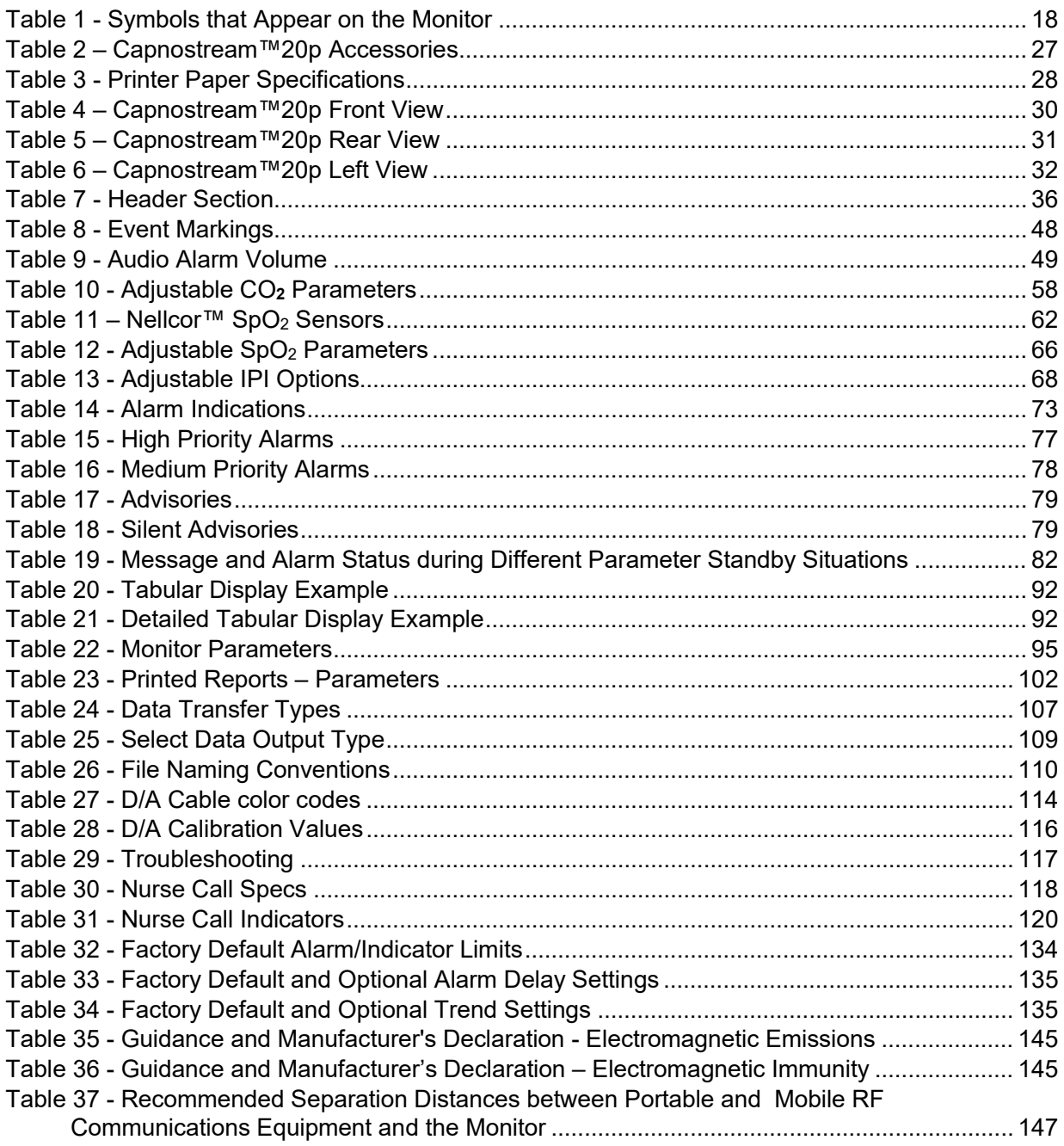

## <span id="page-12-0"></span>*Oridion Medical 1987 Ltd. ("Oridion Medical") - Warranty for Oridion Monitors*

THIS LIMITED WARRANTY applies to any patient monitor manufactured by Oridion Medical 1987 Ltd. ("Oridion"), ("Products"). Subject to the limitations herein, Oridion warrants that Products, when delivered by Oridion or its authorized distributor, for two (2) years following the delivery date, but no more than 27 months following the date of production, will be free from defects in material and workmanship and will substantially conform to published Oridion specifications for the respective Products and in effect at the time of manufacture. This limited warranty excludes (i) Products purchased through unauthorized third parties; (ii) Products that have been subject to misuse, mishandling, accident, alteration, neglect, unauthorized repair or installation; and (iii) Products that have been used with accessory consumable products other than Oridion's FilterLine™ products. Furthermore, this limited warranty shall not apply to the use of Products in an application or environment that is not within Oridion specifications or in the event of any act, error, neglect or default of Customer. Oridion at its sole discretion will replace or repair the damaged Products. Customer may not return Products without first obtaining a customer return material authorization (RMA) number from Oridion or one of the Authorized Service centers and a copy of the Product purchase invoice.

## *Disclaimer*

USER MAY USE THE PARAMETERS (INCLUDING ANY AND ALL REFERENCES TO CO2, SPO2, CURRENT INTEGRATED PULMONARY INDEX™ AND FUTURE AND RELATED INDICES AND CONFIGURATIONS AND SIGNAL ALARM NOTIFICATIONS) WHICH APPEAR ON ORIDION'S PATIENT MONITORING DEVICES AND/OR ORIDION'S COMMUNICATION PROTOCOL AND/OR ANY OUTPUT IN REPORTS DOWNLOADED FROM ORIDION'S PATIENT MONITORING DEVICES TO PRINTERS OR USB MEMORY STICKS OR APPROVED SYSTEMS ("DATA") SOLELY AND EXCLUSIVELY FOR THE PURPOSE OF PATIENT CARE. USER ACKNOWLEDGES THAT DATA TRANSMITTED FROM ORIDION'S PATIENT MONITORING DEVICES MAY NOT BE TRANSFERRED, INTERFACED, EXCHANGED OR OTHERWISE TRANSMITTED AND THAT ORIDION ACCEPTS NO RESPONSIBILITY WHATSOEVER FOR THE ACCURACY OR COMPLETENESS OF DATA THAT HAS BEEN TRANSFERRED, INTERFACED, EXCHANGED OR OTHERWISE TRANSMITTED. USER FURTHER ACKNOWLEDGES THAT IT MAY NOT SELL, LICENSE OR OTHERWISE COMMERCIALIZE THE DATA, IN WHOLE OR IN PART. ANY OTHER USE OF THE DATA OR INTERFACE WITH OTHER SYSTEMS, WHETHER BY USER OR ANY PARTY ON ITS BEHALF, SHALL BE SUBJECT TO A SEPARATE LICENSING ARRANGEMENT WITH ORIDION INCORPORATING, BUT NOT LIMITED TO, COMMERCIAL TERMS TO BE NEGOTIATED IN GOOD FAITH.

USER ACKNOWLEDGES AND UNDERSTANDS THAT THE DATA IS PROVIDED "AS-IS" AND THAT ORIDION DISCLAIMS ALL WARRANTIES, EXPRESS OR IMPLIED, INCLUDING WARRANTIES OF MERCHANTABILITY AND FITNESS FOR A PARTICULAR PURPOSE. ORIDION WILL NOT BE LIABLE FOR ANY INJURIES OR DAMAGES TO ANY PERSONS OR TANGIBLE OR INTANGIBLE PROPERTY RESULTING FROM ANY CAUSE WHATSOEVER. ORIDION DISCLAIMS ANY AND ALL LIABILITY FOR DIRECT, INDIRECT, INCIDENTAL, SPECIAL, CONSEQUENTIAL, OR OTHER SIMILAR DAMAGES REGARDLESS OF THE FORM OF ACTION WHETHER IN CONTRACT, TORT (INCLUDING NEGLIGENCE), STRICT PRODUCT LIABILITY OR ANY OTHER LEGAL OR EQUITABLE THEORY, EVEN IF ORIDION HAS BEEN ADVISED OF THE POSSIBILITY OF SUCH LOSSES OR DAMAGES.

## <span id="page-14-1"></span><span id="page-14-0"></span>*Safety Information*

[Warnings](#page-14-2) **[Definitions](#page-17-0)** 

To use the Capnostream™20<sub>P</sub> monitor correctly and safely, carefully read this operator's manual and the *Directions for Use* that accompany Microstream™ etCO<sub>2</sub> consumables (FilterLine™) and the SpO<sub>2</sub> sensors. Use of the monitor requires full understanding and strict observance of these instructions, the precautionary information in boldface type, and the specifications.

## <span id="page-14-2"></span>**Warnings**

<span id="page-14-3"></span>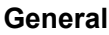

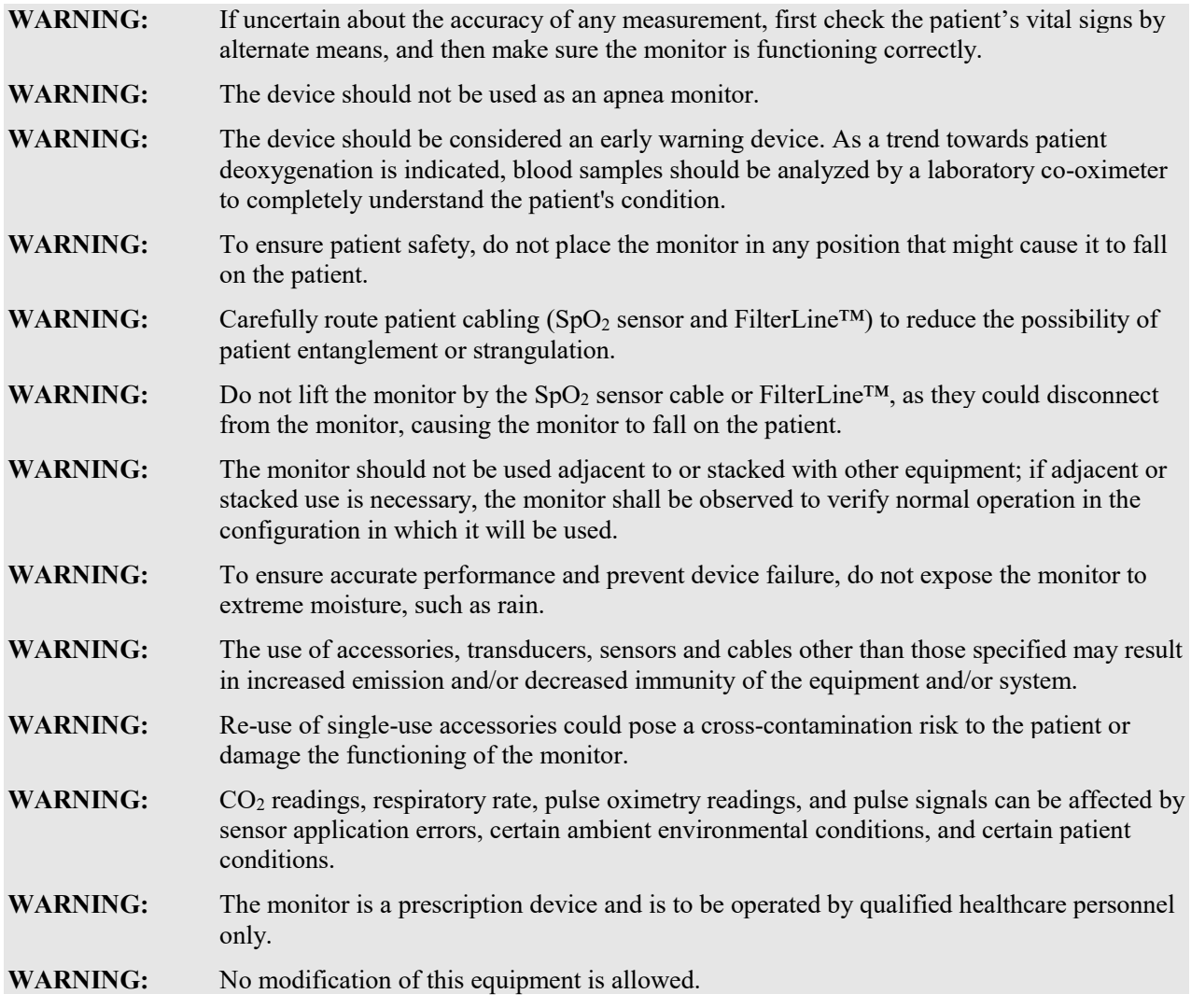

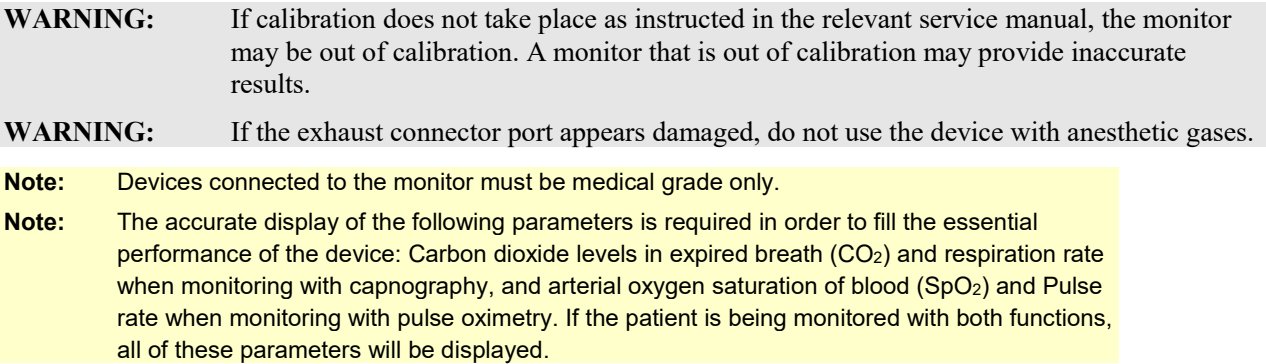

### <span id="page-15-0"></span>**MRI Scanning**

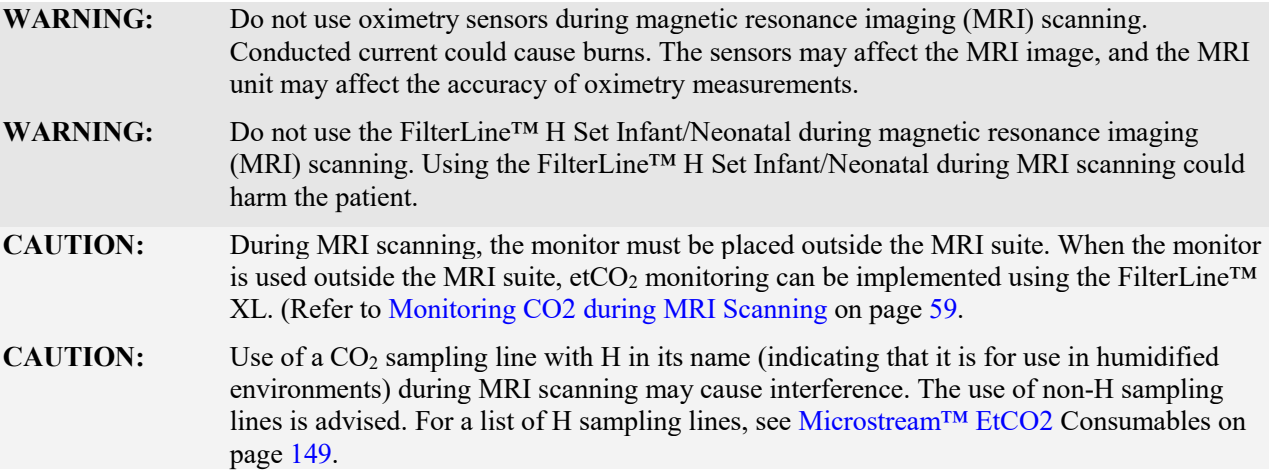

#### <span id="page-15-1"></span>**Monitor Use with Defibrillators**

<span id="page-15-3"></span><span id="page-15-2"></span>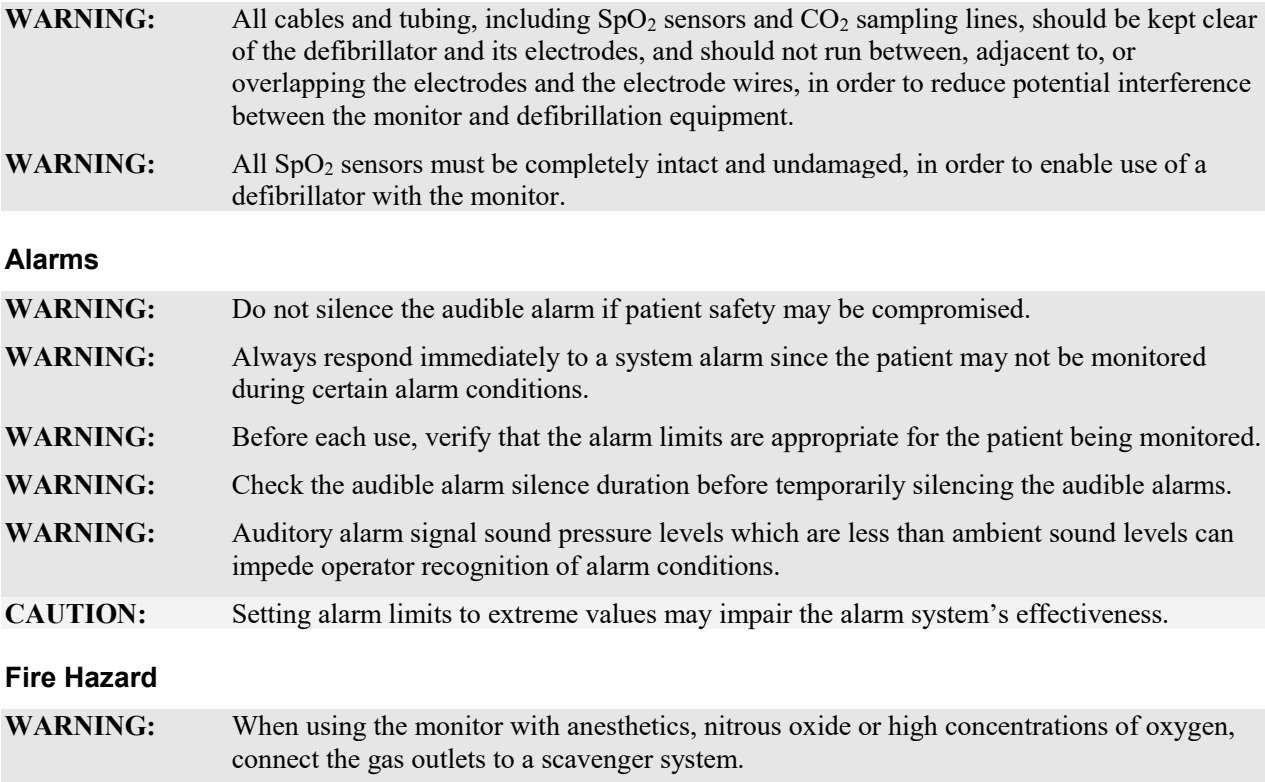

<span id="page-16-0"></span>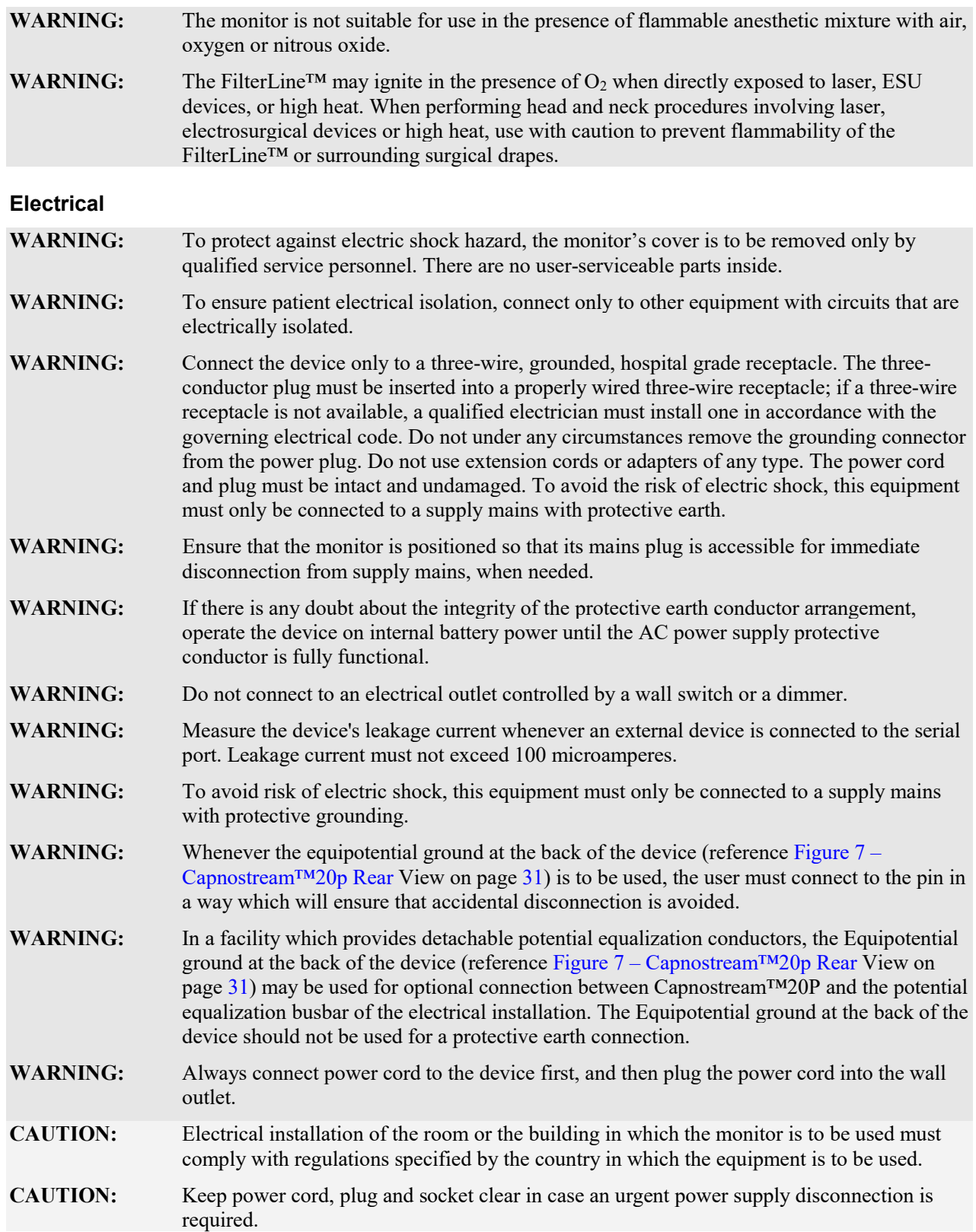

#### <span id="page-16-1"></span>**Electro-magnetic Interference**

This device has been tested and found to comply with the requirements for medical devices according to the standard EN60601-1-2. This standard is designed to provide reasonable protection against harmful interference in a typical medical installation.

However, because of the proliferation of radio-frequency transmitting equipment and other sources of electrical noise in healthcare environments (for example: cellular phones, mobile two–way radios, electrical appliances), it is possible that high levels of such interference due to close proximity or strength of a source may result in disruption of performance of this device.

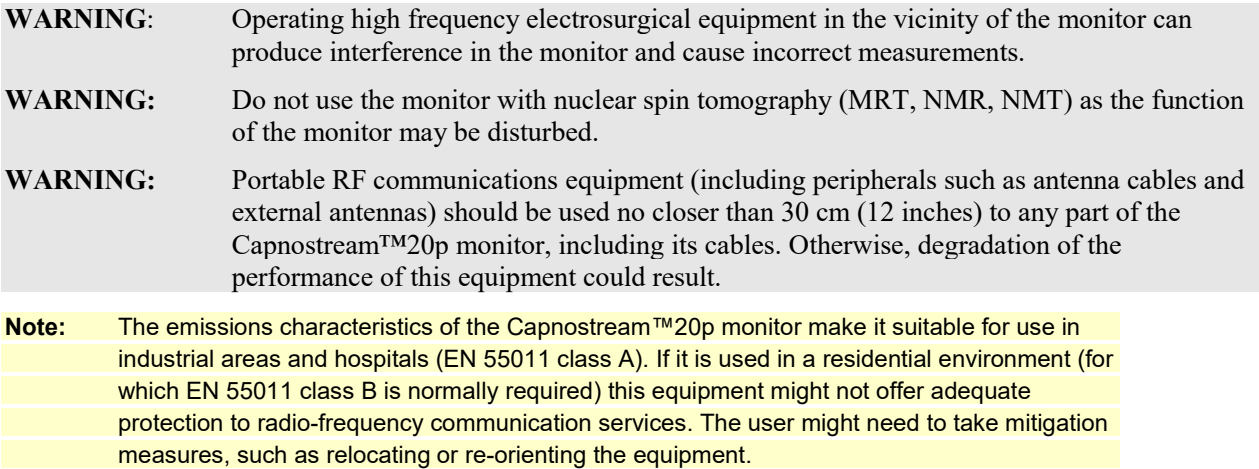

## <span id="page-17-0"></span>**Definitions**

**Note:** A Note is inserted to point out procedures or conditions which may otherwise be misinterpreted or overlooked and to clarify apparently contradictory or confusing situations.

**Caution:** A Caution is inserted to call attention to a procedure which, if not followed exactly, can lead to damage or destruction of the equipment.

**Warning:** A Warning is inserted to call attention to dangerous or hazardous conditions inherent to the operation, cleaning, and maintenance of the equipment which may result in personal injury or death of the operator or patient.

## <span id="page-18-0"></span>**Chapter 1**

## <span id="page-18-1"></span>*About this Manual*

[Overview](#page-18-2) [Intended Use](#page-18-3) [Specific Indications for Use](#page-19-0) [Who Should Read This Manual](#page-19-1) [Contacting Technical Support](#page-19-2) [Symbols](#page-19-3)

### <span id="page-18-2"></span>**Overview**

This manual provides directions for setting up and operating the Capnostream™20p monitor.

Capnostream™20p is a portable bedside monitor that continuously monitors a patient's:

- End tidal carbon dioxide (etCO<sub>2</sub>) level of carbon dioxide in exhaled breath.
- Respiratory rate (RR).
- Fractional inspired carbon dioxide (FiCO<sub>2</sub>) level of carbon dioxide present during inhalation.
- Oxygen saturation  $(SpO<sub>2</sub>)$ .
- Pulse rate (PR).

The device also provides an Integrated Pulmonary Index™ (henceforth referred to as IPI) value, which is a numerical value that integrates four major parameters measured by Capnostream™20p in order to provide a simple indication of the patient's ventilatory status. The integrated parameters are  $\text{etCO}_2$ , RR, SpO<sub>2</sub>, and PR. Only these four parameters are used to calculate IPI; other parameters are not taken into account.

In addition, the device provides the Apneas per Hour (A/hr) and an Oxygen Desaturation Index (ODI), used to help in the identification and quantification of apnea and oxygen desaturation events for patients over age 22, as follows:

- A/hr: a count of the number of pauses in breathing (of at least 10 seconds) which the patient experienced, either over the past hour (on the Home screen) or average pauses per hour over a period of time (on the Apnea and  $O_2$  Desaturation screen).
- ODI: the number of times that the  $SpO<sub>2</sub>$  value dropped 4% or more from baseline and returned to baseline in 240 seconds or less, either in the last hour (on the Home screen) or average pauses per hour over a period of time (on the Apnea and  $O_2$  Desaturation screen).

The A/hr and ODI indices are not available in all locations. In order to equip your device with the A/hr and ODI feature, contact [Capnographyinfo@covidien.com.](mailto:Capnographyinfo@covidien.com)

### <span id="page-18-3"></span>**Intended Use**

The Capnostream™20p combined capnograph/pulse oximeter monitor and its accessories are intended to provide professionally trained health care providers with continuous, non-invasive measurement and monitoring of carbon dioxide concentration of the expired and inspired breath and respiration rate, and with continuous noninvasive monitoring of functional oxygen saturation of arterial hemoglobin  $(SpO<sub>2</sub>)$  and pulse rate. It is intended for use with neonatal, pediatric, and adult patients in hospitals, hospital-type facilities, and intra-hospital transport environments.

Capnostream™20p is to be operated by qualified healthcare personnel only.

The Capnostream™20<sub>p</sub> monitor provides the clinician with an integrated pulmonary index (IPI). The IPI is based on four parameters provided by the monitor: end tidal carbon dioxide, respiration rate, oxygen saturation and pulse rate. The IPI is a single index of an adult or pediatric patient's ventilatory status displayed on a scale of 1 - 10, where 10 indicates optimal pulmonary status. IPI monitoring displays a single value that represents the patient's pulmonary parameters and alerts clinicians to changes in the patient's pulmonary status.

The IPI is an adjunct to, and is not intended to replace, vital sign monitoring.

## <span id="page-19-0"></span>**Specific Indications for Use**

An additional indication of the monitor is to provide information to help in the identification of apnea and oxygen desaturation events in adult patients (age 22 and up) in hospital ICU and general floor environments, through the reporting of these events and calculation of the associated apnea per hour (A/hr) and oxygen desaturation index (ODI).

## <span id="page-19-1"></span>**Who Should Read This Manual**

This manual should be read by:

- Health Care Professionals who will be using Capnostream™20p.
- Equipment managers responsible for ensuring that equipment conforms to institutional policies.
- Researchers or laboratory personnel who will be downloading patient data.
- Technical experts who will be connecting Capnostream™20p to a computer via the RS-232 interface.

WARNING: In the United States, federal law restricts this device to sale by or on the order of a physician.

## <span id="page-19-2"></span>**Contacting Technical Support**

For any technical issue involving the Capnostream™20p monitor, please contact Medtronic Technical Support, as follows:

North America: Tel: 1-888-ORIDION (674-3466), Fax: (781) 453-2722; Outside North America: Tel: + (972) 2-589-9104, Fax: + (972) 2-582-8868; E-mail[: Capnographytechnicalsupport@medtronic.com.](mailto:Capnographytechnicalsupport@medtronic.com)

## <span id="page-19-3"></span>**Symbols**

<span id="page-19-4"></span>The following symbols appear on the body of the monitor.

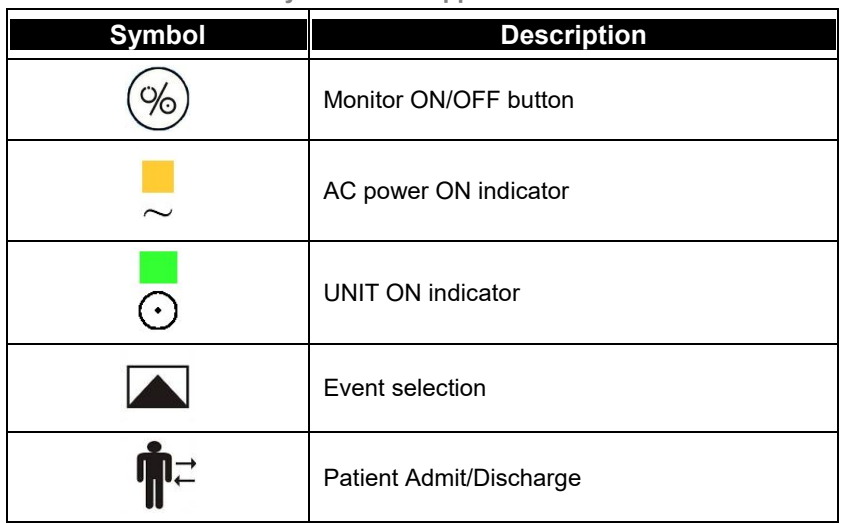

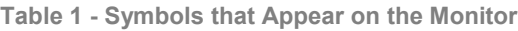

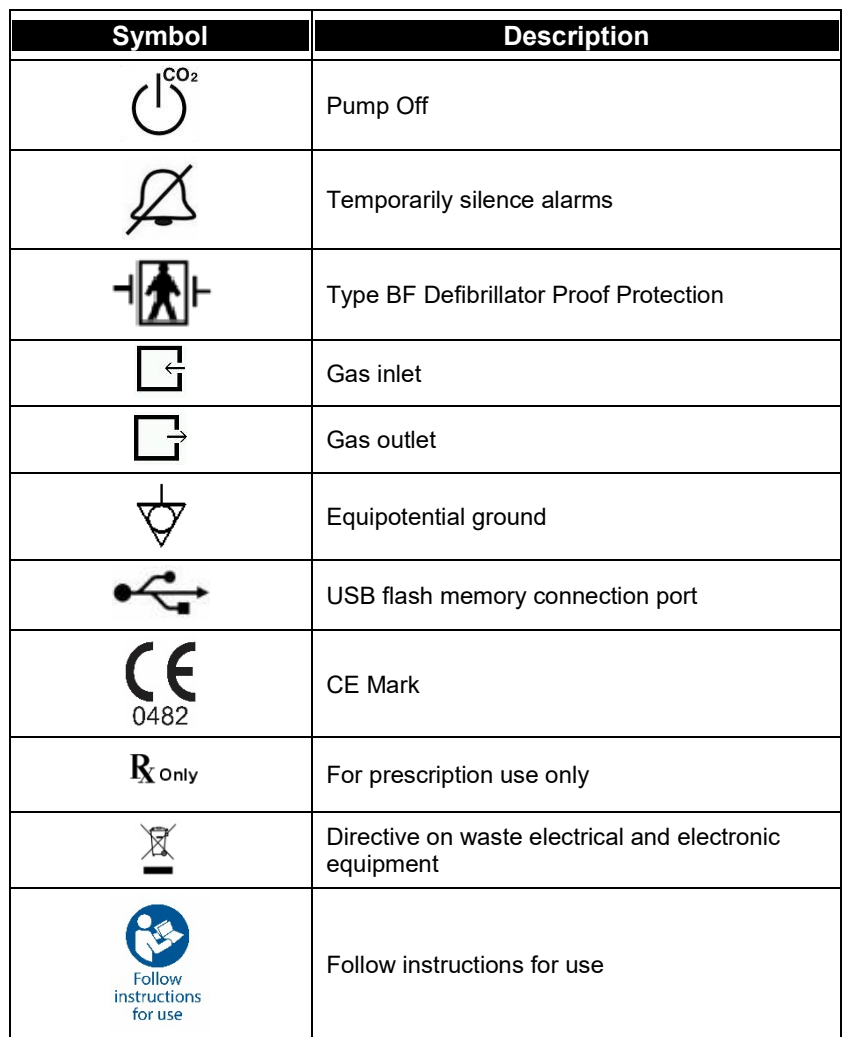

## <span id="page-22-1"></span>*Technology Overview*

<span id="page-22-0"></span>[Introduction](#page-22-2) [Features](#page-22-3) [Technology Overview](#page-22-4)

## <span id="page-22-2"></span>**Introduction**

The Capnostream™20p bedside monitor provides accurate, continuous capnography and pulse oximetry monitoring for intubated and non-intubated patients from neonate to adult. Using Microstream*™* technology, patented FilterLine<sup>™</sup> etCO<sub>2</sub> consumables, and pulse oximetry technology, Capnostream™20p allows for simultaneous "hassle free"  $\text{etCO}_2$  and  $\text{SpO}_2$  monitoring.

## <span id="page-22-3"></span>**Features**

- Dual parameter monitor that supports the current standard of care providing  $CO<sub>2</sub>$  and SpO<sub>2</sub> measurements
- Integrated Pulmonary Index™ (IPI), which provides a simple, clear, and comprehensive indication of a patient's ventilatory status and trends
- Apneas per Hour and Oxygen Desaturation Index, indices used to help in the identification and quantification of apnea and oxygen desaturation events (if available)
- Simple user interface with color screen
- Routine functions are accessed with 2 clicks
- 72-hour trends to review patient history
- One-click alarm review
- SARA<sup>TM</sup> (Smart Alarm for Respiratory Analysis), an embedded Smart Capnography alarm management technology, which reduces clinically insignificant alarms
- Event marking to compare events and medication administration to changes in patient status
- Case recording to help organize patient files
- Nurse call
- Optional internal printer
- USB output to transfer patient data to USB flash memory devices
- Analog output for use in sleep labs and other laboratory environments
- RS-232 port for data transfer

## <span id="page-22-4"></span>**Technology Overview**

This section provides a basic overview of Capnography and Pulse Oximetry.

#### <span id="page-22-5"></span>**What is Capnography?**

Capnography is a non-invasive method for monitoring the level of carbon dioxide in exhaled breath ( $\text{etCO}_2$ ) to assess a patient's ventilatory status.

Capnostream™20p uses Microstream™ non–dispersive infrared (NDIR) spectroscopy to continuously measure the amount of  $CO_2$  during every breath, the amount of  $CO_2$  present at the end of exhalation (etCO<sub>2</sub>), the amount of CO<sub>2</sub> present during inhalation (FiCO<sub>2</sub>), and the Respiratory Rate.

Infrared spectroscopy is used to measure the concentration of molecules that absorb infrared light. Because the absorption is proportional to the concentration of the absorbing molecule, the concentration can be determined by comparing its absorption to that of a known standard.

The Microstream<sup>™</sup> etCO<sub>2</sub> consumables deliver a sample of the inhaled and exhaled gases from the ventilator consumable or directly from the patient (via an oral/nasal cannula) into the monitor for  $CO<sub>2</sub>$  measurement. Moisture and patient secretions are extracted from the sample, while maintaining the shape of the  $CO<sub>2</sub>$ waveform.

The 50 ml/min. sampling flow rate reduces liquid and secretion accumulation, decreasing the risk of obstruction in the sample pathway in humid ICU environments.

Once inside the Microstream<sup>™</sup> CO<sub>2</sub> sensor, the gas sample goes through a micro-sample cell (15 microliters). This extremely small volume is quickly flushed, allowing for fast rise time and accurate  $CO<sub>2</sub>$  readings, even at high respiration rates.

The Micro Beam IR source illuminates the micro-sample cell and the reference cell. This proprietary IR light source generates only the specific wavelengths characteristic of the CO<sub>2</sub> absorption spectrum. Therefore, no compensations are required when different concentrations of  $N_2O$ ,  $O_2$ , anesthetic agents and water vapor are present in the inhaled and exhaled breath. The IR that passes through the micro-sample cell and the IR that passes through the reference cell are measured by the IR detectors.

The microprocessor in the monitor calculates the  $CO<sub>2</sub>$  concentration by comparing the signals from both detectors.

#### <span id="page-23-0"></span>**What is Pulse Oximetry?**

Pulse oximetry is based on the following:

- The difference in the absorption of red and infrared light (spectrophotometry) by oxyhemoglobin and deoxyhemoglobin
- Changes in the volume of arterial blood in tissue during the pulse cycle (plethysmography), and hence, light absorption by that blood.

A pulse oximeter determines Spot Oxygen Saturation (SpO2) by passing red and infrared light into an arteriolar bed and measures changes in light absorption during the pulsatile cycle. Red and infrared low power light emitting diodes (LEDs) in the oximetry sensor serve as light sources; a photodiode serves as the photo detector.

Because oxyhemoglobin and deoxyhemoglobin differ in light absorption, the amount of red and infrared light absorbed by blood is related to hemoglobin oxygen saturation. To identify the oxygen saturation of *arterial*  hemoglobin, the monitor uses the pulsatile nature of arterial flow. During systole, a new pulse of arterial blood enters the vascular bed and blood volume and light absorption increase. During diastole, blood volume and light absorption reach their lowest point. The monitor bases its  $SpO<sub>2</sub>$  measurements on the difference between maximum and minimum absorption (measurements at systole and diastole). The focus of light absorption by pulsatile arterial blood eliminates the effects of nonpulsatile absorbers such as tissue, bone, and venous blood.

## <span id="page-24-0"></span>**Chapter 3**

## <span id="page-24-1"></span>*The Capnostream™20p Monitor*

[Unpacking and Inspection](#page-24-2) [Installing the Battery Pack](#page-25-0) [Mounting the Monitor](#page-27-4) [Setting up Periodic Maintenance](#page-28-0) [Accessories](#page-28-1) [Buttons, Indicators and Connections](#page-30-0) [Front Panel Control Buttons](#page-31-0) [Turning on the Monitor](#page-33-1) [Standard Sections of the Display Screen](#page-34-0) [Home Screen Numeric Display](#page-39-0) [Terminating Operation of the Monitor](#page-40-0) [Screen Navigation](#page-41-0) [Setting Date, Time, Language, and Other Options](#page-41-2) [Screen Timeouts](#page-42-0) [Capnostream™20p: Operational Check Sheet](#page-43-0)

This chapter describes the physical components of the monitor and how to set up the monitor so it is ready for use.

The Capnostream™20<sub>p</sub> Operational Check Sheet is provided at the end of this chapter to simplify the installation, setup, and getting started processes. Photocopy the Check Sheet from the manual and check off the steps on the Check Sheet as you set up the monitor.

## <span id="page-24-2"></span>**Unpacking and Inspection**

Unpack the monitor and check all the components before performing any further procedures.

#### **TO UNPACK AND INSPECT THE MONITOR:**

- 1. Carefully remove the Capnostream™20p monitor and the accessories from the box.
- 2. Check that the items on the enclosed packing list are included:
	- Capnostream™20p Monitor
	- Operating Manual
	- Two 3.15 Amp fast blow and low breaking capacity type fuses
	- FilterLine™ Starter Kit
	- Mains Electrical Power Cord
	- SpO<sub>2</sub> Sensor Pack
	- $SpO<sub>2</sub>$  Extension Cable
	- Printer Paper Roll (one installed and one extra roll)
	- Battery Pack
	- CD with additional documentation (RS-232 Capnostream Data Transfer Protocols, the Patient Data Transfer Application Note, and this manual in additional languages)
- 3. Inspect each component. If any component is damaged or missing, contact your local representative.

**Note:** When unpacking the monitor, packaging waste shall be disposed of as according to local regulations for the disposal of packaging waste.

### <span id="page-25-0"></span>**Installing the Battery Pack**

**WARNING:** The unit should always be operated with the battery installed in order to provide back-up power in the event of a momentary or temporary power outage.

**WARNING:** Battery door should always remain closed during operation or when attached to AC power.

The monitor operates on AC power or on a battery. It is equipped with a rechargeable Lithium–Ion battery pack. To install the battery pack, open the battery cover on the side of the monitor as shown below.

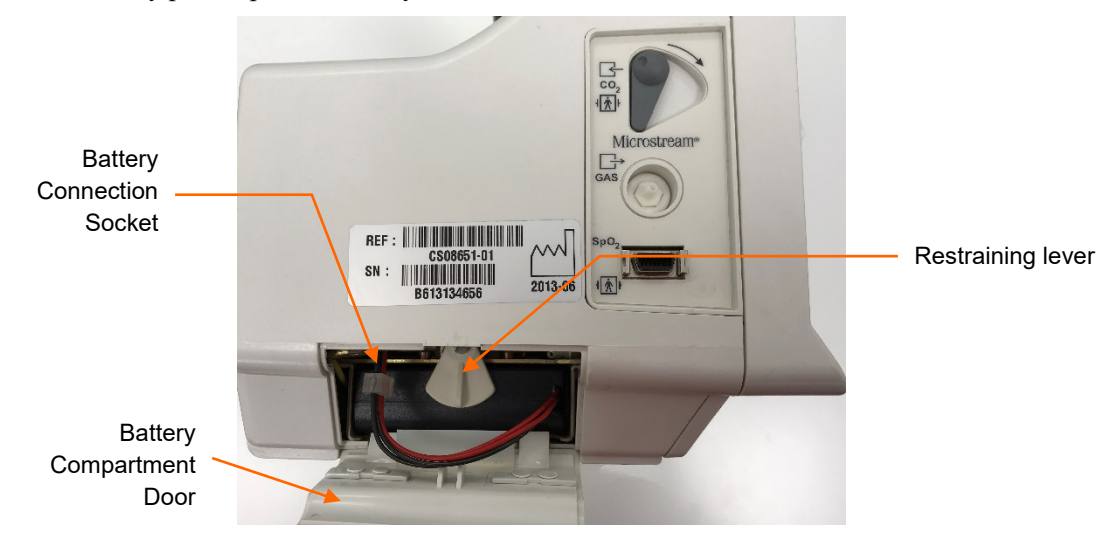

**Figure 1 - Installing the Battery Pack**

#### **TO INSTALL THE BATTERY PACK:**

- 1. Slide the two release latches on the battery compartment door inward and open the battery compartment door.
- 2. While holding the battery pack with the wires on the right, rotate the restraining lever up to the horizontal position and place the battery pack in the monitor.
- 3. Push the battery pack all the way in.
- 4. Hold the battery pressed in and lock it in position by returning the restraining lever to the vertical position.
- 5. Attach the battery connector into the battery connection socket, ensuring that the side with the protruding grooves is on the right, so that the connector fits into the socket. Push the wires back into the monitor.

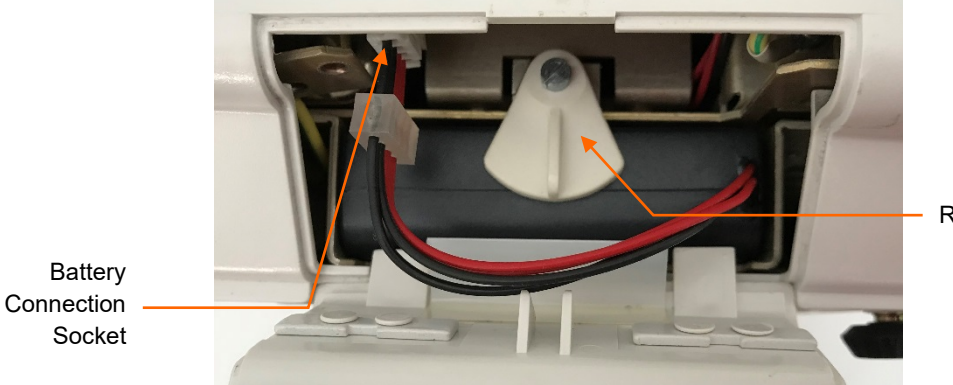

Restraining lever

**Figure 2 - Battery Pack Close-up**

- 6. Align the flaps on the battery compartment door with the slots in the monitor casing, close the door, and slide the two release latches outward.
- 7. Charge the battery pack before first use, by placing the battery pack in the monitor and plugging in the monitor, without turning on the monitor. The battery pack will then charge, within approximately 12 hours. Once the battery pack is charged, you may turn on and start using the monitor. If the monitor is not plugged in, it cannot run on the battery pack provided with the monitor without prior charging.

Ensure that the battery pack is fully charged before using the monitor without AC power. A fully charged battery pack provides 2.5 hours of operation (without printer usage). When the monitor is connected to the AC mains, the battery pack charges automatically. It takes approximately 12 hours to fully charge an empty battery pack.

When you start using the monitor, verify that the battery icon at the bottom left of the monitor screen indicates that the battery is full. Refer to [Testing the Battery and AC Connections](#page-26-0) [below](#page-26-0) for details.

If no battery pack is installed, the No Battery icon **w** will appear on the screen and the advisory message **NO** *BATTERY INSTALLED* will appear. It is best practice to turn off the monitor before installing or switching the battery.

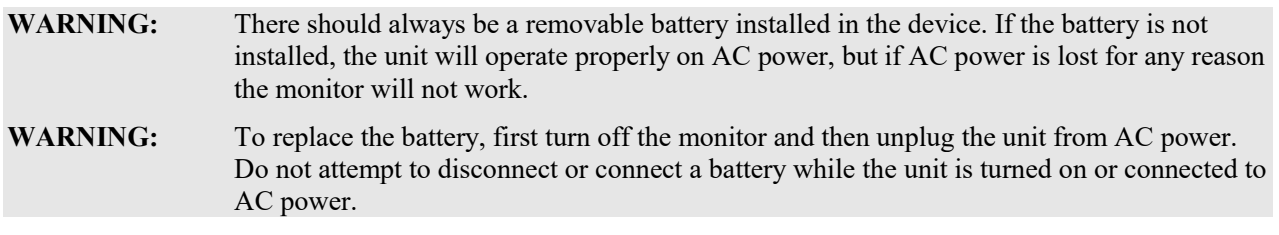

**Note:** If the battery is not fully charged, the battery icon will indicate the charge level of the battery.

### <span id="page-26-0"></span>**Testing the Battery and AC Connections**

The battery pack charge level and AC power connections should be confirmed before each use.

#### **TO TEST THE BATTERY:**

- 1. Press the ON/OFF  $\otimes$  button to turn on the monitor.
- 2. Observe the battery icon level in the bottom left hand corner of the screen.

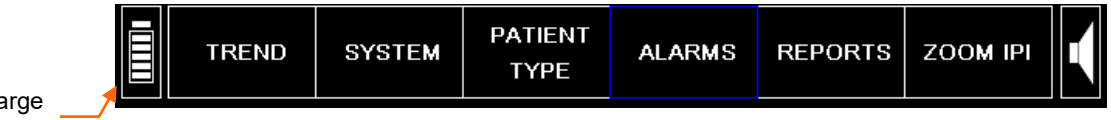

Battery Charge Level Indicator

**Figure 3 - Menu Bar with Battery Charge Level**

3. If you have previously fully charged the battery, the battery icon should indicate that the battery is full.

**Note:** As part of the monitor power-up, the battery charge level indicator will show full for about 15 seconds after the monitor is turned on. The monitor will then update the battery charge level indicator to show the true battery level.

Recharge the battery pack when the advisory message *BATTERY LOW* appears on the display screen. To recharge the battery, make sure that the monitor is plugged into the AC mains. The orange AC power indicator

on the front panel of the monitor  $\sim$  will light up.

For normal operation, always check that the orange AC power indicator light is on during monitor use. This will ensure the battery is charged during use and the monitor is prepared in case of a power outage or a patient transfer. If a patient has to be transferred to another location, the unit can be unplugged and transferred with the patient. Care should be taken to reconnect the monitor to the AC mains following the transfer.

#### <span id="page-27-0"></span>**Handling the Battery Pack**

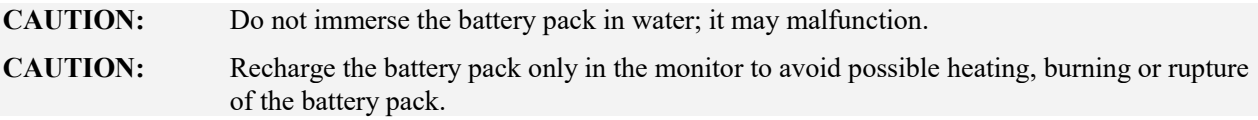

#### <span id="page-27-1"></span>**Storing the Battery**

The battery pack must be stored in a cold, dry area, not inside the monitor. Its charge decreases over time. To restore the battery pack to full power, recharge the battery before use. The battery should be fully recharged every 3 months at minimum. Store at -20 to 25°C.

**CAUTION:** Storage or transport of the monitor under environmental conditions beyond those mentioned in the specification will affect monitor performance and damage the battery and/or the monitor.

#### <span id="page-27-2"></span>**Disposing of the Battery**

**CAUTION:** Do not dispose of the battery pack in fire; it may explode.

Follow local governing ordinances and recycling instructions regarding disposal or recycling of batteries.

### <span id="page-27-3"></span>**Battery and Power Usage**

If power is lost when the monitor is operating from AC power, it automatically switches to the internal battery pack for power. The duration of this backup power usage, based on battery capacity, is up to 2.5 hours. The monitor maintains its settings, including alarm settings, while on battery operation. If settings have been set in Institutional Defaults, these settings will remain in the monitor memory even if the monitor is not receiving power at all, and will be available once the monitor is turned on again. Likewise, trend data in the device will remain in the monitor memory even if the monitor is not receiving power at all, and will be available once the monitor is turned on again.

The orange AC power indicator light is on when the monitor operates from an external power source, with no relation to the status of the battery pack.

The green power-on indicator is on when the monitor is switched on.

If the orange AC power indicator light is off and the green power-on indicator is on, the monitor is operating from the battery pack.

The battery icon will show the battery pack's approximate charge level. An advisory message, *BATTERY LOW*, appears when approximately 15 minutes of battery charge (equivalent to 14.0 V) remains.

## <span id="page-27-4"></span>**Mounting the Monitor**

The bottom of the Capnostream™20p device is designed to fit a 100mm VESA™\* standard mounting plate. (An example is the GCX model FLP-002-17C mounting plate which fits onto the GCX model RS-0006-64D Roll Stand Assembly). The VESA™\* mounting plate can be ordered from Medtronic; part number is 010713. Please refer to the appropriate *Directions for Use* for these products.

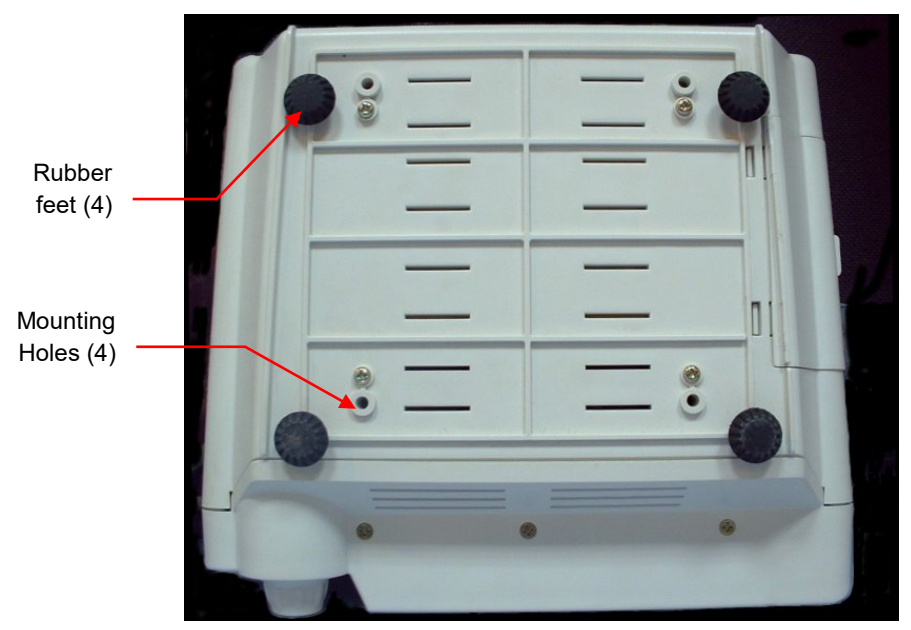

**Figure 4 - Monitor Bottom View**

**CAUTION:** Do not remove the rubber feet from the bottom of the monitor. These rubber feet are required for operation of the monitor on a table, to prevent unwanted movement of the monitor while in use. Even if the rubber feet are not currently in use, it is suggested that you keep them in place for future need.

## <span id="page-28-0"></span>**Setting up Periodic Maintenance**

If your institution has a periodic maintenance database, log the monitor in this database for its periodic calibration procedure. Calibration is required after the first 1,200 hours of use (or 12 months, whichever comes first) and thereafter every 4,000 hours of use (or 12 months, whichever comes first). The number of operating hours will appear just after the monitor turns on and on the monitor's Service Screen. For more details about calibration and other maintenance procedures, se[e Maintenance and Troubleshooting](#page-124-1) on page [123.](#page-124-1)

## <span id="page-28-1"></span>**Accessories**

### <span id="page-28-2"></span>**Available Accessories**

<span id="page-28-3"></span>See the list of available accessories for Capnostream™20p below.

| <b>Accessory</b>                         | <b>Medtronic Part</b><br><b>Number</b> | Use                                                                                                    |
|------------------------------------------|----------------------------------------|----------------------------------------------------------------------------------------------------|
| Paper (6 rolls)                          | 010516                                 | Paper fits Capnostream™20p integrated<br>printer. Monitor is shipped with one paper roll<br>and one spare paper roll. Refer to Replacing<br>the Printer Paper Roll on page 127 for paper<br>installation. |
| Mounting Adaptor Plate<br>$(VESA^{TM*})$ | 010713                                 | Used for mounting Capnostream™20p to<br>GCX roll stands and other mounting<br>assemblies. Refer to Mounting the Monitor on<br>page 26 for mounting instructions.                                          |

**Table 2 – Capnostream™20p Accessories**

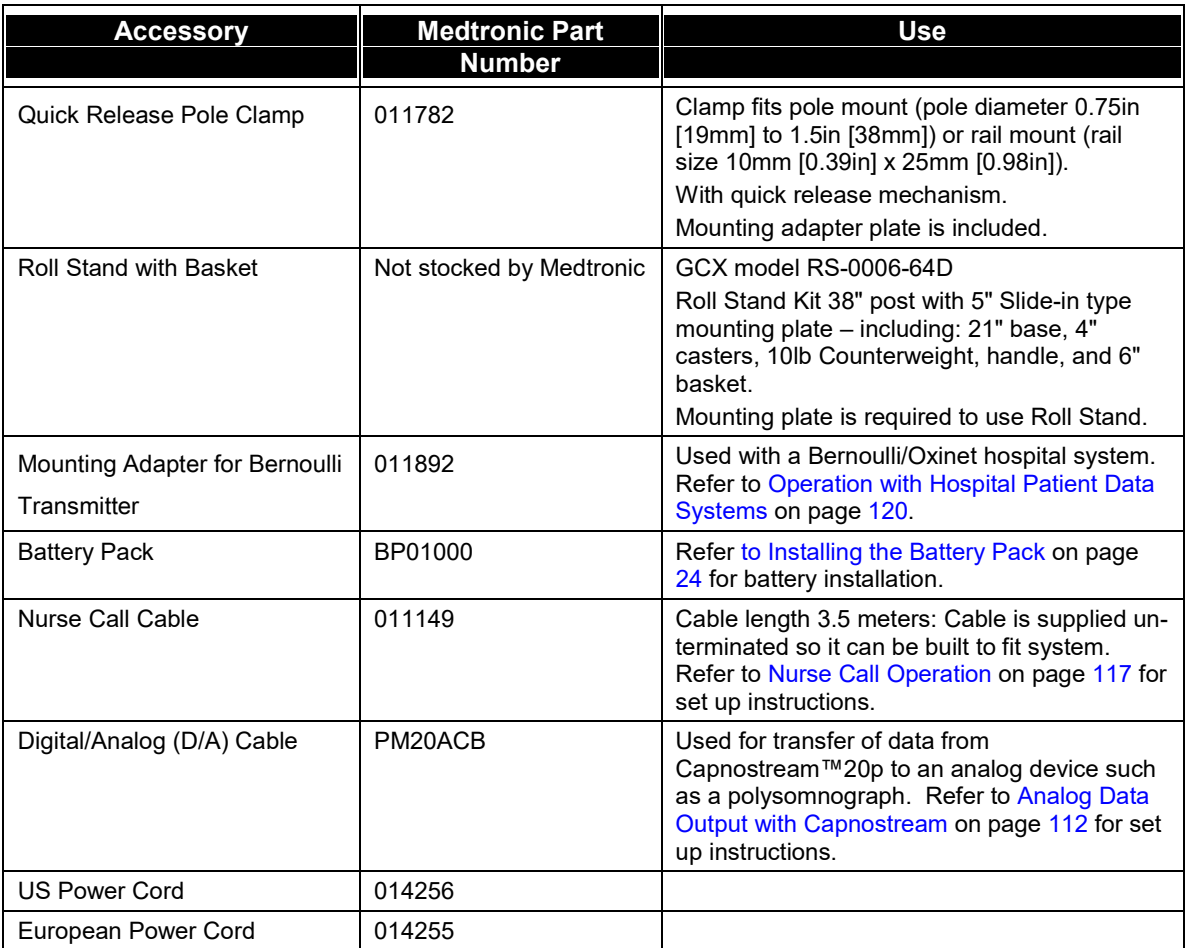

#### <span id="page-29-0"></span>**Monitor Mounting Plate**

The mounting kit contains a VESA™\* Mounting Adapter, 100 x 100mm to 75 x 75mm, which can be affixed to the bottom of the monitor as described above. This allows the monitor to be mounted on a wide range of GCX stands and mounts including the GCX model RS-0006-64D Roll Stand Assembly. Please contact GCX (www.gcx.com) for more information on their available solutions for mounting the monitor.

Please note that when mounting the monitor on a roll stand or other pole mount, it is important to use a stand that has a minimum 21-inch (53.5 cm) wheel base diameter, to ensure stability.

#### <span id="page-29-1"></span>**Printer Paper**

<span id="page-29-2"></span>The monitor uses thermal printer paper with the following specifications:

| ltem                          | Value                     |
|-------------------------------|---------------------------|
| Paper Width                   | 58mm $(2 \frac{1}{4}$ in) |
| Paper Roll Diameter (maximum) | 40mm (1 1/2 in)           |
| Paper Length (maximum)        | 15.2 meters (50 ft)       |

**Table 3 - Printer Paper Specifications**

#### **Note:** Some manufacturers use a different thickness of paper, so that a 15.2-meter roll from a different manufacturer may exceed the maximum diameter limit and will not fit in the monitor.

Replacement paper rolls that meet the specifications can be obtained from Medtronic (part number 010516 for a package of 6 rolls), or in North America from www.thermalpaperdirect.com (Model number 22550).

## <span id="page-30-0"></span>**Buttons, Indicators and Connections**

Following are the front, rear, and side views of the monitor showing the display, controls, and external connection points.

#### <span id="page-30-1"></span>**Monitor Front View**

The front panel of the monitor contains the display screen, action buttons and the control knob.

<span id="page-30-3"></span><span id="page-30-2"></span>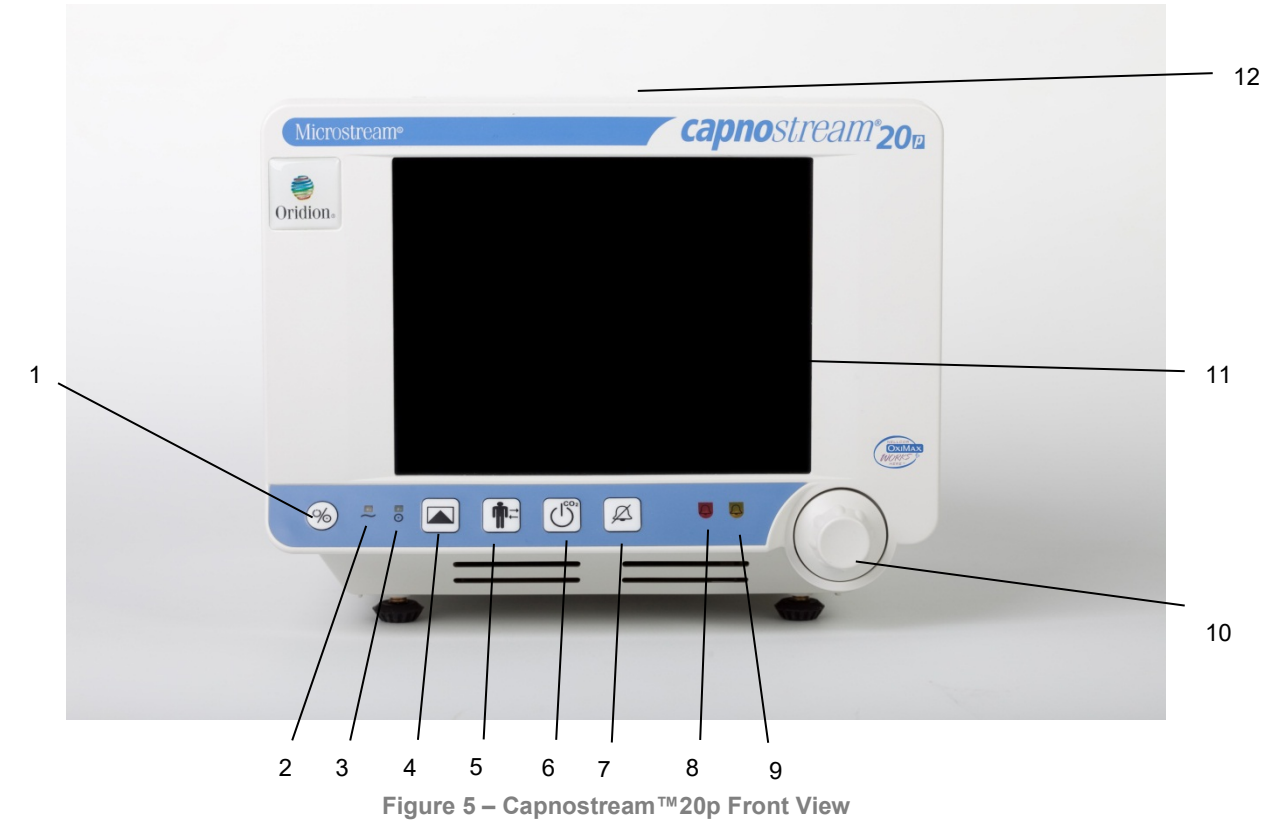

Table 4 – [Capnostream™20p Front](#page-31-1) View lists the numbered labels.

<span id="page-31-1"></span>

| Label | <b>Name</b>                          | <b>Description</b>                                                                                                    | <b>Label</b>   | <b>Name</b>                          | <b>Description</b>                                                                                                    |
|-------|--------------------------------------|----------------------------------------------------------------------------------------------------|----------------|--------------------------------------|----------------------------------------------------------------------------------------------------|
| 1     | Monitor power<br>ON/OFF              | <b>Button switch</b>                                                                                                    | $\overline{7}$ | Temporary<br>alarm silence<br>button | Temporarily disables the<br>Audio Alarm for two<br>minutes.                                                               |
| 2     | AC power<br>indicator                | Orange light                                                                                                    | 8              | Red alarm<br>indicator               | Indicator that flashes<br>during High Priority<br>alarms (see High Priority<br>Alarms on page 77).                        |
| 3     | Monitor power<br>on indicator        | Green light                                                                                                    | 9              | Yellow alarm<br>indicator            | Indicator that lights or<br>flashes according to the<br>alarm status (see Alarm<br>Display on page 74).                   |
| 4     | Fvent button                         | Starts the process of<br>placing either a Quick or<br>Detailed Fvent marker in<br>the trend data.                             | 10             | Control knob                         | Rotary knob used to<br>navigate the screen and<br>select a function when<br>pressed.                                      |
| 5     | Patient<br>Admit/Discharge<br>button | Allows Starting and<br>Stopping a case and<br>entering patient ID.                                                            | 11             | Display screen                       | Screen displaying the<br>patient data, menu bar,<br>patient mode, date-time,<br>and any information or<br>error messages. |
| 6     | Pump Off button                      | Shuts off the<br>Capnography pump for<br>a preset time in order to<br>protect the monitor<br>during suctioning<br>procedures. | 12             | Carrying<br>handle                   | Allows the monitor to be<br>carried.                                                                                      |

**Table 4 – Capnostream™20p Front View**

## <span id="page-31-0"></span>**Front Panel Control Buttons**

The figure below is a close-up of the controls shown in Figure 5 – [Capnostream™20p Front](#page-30-2) View on page [29](#page-30-3) and described in Table 4 – [Capnostream™20p Front](#page-31-1) View above.

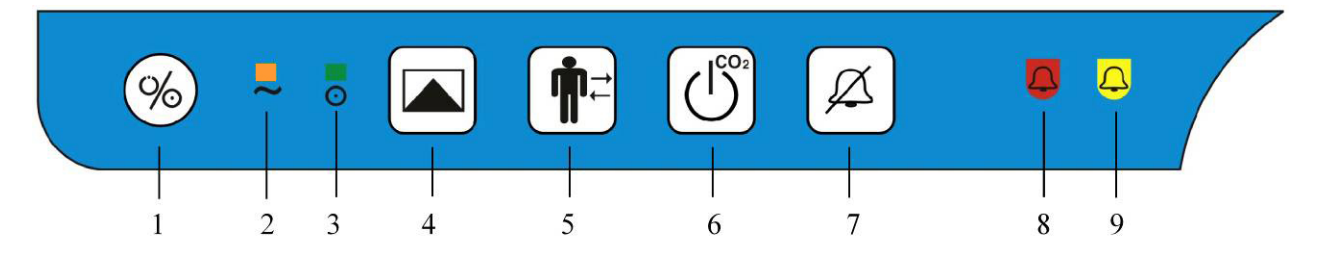

**Figure 6 - Front Panel Control Buttons**

### <span id="page-32-0"></span>**Monitor Rear Panel**

The rear panel of the monitor contains power and communications connections.

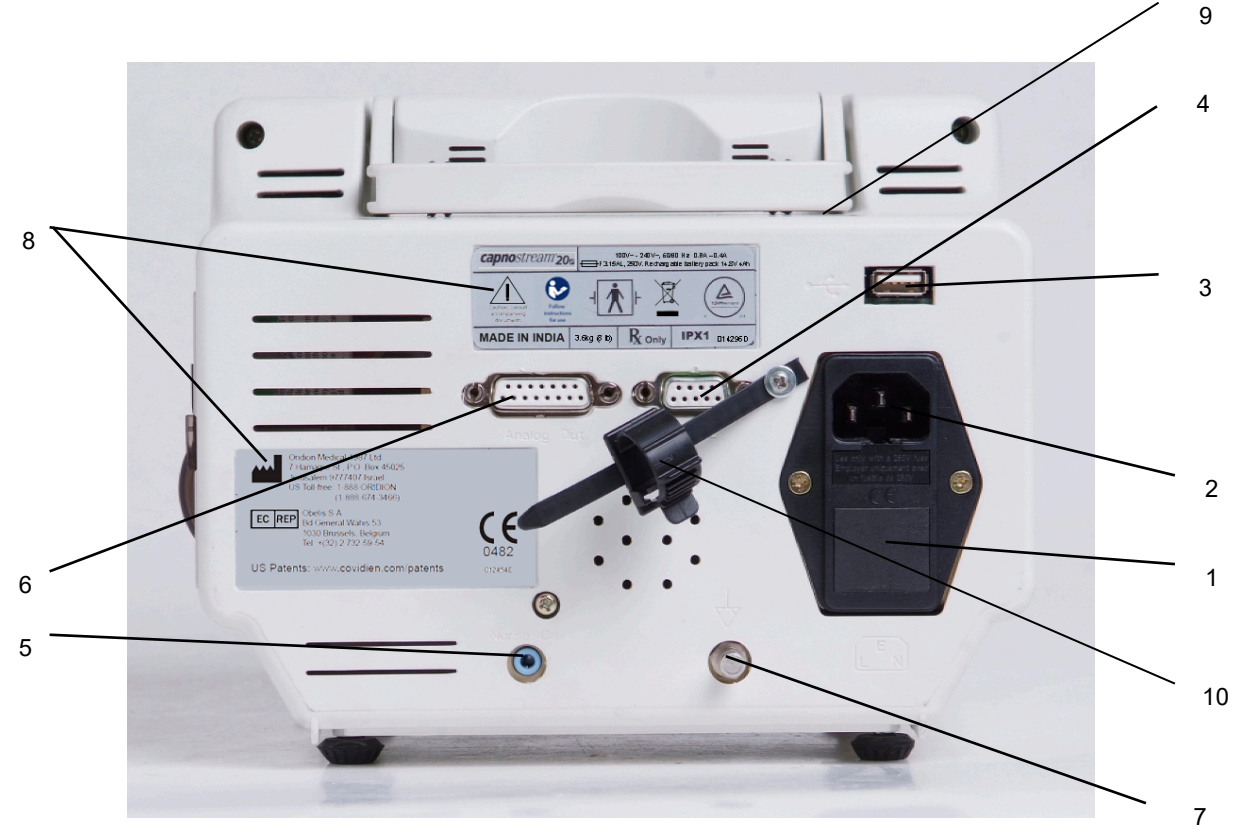

**Figure 7 – Capnostream™20p Rear View**

<span id="page-32-2"></span><span id="page-32-1"></span>Table 5 – [Capnostream™20p Rear](#page-32-1) View describes the functions of the rear-monitor connections.

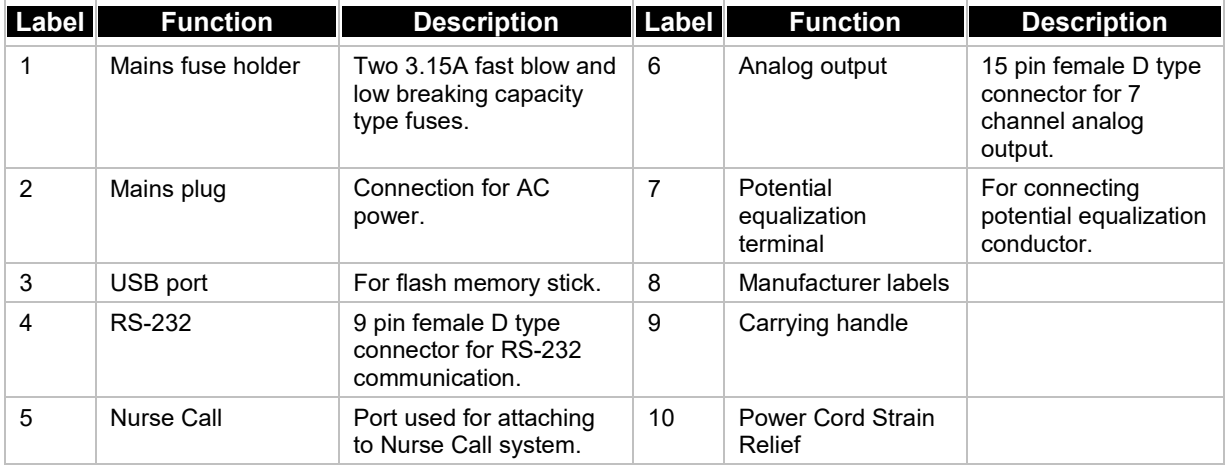

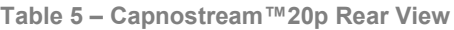

### <span id="page-33-0"></span>**Monitor Left and Right Views**

The left side of the monitor contains the battery housing and the connection points to the patient interface.

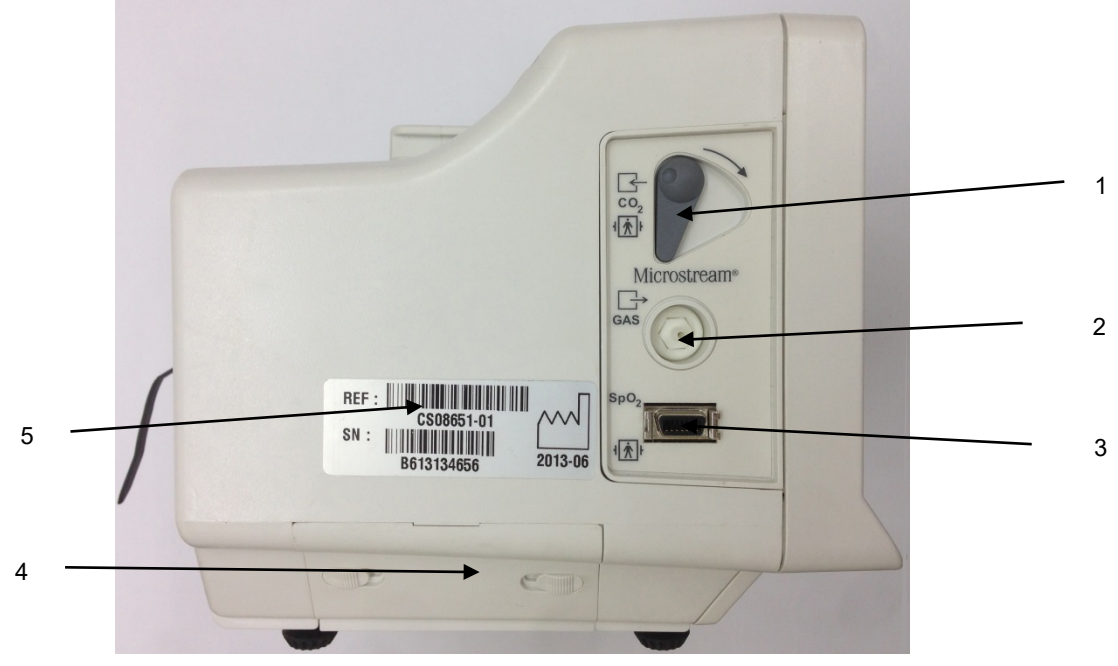

**Figure 8 – Capnostream™20p Left View**

<span id="page-33-2"></span>[Table 6](#page-33-2) describes the functions of the features on the left side of the monitor.

| Label          | <b>Function</b>             | <b>Description</b>                                                                                                    |
|----------------|-----------------------------|----------------------------------------------------------------------------------------------------|
|                | FilterLine™ Input connector | To connect the FilterLine™ to the monitor.<br>Provided with an automatic door close.                                                                                                 |
| $\mathcal{P}$  | Gas outlet                  | To connect to a scavenger system when the<br>monitor is used in the presence of anesthetic<br>gases. The gas output is a barbed style connector<br>intended for 3/32-inch ID tubing. |
| 3              | SpO <sub>2</sub>            | To connect SpO <sub>2</sub> sensor to the monitor with an<br>extension cable.                                                                                                    |
| $\overline{4}$ | Battery housing             | Where the battery pack is installed.                                                                                                    |
| 5              | Barcode label               | Barcode of the Serial Number and Model Number<br>of monitor.                                                                                                    |

**Table 6 – Capnostream™20p Left View**

The right side of the monitor includes only the paper roll used for printing patient reports and buttons used to control that printer. This printer roll holder is seen in Figure 48 - [Insert Paper Roll into printer](#page-128-2) on pag[e 127,](#page-128-2) and instructions for replacing the printer roll appear in [Replacing the Printer Paper Roll](#page-128-0) on pag[e 127.](#page-128-0)

## <span id="page-33-1"></span>**Turning on the Monitor**

This section explains how to turn on the monitor.

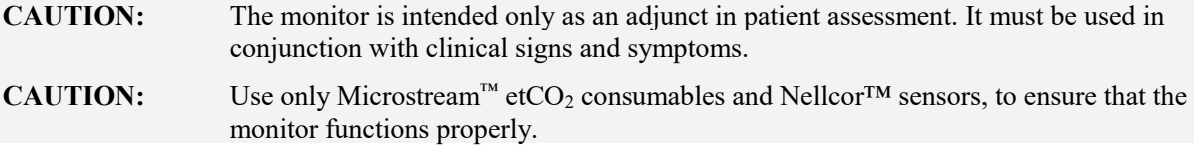

#### **TO TURN ON THE MONITOR:**

- 1. Plug the electrical cord into the mains plug in the rear of the monitor (see Figure  $7 -$ Capnostream™20p Rear [View](#page-32-2) on pag[e 31\)](#page-32-2). Clip the power cord strain relief around the cable and tighten to ensure that the power cord does not accidentally disconnect from the monitor.
- 2. Plug the electrical cord into the mains AC supply.
- 3. The orange power indicator on the front panel will light up.

**CAUTION:** If the orange light is not on, the monitor is running on battery power only and will stop operating when the battery is discharged.

- 4. Press the Power ON/OFF button  $\circledast$  on the front panel to turn on the monitor. The following happens:
	- The green power-on indicator lights up, showing that the monitor is turned on.
	- An hourglass figure appears on the screen for a few seconds followed by the blue monitor salutation screen for about 5 seconds as the monitor performs a self-test.
	- The red alarm and yellow alarm lights will briefly light up and the speaker will beep.

**CAUTION:** If the red and yellow alarm lights do not light up or there is no sound from the speaker, the monitor should not be used and should be sent for servicing.

• You will hear the pump briefly turn on for a few seconds, and then turn itself off. However, if a FilterLine™ is connected to the monitor, the pump will remain on.

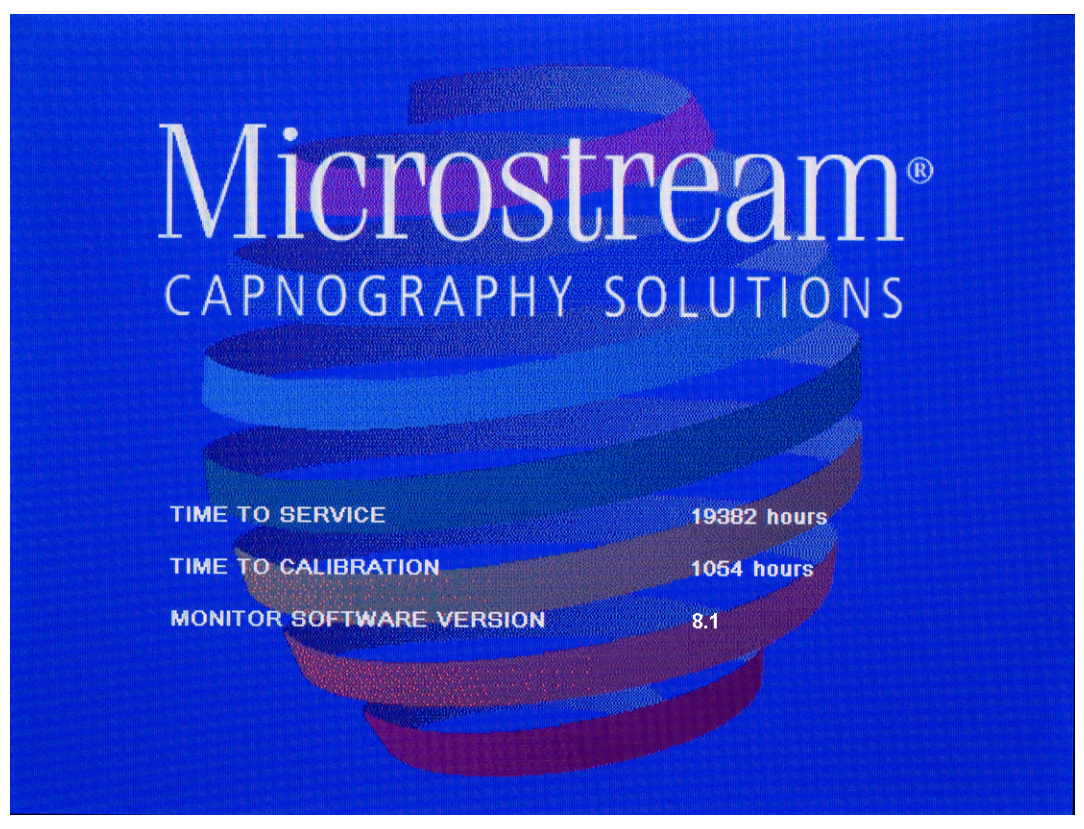

**Figure 9 - Salutation Screen**

## <span id="page-34-0"></span>**Standard Sections of the Display Screen**

After the blue Salutation screen, a screen requesting that you clear the trend memory will appear. For an explanation of that screen, see [Using Patient Cases and Patient ID](#page-47-0) on page [46.](#page-47-0) Following that screen, the Home screen will appear.

The Home screen displays the  $CO<sub>2</sub>$  and  $SpO<sub>2</sub>$  information along with the IPI value and other information that is standard on most other screens. This section explains the main parts of the screen.

The Home screen can display in one of two basic formats: graphical and numeric. The default display is the standard display, described below. The numeric format provides a larger and easier-to-read numeric display without the distraction of the graphical waveform display. To learn about the numeric display, read [Home](#page-39-0)  [Screen Numeric Display](#page-39-0) on page [38.](#page-39-0)

#### <span id="page-35-0"></span>**Home Screen Standard Display**

The typical standard home screen shown in the two figures below shows data and waveforms for a patient being monitored with a FilterLine<sup>TM</sup> and SpO<sub>2</sub> sensor.

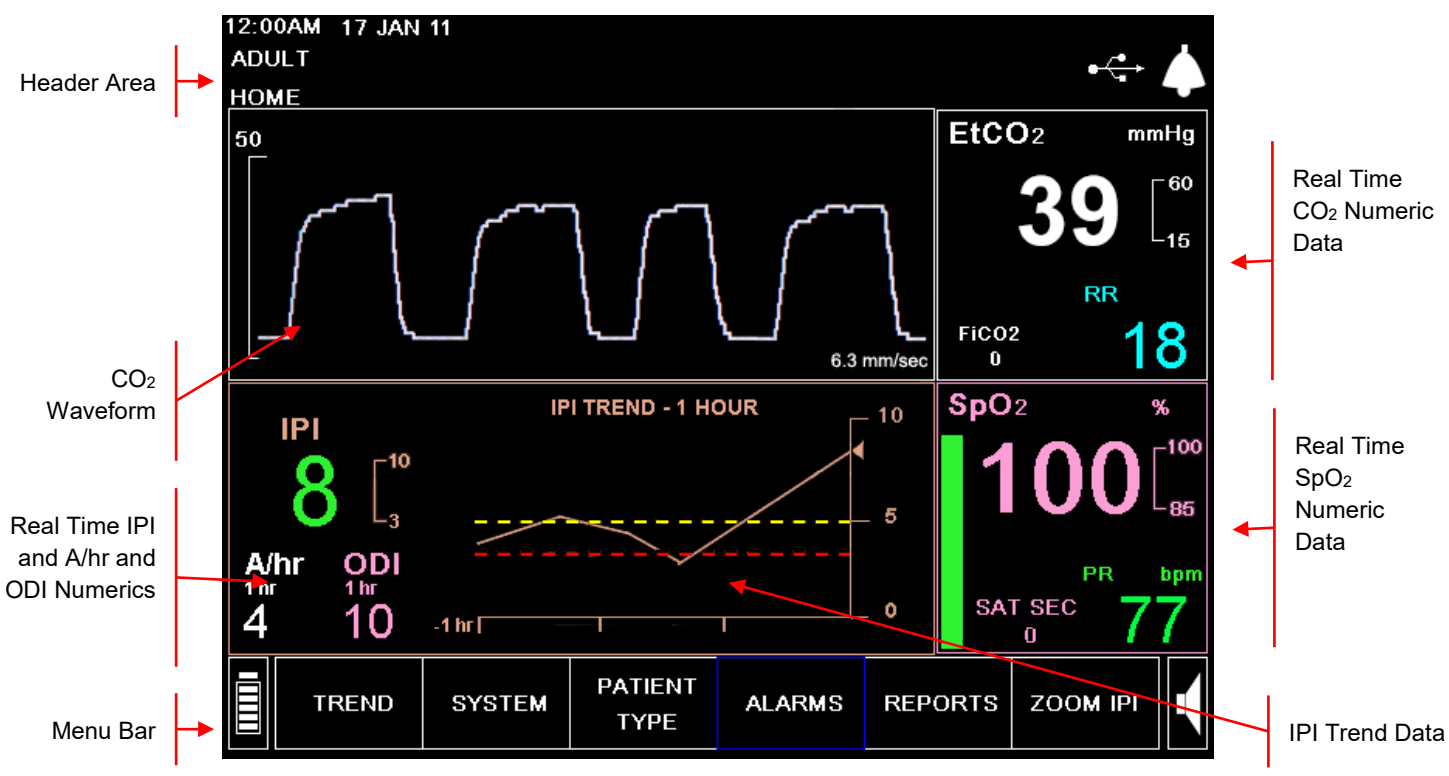

**Figure 10 - Typical Home Screen**
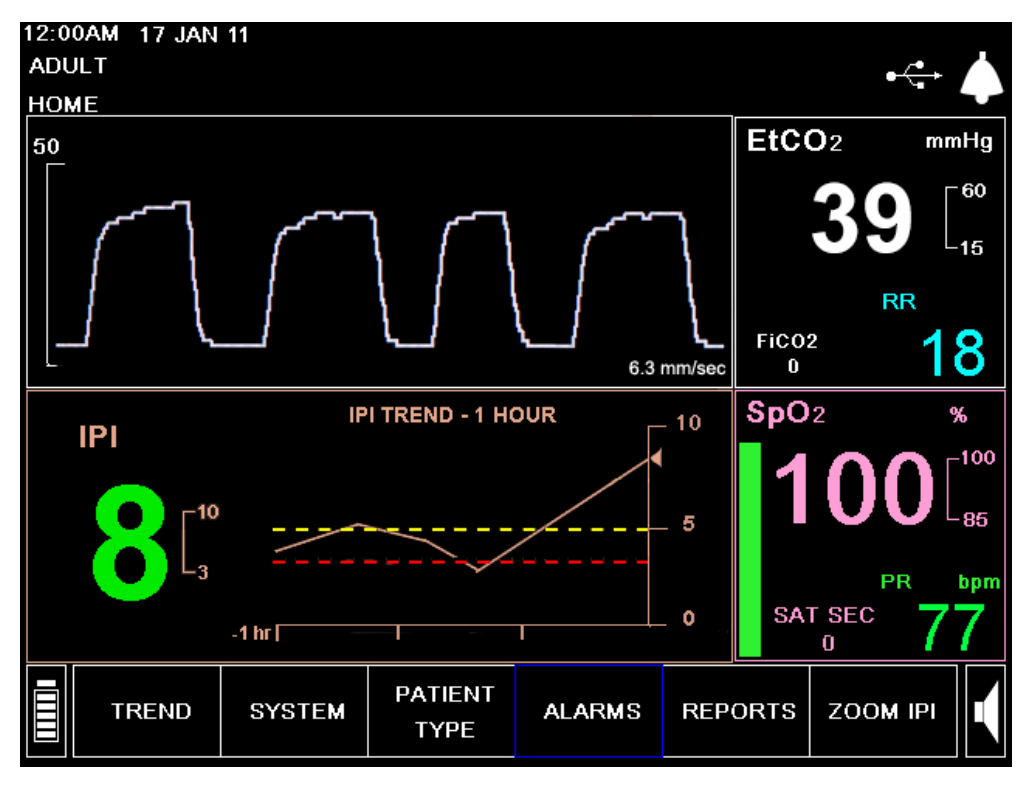

**Figure 11 - Typical Home Screen when A/hr and ODI are not Available**

The Home Screens contains the following sections:

- [Header Area](#page-37-0) described on pag[e 36](#page-37-0)
- [Menu Bar](#page-38-0) described on pag[e 37](#page-38-0)
- [Real Time IPI Data with Trend Graphical Display](#page-38-1) described on pag[e 39](#page-40-0)
- [A/hr and ODI Data](#page-38-2) described on page [37](#page-38-2) (if available)
- [Real Time CO2 Data](#page-38-3) and CO<sub>2</sub> waveform, described on pag[e 37](#page-38-3)
- [Real Time SpO2 Data](#page-38-4) described on page [37](#page-38-4)

Most of the other screens contain the Header Area, the Menu Bar, the Real Time CO<sub>2</sub> Data, and the Real Time SpO2 Data.

In most cases, as you move from screen to screen, the monitor will always display the Header, Menu Bar, real time  $CO<sub>2</sub>$  Numeric Data and real time  $SpO<sub>2</sub>$  Numeric Data sections. The continuous display of the real time  $CO<sub>2</sub>$ and SpO2 Numeric Data on the right allows continuous patient monitoring even when changing system settings or observing patient history on the trend screens.

The IPI option on the screen may be disabled as part of the institutional defaults. (If the Patient Type is Infant/Neonatal, the IPI is automatically disabled, and the only available option for the standard Home screen display shows the SpO<sub>2</sub> waveform instead of the IPI trend waveform.) See Chapter 7 Integrated Pulmonary [Index™](#page-68-0) on page [67](#page-68-0) for more information. If the IPI option is disabled, a home screen without the IPI option will be seen. An example of this Home screen is seen in Figure 12 - [Standard Home Screen without IPI Option](#page-37-1) on pag[e 36.](#page-37-1)

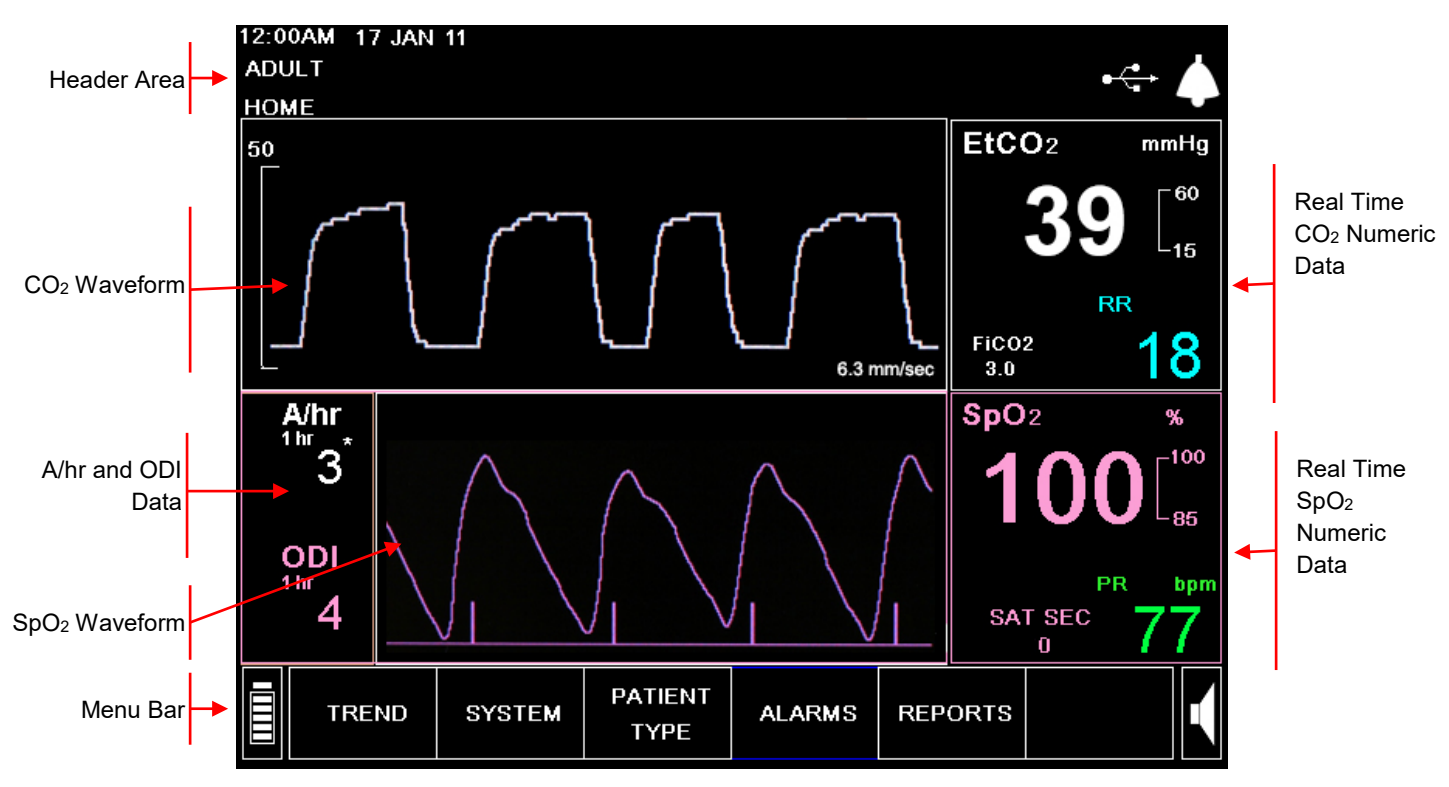

**Figure 12 - Standard Home Screen without IPI Option**

## <span id="page-37-1"></span><span id="page-37-0"></span>**Header Area**

The Header section is always displayed along the top of the screen and contains the information listed in the table below.

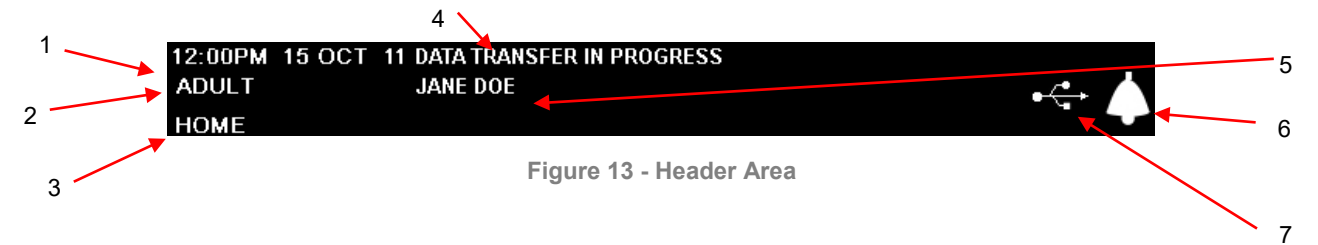

<span id="page-37-2"></span>[Table 7](#page-37-2) describes the elements of the header area.

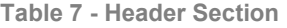

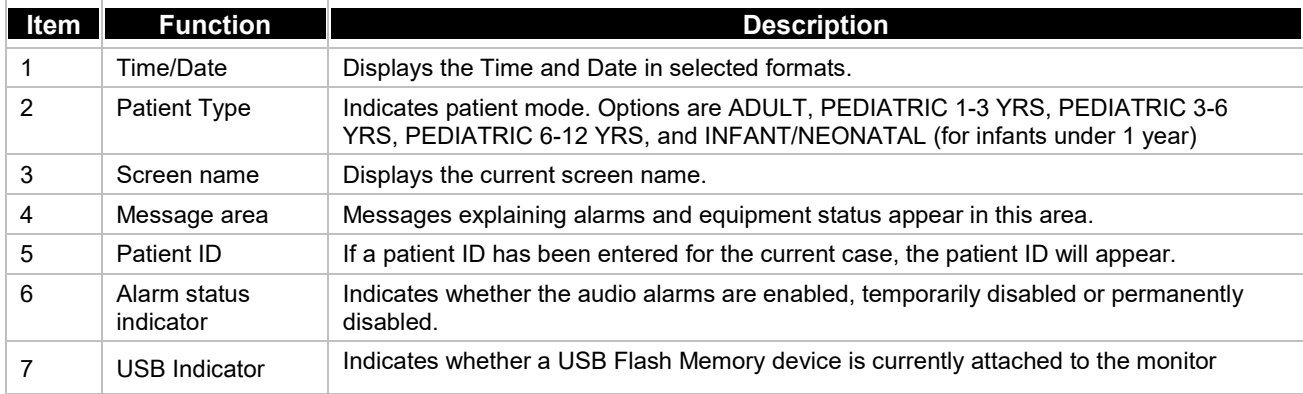

## <span id="page-38-0"></span>**Menu Bar**

The menu bar of available options and functions is located along the bottom of the monitor display screen. At the left-hand side is the battery charge level indicator. At the right-hand side is the speaker volume control.

The menu bar will change depending on which options and functions are available for a specific screen. In some screens there are additional selectable options in the screen-specific area.

#### <span id="page-38-3"></span>**Real Time CO2 Data**

This area of the screen displays the real time etCO<sub>2</sub> and FiCO<sub>2</sub> values along with selected units, and the respiration rate (RR) in breaths per minute. Numeric display appears at right and a waveform display at left. For more details regarding the displayed information, see [CO2 Data Displayed by the Capnostream™20p](#page-58-0) Monitor on page [57.](#page-58-0)

When the CO<sub>2</sub> alarm limit threshold is crossed, the device will alarm: the affected numeric will flash, the numeric will appear with a red or yellow background (depending on whether it is a high priority patient [urgent] alarm or a caution alarm), and a message will appear in the header area of the screen.

This area of the screen can be selected as if it were a menu option. Selecting this area gives access to the setup screen for changing the CO<sub>2</sub> parameter values.

#### <span id="page-38-4"></span>**Real Time SpO2 Data**

This area of the screen displays real time numeric  $SpO<sub>2</sub>$  data:  $SpO<sub>2</sub>$ , PR, and the pleth waveform or pulse beat bar - is always shown. (If IPI is enabled and thus no  $SpO<sub>2</sub>$  waveform is displayed, the  $SpO<sub>2</sub>$  pulse beat is represented by the green bar at the left of this box.)

For more details about the displayed SpO<sub>2</sub> data, see Chapter 6 [Pulse Oximetry with the Capnostream™20p](#page-62-0) [Monitor](#page-62-0) on page [61.](#page-62-0)

When the SpO<sub>2</sub> alarm limit threshold is crossed, the device will alarm: the affected numeric will flash, the numeric will appear with a red or yellow background (depending on whether it is a high priority patient [urgent] alarm or a caution alarm), and a message will appear in the header area of the screen.

This area of the screen can be selected as if it were a menu option. Selecting this area gives access to the setup screen for changing the  $SpO<sub>2</sub>$  parameter values, including the option to turn the pulse beat tone on or off.

#### <span id="page-38-1"></span>**Real Time IPI Data with Trend Graphical Display**

This area of the screen displays the real-time value of the IPI, a numerical value which summarizes four parameters (etCO2, RR, SpO2, PR) in order to provide a quick indication of the patient's respiratory status. The IPI trend graph indicates the trend of this value over the chosen period of time (the default period is one hour).

On the IPI trend graph, the red and yellow horizontal lines indicate the currently set high priority patient (urgent) alarm and caution alarm limits respectively.

For more information about this parameter, see Chapter 7 [Integrated Pulmonary Index™](#page-68-0) on pag[e 67.](#page-68-0)

When the IPI alarm limit is exceeded, the device will alarm: the affected numeric will flash, the numeric will appear with a red or yellow background (depending on whether it is a high priority patient [urgent] alarm or a caution alarm), and a message will appear in the header area of the screen.

IPI data is not available for some patients; for more information, see Chapter 7 [Integrated Pulmonary Index™](#page-68-0) on pag[e 67.](#page-68-0)

#### <span id="page-38-2"></span>**A/hr and ODI Data**

This area of the screen displays the A/hr and ODI values (if available).

For more information about A/hr and ODI, see [Apneas per Hour and the Oxygen Desaturation Index](#page-70-0) on page [69.](#page-70-0)

When the apnea count in any one-hour period during the last 12 hours exceeds a set number, a Visual Alert, in the form of an asterisk which appears next to the A/hr value, will appear on the screen, indicating to the user

that the A/hr and  $O_2$  Desat screen should be viewed. The A/hr and  $O_2$  Desat screen is reached with the REPORTS menu button. For more information about the A/hr Visual Alert, se[e A/hr Visual](#page-71-0) Alert on page [70.](#page-71-0)

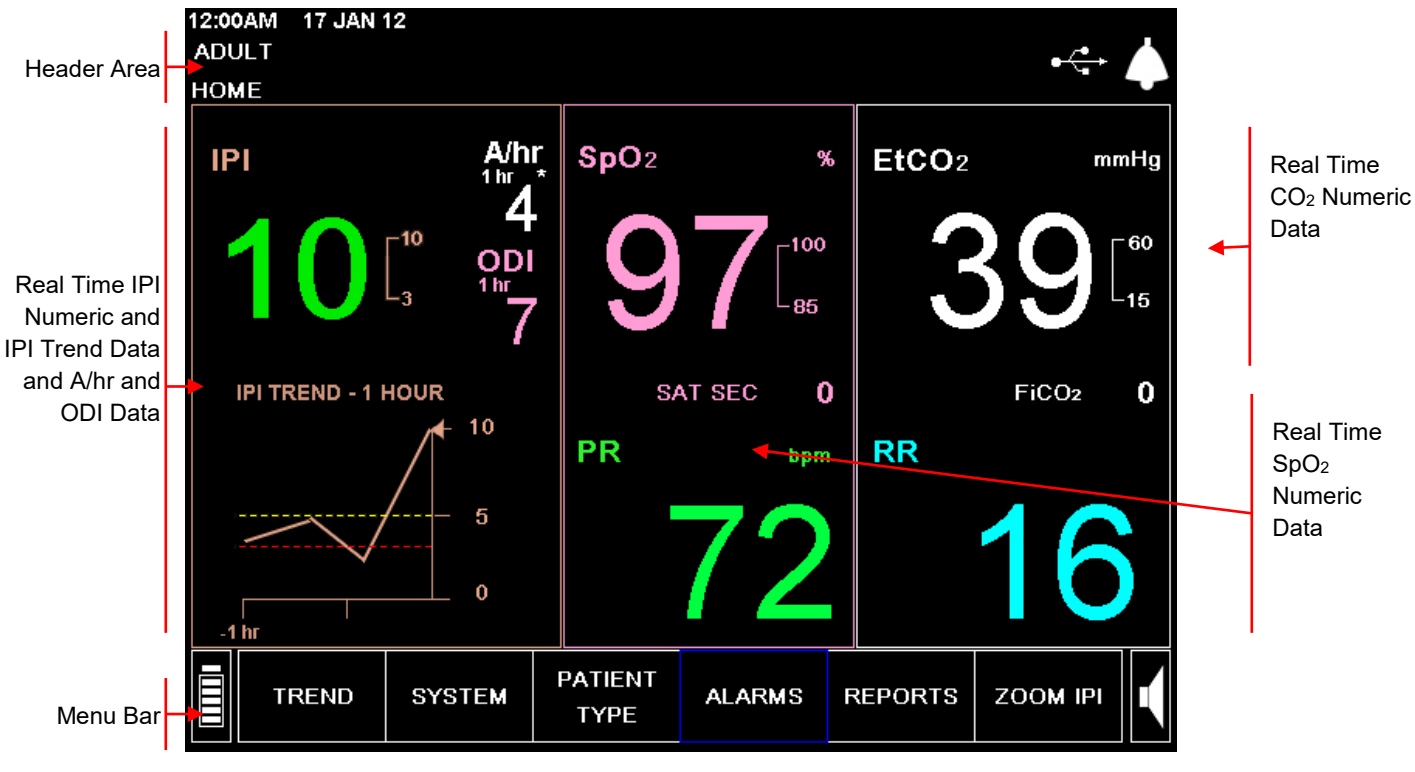

# <span id="page-39-1"></span>**Home Screen Numeric Display**

**Figure 14 - Typical Numeric Home Screen**

The numeric screen contains the following sections:

- [Header Area](#page-39-0) on page [38](#page-39-0)
- [Menu Bar](#page-38-0) on page [37](#page-38-0)
- [Real Time IPI Data with Trend Graphical Display](#page-38-1) on page [39](#page-40-0)
- [Real Time CO2 Data](#page-38-3) on page [37](#page-38-3)
- [Real Time SpO2 Data](#page-38-4) on page [37](#page-38-4)
- [A/hr and ODI Data](#page-38-2) on page [37](#page-38-2) (if available)

## <span id="page-39-0"></span>**Header Area**

The Header section is identical to the Header area seen with the standard Home screen.

## **Menu Bar**

The menu bar is identical to the menu bar seen with the standard Home screen.

## **Real Time CO2 Data**

This area of the screen displays the real time  $\text{etCO}_2$  and  $\text{FiCO}_2$  values along with selected units, and the respiration rate (RR) in breaths per minute. Numeric display only is provided, sized so that it can easily be read even at a distance. For more details regarding the displayed information, see [CO2 Data Displayed by the](#page-58-0)  [Capnostream™20p](#page-58-0) Monitor on page [57.](#page-58-0)

When the etCO<sub>2</sub>, FiCO<sub>2</sub>, or RR alarm limit threshold is crossed, the device will alarm: the affected numeric will flash, the numeric will appear with a red or yellow background (depending on whether it is a high priority patient urgent alarm or a caution alarm), and a message will appear in the header area of the screen.

This area of the screen can be selected as if it were a menu option. Selecting this area gives access to the setup screen for changing the  $CO<sub>2</sub>$  parameter values.

# **Real Time SpO2 Data**

This area of the screen displays real time  $SpO<sub>2</sub>$  data. Numeric display is provided, sized so that it can easily be read even at a distance. As in the standard screen, only the parameters which are measured by the probe which is currently connected to the device will appear on the screen. For more details about the displayed  $SpO<sub>2</sub>$  data, see Chapter 6 [Pulse Oximetry with the Capnostream™20p](#page-62-0) Monitor on page [61.](#page-62-0)

<span id="page-40-0"></span>When the SpO<sub>2</sub> alarm limit threshold is crossed, the device will alarm: the affected numeric will flash, the numeric will appear with a red or yellow background (depending on whether it is an urgent alarm or a caution alarm), and a message will appear in the header area of the screen.

# **A/hr and ODI Data**

This area of the screen displays the A/hr and ODI values (if available).

For more information about A/hr and ODI, see [Apneas per Hour and the Oxygen Desaturation Index](#page-70-0) on page [69.](#page-70-0)

When the apnea count in any one-hour period during the last 12 hours exceeds a set number, a Visual Alert, in the form of an asterisk which appears next to the A/hr value, will appear on the screen, indicating to the user that the A/hr and  $O_2$  Desat screen should be viewed. The A/hr and  $O_2$  Desat screen is reached with the REPORTS menu button. For more information about the A/hr Visual Alert, se[e A/hr Visual](#page-71-0) Alert on page [70.](#page-71-0)

# **Real Time IPI Data with Trend Graphical Display**

This area of the screen displays the real-time value of the IPI, a numerical value which summarizes four parameters (etCO2, RR, SpO2, PR) in order to provide a quick indication of the patient's respiratory status. The IPI trend graph below the numeric value indicates the trend of this value over the chosen period of time. On the IPI trend graph, the red and yellow horizontal lines indicate the currently set urgent alarm and caution alarm limits respectively.

For more information about this parameter, see Chapter 7 [Integrated Pulmonary Index™](#page-68-0) on page [67.](#page-68-0)

When the IPI alarm limit is exceeded, the device will alarm: the affected numeric will flash, the numeric will appear with a red or yellow background (depending on whether it is a high priority patient [urgent] alarm or a caution alarm), and a message will appear in the header area of the screen.

# **Terminating Operation of the Monitor**

Following patient monitoring, operation of the monitor shall be terminated as follows:

- 1. Remove the FilterLine<sup>TM</sup> and SpO<sub>2</sub> sensor from the patient.
- 2. Switch the monitor to OFF by pressing the ON/OFF switch at the front of the monitor.
- 3. If the monitor is connected to AC power using the AC adapter, it may now be disconnected from AC power. To continue charging the monitor when not in use for measurement, the monitor shall remain connected to AC power. The monitor will continue charging its internal battery even when it is switched off.
- **Caution:** Always use the on/off switch to turn off the monitor. Do not remove the battery and unplug the monitor to turn it off. If the monitor is turned off by removing the battery and unplugging the monitor, settings data may be lost.

# <span id="page-41-1"></span>**Screen Navigation**

Select options and set values using the control knob. The control knob works in a manner similar to that of a regular computer mouse. It is also used as a keyboard for entering letters and numbers.

## **TO MOVE AROUND THE SCREEN:**

- 1. Turn the control knob to the right or left to move to the next area on the screen, which is highlighted by the frame changing to blue.
- 2. To make a selection, push the control knob in until it clicks.

# **TO ENTER LETTERS AND NUMBERS:**

1. When required to enter alphanumeric data, turn the control knob for navigation and then click on the input data block on the screen.

The content of the data block is cleared and a small block with a yellow background will appear in place of the first character. In the block will be a black letter A.

- 2. As you turn the control knob to the right or left, you will see the complete alphabet and numbers 0-9, the  $\leftarrow$ backspace symbol, a blank space and the  $\rightarrow$  Enter symbol.
- 3. When the desired character is displayed, press on the control knob until it clicks. The inputted character will return to its regular color (white) and the yellow block will move to the next character space.
- 4. Turn the control knob again to begin a new character selection.
- 5. To end alphanumeric entry, press the control knob twice after entering the final letter or symbol.

# **TO CHANGE SETTINGS:**

- 1. When you are on a screen with settings that can be changed, turn the control knob until the desired setting is highlighted by the frame changing to blue.
- 2. To select the setting, push the control knob in until it clicks.
- 3. Turn the control knob until the new setting is reached.
- 4. To set the setting, push the control knob in until it clicks.
- 5. Continue to select settings, or turn the control knob to select *BACK* or *HOME*.

# **Configuration Changes**

On most selection screens, when you make a change to one or more system parameters the new settings will only become effective when you exit the screen by selecting *HOME* or *BACK*. If the selection screen is exited by pressing one of the front panel control buttons located below the screen, or if you wait more than one minute and the screen times out and resets, the changed settings will not be saved.

# <span id="page-41-0"></span>**Setting Date, Time, Language, and Other Options**

After you first turn on the monitor, check the top left-hand corner of the header to ensure that the date and time are correct.

## **TO CHANGE DATE, TIME, LANGUAGE, OR OTHER OPTIONS:**

- 1. From the Home screen, use the control knob to select *SYSTEM* in the Menu Bar.
- 2. To adjust the date and time, use the control knob to select and change each setting.
- 3. To change the language of the display, use the control knob to change the language.
- 4. The newly set options (including language) will remain in effect until the monitor is turned off. To permanently change the display language and other settings, see the information in [Changing Institutional](#page-132-0)  [Defaults](#page-132-0) on page [131.](#page-132-0)
- 5. To change any of the other listed parameters, choose the required option, and then select the *HOME* menu button to return to the Home screen.
- 6. If A/hr and ODI are not available, the display option will not appear on this screen.

| 12:45 AM 14 JAN 12             |                              |                     |                     |                 |                 |  |                              |                   |                      |        |
|--------------------------------|------------------------------|---------------------|---------------------|-----------------|-----------------|--|------------------------------|-------------------|----------------------|--------|
| <b>ADULT</b>                   |                              |                     |                     |                 |                 |  |                              |                   |                      |        |
| <b>SYSTEM SETUP</b>            |                              |                     |                     |                 |                 |  |                              |                   |                      |        |
| DATE                           |                              |                     | 14 JAN 12           |                 |                 |  | EtCO <sub>2</sub>            |                   | mmHg                 |        |
| <b>TIME</b>                    |                              |                     |                     | 12:45AM         |                 |  |                              |                   |                      | Γ60    |
| <b>LANGUAGE</b>                |                              |                     |                     | ENGLISH         |                 |  |                              |                   |                      |        |
| <b>EVENT MARKING MODE</b>      |                              |                     |                     | <b>DETAILED</b> |                 |  |                              | $_{\rm RR}$       |                      |        |
| TREND GRAPHICAL DISPLAY [hour] |                              |                     |                     | 12 hour         |                 |  |                              | FiCO <sub>2</sub> |                      | 8      |
| TREND INCREMENT DISPLAY [min]  |                              |                     |                     | 1.5 min.        |                 |  |                              | 0                 |                      |        |
| <b>NURSE CALL</b>              |                              |                     |                     | <b>DISABLED</b> |                 |  |                              | SpO <sub>2</sub>  |                      | ℁      |
| <b>HOME SCREEN</b>             |                              |                     |                     |                 | <b>STANDARD</b> |  |                              |                   | 100                  | $-100$ |
| HOME IPI DISPLAY [hour]        |                              |                     |                     | 2 hour          |                 |  |                              |                   |                      |        |
| <b>IPI ALARM</b>               |                              |                     |                     | <b>ENABLED</b>  |                 |  |                              |                   |                      |        |
| A/hr, ODI DISPLAY              |                              |                     |                     | <b>ENABLED</b>  |                 |  |                              |                   | PR<br><b>SAT SEC</b> | bpm    |
| 0                              |                              |                     |                     |                 |                 |  |                              |                   |                      |        |
|                                | <b>CLEAR</b><br><b>TREND</b> | D/A<br><b>SETUP</b> | CAL<br><b>CHECK</b> |                 | <b>SERVICE</b>  |  | <b>DATA</b><br><b>OUTPUT</b> |                   | <b>HOME</b>          |        |

**Figure 15 - System Setup Screen**

# **Screen Timeouts**

## **Screen Timeouts**

All setup and system screens will timeout after 60 seconds of no activity with the control knob, and revert back to the home screen.

# **Capnostream™20p: Operational Check Sheet**

To get the Capnostream™20p monitor up and running quickly and smoothly, follow the list of instructions below:

# **1. Unpack the monitor**

- Remove the Capnostream™20p monitor and the accessories from the box.
- Check that the items on the enclosed packing list are included.
- Check that paper is in printer.

## **2. Install the battery pack**

• Refer to [Installing the Battery Pack](#page-25-0) on page [24](#page-25-0) for installation instructions.

## **3. Turn on the monitor**

- Plug the power cord into the mains plug in the rear of the monitor. Clip the power cord strain relief around the cable and tighten to ensure that the power cord does not accidentally disconnect from the monitor.
- Plug the power cord into the mains AC supply.
- The power indicator orange light at the front of the monitor will turn on.
- Press the Power ON/OFF button  $\circledast$  on the front panel to turn on the monitor. The poweron indicator green light will light up, showing that the monitor is turned on.
- Note that both the power indicator orange light and the power-on indicator green light should both be on during operation of the monitor.

#### **4. Change the date, time or language**

- Check that the date and time that appear are correct.
- Use the control knob to select *SYSTEM* in the Menu Bar
- Change each setting, including date and time, on that screen, if desired.

## **5. Set the Patient Type and Mode**

- Use the control knob to select the *PATIENT TYPE* function on the menu bar of the Home screen
- Select *ADULT*, *PEDIATRIC* (by age), or *INFANT/NEONATAL* as appropriate.

## **6. Connect a FilterLine™**

- Slide open the FilterLine<sup>TM</sup> input connector shutter and connect the appropriate FilterLine™.
- Connect the FilterLine<sup>™</sup> to the patient as described in the Directions for Use supplied with the FilterLine™. The sampling line connecter should be screwed clockwise into the monitor  $CO<sub>2</sub>$  port until it can no longer be turned, to ensure that it is connected securely to the monitor. This will assure that there is no leak of gases during measurement at the connection point and that measurement accuracy is not compromised.

## **7. Connect a SpO2 Sensor**

- Connect the  $SpO<sub>2</sub>$  extension cord firmly to the monitor  $SpO<sub>2</sub>$  sensor port, and then connect the appropriate  $SpO<sub>2</sub>$  sensor to the extension cord.
- Connect the  $SpO<sub>2</sub>$  sensor to the patient as described in its Directions for Use.

## **8. Once either or both sensors are connected to the monitor, it is ready for operation.**

## **9. Check Alarm Limits**

• Check the alarm limits default and make any permanent changes in the institutional defaults.

• Refer to [Alarms and Messages](#page-74-0) on page [73](#page-74-0) for more details about alarms.

## **10. Open a Patient Case**

- To record patient data so that it is easy to track and retrieve, opening a patient case is recommended. Opening a patient case is required when recording a Tabular Case Report.
- Refer to [Using Patient Cases and Patient ID Numbers](#page-47-0) on page [46](#page-47-0) for instructions.

## **11. Print Patient Data**

- Choose the desired type of patient report and press the *PRINT* button on the screen.
- Refer to Chapter 11 [Reports](#page-98-0) on page [97](#page-98-0) for detailed information.
- **12. Set Up Nurse Call Operation (if applicable; Nurse Call connectivity accessories must be purchased separately)**
	- Plug the Nurse Call cable into the Nurse Call socket on the back of the monitor and connect the other end of the cable to the institution's system as determined by the institution's requirements. Check that all cables are connected and tightened.
	- Enable Nurse Call on the monitor as described in [Nurse Call Operation](#page-118-0) on page [117.](#page-118-0)
	- Verify communication between the monitor and the Nurse Call system.

## **13. Set Up Analog Data Output Operation (if applicable; analog system connectivity accessories must be purchased separately)**

- Connect the Oridion D/A (Digital/Analog) Data Cable (Part Number PM20ACB) to the back of the monitor and connect the other end of the cable to an analog system such as a polysomnograph as required. Check that all cables are connected and tightened.
- Set up analog data output on the monitor as described in Analog Data Output with [Capnostream](#page-113-0) on page [112.](#page-113-0)
- Verify that data transfer between the monitor and the system is taking place.

# **14. Set Up Bernoulli System Interface (if applicable; central monitoring system and accessories must be purchased separately)**

- Connect the Client Bridge to the RS-232 port at the back of the monitor. Make sure that all connections are in place and sufficiently tightened.
- Verify that the Client Bridge is mounted safely.
- Verify communication between the Capnostream™20p monitor, the client bridge and the Bernoulli central station.
- See [Operation with Hospital Patient Data Systems](#page-121-0) on page [120](#page-121-0) for more details.

## **15. Set Up Data Transfer via USB (USB flash drive must be purchased separately)**

- Connect the USB Flash drive to the back of the monitor.
- Choose the desired type of patient report and press the *Start USB* button on the screen.
- Refer to [Data Transfer via the USB Data Port](#page-108-0) on page [107](#page-108-0) for detailed information.

# *Using the Capnostream™20p Monitor*

[Preparing the Monitor for a Patient](#page-46-0) [Using Patient Cases and Patient ID Numbers](#page-47-0) [Entering Patient Events](#page-48-0) [Changing the Alarm and Pulse Volumes](#page-49-0) [Alarm Delay](#page-50-0) [Use of Scavenging System](#page-50-1) [Turning the Pump Off for Suction or Lavage](#page-51-0) [Demo Mode](#page-52-0) [Monitor Screen Menu Reference Chart](#page-52-1)

# <span id="page-46-0"></span>**Preparing the Monitor for a Patient**

**CAUTION:** If any monitor response does not seem appropriate, do not use the monitor. Instead, contact your local representative.

The following steps describe the procedure for preparing the monitor for a patient.

## **TO PREPARE THE MONITOR FOR A PATIENT:**

- 1. Turn on the monitor by pushing the on/off switch  $\otimes$  on the front panel.
- 2. The complete power on sequence is described i[n Turning on the Monitor](#page-33-0) on page [32.](#page-33-1)
- 3. Confirm that the green power-on indicator and the orange AC power indicator light are both on.

**CAUTION:** If the orange light is not on, the monitor is running on battery power only and will stop operating when the battery is discharged. See [Turning on the Monitor](#page-33-0) on page [32.](#page-33-1)

4. The red alarm and yellow alarm lights will briefly light up and the speaker will beep.

**CAUTION:** If the red and yellow alarm lights do not light up or there is no sound from the speaker, the monitor should not be used and should be sent for servicing.

- 5. Check date and time to ensure that it matches the current date and time. If it does not, adjust the time using the system screen as described in [Setting Date, Time, Language, and Other Options](#page-41-0) on page [40.](#page-41-0)
- 6. Connect one or both sensors to the monitor, following the instructions in this manual. To connect the sensors, please see [Connecting a FilterLine](#page-57-0) on page [56](#page-57-0) and [Connecting an SpO2 Sensor to the Monitor](#page-65-0) on pag[e 64.](#page-65-0)

Once either or both sensors are connected to the monitor, it is ready for operation.

If a FilterLine™ is not connected, there is no CO2 waveform and the message *FILTERLINE DISCONNECTED* will appear.

If an SpO2 sensor is not connected, there is no SpO2 waveform and the message *SpO2 SENSOR DISCONNECTED* will appear.

It is possible to use either the Capnography function (etCO2) or the Pulse Oximetry function (SpO2) without using the other function. If you only want to operate one function, connect ONLY the sensor for that function, and the monitor will operate normally.

**Note:** The Capnostream™20p monitor is for use with one patient at a time only.

## **Setting the Patient Type**

There are five different patient types recognized by the monitor, listed below.

- Infant/Neonatal: for patients from birth to the age of one year
- Pediatric 1-3 yrs: for patients aged one to three years
- Pediatric 3-6 yrs: for patients aged three to six years
- **Pediatric 6-12 yrs: for patients aged six to twelve years.**
- Adult: for patients aged 12 years and up

The patient type is displayed at the top left-hand corner of the screen. Setting the patient type is compulsory.

The original default patient type on the monitor is ADULT; once the patient type has been changed, the default will be the current patient type.

**CAUTION:** The characteristics of a breath are calculated differently for the different patient types. Setting the correct patient type is therefore very important. Incorrect setting will result in inaccurate monitoring of the patient's respiration and affect the patient's IPI value.

## **TO CHANGE THE PATIENT TYPE:**

- 1. If the patient type that appears on the screen is correct for the current patient, there is no need to make any change to the patient type. If you want to make a change, use the control knob to select the *PATIENT TYPE* function on the menu bar of the Home screen.
- 2. Rotate the control knob to change the patient type, and press the control knob to register the change. This change will remain in effect until the patient type is changed.

The monitor has independent alarm limit settings for Adult/Pediatric and Infant/Neonatal Patients which can be configured according to the physiology observed in the particular age groups. See the relevant information in [Changing Alarm Limits](#page-84-0) on pag[e 74.](#page-75-0)

# <span id="page-47-0"></span>**Using Patient Cases and Patient ID Numbers**

It is strongly recommended that you associate all data stored in the monitor with a patient ID that will identify its origin with a particular patient. This allows stored trend data to be associated with a patient ID, and avoids the possibility of confusing data from several patients in one trend printout or download.

## **TO BEGIN A NEW CASE:**

1. Once the patient is already connected to the monitor, press the **Patient Admit/Discharge** button  $\mathbb{T}^{\pm}$  on the front panel of the monitor. The *PATIENT ID* field appears on the screen, and an automatically generated 14-digit ID number will appear in the ID field:

PATIENT ID 20101209072645

- 2. This automatically generated ID indicates the start date and time of the case session (format YYYYMMDDhhmmss, indicating year, month, day, hour, minute and second of the session start). To use the automatically generated ID number, use the control knob to select *START CASE* and click the *START CASE* button to begin the case.
- 3. To change the ID number, if desired, turn the control knob to highlight *PATIENT ID* in blue on the screen and click the control knob. Use the control knob to enter a new alphanumeric Patient ID by rotating and pressing the control knob to select letters and numbers. If you wish to enter a space, turn the knob until you see an empty square instead of a letter or numeral, and click to enter a space. You will note that the space you are currently filling is highlighted in yellow. The maximum permitted length for the Patient ID is 20 characters. Select the  $\rightarrow$  Enter symbol to finish. See the sectio[n Screen Navigation](#page-41-1) on pag[e 40](#page-41-1) for instructions on how to enter letters and numbers.
- 4. If you want to change the patient type for this patient, you may do so from this screen, using the control knob to select and change the patient type.
- 5. Use the control knob to select *START CASE*.

**Note:** Once the *START CASE* button is pressed, the case has begun, and that button now becomes *STOP CASE*.

**Note:** A new case cannot begin until the previous case has been stopped with the *STOP CASE* button.

- **Note:** If you are not sure whether the monitor is currently monitoring a case, click the Patient Admit/Discharge **II**<sup>L</sup> key to display the screen in which the *START CASE* button appears. The status of the *START CASE* button can provide an indication of current status: when there is no case started, it will show *START CASE*, and, in the middle of a case, it will show *STOP CASE*.
- 6. To end a case when monitoring the patient is finished, press the Patient Admit/Discharge  $\mathbb{I}^{\mathbb{I}^{\mathbb{I}}}$  key, and then select *STOP CASE*. This marks the end of the data for that patient. Stopping a case will erase the Trend Memory, and a warning that indicates *STOPPING THE CASE WILL ERASE TREND MEMORY; PRESS "STOP CASE" AGAIN TO CONFIRM* will appear on the screen when *STOP CASE* is pressed. If you want to transfer or print case or trend data, this *must* be done before the case is stopped. If you do not want to stop the case, simply turn the knob to remove the question from the screen and continue the case. If you do want to stop the case, click the control knob again.
- 7. If *STOP CASE* is not pressed when the user finishes monitoring and powers off the monitor, the case will continue when the monitor is turned off and then on again. However, when the monitor is powered up again in such a case, a warning will suggest that the user clear trend data and close the case (to clear patient ID) before beginning a new monitoring session. This screen is seen in Figure 34 - [Trend Memory Message](#page-95-0) on page [94.](#page-95-0) Medtronic strongly suggests that you do so in order to avoid mis-identification of patient data. However, if you intend to continue monitoring the same patient as previously, you may want to retain the trend and case data.

Clicking *YES* and *CONFIRM?* in the screen seen in Figure 34 - [Trend Memory Message](#page-95-0) on page [94,](#page-95-0) will clear the trend memory and close the current case, thus erasing all data in the monitor regarding that case.

**WARNING:** The monitor can store only one case at a time. The trend memory includes only data for the current case, and, when the case is stopped, the trend memory is erased.

The monitor automatically stores patient data and records the date and time for all events, whether or not the patient case option is used. As long as the trend memory is not erased, this data remains stored in the monitor, until the trend memory is full and the beginning of the trend data is overwritten by new data. (See Chapter 10 [Using Trends](#page-88-0) on page [87](#page-88-0) for more information on trend capacity.) However, case printouts will only include data recorded after the current case was started (even if the trend memory also includes data previous to the current case). On the other hand, displayed trend data and trend printouts will include all data stored in the trend memory.

# <span id="page-48-0"></span>**Entering Patient Events**

When scanning patient history in the monitor, it is often useful to have a record of patient events that could have influenced the recorded readings. The monitor has the ability to record a wide variety of patient events. There are two options: Quick Events and Detailed Events.

If the monitor is set to record Quick events, pressing the event button  $($   $\bullet)$  places a mark in the trend memory showing that an event took place at the date and time the button was pushed. See Table 20 - Tabular Display [Example](#page-93-0) for an example of a quick event mark.

Detailed events allow the clinician to record more detail. There are three categories of events: administering medication, physical activity by the patient, and interventions. These events can be marked in the monitor's memory to assist in tracking patient care and appear in the trend displays and data output.

## **TO USE DETAILED EVENTS:**

- 1. Press the  $\triangle$  event button on the front display panel of the monitor.
- 2. The table below will appear on the display. Use the control knob to click on an event.
- 3. Click the control knob again to store the event and return to the *HOME* screen.

The table below shows the factory default settings. The event names can be changed using the institutional

defaults as described in [Changing Institutional Defaults](#page-132-0) on page [131.](#page-132-0)

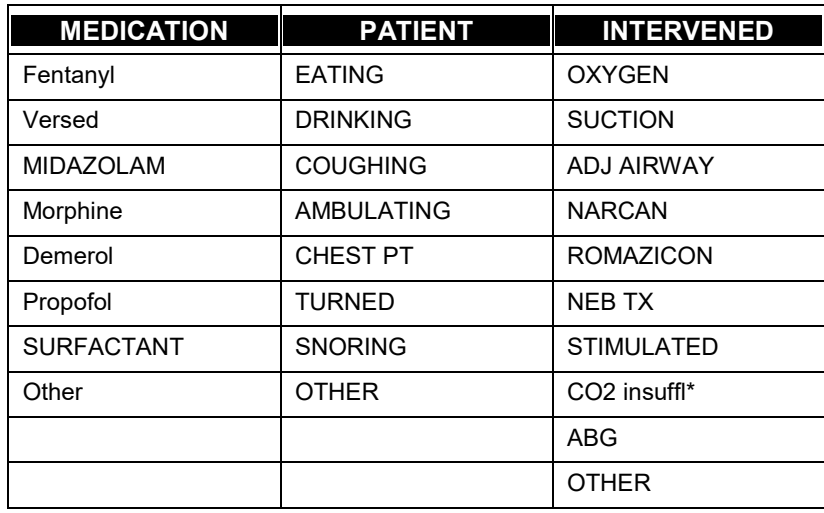

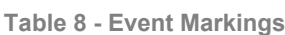

\* CO2 Insufflation

If the monitor is set to record detailed events, but you do not wish to designate a specific event name, pressing the  $\triangle$  event button twice will record an unlabeled event similar to a quick event mark. This is useful when there is no time to designate details.

# <span id="page-49-0"></span>**Changing the Alarm and Pulse Volumes**

The alarm volume can be made louder or softer for patient alarms and pulse tone. The pulse tone can also be turned off using the  $SpO<sub>2</sub>$  menu. By default, the pulse tone is turned off.

# **Alarm Volume**

#### **TO MAKE THE ALARM VOLUME LOUDER OR SOFTER:**

1. Use the control knob to select the speaker icon at the right-hand side of the menu.

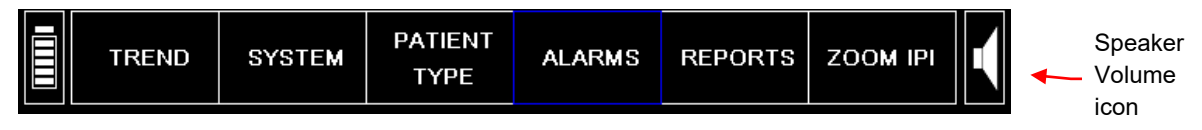

**Figure 16 - Menu Bar**

- 2. Click the control knob once to select the alarm volume control.
- 3. Turn the control knob to raise or lower the volume. The selected alarm volume level will be audible as you turn the knob. Click the knob twice to set the new volume level.

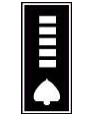

**Figure 17 - Alarm Volume Selection**

**Note:** The alarm volume cannot be set to zero using the alarm volume control. The audible alarm can only be disabled in the Institutional Default settings.

## **Pulse Tone Volume**

The monitor can be set to sound an audible beep for each pulse beat. The monitor is shipped from the factory with the pulse tone turned off.

The pulse tone can also be turned off using the  $SpO<sub>2</sub>$  menu. By default, the pulse tone is turned off.

#### **Setting the Pulse Tone Volume**

To make the pulse tone louder or softer, use the control knob to select the speaker icon and click twice to select the Pulse Tone volume setting.

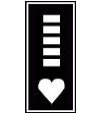

**Figure 18 - Pulse Tone Volume Selection**

The pulse tone volume can be set to zero.

#### **Turning the Pulse Tone On/Off**

#### **TO TURN THE PULSE TONE VOLUME ON:**

- 1. Use the control knob to select the  $SpO<sub>2</sub>$  display area. Click the control knob to go to the  $SpO<sub>2</sub>$  Setup screen.
- 2. Turn the control knob to highlight the *PULSE TONE* setting, click the knob to select the option, turn the knob once to change the setting to ON, and push the knob again to set the option.
- 3. A beep now sounds once for each pulse beat. To turn the pulse tone off, repeat the procedure and select *PULSE TONE* off.

### **Alarm Volume Default Options**

The institutional default alarm volume can be set to one of the three choices described below, in the *Institutional Defaults>Monitor* screen. These choices determine the audio alarm volume when the device is turned on. See [Institutional Defaults](#page-132-1) on page [131](#page-132-1) to learn more about Institutional Defaults.

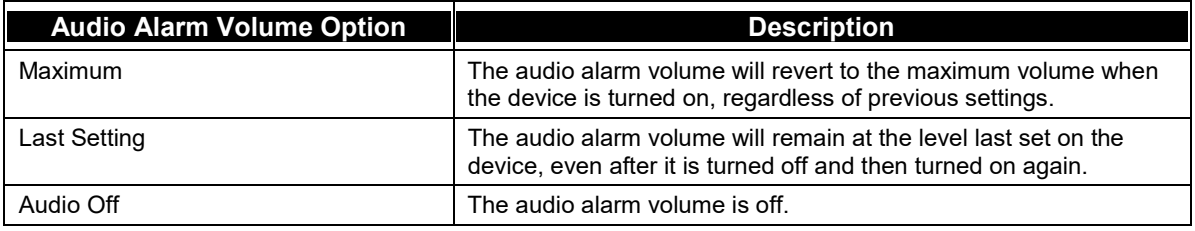

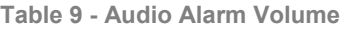

**CAUTION:** The Audio off option (which will create permanent alarm silence) should be set in the Institutional Defaults only in a situation in which the caregiver is also monitoring the patient by other means, to avoid the chance of missed alarms.

# <span id="page-50-0"></span>**Alarm Delay**

An option for Alarm Delay (for a number of alarms) is available. For more information, see [Alarm Delay](#page-77-0) on page [76.](#page-77-0)

# <span id="page-50-1"></span>**Use of Scavenging System**

When the patient is being sedated with a gaseous anesthetic, a scavenging system can be attached to the monitor. The gas output connection is a barbed style connector intended for 3/32 inch ID tubing. Using any appropriate tubing, connect the scavenging system to the gas outlet, located between the FilterLine™ and SpO<sub>2</sub> connections, as shown below in [Figure 19, below.](#page-51-1)

Disposal of sampled gases should be carried out according to according to standard operating procedures or local regulations for the disposal of gases.

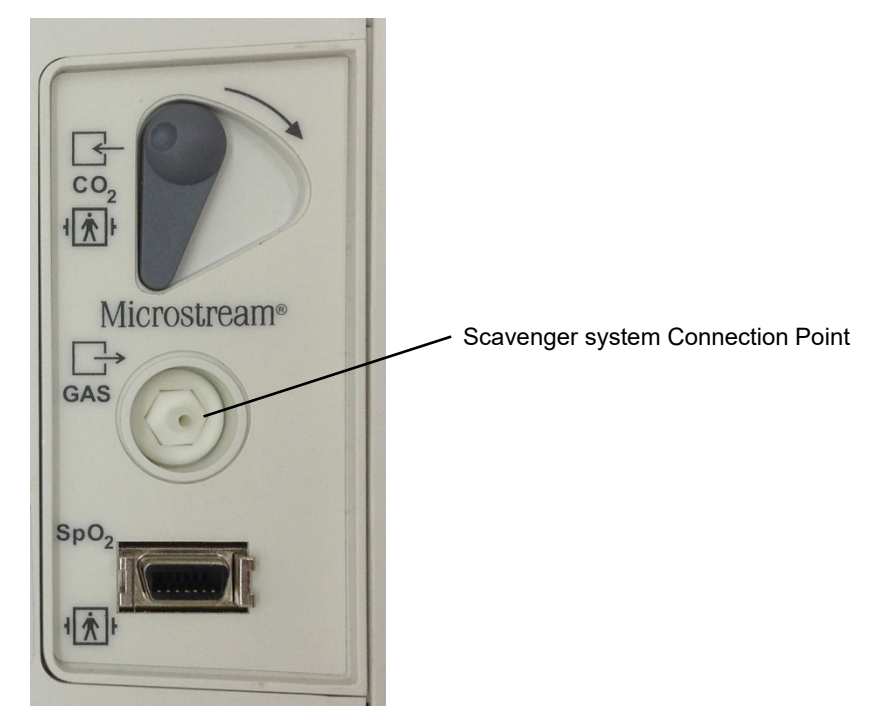

**Figure 19 - Scavenger System Connection Point**

# <span id="page-51-1"></span><span id="page-51-0"></span>**Turning the Pump Off for Suction or Lavage**

Use the Pump Off mode whenever performing suction or lavage. During Pump Off mode, pump activity is suspended to protect the monitor from drawing in liquids which could cause a malfunction.

In the Pump Off mode, the CO<sub>2</sub> module pump is switched *OFF* for a preset time to prevent liquids from entering the monitor.

**WARNING:** If at any time the device displays the *FILTERLINE BLOCKAGE* message, replace the FilterLine™.

- **TO CHANGE THE PUMP MODE:**
	- 1. Before performing lavage or suction, press the Pump Off button  $\bigcup_{n=1}^{\infty}$  located on the front of the monitor. The  $CO<sub>2</sub>$  module pump turns off, the countdown timer begins and the Pump Off screen is displayed. The countdown timer is shown in the  $CO<sub>2</sub>$  waveform area.

**Note:** While the pump is off, CO<sub>2</sub> is not monitored and no breath waveform, etCO<sub>2</sub>, FiCO<sub>2</sub>, or respiration rate number values are displayed. SpO<sub>2</sub> and pulse rate monitoring continues.

- 2. Pump Off mode can be ended by pressing the Pump Off button again.
- 3. Pump Off mode can be extended by using the control knob to select the *EXTEND TIMER* menu option.

When the monitor is in Pump Off mode, a timer appears in the message area at the top of the screen and shows the total hours and minutes that the  $CO<sub>2</sub>$  monitoring has been turned off.

When the timer finishes or you manually exit Pump Off by pressing the Pump Off button again, the pump will turn on and  $CO<sub>2</sub>$  monitoring will resume. The monitor automatically returns to the Home screen.

**Note:** The Pump Off button does not function while scrolling in Graphical and Tabular Trend screens.

# <span id="page-52-0"></span>**Demo Mode**

The Capnostream™20p monitor provides the possibility of viewing pre-recorded standard data to display an example of the monitor's appearance under standard measurement conditions. The Demo Mode permits clinicians and technicians to understand what the screen will show when monitoring patients, and is useful to them as a guide before attaching the monitor to real patients.

# **TO USE THE DEMO MODE:**

- 1. To enter the Demo Mode, click *SYSTEM* and then *SERVICE* on the menu bar at the bottom of the screen. Enter the Service password (see [Changing Institutional Defaults](#page-132-0) on pag[e 131\)](#page-132-0) to enter the Service screen.
- 2. On the Service screen, click the *DEMO MODE* button on the menu bar. The monitor will now enter Demo Mode and will display pre-recorded  $CO<sub>2</sub>$  and  $SpO<sub>2</sub>$  data. As an indicator of operation under Demo mode, the header will indicate *DEMO MODE* on a flashing orange background. An advisory message *DEMO MODE - PRERECORDED DATA* will also appear. Service options and the Calibration Check feature are not available to the user while the device is in Demo mode.
- 3. To exit the Demo Mode, you must turn off the monitor using the ON/OFF button at the front of the monitor. When the monitor is turned on again, it will have returned to its standard operating status.

# <span id="page-52-1"></span>**Monitor Screen Menu Reference Chart**

The chart below shows the menu flow paths for navigating through the different screens of Capnostream™20p.

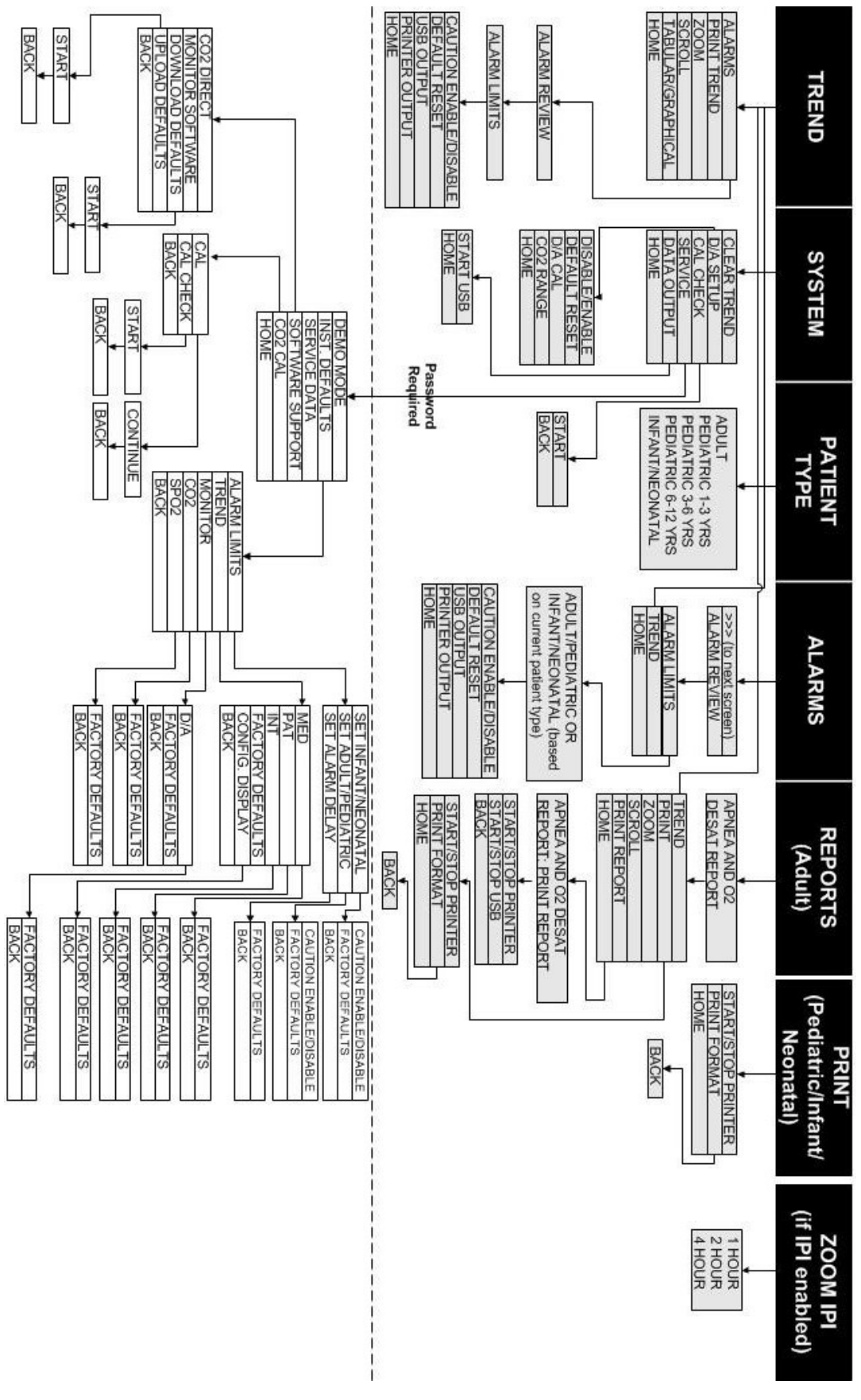

**Figure 20 - Screen Menu Reference Chart when A/hr and ODI are available**

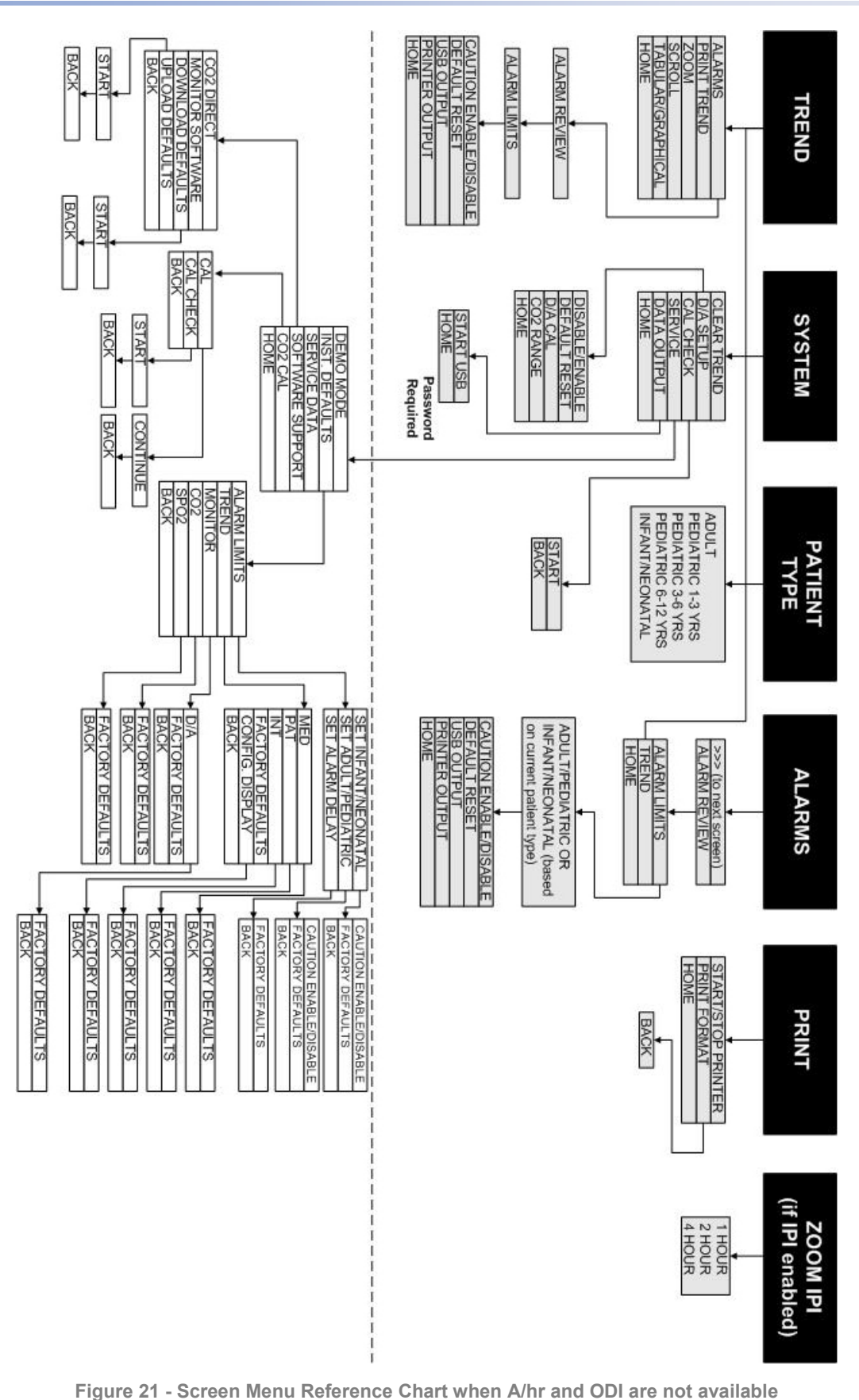

# *Capnography with the Capnostream™20p Monitor*

[Microstream™](#page-56-0) EtCO2 Consumables [Connecting a FilterLine](#page-57-0) CO2 [Data Displayed by the Capnostream™20p Monitor](#page-58-0) [Adjustable CO2](#page-59-0) Parameters Monitoring CO2 [during MRI Scanning](#page-60-0)

# <span id="page-56-0"></span>**Microstream™ EtCO2 Consumables**

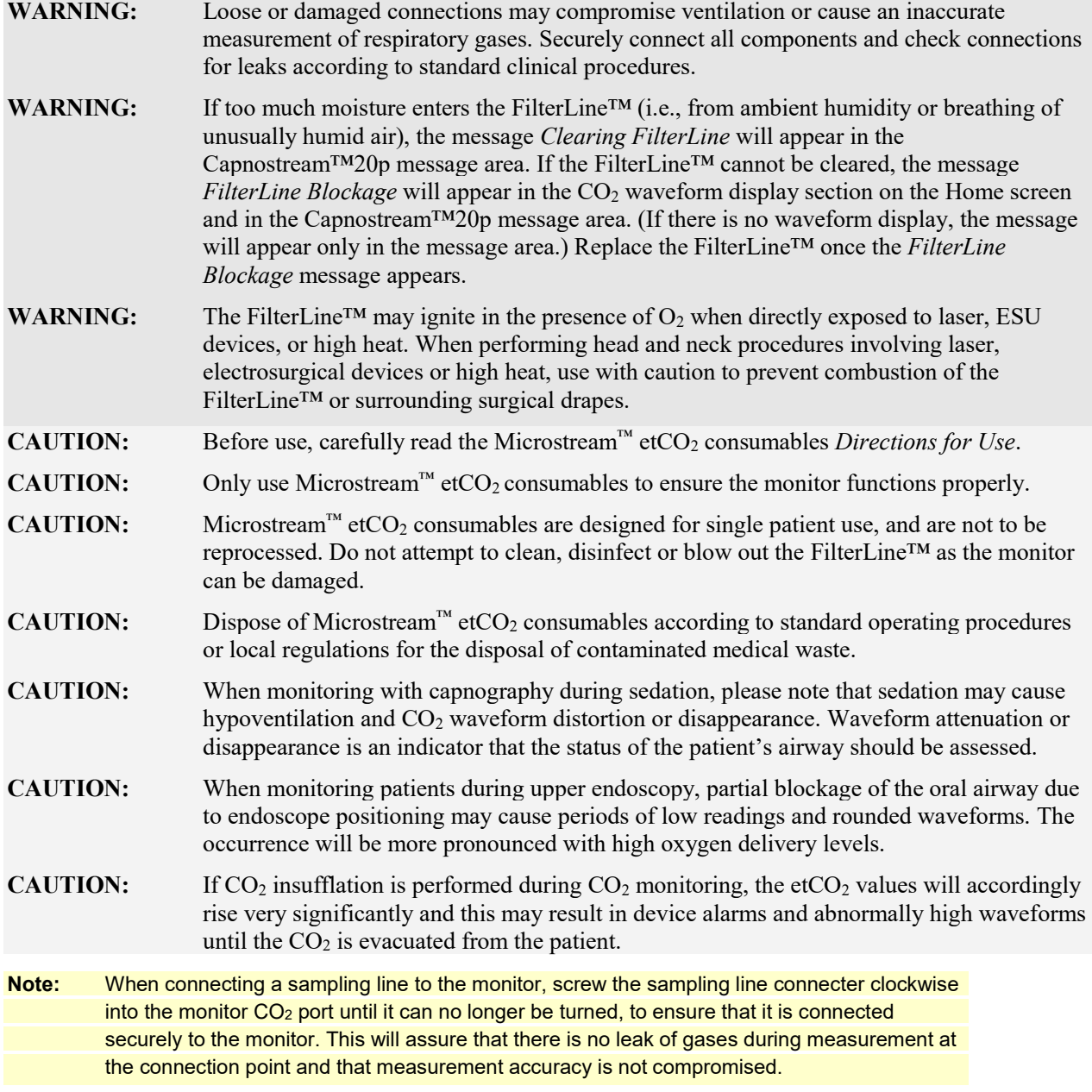

- **Note:** Following connection of the CO<sub>2</sub> sampling line, check that CO<sub>2</sub> values appear on the monitor display.
- **Note:** CO2 sampling lines used with the monitor are marked as to the upper limit of oxygen that may be provided with the sampling line. At levels of oxygen provision higher than those marked on the sampling line packaging, dilution of CO2 readings may occur, leading to lower CO2 values.

### **Basic Principles**

When choosing Microstream<sup>™</sup> etCO<sub>2</sub> consumables, the following should be considered:

- Whether the patient is intubated or non-intubated
- Whether the patient is on mechanical ventilation
- Duration of use
- Patient's size and weight
- Whether the patient is breathing through his nose, his mouth, or alternating between oral and nasal breathing

For further information, please contact your local representative.

Select the appropriate FilterLine™ and connect it to the monitor before attaching it to the patient's airway. Be sure to follow Microstream™ etCO2 Consumables' *Directions for Use* for proper connection.

# **Microstream™ EtCO2 Consumables**

A list of Microstream™ etCO<sub>2</sub> consumables appear in [Microstream™ EtCO2 Consumables](#page-150-0) on page [149.](#page-150-0)

**Note:** Smart products provide oral and nasal sampling. H products are for long term use.

**Note:** The generic term FilterLine™, used in this manual, is interchangeable with any of the Microstream™ etCO<sub>2</sub> consumables.

```
Note: The listed products are also available in versions designed for other patient sizes.
```
This listing describes the main products available. For more information about any Microstream™ FilterLine™ or additional sizing and packaging options for these products, see

http://www.covidien.com/rms/brands/microstream.

# <span id="page-57-0"></span>**Connecting a FilterLine™**

Before monitoring a patient with capnography, the appropriate FilterLine™ must be connected to the monitor and to the patient.

#### **TO MAKE THE CONNECTIONS:**

- 1. Slide open the FilterLine™ input connector shutter and connect the appropriate FilterLine™. Screw the FilterLine<sup>™</sup> connector into the monitor clockwise until it can no longer be turned.
- 2. Connect the FilterLine™ to the patient as described in the *Directions for Use* supplied with the FilterLine™.

When the FilterLine<sup>TM</sup> is connected, the monitor will immediately begin to search for breaths, but it will not indicate a No Breath condition before any valid breaths have occurred.

**Note:** The Capnostream™20p monitor's CO<sub>2</sub> function will enter standby mode automatically in cases when the Capnostream™20p monitor is left on for 30 minutes or longer without a FilterLine™ attached. In this case, CO2 monitoring on the monitor will go into automatic standby mode and then will re-initialize once a FilterLine™ is attached. This initialization process takes typically 30 seconds; it may take up to 180 seconds.

# <span id="page-58-0"></span>**CO2 Data Displayed by the Capnostream™20p Monitor**

The Capnostream™20p monitor Home screen displays real time  $CO<sub>2</sub>$  data. The displayed data includes:

- Real time etCO<sub>2</sub> and FiCO<sub>2</sub> values along with selected unit (see [CO2 Data Displayed by the](#page-58-0) Capnostream<sup>TM</sup>20p Monitor on page [57](#page-58-0) for details regarding the available units)
- Real-time FiCO<sub>2</sub> values along with selected unit (see [Adjustable CO2 Parameters](#page-59-0) on page [58](#page-59-0) for details regarding the available units)
- Respiration rate (RR) in breaths per minute
- $CO<sub>2</sub>$  Waveform

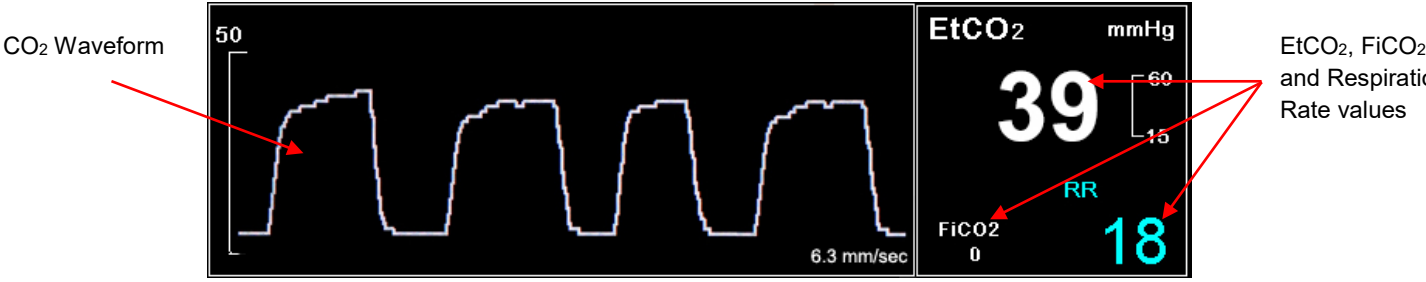

and Respiration Rate values

**Figure 22 - CO2 Data on the Capnostream™20p Monitor**

Additionally, the monitor can display  $CO<sub>2</sub>$  data in trend form, showing time, date, etCO<sub>2</sub>, RR, alarms, events, and a CASE START marker. For more information about trend display, see Chapter 11 [Using Trends](#page-88-0) on page [87.](#page-88-0)

When the EtCO<sub>2</sub> High or Low alarm limits are exceeded, the affected numeric will flash to alert the attending health care professional to the specific parameter that is affected.

A delay may be set on a number of alarms, if desired, so that these alarms will sound only if the parameter exceeded alarm limits for the set number of seconds. This option can be set using Institutional Defaults. See [Institutional Defaults](#page-132-1) on page [131](#page-132-1) for more information on how to set Institutional Defaults.

If the numeric home screen is chosen, the  $CO<sub>2</sub>$  waveform will not appear. Instead,  $CO<sub>2</sub>$  data will appear in a large font, to enable easy viewing, even at a distance. The  $CO<sub>2</sub>$  section of the numeric home screen is seen in Figure 23 - [CO2 Section of Numeric Home Screen,](#page-59-1) [below.](#page-59-1)

- **Note:** For both neonatal and adult patients, the EtCO2 numeric displayed on the screen is the maximum value of CO2 over the last 20 seconds, updated once a second. An etCO2 alarm will occur based on the EtCO2 value displayed on the screen.
- **Note:** In high-altitude environments, EtCO<sub>2</sub> values may be lower than values observed at sea level, as described by Dalton's law of partial pressures. When using the monitor in high-altitude environments, it is advisable to consider adjusting  $E<sub>1</sub>CO<sub>2</sub>$  alarm settings accordingly.
- **Note:** Measuring mode corrects the CO<sub>2</sub> value for BTPS setting (Body Temperature, Pressure, Saturation) which assumes that alveolar gases are saturated with water vapor. BTPS should remain on for patient measurement. For other purposes, it may be turned off in the CO<sub>2</sub> Setup screen.

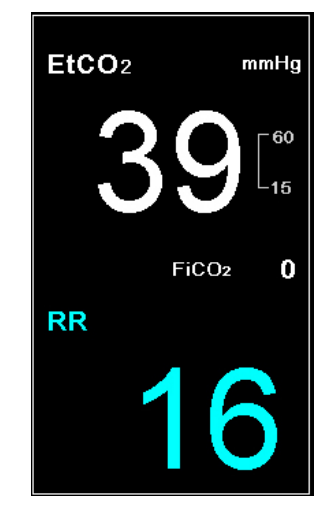

**Figure 23 - CO2 Section of Numeric Home Screen**

# <span id="page-59-1"></span><span id="page-59-0"></span>**Adjustable CO2 Parameters**

The Capnostream™20p monitor provides the option of adjusting some parameter settings used for  $CO<sub>2</sub>$ measurement to suit your patients, your institution's requirements, or other needs. To change these settings on a temporary basis, until the device is turned off, follow the procedure below. To set changes as institutional defaults so that the settings will remain in effect even after the monitor is turned off, se[e CO2 Parameters](#page-139-0) on pag[e 137.](#page-138-0)

## **TO CHANGE CO2 PARAMETER SETTINGS:**

- 1. On the Home screen, move the control knob to the  $CO<sub>2</sub>$  section of the screen, so that it is outlined in blue. Click the control knob.
- 2. The CO2 Setup screen will appear. Move the control knob to the parameter that you wish to change and click to select that parameter. Move the control knob to select the desired setting and click to select the setting. A list of the settings that can be changed appears in Table 10 - [Adjustable CO2 Parameters, below.](#page-59-2)
- 3. Move the control knob to the *HOME* button and click to select. The screen will also revert to the Home screen after a few seconds if no additional actions are taken on that screen, but if the screen timed out and reverted back to the *HOME* screen in this manner, changes will not be saved.
- <span id="page-59-2"></span>4. The changes in the parameters will remain in effect until the device is turned off.

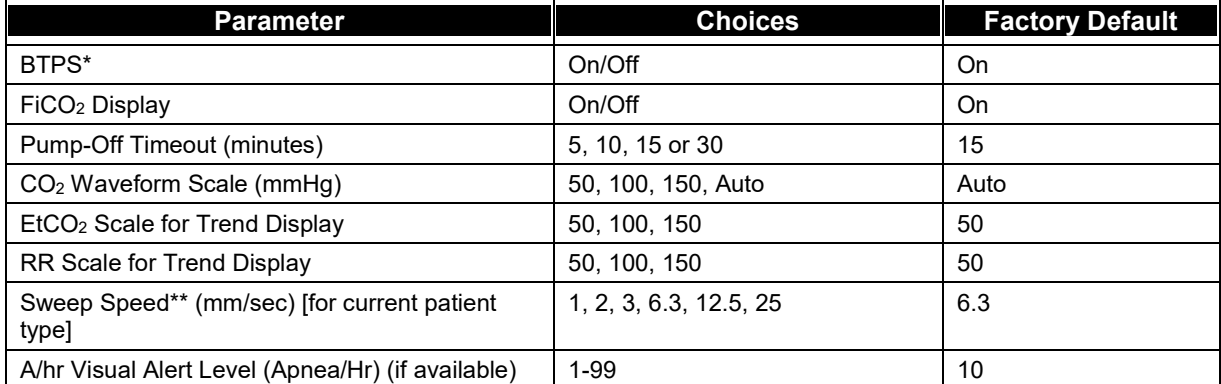

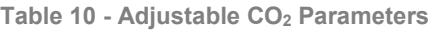

\* BTPS denotes the standard correction used during measurement for body temperature, pressure, and saturation. BTPS should be set to ON during all measurement procedures. The device automatically turns off the BTPS correction during calibration procedures and turns it on again following these procedures. There is no need for the user to make any changes to the BTPS setting.

\*\* Sweep speed is the speed at which the waveform completes one cycle of the graph to cover the entire display screen once.

Note: Please note that if the waveform scale is changed in the CO<sub>2</sub> Setup screen or in Institutional Defaults, a CO<sub>2</sub> waveform with upper values that exceed the upper level of the scale will appear incompletely, with the higher values cut off. Therefore, the default waveform scale is Auto.

# <span id="page-60-0"></span>**Monitoring CO2 during MRI Scanning**

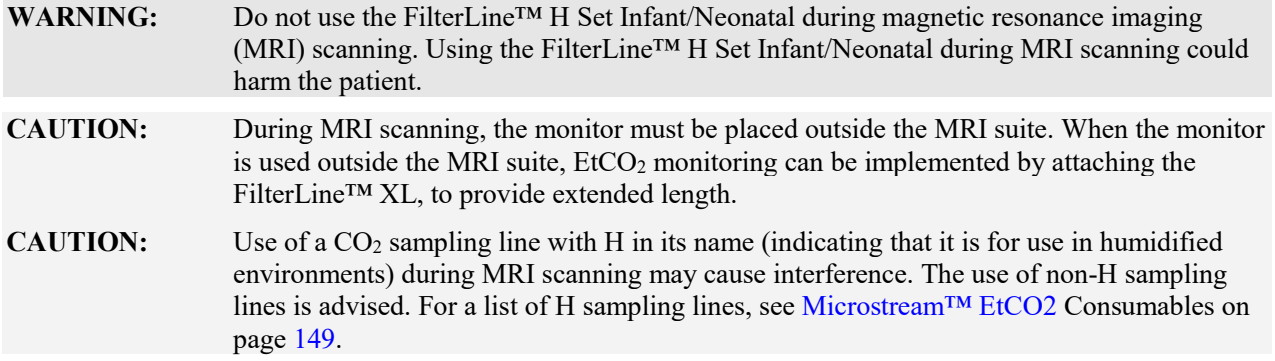

Non-invasive etCO<sub>2</sub> monitoring during magnetic resonance imaging (MRI) can be accomplished with the monitor, a FilterLine<sup>™</sup> XL, and an appropriate  $CO<sub>2</sub>$  sampling line.

#### **TO USE THE MONITOR DURING MRI SCANNING:**

- 1. Place the monitor outside the MRI suite. There must be a hole in the wall of the suite (approximately 10 cm. diameter).
- 2. Connect the FilterLine™ XL to the monitor and guide the FilterLine™ XL through the hole in the wall of the MRI suite.
- 3. Attach the FilterLine™ XL to the patient.

**Note:** Due to the extended length of the FilterLine™ XL, there may be an increased delay time and thus a slower response time.

To purchase the FilterLine™ XL, contact your local representative.

# <span id="page-62-0"></span>*Pulse Oximetry with the Capnostream™20p Monitor*

[Nellcor™ SpO2](#page-62-1) Sensors Connecting an SpO2 [Sensor to the Monitor](#page-65-0) SpO2 [Data Displayed by the Capnostream™20p Monitor](#page-65-1) [Adjustable SpO2](#page-67-0) Parameters [SpO2 Alarm Limit Message](#page-67-1)

# <span id="page-62-1"></span>**Nellcor™ SpO2 Sensors**

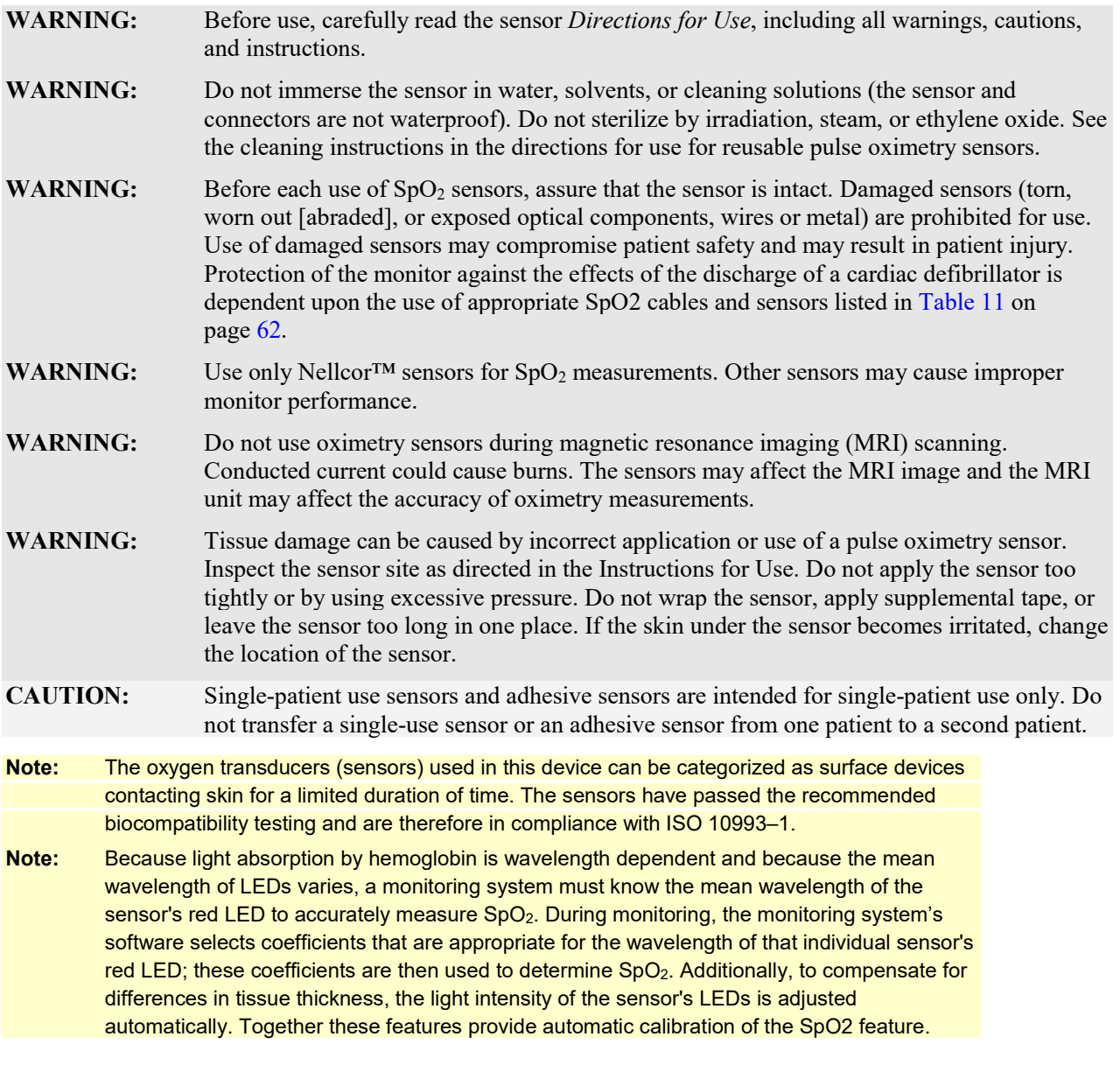

# **Data Update Period, Data Averaging, and Signal Processing**

The advanced signal processing of the OxiMax™ algorithm automatically extends the amount of data required for measuring SpO<sub>2</sub> and pulse rate depending on the measurement conditions. The OxiMax<sup>™</sup> algorithm automatically extends the dynamic averaging time required beyond seven (7) seconds during degraded or difficult measurement conditions caused by low perfusion, signal artifact, ambient light, electrocautery, other interference, or a combination of these factors, which results in an increase in the dynamic averaging. If the resulting dynamic averaging time exceeds 20 seconds for  $SpO<sub>2</sub>$ , the algorithm sets the pulse search bit while continuing to update  $SpO<sub>2</sub>$  and pulse rate values every second.

As such measurement conditions extend, the amount of data required may continue to increase. If the dynamic averaging time reaches 40 seconds, and/or 50 seconds for pulse rate, a technical alarm state results: the algorithm sets the Pulse Timeout bit and the monitoring system reports a zero saturation indicating a loss-ofpulse condition, which should result in an audible alarm.

# **Functional Testers and Patient Simulators**

Some models of commercially available bench top functional testers and patient simulators can be used to verify the proper functionality of Covidien Nellcor™ monitoring systems, sensors, and cables. Reference the individual testing device's operator's manual for the procedures specific to the model of tester used. While such devices may be useful for verifying that the sensor, cabling, and monitoring system are functional, they are incapable of providing the data required to properly evaluate the accuracy of a system's  $SpO<sub>2</sub>$  measurements.

Fully evaluating the accuracy of the  $SpO<sub>2</sub>$  measurements requires, at a minimum, accommodating the wavelength characteristics of the sensor and reproducing the complex optical interaction of the sensor and the patient's tissue. These capabilities are beyond the scope of known bench top testers.  $SpO<sub>2</sub>$  measurement accuracy can only be evaluated in vivo by comparing monitoring system readings with values traceable to  $a_2$ measurements obtained from simultaneously sampled arterial blood using a laboratory CO-oximeter.

Many functional testers and patient simulators have been designed to inter-face with the monitoring system's expected calibration curves and may be suitable for use with monitoring systems and/or sensors. Not all such devices, however, are adapted for use with the OxiMax™ digital calibration system. While this will not affect use of the simulator for verifying system functionality, displayed SpO<sub>2</sub> measurement values may differ from the setting of the test device. For a properly functioning monitoring system, this difference will be reproducible over time and from monitoring system to monitoring system within the performance specifications of the test device.

## **Selecting Nellcor™ SpO2 Sensors**

When selecting a sensor, consider the patient's weight and activity, the adequacy of perfusion, the available sensor sites, and the anticipated duration of monitoring. The sensor models are summarized in [Table 11 –](#page-63-0) [Nellcor™ SpO2 Sensors, below.](#page-63-0) For further information, please contact your local representative.

 $N$ ellcor<sup> $TM$ </sup> pulse oximetry sensors contain light emitting diodes (LEDs) that emit red light at a wavelength of approximately 660 nm, and infrared light at a wavelength of approximately 900 nm. The total optical output power of the sensor LEDs is less than 15 mW. This information may be useful to clinicians, such as those performing photodynamic therapy.

<span id="page-63-0"></span>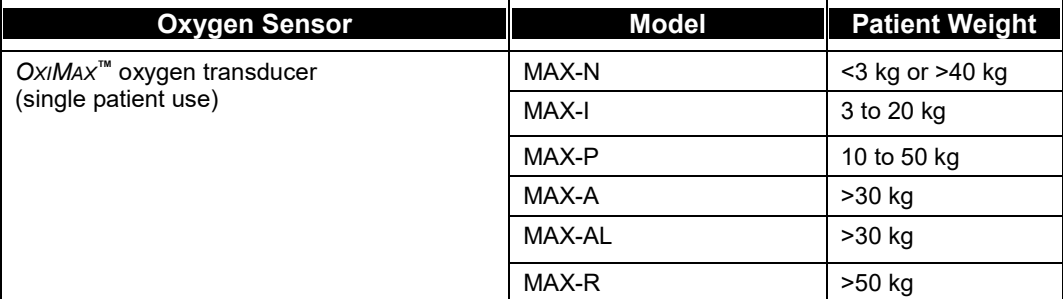

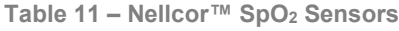

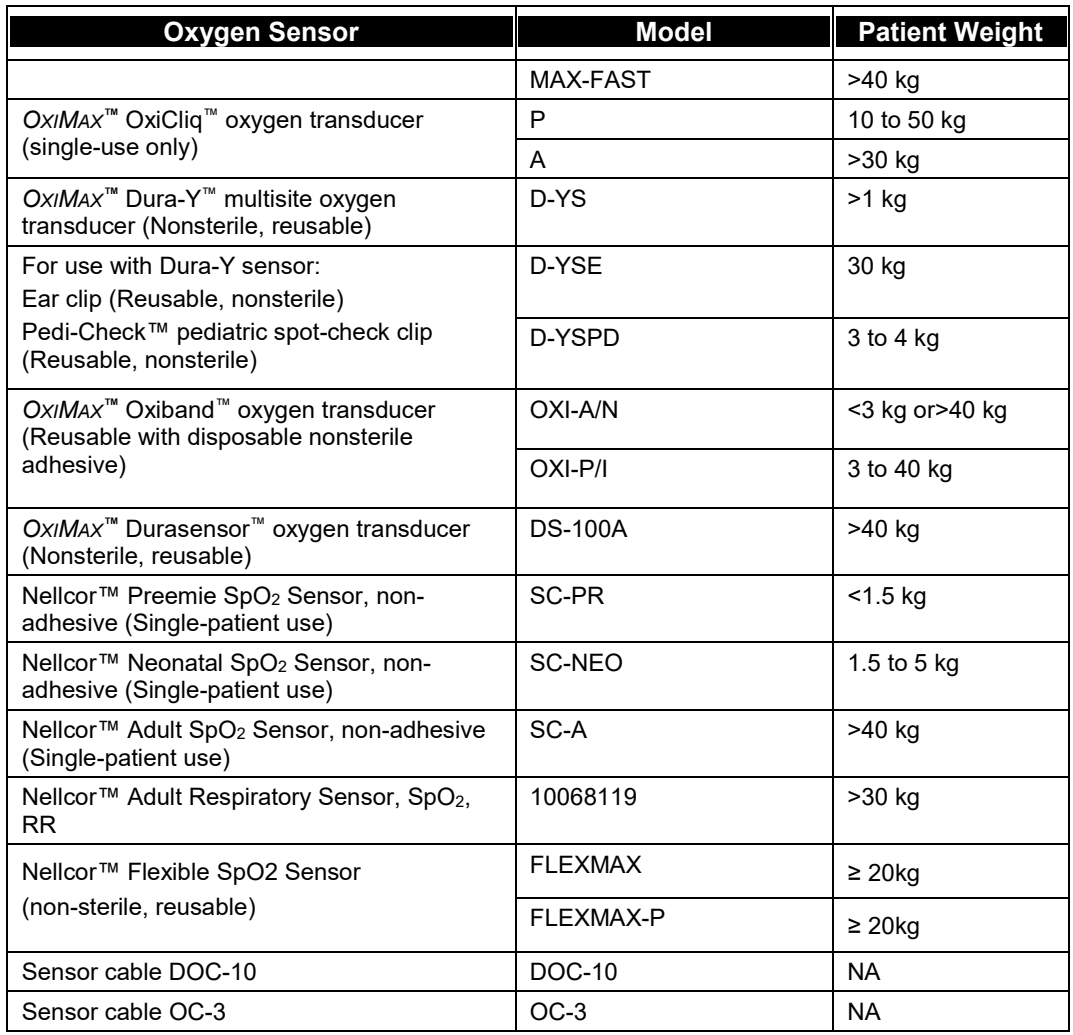

## **Performance Considerations**

**WARNING:** Pulse oximetry readings and pulse signal can be affected by certain ambient environmental conditions, sensor application errors, and patient conditions. **WARNING:** Tissue damage can be caused by incorrect application or inappropriate duration of use of an SpO2 sensor. Inspect the sensor site as directed in the sensor *Directions for Use*. **WARNING:** Use only Nellcor™ approved sensors and pulse oximetry cables. Other sensors or oximetry cables may cause improper monitor performance and may also result in increased electromagnetic emission or decreased immunity to electromagnetic interference.

Inaccurate measurements can be caused by:

- incorrect application of the sensor
- placement of the sensor on an extremity with a blood pressure cuff, arterial catheter, or intravascular line
- ambient light
- prolonged and/or excessive patient movement
- intravascular dyes or externally applied coloring, such as nail polish or pigmented cream
- failure to cover the sensor site with opaque material in high ambient light conditions

Loss-of-pulse signal can occur for the following reasons:

- the sensor is applied too tightly
- a blood pressure cuff is inflated on the same extremity as the one with the sensor attached
- there is arterial occlusion proximal to the sensor
- poor peripheral perfusion

Clean and remove any substances such as nail polish from the application site. Periodically check to ensure that the sensor remains properly positioned on the patient.

Select an appropriate sensor, apply it as directed, and observe all warnings and cautions presented in the directions for use accompanying the sensor.

High ambient light sources such as surgical lights (especially those with a xenon light source), bilirubin lamps, fluorescent lights, infrared heating lamps, and direct sunlight can interfere with the performance of an  $SpO<sub>2</sub>$ sensor. To prevent interference from ambient light, ensure that the sensor is properly applied, and cover the sensor site with opaque material.

**CAUTION:** Failure to cover the sensor site with opaque material in high ambient light conditions may result in inaccurate measurements.

If patient movement presents a problem, try one or more of the following remedies:

- Verify that the sensor is properly and securely applied.
- Move the sensor to a less active site.
- Use an adhesive sensor that tolerates some patient motion.
- Use a new sensor with fresh adhesive backing.

If poor perfusion affects performance, consider using the MAX-R sensor; it obtains measurements from the nasal septal anterior ethmoid artery, an artery supplied by the internal carotid. This sensor may obtain measurements when peripheral perfusion is relatively poor.

Reading accuracy in the presence of low perfusion (detected IR pulse modulation amplitude between 0.03% and 1.5%) was validated using signals supplied by a patient simulator.  $SpO<sub>2</sub>$  and pulse rate values were varied across the monitoring range over a range of weak signal conditions and compared to the known true saturation and pulse rate of the input signals.

# <span id="page-65-0"></span>**Connecting an SpO2 Sensor to the Monitor**

Before monitoring a patient with pulse oximetry, the appropriate  $SpO<sub>2</sub>$  sensor must be connected to the monitor and to the patient.

**TO CONNECT THE SPO2 SENSOR:**

- 1. Connect the  $SpO<sub>2</sub>$  extension cord firmly to the monitor  $SpO<sub>2</sub>$  sensor port, and then connect the appropriate Nellcor™ SpO<sub>2</sub> sensor to the extension cord.
- 2. Connect the Nellcor™ SpO<sub>2</sub> sensor to the patient as described in its Directions for Use, using a Nellcor SpO<sub>2</sub> sensor extension cable.
- 3. When the  $SpO<sub>2</sub>$  sensor is plugged into the extension cable and connected to the monitor, the monitor will immediately begin to search for a pulse. It will indicate *NO PULSE FOUND* and *SpO<sub>2</sub> SENSOR NOT ON PATIENT* until the time that the sensor is placed on the patient. This is classified as a Medium Priority Alarm, and will generate a triple beep every thirty seconds. To avoid the alarm message and beeping, you can connect the extension cable to the monitor, but wait to connect the  $SpO<sub>2</sub>$  sensor to the extension cable until it is time to connect the patient to the monitor.

# <span id="page-65-1"></span>**SpO2 Data Displayed by the Capnostream™20p Monitor**

The Capnostream™20p monitor Home screen displays real time  $SpO<sub>2</sub>$  data. The displayed data includes:

•  $SpO<sub>2</sub>$  Numeric

- Pulse Rate
- Sat Seconds figure (see [SpO2 Alarms and SatSeconds](#page-86-0) on pag[e 85](#page-86-0) for an explanation of this issue)
- Plethysmograph  $(SpO<sub>2</sub>$  waveform)
- Interference Indicator

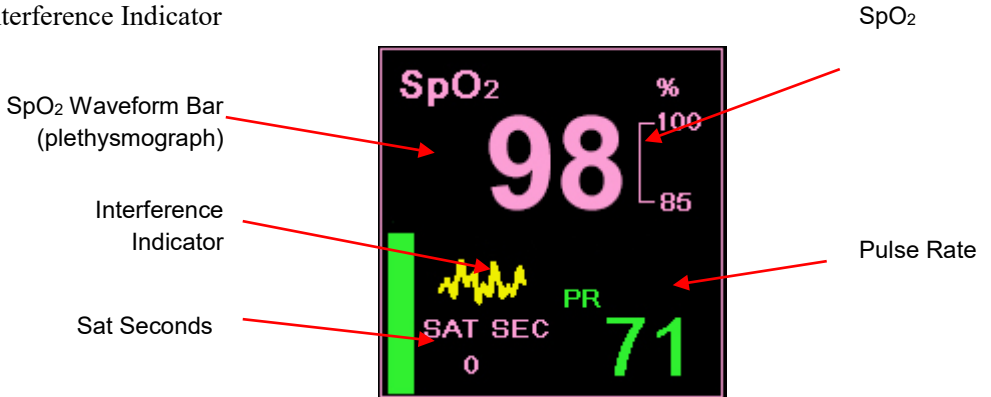

**Figure 24 - SpO2 Data on the Capnostream™20p Monitor - Standard Screen**

On the standard home screen with IPI enabled (default standard home screen), the plethysmograph (the  $SpO<sub>2</sub>$ waveform) is seen as a green vertical bar on the  $SpO<sub>2</sub>$  section of the screen (just to the left of the Sat Seconds value). The bar indicates pulse beat by rising and falling with the patient's pulse beat. An interference indicator (the yellow jagged line seen in the figure above) is shown when the incoming signal is inadequate or degraded. If the signal is adequate, the indicator will not appear.

When the IPI display on the home screen is disabled (see IPI [Options](#page-69-0) on page [68](#page-69-0) and [Institutional Defaults](#page-132-1) on page [131\)](#page-132-1), the SpO<sub>2</sub> section of the home screen will appear as seen in Figure 25 - SpO2 Data on the [Capnostream™20p Monitor –](#page-66-0) Standard Screen with IPI Disabled, [below.](#page-66-0) The plethsysmographic waveform is non-normalized, using real-time sensor signal to reflect relative pulsatile strength.

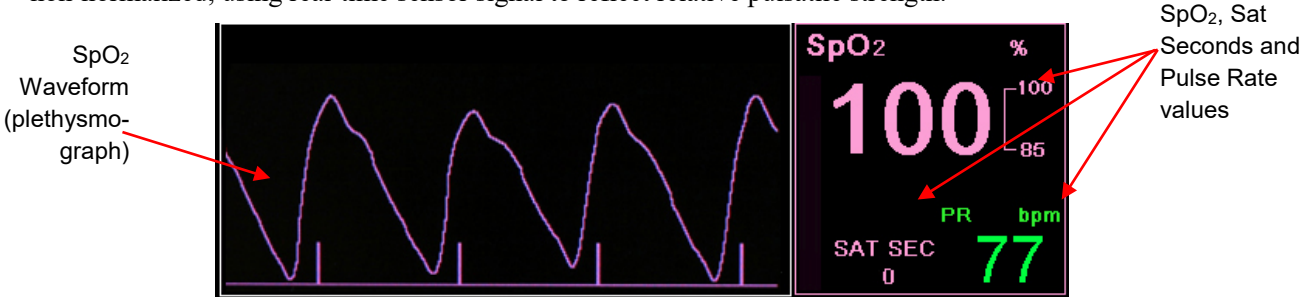

**Figure 25 - SpO2 Data on the Capnostream™20p Monitor – Standard Screen with IPI Disabled**

<span id="page-66-0"></span>Additionally, the monitor can display  $SpO<sub>2</sub>$  data in trend form, showing time, date,  $SpO<sub>2</sub>$  pulse rate (PR), alarms, events and case markers to differentiate between patients. For more information about trend display, see Chapter 11 [Using Trends](#page-88-0) on page [87.](#page-88-0)

When the  $SpO<sub>2</sub>$  high or low alarm limits are exceeded, the affected reading will flash to alert the attending health care professional to the specific reading that is affected.

If the numeric home screen is chosen, the  $SpO<sub>2</sub>$  waveform will not appear. Instead,  $SpO<sub>2</sub>$  data will appear in a large font, to enable easy viewing, even at a distance. The  $SpO<sub>2</sub>$  section of the numeric home screen is seen in [Home Screen Numeric Display](#page-39-1) on page [38.](#page-39-1)

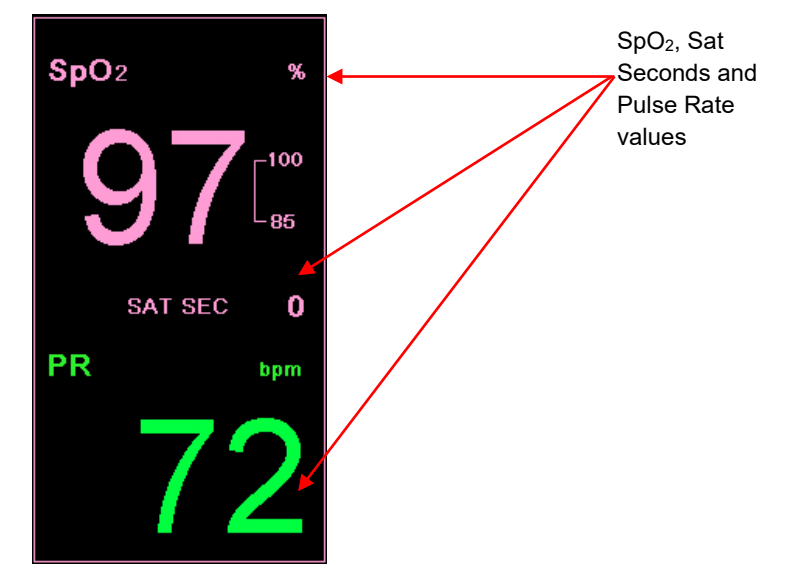

**Figure 26 - SpO2 Section of Numeric Home Screen**

# <span id="page-67-0"></span>**Adjustable SpO2 Parameters**

The Capnostream™20p monitor provides the option of adjusting some parameter settings used for SpO<sub>2</sub> measurement to suit your patients, your institution's requirements, or other needs. To change these settings on a temporary basis, until the device is turned off, follow the procedure below. To set changes as institutional defaults so that the settings will remain in effect even after the monitor is turned off, se[e Institutional Defaults](#page-132-1) on page [131.](#page-132-1)

#### **TO CHANGE SPO2 PARAMETER SETTINGS:**

- 1. On the Home screen, move the control knob to the  $SpO<sub>2</sub>$  section of the screen, so that it is outlined in blue. Click the control knob.
- 2. The SpO2 Setup screen will appear. Move the control knob to the parameter that you wish to change and click to select that parameter. Move the control knob to select the desired setting and click to select the setting. A list of the settings that can be changed appears in Table 12 - [Adjustable SpO2 Parameters, below.](#page-67-2)
- 3. Move the control knob to the *HOME* button and click to select. The screen will also revert to the Home screen after a few seconds if no additional actions are taken on that screen.
- <span id="page-67-2"></span>4. The changes in the parameters will remain in effect until the device is turned off.

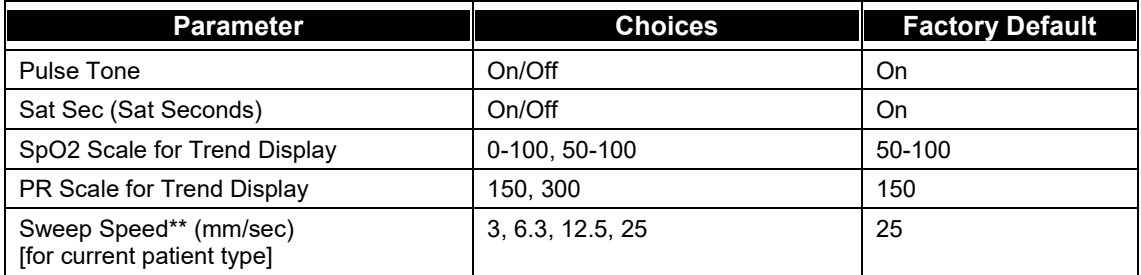

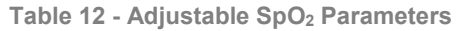

\*\* Sweep speed is the speed at which the waveform completes one cycle of the graph to cover the entire display screen once.

# <span id="page-67-1"></span>**SpO2 Alarm Limit Message**

When the SpO<sub>2</sub> alarm limit is set below 85%, a message reading SpO<sub>2</sub> LOW ALARM LIMIT: xx will appear in the header area, indicating the level of the  $SPO<sub>2</sub>$  LOW alarm limit.

# <span id="page-68-0"></span>*Integrated Pulmonary Index™*

[Introduction](#page-68-1) [Warnings](#page-69-1) [IPI Display](#page-69-2) [IPI Options](#page-69-0)

# <span id="page-68-1"></span>**Introduction**

The Integrated Pulmonary Index™ (henceforth referred to as IPI) is a numerical value which integrates four major parameters measured by Capnostream™20p in order to provide a simple indication of the patient's overall ventilatory status. The integrated parameters are  $ECO<sub>2</sub>$ , RR, SpO<sub>2</sub>, and PR. Only these four parameters are used to calculate IPI; other parameters are not taken into account.

IPI is calculated using the current values of these four parameters and their interactions, based on known clinical data. IPI can thus provide an early indication of a change in ventilatory status which may not be shown by the current value of any of these four parameters individually. The IPI is designed to provide additional information regarding patient status, possibly before EtCO2, RR, SpO2, or PR values reach levels of clinical concern.

The IPI trend graph (seen on the Capnostream™20p home screen) is particularly valuable, as it displays the patient ventilatory status trend in one easy-to-use graph, and thus can alert caregivers to changes in patient status. The importance of the IPI, thus, lies not only in its absolute numeric number, but also in its relationship to previous values, so that a graph can display an upward or downward trend in patient status and indicate to the caregiver that attention or intervention may be required.

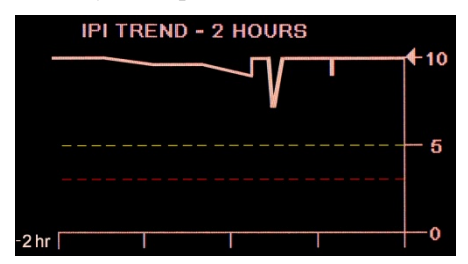

**Figure 27 - IPI Trend Graph**

A technical note containing details regarding the IPI algorithm is available from Medtronic.

Since the index uses data from the monitoring of both  $CO<sub>2</sub>$  and  $SpO<sub>2</sub>$ , it will only be available when both parameters are available.

The range of the index is 1-10; index values should be understood as seen in the table below.

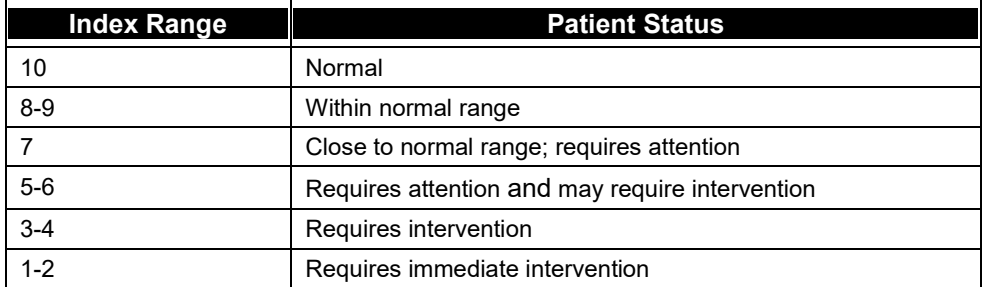

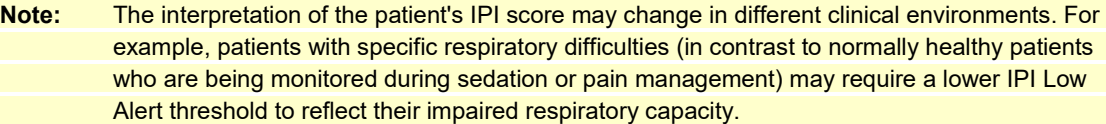

The IPI is available for all three groups of pediatric patients (1-3 years, 3-6 years, and 6-12 years), and for adult patients. It is not available for Neonatal/Infant patients (patients up to the age of one year), and thus will not appear on screens for Neonatal/Infant patients.

# <span id="page-69-1"></span>**Warnings**

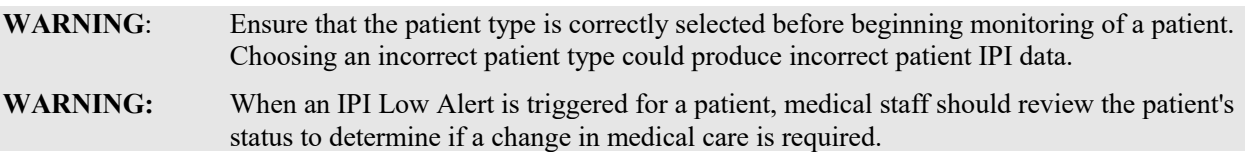

# <span id="page-69-2"></span>**IPI Display**

IPI appears on the Home screen and is available in all Capnostream™20p functions as a default option, along with other patient parameters such as  $etCO<sub>2</sub>$  or SpO<sub>2</sub>. On the Home screen, both numerics and a trend graph are provided for IPI.

The IPI option may be disabled from the Institutional Defaults screen; see below for more information. In the Neonatal measurement mode, the IPI option is automatically disabled.

# <span id="page-69-0"></span>**IPI Options**

## **TO CHANGE IPI OPTION SETTINGS:**

- 1. On the Home screen, click the *SYSTEM* button in the menu bar at the bottom of the screen.
- 2. The System Setup screen will appear. Move the control knob to the parameter that you wish to change and click to select that parameter. Move the control knob to select the desired setting and click to select the setting. A list of the IPI settings that can be changed appears in Table 13 - [Adjustable IPI Options, below.](#page-69-3)
- 3. Move the control knob to the *HOME* button and click to select. The screen will also revert to the Home screen after a few seconds if no additional actions are taken on that screen.
- 4. If the IPI Alert is disabled, it will not appear in the Home screen or in any other screen. It will be listed but grayed out in the Alarm Limits screen.
- <span id="page-69-3"></span>5. The changes in the parameters will remain in effect until the device is turned off.

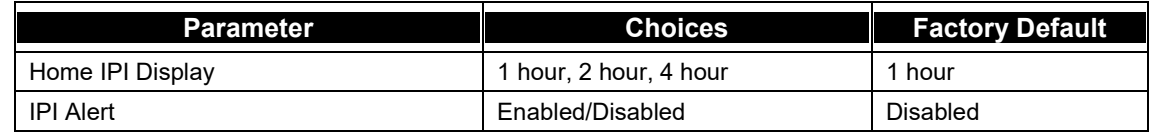

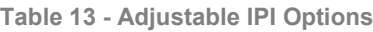

To change IPI Display and Alert options on a more permanent basis, use the Institutional Defaults option, described i[n Institutional Defaults](#page-132-1) on page [131.](#page-132-1) The Home IPI Display settings can be changed in the Institutional Defaults: Trend screen and the IPI Low Alert (enabled or disabled) can be changed in the Institutional Defaults: Monitor screen. IPI Low Alert Alarm Limits can be changed in the Institutional Defaults:Alarm Limits:Set Adult/Pediatric screen.

# <span id="page-70-0"></span>*Apneas per Hour and the Oxygen Desaturation Index*

[Introduction](#page-70-1) [Apneas per Hour](#page-70-2) [Oxygen Desaturation Index \(ODI\)](#page-71-1) [Apnea and O2 Desaturation Report](#page-71-2) [Monitoring with A/hr and ODI](#page-71-3) [Smart A/hr and ODI Home Screen Display](#page-72-0) [A/hr and ODI Option](#page-72-1) [A/hr and ODI Demo Mode](#page-72-2)

# <span id="page-70-1"></span>**Introduction**

The Apneas per Hour (A/hr) and Oxygen Desaturation Index (ODI) algorithm is part of the Smart Capnography family of innovative algorithms developed by Medtronic. Smart Capnography simplifies the use of  $CO<sub>2</sub>$ monitoring on Microstream™ enabled products, to improve patient safety and clinical workflow.

A/hr and ODI are not available in all locations. In order to equip your device with these algorithms, contact [Capnographyinfo@covidien.com.](mailto:Capnographyinfo@covidien.com)

A/hr and ODI provide an easy way to help with the identification and quantification of apnea and oxygen desaturation events during a patient's hospital stay.

A/hr and ODI report apnea and oxygen desaturation events and calculates the associated Apnea per Hour (A/hr) and Oxygen Desaturation Index (ODI). By using A/hr and ODI, clinicians are able to recognize ventilation and oxygenation abnormalities while patients are being monitored during their hospital stay with Capnostream™20p. A/hr and ODI are for adult patients only (age 22 and older).

A/hr and ODI are displayed in real time on the home screen and on an easy-to-read Apnea and O<sub>2</sub> Desat Report screen, which is available for printed reports and in file format exported to a USB flash drive.

# <span id="page-70-2"></span>**Apneas per Hour**

An apnea is a period of time during which breathing stops or is greatly reduced. The Apnea per Hour (A/hr) calculated by the Capnostream™20p monitor as seen on the Home screen provides a count of the number of pauses of at least 10 seconds in breathing the patient experienced over the past hour.

On the Apnea and O2 Desat Report screen, A/hr is the average Apneas per Hour over the selected time period of 2, 4, 8 and 12 hours. On that screen, the number of apnea events of ≥10 seconds; 10-19 seconds; 20-30 seconds; and >30 seconds over the selected time period are also shown.

This A/hr value is used to help indicate to the caregiver the regularity of the patient's breathing.

## **The Capnostream™20p Apneas per Hour**

In the Capnostream™20p device, apnea per hour is a count of the number of times in an hour that breathing ceased for ten seconds or more. Since this is a per-hour count, dashed lines will appear on the screen until one hour has commenced since the beginning of monitoring.

A/hr is currently available for adult patients only and is intended for patients age 22 and older. It is not available for infants (age 0-1) or for patients under age 22.

# <span id="page-71-0"></span>**A/hr Visual Alert**

The A/hr Visual Alert, which appears as an asterisk next to the A/hr value, is used to indicate to the caregiver that the apnea count in any one hour period during the last 12 hours exceeded a set number. (The default value which will trigger an A/hr Visual Alert is 10.) The asterisk will appear only when an A/hr Visual Alert is triggered, and it is updated once every 10 minutes. The Visual Alert on the screen indicates to the caregiver that the Apnea and O2 Desat screen should be viewed to learn more about the patient's breathing patterns. To change the value which will trigger an A/hr Visual Alert, see [Adjustable CO2 Parameters](#page-59-0) on page [58.](#page-59-0)

# <span id="page-71-1"></span>**Oxygen Desaturation Index (ODI)**

The Oxygen Desaturation Index (ODI) indicates the "dips" in  $SpO<sub>2</sub>$  – that is, the number of times that the  $SpO<sub>2</sub>$ value dropped 4% or more from baseline and returned to baseline in 240 seconds or less. (This refers to percent of oxygen saturation, not percent of the patient's current  $SpO<sub>2</sub>$  rate). The baseline is created when a consistent and stable (in the range of  $\pm 1$  SpO<sub>2</sub> point (%)) SpO<sub>2</sub> value is detected over a 20-second period. This baseline, updated once a second, will be the rounded maximum  $SpO<sub>2</sub>$  over these 20 seconds. If a valid baseline cannot be established based upon the definition above, then the previous baseline is kept.

On the Home screen, the ODI for the previous hour is shown. A lower ODI (that is, fewer such instances) indicates more stability of the patient's oxygen saturation. Since this index is a per-hour count, dashed lines will appear on the screen until one hour has commenced since the beginning of monitoring.

On the Apnea and  $O_2$  Desat Report screen, ODI is average per hour "dips" in Sp $O_2$  over the selected time period of 2, 4, 8 and 12 hours.

ODI is currently available for adult patients only and is intended for patients age 22 and older. It is not available for infants (age 0-1) or for patients under age 22.

# <span id="page-71-2"></span>**Apnea and O2 Desaturation Report**

The on-screen and printed Apnea and Desat reports show a comprehensive picture of the number of A/hr and ODI events over a set time period of 2, 4, 8, or 12 hours. These reports provide both details regarding the A/hr and ODI status of the patient and a general picture which can help the caregiver spot patient trends in these areas. For more information on this report, see [Apnea and O2 Desaturation Report](#page-98-1) on page [97.](#page-98-1)

# <span id="page-71-3"></span>**Monitoring with A/hr and ODI**

When monitoring patients with A/hr and ODI, please take the following issues into consideration:

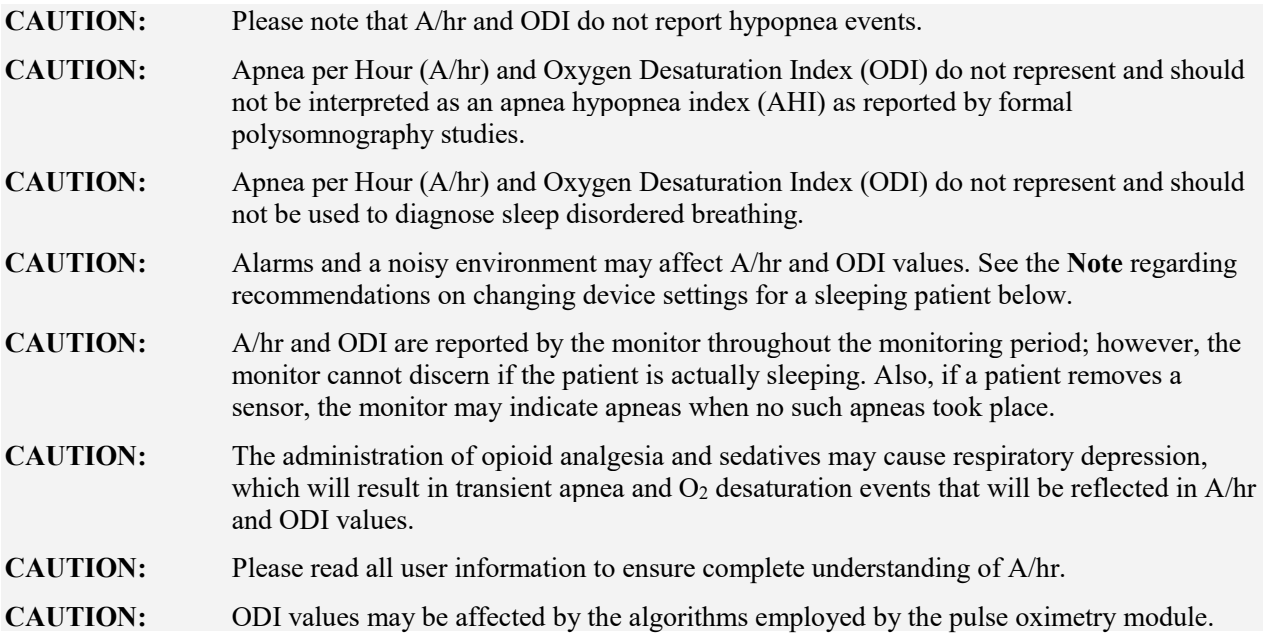
- **Note:** Please note that the patient type is used to calculate the A/hr and ODI. For this reason, it is important to choose the patient type correctly. For the same reason, changing the patient type (from adult to pediatric, for example) will clear the A/hr and ODI data stored for the current patient. A/hr and ODI headings will not appear for infant/neonatal or pediatric patients.
- **Note:** No A/hr or ODI data will appear on the Home screen for the first hour of monitoring, since A/hr and ODI indicate the number of events over the last hour. Once one hour of monitoring has passed, they will appear on the Home screen.
- **Note:** When using the Capnostream™20p A/hr and ODI with a sleeping patient, it is recommended that the Capnostream™20p device be attached to a central monitoring station where alarms will be heard. Once this is done, the alarm sound on the Capnostream™20p at the patient's bedside can be disabled, so as not to disturb the patient's sleep. The audible alarms are silenced through *SYSTEM>SERVICE>Service password* (se[e Capnostream™ Service](#page-152-0)  [Password](#page-152-0) on page [151](#page-152-0)*>INST DEFAULTS>MONITOR*. In the list of options on this screen, change the *AUDIO ALARM VOLUME* to *AUDIO OFF*. This should only be done if the Capnostream™20p is under constant surveillance via connection to a central station (or another means of surveillance), so that patient alarms are noted by caregivers while the alarm sound is turned off on the bedside Capnostream™20p device.

## **Smart A/hr and ODI Home Screen Display**

A/hr and ODI appear on the Home screen and are available in all Capnostream™20p functions as a default option, along with other patient parameters such as  $EtCO<sub>2</sub>$  or  $SpO<sub>2</sub>$ .

The A/hr and ODI option may be disabled from the *SYSTEM* screen or from the Institutional Defaults screen; see below for more information. For Infant/Neonatal and Pediatric patients, the Smart A/hr and ODI option is automatically disabled.

## **A/hr and ODI Option**

#### **TO CHANGE A/HR AND ODI OPTION SETTINGS:**

- 1. On the Home screen, click the *SYSTEM* button in the menu bar at the bottom of the screen.
- 2. The System Setup screen will appear. Change *A/hr, ODI DISPLAY* to *ENABLED* or *DISABLED* as desired.
- 3. Move the control knob to the *HOME* button and click to select. The screen will also revert to the Home screen after a few seconds if no additional actions are taken on that screen.
- 4. The changes in the A/hr and ODI display will remain in effect until the device is turned off.

To change the A/hr and ODI option on a more permanent basis, use the Institutional Defaults option, described in [Institutional Defaults](#page-132-0) on page [131.](#page-132-0)

## **A/hr and ODI Demo Mode**

To view the A/hr and ODI display without connecting a patient, you may set the monitor to Demo Mode by clicking *System>Service>Enter Service Password>Demo Mode*. (For the Service Password, see [Capnostream™ Service Password](#page-152-0) on page [151.](#page-152-0))

# **Chapter 9**

# *Alarms and Messages*

[Introduction](#page-74-0) [Alarm Display](#page-75-0) [Message Priorities](#page-77-0) [Alarm Delay](#page-77-1) [Types of Alarms](#page-77-2) [Parameter Standby Mode](#page-81-0) [Alarm Silence](#page-84-0) [Changing Alarm Limits](#page-84-1) [Testing Alarm Settings](#page-86-0) SpO2 [Alarms and SatSeconds](#page-86-1) Alarm Limits - [Factory Defaults](#page-87-0)

## <span id="page-74-0"></span>**Introduction**

Capnostream™20p triggers alarms related to patient condition as well as equipment errors. Alarms alert the health care provider that the patient's condition is beyond predefined limits, or indicate a malfunction or operating condition of the monitor hardware.

The monitor contains four levels of alarms and advisories, each defined by a set of audible and/or visual indications:

- High Priority Alarms
- Medium Priority Alarms
- Advisories
- Silent Advisories

High Priority Alarms are provided with the option of setting red urgent alarms for each alarm issue, as well as the possibility of setting yellow caution alarms for each alarm issue, if desired, in order to permit the clinician to follow developing alarm situations.

The following table describes how the alarms are indicated.

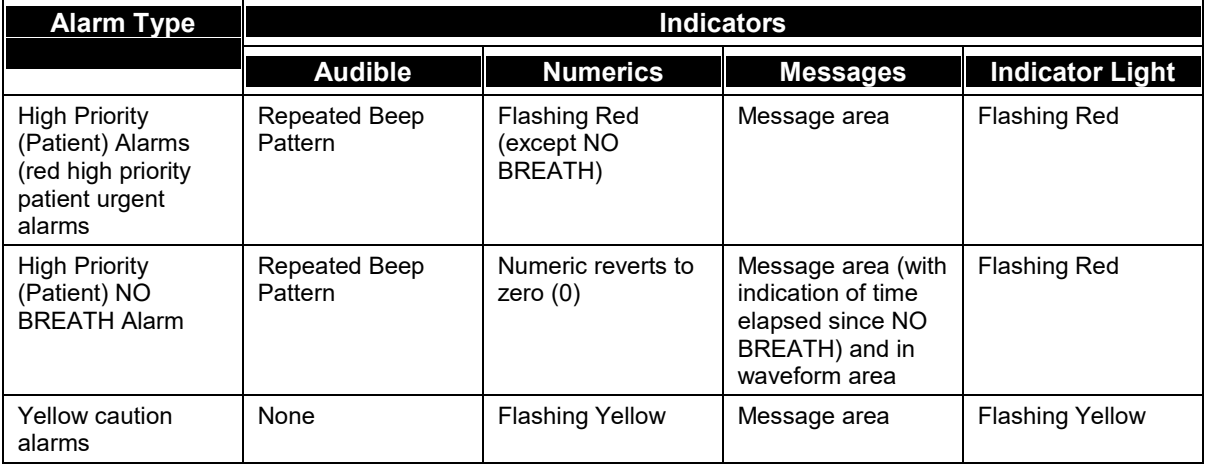

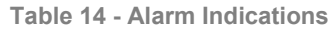

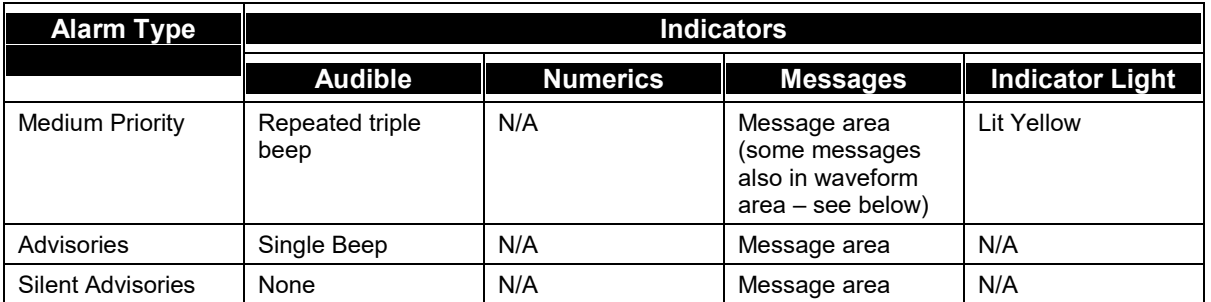

Some messages are displayed in the waveform area as well as in the message area; these messages are:

CO2 Waveform Area Messages:

- FILTERLINE BLOCKAGE
- PERFORMING AUTO ZERO
- CLEARING FILTER LINE
- $\bullet$  CO<sub>2</sub> ERROR
- CO<sub>2</sub> STANDBY
- FILTERLINE DISCONNECTED

SpO2 Waveform Area Messages (when there is an SpO2 waveform area instead of IPI information):

- SpO<sub>2</sub> SENSOR NOT ON PATIENT
- $\bullet$  SpO<sub>2</sub> STANDBY
- SpO<sub>2</sub> SENSOR DISCONNECTED
- $SPO<sub>2</sub>$  ERROR
- SpO<sub>2</sub> SENSOR ERROR
- PULSE NOT FOUND

## <span id="page-75-0"></span>**Alarm Display**

In order to view the visual alarm indicators, the intended position of the operator is in front of the monitor display screen. The intended position of the operator in order to hear audible signals is any position near the monitor (in a 360° range).

Alarm occurrences are prominently displayed in the real-time numeric section of all screens by the flashing of the numeric and a change of color of the numeric background: the background of the numeric will flash red if the value crosses the high priority patient (urgent) alarm limit threshold and flash yellow if the value crosses the caution alarm limit threshold. (The latter is relevant only if caution alarm limits, which are optional, have been enabled.)

Alarm occurrences are also displayed on all screens in the header area, in order to provide immediate input on alarms to the health care provider. The preference of alarm display in the header area is described in [Message](#page-77-0)  [Priorities](#page-77-0) on page [76.](#page-77-0)

In addition, the message "NO BREATH" and "FILTERLINE BLOCKED" appear in the  $CO<sub>2</sub>$  waveform area as well as in the header if this alarm condition exists. If the numeric home screen option is displayed (so that there is no waveform area), this message will appear only in the header area.

Likewise, the message "SpO<sub>2</sub> SENSOR NOT ON PATIENT" appears in the SpO<sub>2</sub> waveform area as well as in the header if this alarm condition exists. If the IPI option is enabled or the numeric home screen is displayed, (so that there is no waveform area), this message will appear only in the header area.

The alarm occurrences for a specific patient over a specific period of time can be reviewed in the trend screen (see Chapter 10 [Using Trends](#page-88-0) on page [87](#page-88-0) for more details). Capnostream™20p also provides an Alarm Review screen which displays the absolute number of each type of alarm generated over the last hour for the patient

currently being monitored. The Alarm Review screen is seen in Figure  $28 -$ [Capnostream™20p Alarm](#page-76-0) Review [Screen, below.](#page-76-0)

This screen enables the health care provider to see at a glance how many alarms have been generated over the last hour by the patient, in order to assess patient status. It is reached by clicking the *ALARMS* soft button on the menu bar, from the Home screen or the Trend screens.

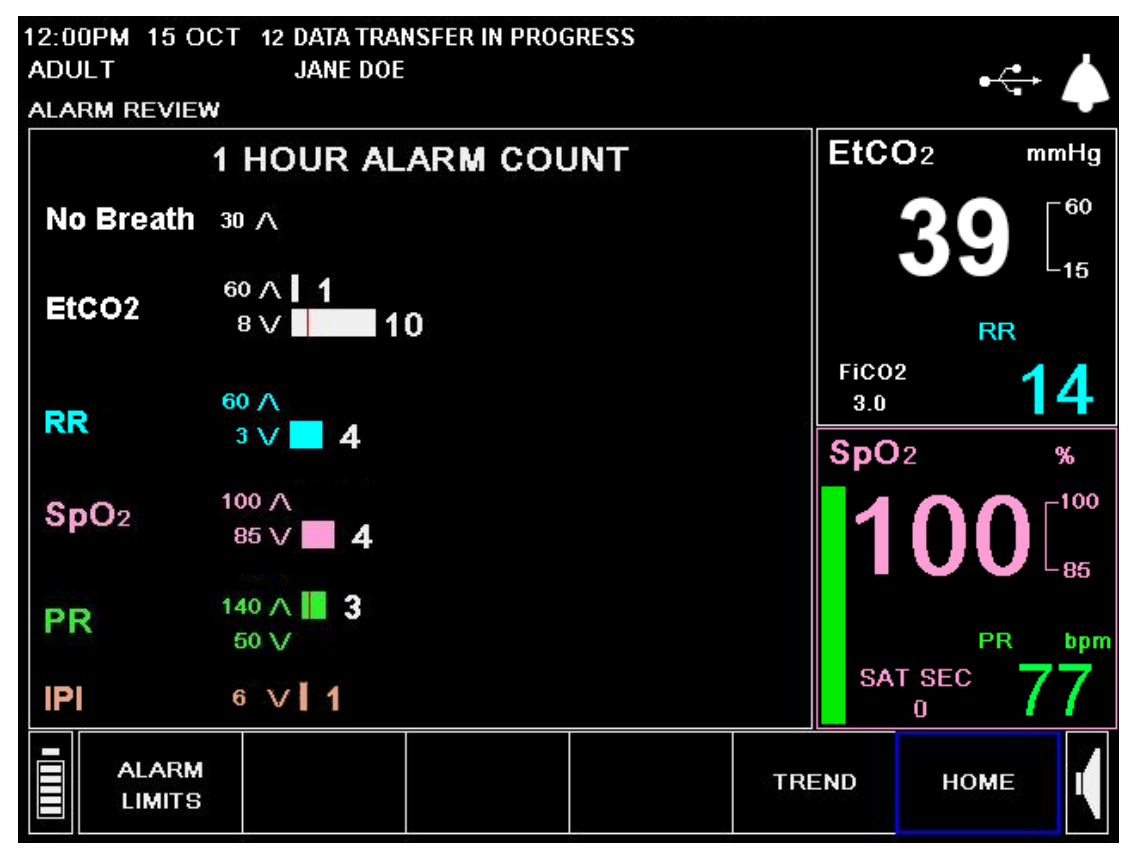

**Figure 28 – Capnostream™20p Alarm Review Screen**

<span id="page-76-0"></span>The Alarm Review screen covers the following alarms:

- No Breath Alarm
- EtCO<sub>2</sub> High and Low Alarms
- Respiration Rate High and Low Alarms
- $SpO<sub>2</sub>$  High and Low Alarms
- Pulse Rate High and Low Alarms
- IPI Low Alert

The order in which the parameters appear in this screen can be changed from the Institutional Defaults screen (once a change is made, it will affect both this screen and the trend screens). Se[e Changing Parameters Order on](#page-136-0)  [the Trend Display](#page-136-0) on page [135](#page-136-0) for more information.

The Alarm Review screen displays the absolute number of alarms that occurred in the last hour. Each type of alarm is indicated by a horizontal bar of a different color, sized to represent the quantity of alarms. The number of alarms appears to the right of the bar. The thin red vertical lines seen on the bar indicates the point at which a change in alarm limits occurred.

All alarms displayed are based on the high priority patient (urgent) alarm limit set on the device. For example, if the etCO<sub>2</sub> High alarm limit is set at 60, a level of 60 will be shown on the Alarm Review screen for etCO<sub>2</sub> High, to the left of the upper white bar. If the alarm limit has been changed, the current limit will appear, but the

number of alarms will reflect the limit in place when that alarm occurred, thereby accurately representing the number of alarms that occurred under each different alarm limit.

The Alarm Review screen will be cleared if the monitor is turned off or if the trend memory is cleared.

The Alarm Review screen will display alarms for the past hour, if the monitor has been running for an hour or more. If the monitor has been running for less than an hour, the screen will display data from the time the monitor was turned on. If the trend memory was cleared, data from the time the trend memory was cleared will be shown.

## <span id="page-77-0"></span>**Message Priorities**

Alarms and advisory messages are displayed in the header area of the monitor in order of priority. When there is an alarm, only the alarm messages will appear in the message area, and advisory messages will not appear until the alarm condition is cleared. For example, if there is a *RR HIGH ALARM*, this alarm message will appear in the message area, and the advisory message *SPO2 WEAK. REPOSITION SENSOR.* will not appear even though the condition exists to generate this message.

If more than one alarm condition exists, the monitor will display each alarm message for about 4 seconds and continue to repeat the messages in turn until the alarm conditions are cleared. For example, the *RR HIGH ALARM* and *SpO2 LOW ALARM* messages will alternate in the message area.

If no alarm condition exists but more than one advisory message condition exists, the advisory messages will each appear for four seconds as described above. The advisory messages will continue to appear until the condition clears or an alarm condition occurs and the alarm message is displayed instead of the advisory message.

## <span id="page-77-1"></span>**Alarm Delay**

Capnostream™20p provides the option to delay alarms (both the audible alarm and the alarm indicator on the screen) by a number of seconds. If this option is used, the alarm signal (audio or visual) will only appear if the alarm condition continues to be present past the delay time which has been set.

EtCO2, RR and PR High Alarms and SpO2 and PR Low Alarms can be delayed by 10, 15, 20, or 30 seconds, or not at all (Alarm Delay disabled). The default option is Alarm Delay disabled. This option is available for all patient types.

The Alarm Delay can be set from the Institutional Defaults screen, which can be reached by *SYSTEM>SERVICE>Input Service Password>INST DEFAULTS>ALARM LIMITS>SET ALARM DELAY*.

## <span id="page-77-2"></span>**Types of Alarms**

High priority patient alarms (urgent) indicate that the particular parameter has exceeded the set limit. A default alarm limit is provided for each alarm situation. Alarm limits can be changed to fit the particular institution, if desired.

In addition, Capnostream™20p provides the possibility to set a caution alarm for patient alarms at a lower value level than that set for the standard high priority patient (urgent) alarm, to provide information for caregivers and allow the caregiver to address a developing situation before it is critical. By default these caution alarms are disabled. If they are enabled, a limit which is between the high priority alarm limit and the normal (healthy) level is provided for each alarm situation and may be set to provide a caution alarm. To enable these caution alarms, see [Changing Alarm Limits](#page-84-1) on page [83.](#page-84-1)

The associated numeric on the display will blink yellow if the numeric has reached the caution alarm limit or red if it has reached the high priority patient (urgent) alarm limit. Also, the red alarm LED and yellow caution alarm LED will light appropriately. If a user does not wish to use this caution alarm on any particular alarm, he can set both the high priority patient (urgent) alarm and caution alarm for that alarm to the same limits (see

[Changing Alarm Limits](#page-84-1) on pag[e 83\)](#page-84-1). Then only the high priority patient (urgent) alarm will occur. You can also revert to a single level system for all alarms by pressing the button for Caution Disable.

All recording and digital reporting of patient alarms involves both the high priority patient (urgent) alarms and the caution alarms.

In addition, medium priority alarms, which alert the clinician to device issues (as opposed to patient issues, which are covered by high priority alarms and caution alarms), are also provided.

The following is an example for illustration purposes only, showing how the red high priority patient (urgent) alarm and the yellow caution alarm appear on the monitor.

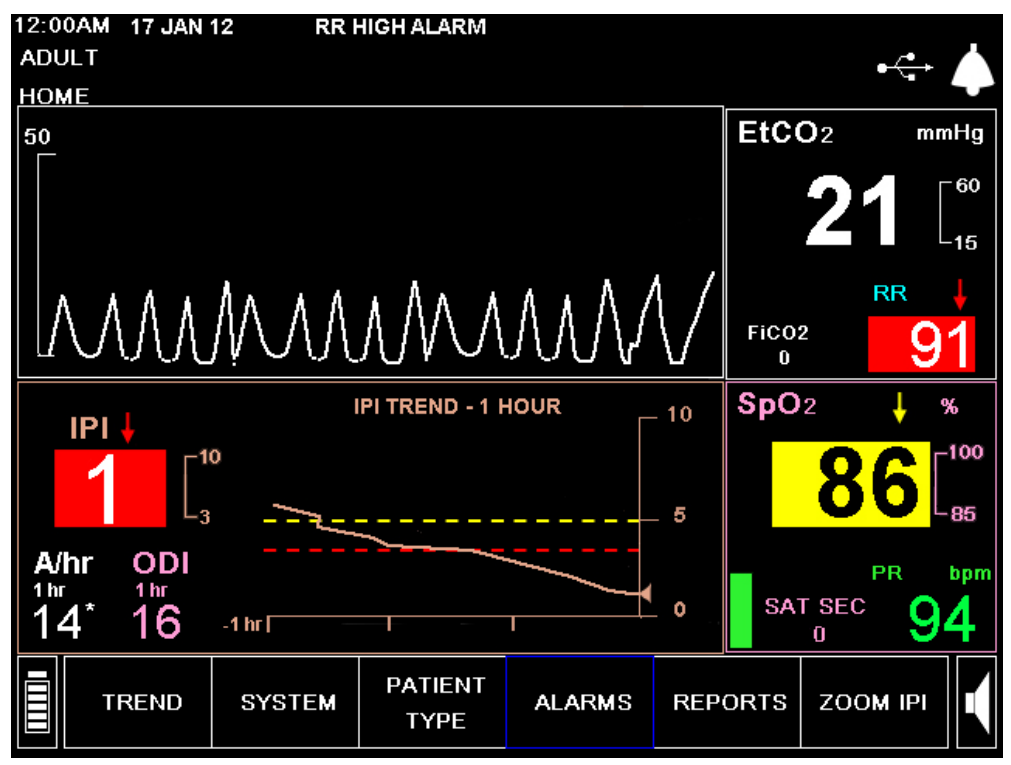

**Figure 29 - Example Showing Alarms**

In the above example, RR has exceeded the RR HIGH alarm limit. The RR reading will flash red, the red arrow pointing up indicates that the upper limit has been exceeded, and the message *RR HIGH ALARM* appears in the message area at the top of the screen. In addition, the IPI value is below the IPI Low Alert alarm limit, indicated by the IPI value flashing red, and the red arrow pointing down. The message *IPI LOW ALARM* will also appear on the screen header (alternately with *RR HIGH ALARM*).

The yellow background on the  $SpO<sub>2</sub>$  value together with the yellow arrow pointing down indicates that the  $SpO<sub>2</sub>$ LOW caution alarm level has been exceeded.

#### **High Priority Alarms**

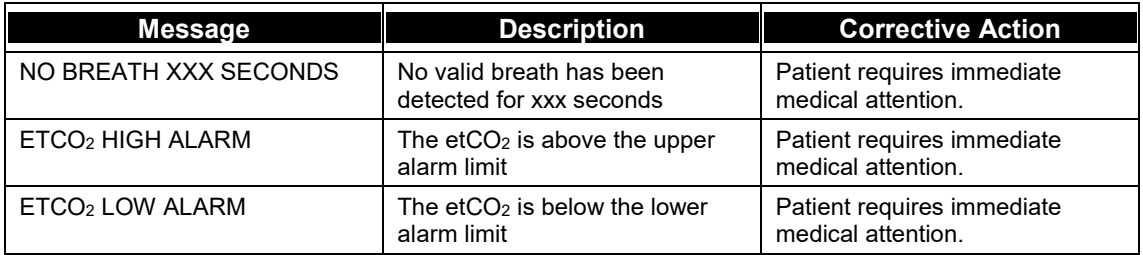

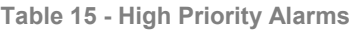

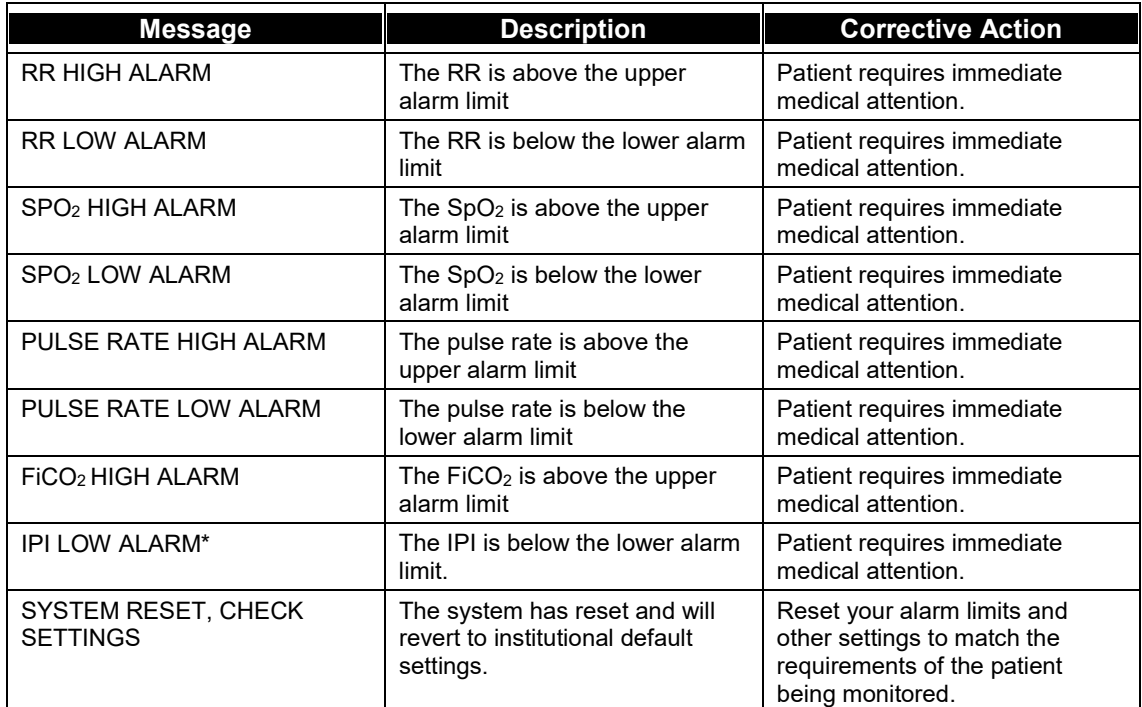

\* The IPI LOW ALARM is an alert which is intended to indicate a change in patient status to the physician. When this alert appears, levels of other patient parameters should be evaluated.

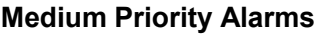

| <b>Message</b>                                   | <b>Description</b>                                                                        | <b>Corrective Action</b>                                                                                                    |
|--------------------------------------------------|-------------------------------------------------------------------------------------------|----------------------------------------------------------------------------------------------------|
| $CO2$ ERROR                                      | Failure has occurred which<br>prohibits the operation of the CO <sub>2</sub><br>function. | Contact Medtronic authorized<br>personnel.                                                                                       |
| SPO <sub>2</sub> ERROR                           | Failure has occurred which<br>prohibits the operation of the<br>$SpO2$ function.          | Contact Medtronic authorized<br>personnel.                                                                                       |
| SpO2 SENSOR ERROR                                | The SpO <sub>2</sub> sensor connected to<br>the device is not functioning.                | Contact Medtronic authorized<br>personnel.                                                                                       |
| PULSE NOT FOUND                                  | No detectable pulse.                                                                      | Patient requires immediate medical<br>attention. Reposition sensor on<br>patient.                                                |
| <b>FILTERLINE</b><br><b>DISCONNECTED</b>         | No FilterLine™ is connected to<br>the device.                                             | Will occur only when Parameter<br>Standby is enabled.<br>Insert FilterLine™ into CO <sub>2</sub> port on<br>device.              |
| SPO <sub>2</sub> SENSOR<br><b>DISCONNECTED</b>   | No SpO <sub>2</sub> sensor is connected to<br>the device.                                 | Will occur only when Parameter<br>Standby is enabled.<br>Insert SpO <sub>2</sub> sensor into SpO <sub>2</sub> port on<br>device. |
| SPO <sub>2</sub> SENSOR NOT ON<br><b>PATIENT</b> | Sensor is off patient.                                                                    | Place sensor properly on patient.                                                                                                |
| REPLACE SpO2 CABLE                               | The SpO <sub>2</sub> cable is defective.                                                  | Replace the SpO <sub>2</sub> cable.                                                                                              |
| <b>FILTERLINE BLOCKAGE</b>                       | FilterLine™ is kinked or clogged.                                                         | Disconnect and reconnect the<br>FilterLine™. Check the airway<br>adapter and if necessary, replace<br>the FilterLine™.           |

**Table 16 - Medium Priority Alarms**

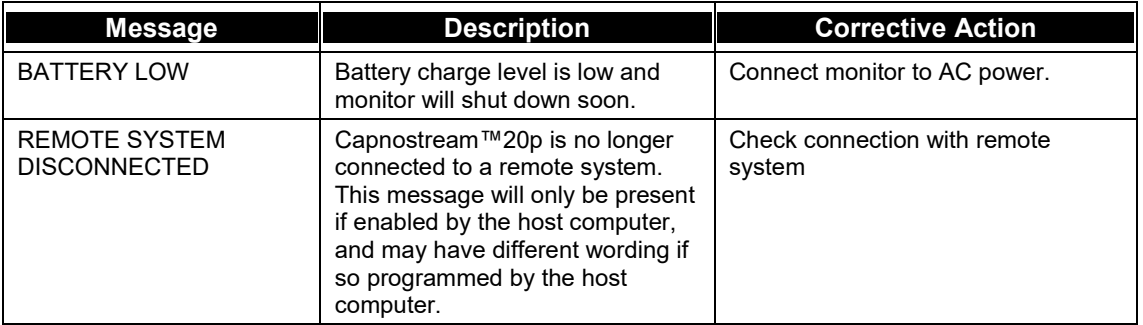

#### **Advisories**

**Table 17 - Advisories**

| <b>Message</b>                                                                                                    | <b>Description</b>                                                                                                    |
|----------------------------------------------------------------------------------------------------|----------------------------------------------------------------------------------------------------|
| <b>CLEARING FILTERLINE</b>                                                                                                    | FilterLine™ kinked or clogged with water. Appears<br>during clearing time until FilterLine™ is unclogged,<br>or a blockage state is determined. |
| NO USB DEVICE FOUND                                                                                                    | A valid flash memory device is not connected to<br>the USB port.                                                                                |
| USB ELASH FULL                                                                                                    | No room on the USB flash memory device.                                                                                                    |
| USB TIME OUT                                                                                                    | USB communication stopped due to lack of<br>response from the USB device.                                                                       |
| SPO <sub>2</sub> WEAK. REPOSITION SENSOR.<br>SPO <sub>2</sub> WEAK, TOO MUCH LIGHT.<br>SPO <sub>2</sub> WEAK, TRY EAR SENSOR.<br>SPO <sub>2</sub> WEAK, TRY NASAL SENSOR,<br>SPO <sub>2</sub> WEAK, TRY ADHESIVE SENSOR<br>SPO <sub>2</sub> WEAK, TRY USING HEADBAND<br>SPO <sub>2</sub> WEAK, SENSOR TOO COLD.<br>SPO <sub>2</sub> WEAK, CHECK BANDAGE,<br>SPO <sub>2</sub> WEAK, NAIL POLISH?<br>SPO <sub>2</sub> WEAK, SENSOR TOO TIGHT?<br>SPO <sub>2</sub> WEAK DUE TO INTERFERENCE.<br>SPO <sub>2</sub> WEAK. CLEAN SENSOR SITE. | $SpO2$ module detects a weak pulse and suggests<br>possible causes.                                                                             |

#### **Silent Advisories**

| <b>Message</b>                              | <b>Description</b>                                                                                                    |  |  |  |
|---------------------------------------------|----------------------------------------------------------------------------------------------------|--|--|--|
| CO <sub>2</sub> WARM UP                     | $CO2$ module is preparing for operation.                                                                                                    |  |  |  |
| CO <sub>2</sub> READY                       | Before the first measurement of $CO2$ , after the FilterLine™ is<br>connected and before patient breath is detected, CO <sub>2</sub> READY<br>replaces the CO <sub>2</sub> WARM-UP message. |  |  |  |
| <b>CALIBRATION REQUIRED</b>                 | $CO2$ calibration is overdue.                                                                                                    |  |  |  |
| <b>MAINTENANCE REQUIRED</b>                 | CO <sub>2</sub> maintenance is overdue.                                                                                                    |  |  |  |
| PERFORMING AUTOZERO                         | The monitor automatically performs a zeropoint calibration.                                                                                                    |  |  |  |
| USB DATA TRANSFFR IN<br><b>PROGRESS</b>     | USB data communication in progress.                                                                                                    |  |  |  |
| <b>RS-232 DATA TRANSFER IN</b><br>PROGRESS* | RS-232 data communication in progress.                                                                                                    |  |  |  |
| USB DATA TRANSFER ABORTED                   | USB data communication has been stopped.                                                                                                    |  |  |  |

**Table 18 - Silent Advisories**

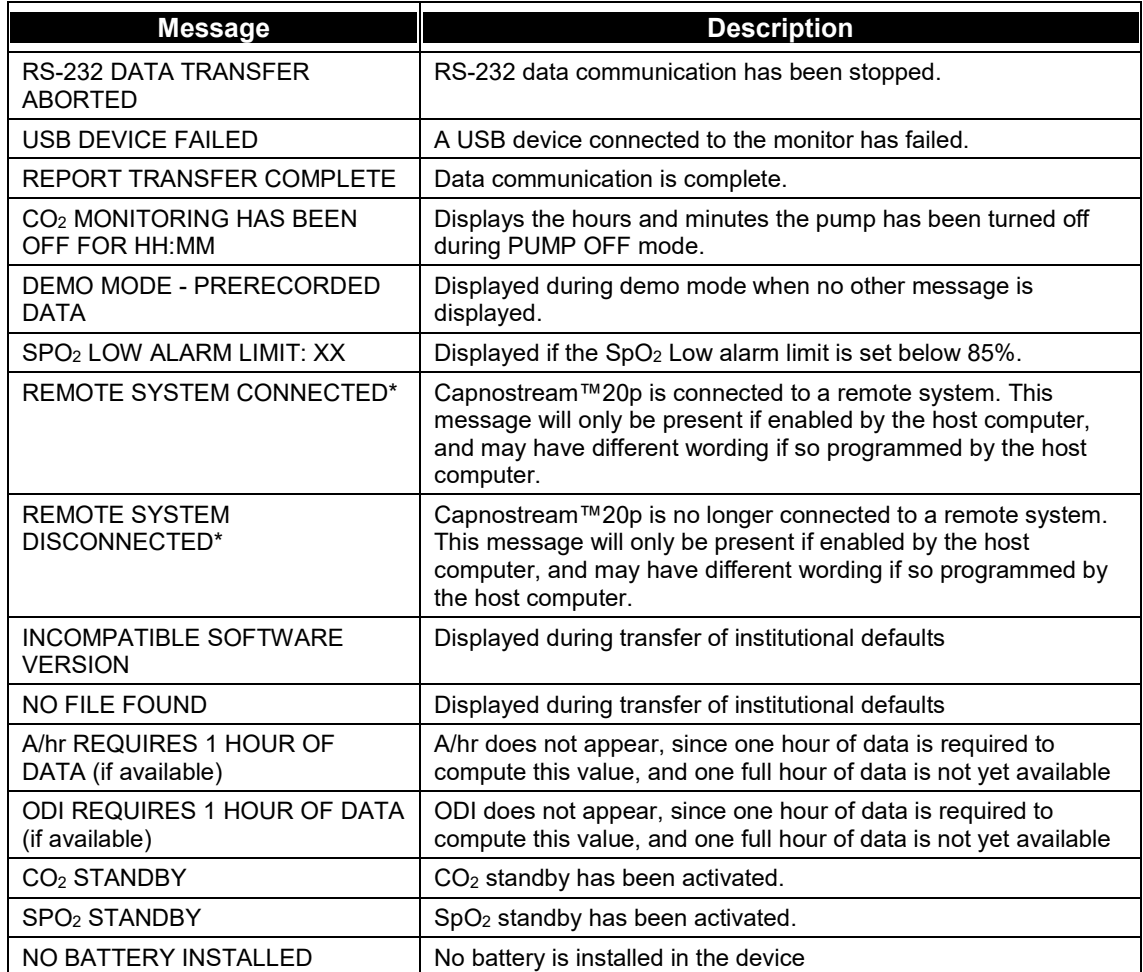

\* When used with a remote system, this message may be displayed with a different wording if so programmed by the host computer. The host computer may also initiate a message which would appear upon the stopping of communications.

## <span id="page-81-0"></span>**Parameter Standby Mode**

There is an option of placing the monitor in a separate parameter standby mode for capnography and for pulse oximetry. Once in this mode, the user can activate Parameter Standby as required. The purpose of this option is to enable a situation in which the device will alarm when a sampling line/sensor is disconnected from the device, but permit the user to turn off this option at will.

The options are as follows:

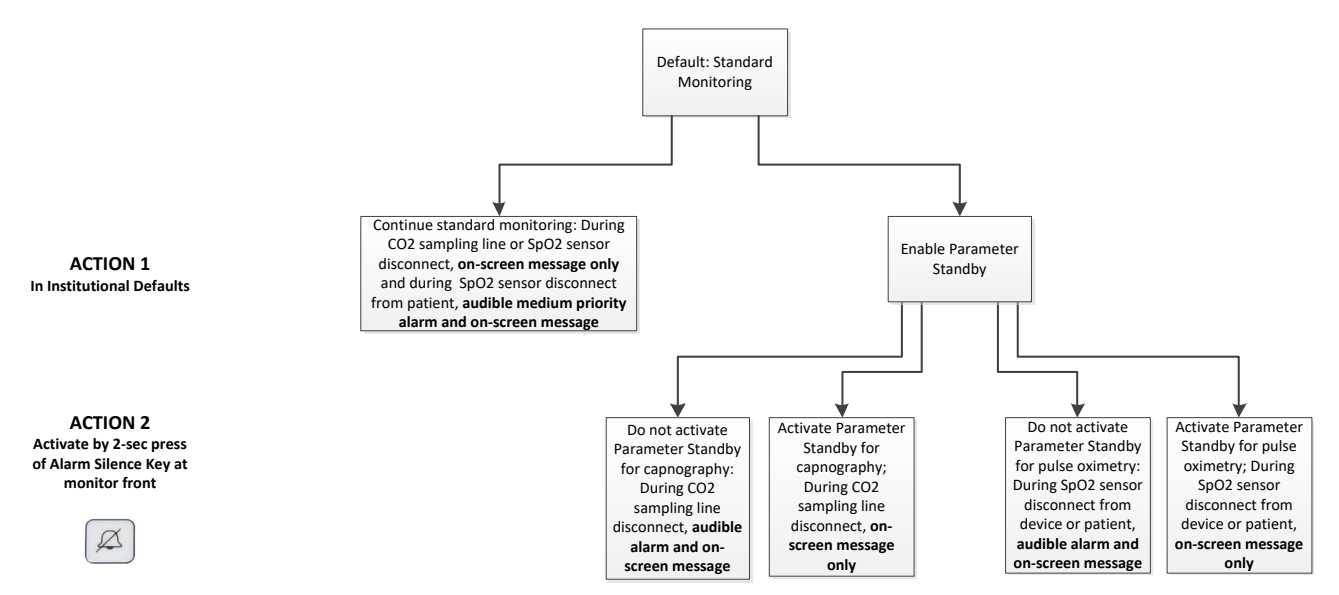

In Standard Mode (when Parameter Standby Mode is not enabled), removing a FilterLine<sup>™</sup> or SpO<sub>2</sub> sensor/extension cable from the device will cause a message to appear on the screen (*FILTERLINE DISCONNECTED* or *SpO2 SENSOR DISCONNECTED*, as relevant) but no alarms will sound. Removing the SpO2 sensor from patient will set off an audible alarm and an on-screen message. By default, Parameter Standby mode is disabled.

When Parameter Standby Mode is enabled, after a FilterLine™ has been connected and then removed from the device, a medium priority alarm *FILTERLINE DISCONNECTED* will sound. Likewise, after a pulse oximetry sensor/extension cable has been connected and then disconnected from the device, a medium priority alarm *SPO2 SENSOR DISCONNECTED* will sound. The purpose of this alarm is to prevent unauthorized disconnection of a FilterLine™/SpO<sub>2</sub> sensor from the device, perhaps by patients or patients' visitors.

When Parameter Standby Mode is enabled, removing the  $SpO<sub>2</sub>$  sensor from patient will set off an audible alarm and an on-screen message, as it does in Standard Mode.

Parameter Standby mode can be enabled by entering *SYSTEM>SERVICE>*Enter Service password*>INST DEFAULTS>MONITOR>*Turn *PARAMETER STANDBY MODE* to *ENABLED*. Return to the Home screen by clicking *BACK>BACK>HOME*.

However, there may be situations in which the clinician wants to use the Parameter Standby Mode but does not want these alarms to sound, for either a disconnected FilterLine<sup>TM</sup> or an SpO<sub>2</sub> sensor, because they have authorized the disconnection. For these situations, the monitor provides an option to put one or both parameters on standby while these activities take place.

Once Parameter Standby mode is enabled under institutional defaults, it can be made active as follows:

1. Remove the FilterLine<sup>™</sup> and/or SpO<sub>2</sub> sensor from the device or remove the SpO<sub>2</sub> sensor from the patient.

- **Note:** The capnography parameter standby mode can be made active only if the FilterLine™ Disconnected alarm is currently alarming, or if a FilterLine™ has not yet been connected to the device, since the time that it was turned on. Likewise, the pulse oximeter parameter standby mode can be accessed only if the  $SpO<sub>2</sub>$  Sensor Disconnected alarm or the  $SpO<sub>2</sub>$ Sensor Not on Patient alarm is currently alarming, or if an  $SpO<sub>2</sub>$  sensor has not yet been connected to the device or sensed a pulse, since the time it was turned on.
- **Note:** The capnography parameter standby mode cannot be activated if the monitor is currently monitoring a patient with capnography. Likewise, the pulse oximeter parameter standby mode cannot be activated if the monitor is currently monitoring a patient with pulse oximetry.
- 2. To activate Parameter Standby Mode, press the alarm silence button at the bottom of the front panel ( $\triangle$ ) for 2 seconds or longer. A new message *CO2 STANDBY* and/or *SPO2 STANDBY* (as required) will now appear in the waveform area (if the waveform area is available) and in the message area. (This is in addition

to the *FILTERLINE DISCONNECTED* or *SPO2 SENSOR DISCONNECTED* or *SpO2 SENSOR NOT ON PATIENT* alarms, as relevant, which will continue to appear in the waveform and message areas.)

**Note:** A short press on the Alarm Silence button will still turn off the audible alarms temporarily (for 2 minutes), as previously.

- 3. Once parameter standby is activated, the following will take place: In this mode,  $CO_2$  and/or  $SpO_2$  alarms do not exist, so neither audible alarms, the flashing yellow LED on the Capnostream™20p front panel, storage of these alarms in any data storage method, nor transfer of these alarms to central stations, nurse call indications, etc., will take place.
- 4. To access both parameter standby modes at the same time, enter them one at a time, or press the Alarm Silence button ( $\triangle$ ) while the FilterLine<sup>TM</sup> is disconnected and the SpO<sub>2</sub> sensor is not connected to a patient or device, to enter both at the same time.

To exit the capnography parameter standby mode, reattach a FilterLine™. To exit the pulse oximetry parameter standby mode, reattach the  $SpO<sub>2</sub>$  sensor to the patient and device. (Thus, if the user is unaware that the monitor is in the Parameter Standby mode, simply reattaching a FilterLine™ to the monitor or  $SpO<sub>2</sub>$  sensor to the patient will cause the monitor to exit the Parameter Standby mode and monitoring to resume.)

| <b>Feature</b>                                                                                                    | <b>Status when</b><br><b>Parameter Standby</b> | <b>Status when</b><br><b>Parameter Standby</b> | <b>Status when Parameter</b><br>Standby mode enabled and                                                                                          |  |
|----------------------------------------------------------------------------------------------------|------------------------------------------------|------------------------------------------------|----------------------------------------------------------------------------------------------------|--|
|                                                                                                    | mode disabled                                  | mode enabled but not                           | <b>Parameter Standby activated</b>                                                                                                    |  |
|                                                                                                    |                                                | activated                                      |                                                                                                    |  |
| FilterLine™ disconnected<br>(from device) on-screen<br>message / SpO <sub>2</sub> sensor<br>disconnected (from device)<br>on-screen message | Yes                                            | Yes                                            | Yes                                                                                                    |  |
| FilterLine™ disconnected<br>(from device) alarm / SpO <sub>2</sub><br>sensor disconnected (from<br>device) alarm                            | <b>No</b>                                      | Yes                                            | <b>No</b>                                                                                                    |  |
| SpO <sub>2</sub> Sensor not on Patient<br>Medium Priority audible alarm                                                                     | Yes                                            | Yes                                            | <b>No</b>                                                                                                    |  |
| SpO <sub>2</sub> Sensor not on Patient<br>on-screen message                                                                                 | Yes                                            | Yes                                            | Yes                                                                                                    |  |
| $CO2$ Standby message / SpO <sub>2</sub><br>Standby message                                                                                 | <b>No</b>                                      | No                                             | Yes                                                                                                    |  |
| High Priority (patient) alarms                                                                                                    | Yes                                            | Yes                                            | No (for the parameter in standby)                                                                                                    |  |
| Flashing red and yellow LEDs<br>on the Capnostream™20p<br>front panel during high Priority<br>(patient) alarms                              | Yes                                            | Yes                                            | No, for the parameter in standby<br>(since high priority [patient]<br>alarms related to the parameter<br>in standby do not exist in this<br>case) |  |
| Storage or transfer to remote<br>stations of high priority<br>(patient) alarms                                                              | Yes                                            | Yes                                            | No, for the parameter in standby<br>(since high priority [patient]<br>alarms related to the parameter<br>in standby do not exist in this<br>case) |  |

**Table 19 - Message and Alarm Status during Different Parameter Standby Situations**

### <span id="page-84-0"></span>**Alarm Silence**

To temporarily silence/disable an alarm, press the alarm silence button:  $44$ .

When the alarm silence button is pressed, all audible alarms are silenced for 2 minutes. This includes both alarms that were already sounding and also alarms that may occur during the 2-minute period. The 2-minute alarm silence can be cancelled by a second press of the alarm silence button.

Visual alarms are still present. While the alarm silence period is active, a bell with crossed dashed lines through it  $(X)$  is displayed on the screen. A crossed bell with solid lines symbol  $(X)$  is shown if audio alarms are permanently disabled in the institutional settings.

If permanent alarm silence has been set in the Institutional Defaults (by clicking *SYSTEM>SERVICE>Input Service password>INST DEFAULTS>AUDIO ALARM VOLUME >AUDIO OFF*, see [Changing](#page-132-1) 

[Institutional Defaults](#page-132-1) on page [131\)](#page-132-1), this alarm silence button  $(\bigoplus)$  does not set temporary alarm silence. Instead, while permanent alarm silence has been set in the Institutional Defaults, this button does not affect alarm silence; it will emit a wrong-key beep when pressed. When permanent alarm silence is set, the bell icon ( ) will flash periodically.

**WARNING:** Do not silence the audible alarms until you verify that the patient is being monitored by other means.

## <span id="page-84-1"></span>**Changing Alarm Limits**

Alarm limits differ for Adult/Pediatric (for adults and all pediatric patients) and Infant/Neonatal patients. Each set of alarms is set separately.

Alarm limits can be changed for high priority patient alarms (urgent alarms) and caution alarms on the Alarm Limits screen. The Alarm Limits screen is accessed from the Alarm Review screen. On the Alarm Limits screen, the caution alarms can be enabled or disabled. (If caution alarms are disabled, the values in the Caution Alarm column will be grayed out.) The limits can also be reset to Institutional Default settings, using the *DEFAULT RESET* button on the screen.

Note: In high-altitude environments, EtCO<sub>2</sub> values may be lower than values observed at sea level, as described by Dalton's law of partial pressures. When using the monitor in high-altitude environments, it is advisable to consider adjusting  $E<sub>1</sub>CO<sub>2</sub>$  alarm settings accordingly.

| 12:00PM 15 OCT 12               |      |     |                                |                      |  |                                 |                |      |
|---------------------------------|------|-----|--------------------------------|----------------------|--|---------------------------------|----------------|------|
| <b>ADULT</b><br><b>JANE DOE</b> |      |     |                                |                      |  |                                 |                |      |
| ALARM LIMITS: ADULT/PEDIATRIC   |      |     |                                |                      |  |                                 |                |      |
|                                 |      |     | UNITS URGENT ALARM             | <b>CAUTION ALARM</b> |  | EtCO <sub>2</sub>               |                | mmHg |
| <b>EtCO2 HIGH</b>               | mmHg |     | 60                             | 55                   |  |                                 |                | 60   |
| EtCO2 LOW                       | mmHg |     | 8                              | 10                   |  |                                 |                | 15   |
| <b>FICO2 HIGH</b>               | mmHg |     | 8                              | 8                    |  |                                 |                |      |
| <b>RR HIGH</b>                  | bpm  |     | 50                             | 40                   |  |                                 | RR             |      |
| <b>RRLOW</b>                    | bpm  | 3   |                                | 6                    |  | FiCO <sub>2</sub><br>3.0        |                |      |
| <b>NO BREATH</b>                | sec  | 30  |                                |                      |  | SpO <sub>2</sub>                |                | %    |
| SpO2 HIGH                       | %    | 100 |                                | 100                  |  |                                 |                | -100 |
| Sp02 LOW                        | %    |     | 85                             | 90                   |  |                                 | 100            |      |
| <b>PR HIGH</b>                  | bpm  |     | 140                            | 140                  |  |                                 |                | 85   |
| <b>PR LOW</b>                   | bpm  | 50  |                                | 50                   |  |                                 | PR             | bpm  |
| <b>SAT SEC</b>                  |      | 25  |                                |                      |  |                                 | <b>SAT SEC</b> |      |
| <b>IPILOW</b>                   |      | 3   |                                | 5                    |  |                                 | O              |      |
| CAUTION<br><b>ENABLE</b>        |      |     | <b>DEFAULT</b><br><b>RESET</b> | USB<br><b>OUTPUT</b> |  | <b>PRINTER</b><br><b>OUTPUT</b> | <b>HOME</b>    |      |

**Figure 30 - Alarm Limits Screen**

#### **TO CHANGE ALARM LIMITS:**

- 1. Open the Alarm Limits screen by selecting the *ALARM LIMITS* button on the Menu bar at the bottom of the Alarm Review screen.
- 2. To modify a setting, scroll to the individual limit setting using the control knob. Click the control knob to select that setting, and then turn the control knob to select a new value. Click the control knob again to set the new value.
- 3. To enable caution alarms, click the *CAUTION ENABLE* button on the screen, using the control knob. The caution alarm limit values will now become active, and can be changed on this screen in the same manner as high priority patient (urgent) alarm limits can be changed. The *CAUTION ENABLE* button will show *CAUTION DISABLE* when the caution alarms are enabled, and clicking the *CAUTION DISABLE* button will disable the caution alarms.
- 4. Use the control knob to select *HOME* and click the control knob again to return to the Home screen.

Changing the high alarm limit towards the low alarm limit will force the low alarm limit down if necessary, in order to maintain a difference of at least 5 units between high and low alarm limits. This type of adjustment causes the low alarm limit to also change in color to make it obvious that it is active. Similarly, if you change the low alarm limit towards the high alarm limit, the high alarm limit is forced up if necessary, in order to maintain a difference of at least 5 units between high and low alarm limits. This type of adjustment causes the high alarm limit to also change in color to make it obvious that it is active.

The alarm will go off if it exceeds the High Limit value or goes below the Low Limit, not if it only reaches the value.

Alarm limits will reset to their factory default when the power is turned off. To make the changes permanent, use the Service Mode to change the Institutional Settings for the alarm limits (see [Institutional Defaults](#page-132-0) on page [131\)](#page-132-0).

**Note:** A potential hazard may exist if different alarm pre-sets are used for the same or different equipment in any single area.

**Note:** When the SpO<sub>2</sub> alarm limit is set below 85%, a message reading SpO<sub>2</sub> LOW ALARM LIMIT: xx will appear in the header area, indicating the level of the SPO2 LOW alarm limit.

## <span id="page-86-0"></span>**Testing Alarm Settings**

In order to test the *NO BREATH* alarm, establish a display of normal breathing on the device. Once normal breathing is displayed, remove the sampling line from the patient's mouth to create a no breath situation. The device should then display a *NO BREATH* alarm.

In order to test the pulse oximetry *SENSOR NOT ON PATIENT* alarm, establish a display of SpO<sub>2</sub> values on the Monitor. Once SpO2 values are displayed, remove the sensor from the test subject to create a *SENSOR NOT ON PATIENT* situation. The monitor should then display a *SENSOR NOT ON PATIENT* alarm.

## <span id="page-86-1"></span>**SpO2 Alarms and SatSeconds**

Capnostream™20p uses the Nellcor™ SatSeconds technology to help reduce the number and frequency of false SpO2 alarms. The technology works with the SpO2 red urgent alarm limits and not with the yellow caution limits.

When monitoring upper and lower alarm limits of oxygen saturation, an audible alarm is triggered when one of these limits is violated by as little as one percentage point. In traditional alarm management, whenever the  $\%SpO<sub>2</sub>$  level crosses the alarm limit, the alarm sounds every time the limit is exceeded.

If such frequent alarms are not desired, they can be prevented by using the SatSeconds technique developed by Nellcor™. Using this technique, upper and lower alarm limits are set in the same way they are set in traditional alarm management. A SatSeconds limit can also be set, in order to sound an alarm while taking into account not only the crossing of the  $\%SpO_2$  alarm limit, but also the time for which the patient's  $\%SpO_2$  reading is above or below the limit.

The method of calculation is as follows:

SatSeconds is calculated by multiplying the number of percentage points that the %SpO2 falls outside of alarm limit by the number of seconds that the %SpO<sub>2</sub> level remains outside that limit. This can be stated as an equation:

Points x Seconds = SatSeconds

Where:

Points =  $\%SpO<sub>2</sub>$  percentage points outside of the limit

Seconds = number of seconds the  $\%SpO_2$  remains at that point outside of the limit.

The alarm response time, assuming a SatSeconds limit set at 50 and the  $SpO<sub>2</sub>$  LOW alarm limit set at 90, is described and illustrated below.

In this example, the %SpO<sub>2</sub> level drops to 88 (2 points) and remains there for a period of 2 seconds (2 points x 2 seconds  $=$  4 SatSeconds).

The %SpO<sub>2</sub> then drops to 86 for 3 seconds and then to 84 for 6 seconds.

The resulting SatSeconds are:

 $\%$ SpO<sub>2</sub> Seconds SatSeconds

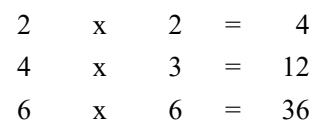

Total SatSeconds = 52

After approximately 10.9 seconds the  $SpO<sub>2</sub>$  alarm would sound, because 50 SatSeconds had been exceeded (note the arrow in the figure below).

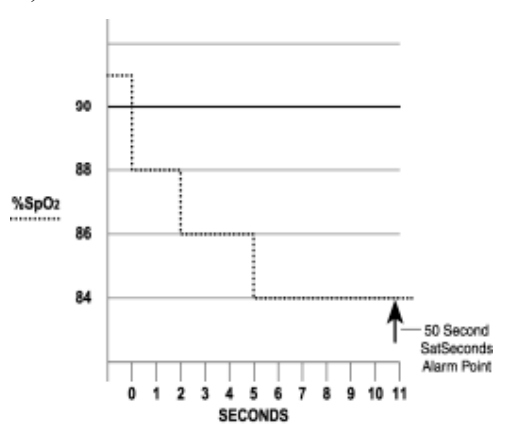

Saturation levels may fluctuate rather than remain steady for a period of several seconds. Often, the  $\%SpO_2$ levels may fluctuate above and below the alarm limit, re-entering the non-alarm range several times.

During such fluctuations, the Capnostream™20p integrates the number of %SpO2 points, both positive and negative, until either the SatSeconds limit (SatSeconds time setting) is reached, or the %SpO<sub>2</sub> level returns to within a normal range and remains there.

#### **SatSeconds Alarm Display**

SatSeconds are displayed in the SpO<sub>2</sub> display area on the monitor screen. When SatSeconds is enabled and the SpO2 reading is below the minimum, the SatSeconds counter will begin. If the SatSeconds limit is been reached, an audible alarm sounds and the displayed  $\%SpO_2$  numeric rate flashes. As with standard alarm management,

the audible alarm may be silenced by pressing the ALARM SILENCE button  $(\n\blacktriangle)$ .

## <span id="page-87-0"></span>**Alarm Limits - Factory Defaults**

The factory defaults for the Adult and Neonatal alarm limits are given in Table 32 - [Factory Default](#page-135-0)  [Alarm/Indicator](#page-135-0) Limits on page [134.](#page-135-0)

Caution Alarms are disabled by default.

## **Chapter 10**

# <span id="page-88-0"></span>*Using Trends*

[Introduction](#page-88-1) [The Trend Display Screens](#page-89-0) [Graphical Trend Display Screen](#page-89-1) [Tabular Trend Display Screen](#page-92-0) [Choosing Trend Parameters](#page-94-0) [Important Notes Regarding Trend Reports](#page-94-1) [Specific Events as seen in Trend Data](#page-94-2) [Using the Graphical Trend Screen for Monitoring Patients](#page-94-3) [Printing the Trend Data](#page-95-0) [Clearing Trend Memory](#page-95-1) [Configuring Trends](#page-96-0)

## <span id="page-88-1"></span>**Introduction**

Capnostream™20p stores patient data that provides detailed information on the history of the patient during monitoring.

The trend displays allow you to look at the patient history as part of the medical analysis to aid in patient assessment.

The institution can define the trend storage to be: 12 hours of data at 5 seconds resolution, 24 hours of data at 10 seconds resolution, or 72 hours of data at a resolution of 30 seconds. Once trend contents reach maximum capacity, new data will overwrite the data recorded at the beginning of the stored trend data.

The trend data stores the following parameters:

- Time, Date, EtCO<sub>2</sub>, RR, SpO<sub>2</sub>, PR, IPI (where relevant)
- High priority red urgent alarms and yellow caution alarms
- Equipment-caused events such as CLEARING FILTERLINE or other monitor-related messages.
- Event markers input by the user, along with any event label.
- CASE START marker to indicate start of case
- Count of alarm occurrences (for all High Priority red urgent and yellow caution alarms)

Please note that A/hr and ODI (even if available) do not appear on the Trend screens or printouts. A/hr and ODI are recorded, and can be viewed, on the Apnea and  $O<sub>2</sub>$  Desaturation Report screen and printout. For more details, see [Apnea and O2 Desaturation Report](#page-98-0) on page [97.](#page-98-0)

**Note:** Download of trend information to a USB device before shutdown or before ending a patient case is strongly recommended to ensure backup of the trend data.

Changing the resolution of how often data is stored can be done in the Institutional Defaults screen only (See [Institutional Defaults](#page-132-0) on page [131\)](#page-132-0).

#### **Note:** Changing the resolution setting will clear the trend data previously stored in memory.

The trend data can be viewed on the monitor, printed, and downloaded via an RS-232 connection or a USB flash memory device for transfer to a computer for further analysis. If you want to reference this data at a later date, it is recommended to download the trend data before shutdown of the monitor, to ensure backup.

If the patient will be monitored for a longer period than can be stored in the monitor memory, it is recommended to regularly download patient data using the USB interface as described in Chapter 12 [Downloading Patient Data](#page-108-0) on page [107.](#page-108-0)

## <span id="page-89-0"></span>**The Trend Display Screens**

Trend data is displayed in two different formats; graphical and tabular. The Graphical Trend screen allows you to view the patient data over a longer time scale (2, 4 or 12 hours at a time) and scroll through the data looking for patterns, specific events or alarms.

Once you have located the data of interest, you can zoom in to the specific event, or examine the messages and data using the Tabular Trend screen. Tabular Trend presents the data in an easy to read table format.

In order to change the order of the displayed parameters on the Trend screens, se[e Changing Parameters Order](#page-136-0)  [on the Trend Display](#page-136-0) on page [135.](#page-136-0)

## <span id="page-89-1"></span>**Graphical Trend Display Screen**

#### **TO VIEW THE GRAPHICAL TREND DISPLAY SCREEN:**

1. From the Home screen, use the control knob to select *TREND* from the soft buttons in the menu bar at the bottom of the screen. The Graphical Trend screen, seen in Figure 31 - [Graphical Trend Display, below,](#page-89-2) is shown.

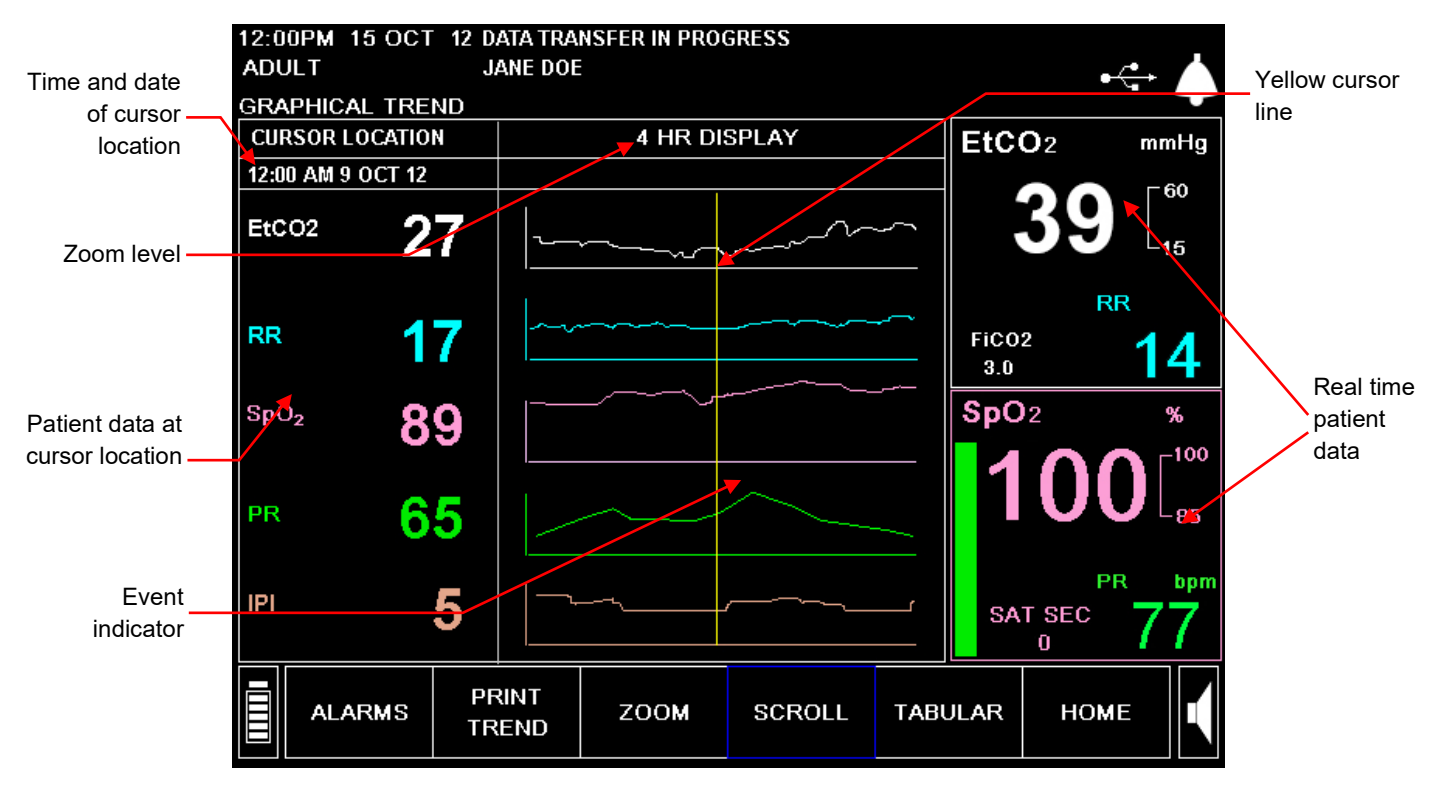

#### **Figure 31 - Graphical Trend Display**

<span id="page-89-2"></span>2. Please note that the Trend screens display both Trend information (described below) and real time patient numerics, which are displayed on the right-hand side of the screen. The Trend data displayed is historic data from the trend memory. When the screen is first opened, it shows the cursor line in the middle of the graphical display, which is the middle point of the displayed data. Data regarding the patient at the point in time indicated by the cursor is displayed at left. Details regarding the graphical trend display appear in the next section.

#### **Graphical Trend Display**

In the center of the screen are the graphic trend displays. The upper two graphs show historic trend capnography data: etCO<sub>2</sub> in white and respiration rate values in blue. Similarly, the two middle graphs show the patient's historic trend pulse oximetry data:  $SpO<sub>2</sub>$  data in pink and pulse rate values in green. The bottom graph shows IPI values in an orange-colored graph.

On the left-hand side of the screen is the historic patient data at the date and time where the cursor is located. The exact recorded date and time of the cursor location are displayed.

- Zoom level: Can be set to 2, 4 or 12 hours using the *ZOOM* key
- Yellow cursor line: The vertical yellow line extends through all four graphs and is movable with the control knob when the *SCROLL* option is selected. The cursor line shows the current location in the trend data, with the exact date and time listed under the *CURSOR LOCATION* heading near the top left of the screen as shown in Figure 31 - [Graphical Trend Display](#page-89-2) on page [88.](#page-89-2)
- Alarm indicator: wide vertical red lines (for red urgent alarms) and yellow lines (for yellow caution alarms) that may appear in the four graphs showing where in time an alarm occurred. For EtCO<sub>2</sub>, SpO<sub>2</sub>, RR, and PR alarms, the red line is drawn through the respective graph of the waveform for that parameter. In the case of *NO BREATH* alarms, the red line extends though both the etCO<sub>2</sub> and RR graphs. The actual alarm details can be viewed in the Tabular Trend display screen, described in [Tabular Trend Display Screen](#page-92-0) seen on page [91.](#page-92-0)
- Event indicator: the small vertical pink line along the bottom of the graph shows when an event was registered. The actual event can be viewed in the Tabular trend display screen, described in [Tabular Trend Display Screen](#page-92-0) on page [91.](#page-92-0)

The following controls for viewing graphical trend are selected from the Menu Bar.

- *TABULAR* switches the display from Graphical to Tabular display (in the Tabular trend display, this control changes the display to Graphical). See [Tabular Trend Display Screen](#page-92-0) on page [91](#page-92-0) for an explanation of the tabular trend display.
- *SCROLL* allows you to scroll through the patient data. The date and time of the cursor location are indicated under CURSOR LOCATION.
- *ZOOM* allows you to increase or decrease the time segment being looked at.
- *PRINT TREND* provides a printout of the trend display currently seen on the screen.
- **ALARM LIMITS** displays the Alarm Limits screen allowing you to see what the settings are, and modify them if necessary.

#### **Using SCROLL and ZOOM**

There are many ways in which the Trend screens can be used to examine patient data. The following is a brief overview of a general method of searching for and displaying specific events in the graphical Trend screen.

#### **TO VIEW TREND DATA IN SCROLL MODE:**

1. In the graphical trend mode, use the control knob to select *SCROLL* from the Menu Bar. The box around the word *SCROLL* in the Menu Bar and the time/date heading both turn yellow, indicating that you are in scrolling mode.

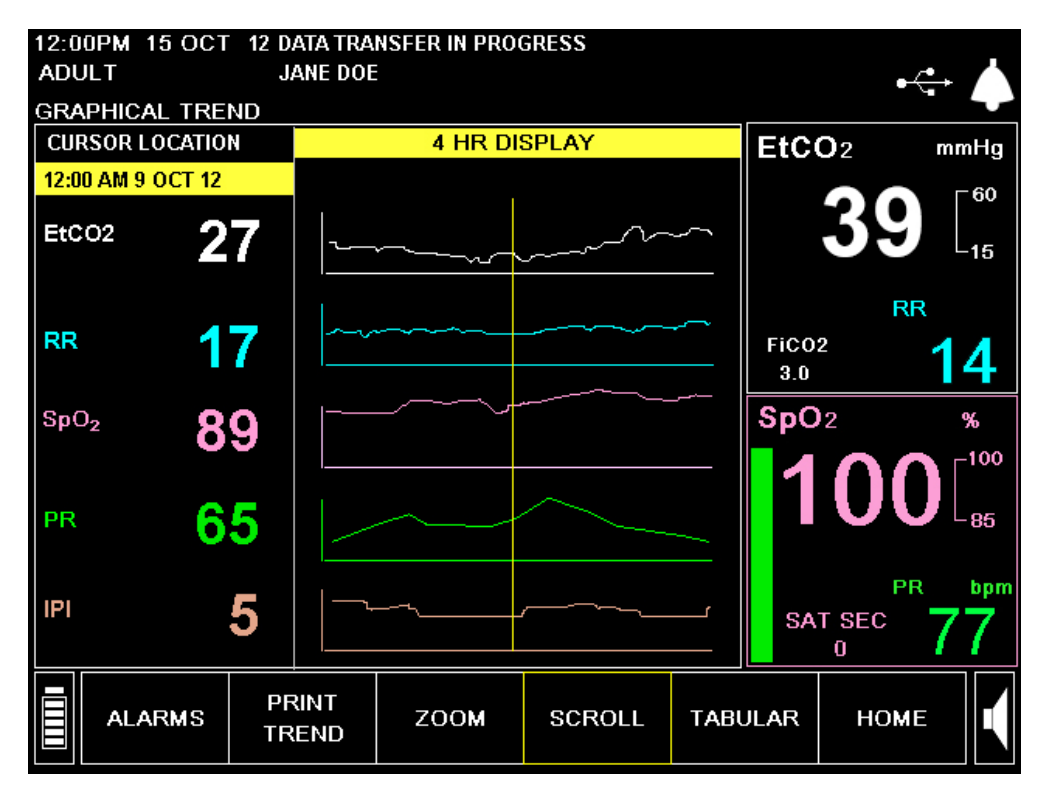

**Figure 32 - Scroll mode in the Graphical Trend**

- 2. When you scroll to the end of the screen and continue to scroll, the screen will change to add the next or previous 1/2 time period to the display (for example, if you are viewing a 2-hour display, from 4 PM to 6 PM, and you scroll backward to reach 4 PM, the yellow line will return to the middle of the screen and you will see 3 PM to 5 PM instead on the screen). Scrolling all the way to the right and getting a beep means you are at the current time. Scrolling all the way to the left and getting a beep means that you are at the beginning of the recorded data.
- 3. To see a longer or shorter time period on the display, select *ZOOM* on the Menu Bar and turn the control knob to change the resolution to 2, 4 or 12 hours. The box on the Menu Bar around *ZOOM* turns yellow to indicate that you are changing the zoom level. Click the control knob again to exit the Zoom function. You can then return to Scroll mode to continue inspecting the patient's recorded data.

To see the greatest amounts of patient data, change the resolution to 12 hours. To do this, use the control knob to select and click on *ZOOM* on the Menu Bar. The box around *ZOOM* will turn from blue to yellow and the title area showing the display resolution will also turn yellow. Turn the control knob to select *12 HR DISPLAY*, and then click the control knob.

Now use the control knob to select and click on *SCROLL* on the Menu Bar. The box around *SCROLL* will turn from blue to yellow, and the time and date heading under *CURSOR LOCATION* will also turn yellow. Turn the control knob to move the cursor to the left or right. As you turn the control knob, the time changes, and the patient data on the left-hand side of the screen also changes to show the readings at that point in time.

To find an event or alarm occurrence, scroll the graphic display to look for event and alarm markers as shown above in Figure 31 - [Graphical Trend Display](#page-89-2) on pag[e 88.](#page-89-2) Place the yellow cursor line on the red alarm marker, then exit the scroll mode by clicking the control knob. When you zoom to a different time display, the cursor will appear in the middle of the graphical screen at the appropriate time that it marked on the previous screen.

Use the **ZOOM** button to select a Zoom option (i.e., to go to lower zoom level, 4, 2, or 1 hours) and scroll again until you have found your specific area of interest.

To exit from Zoom change mode, click the control knob.

4. To exit from Scroll mode, click the control knob.

To view more information about the displayed patient, use the control knob to select the *TABULAR* trend display on the Menu Bar, and see the instructions below in the section [Tabular Trend Display Screen](#page-92-0) on page [91.](#page-92-0)

## <span id="page-92-0"></span>**Tabular Trend Display Screen**

#### **TO VIEW THE TABULAR TREND DISPLAY SCREEN:**

1. In the graphical trend mode, use the control knob to select *TABULAR* from the Menu Bar. The Tabular Trend display screen will appear. To enter the Tabular Trend mode from the Home screen, click *TREND* on the Menu bar and then *TABULAR* on the Menu bar.

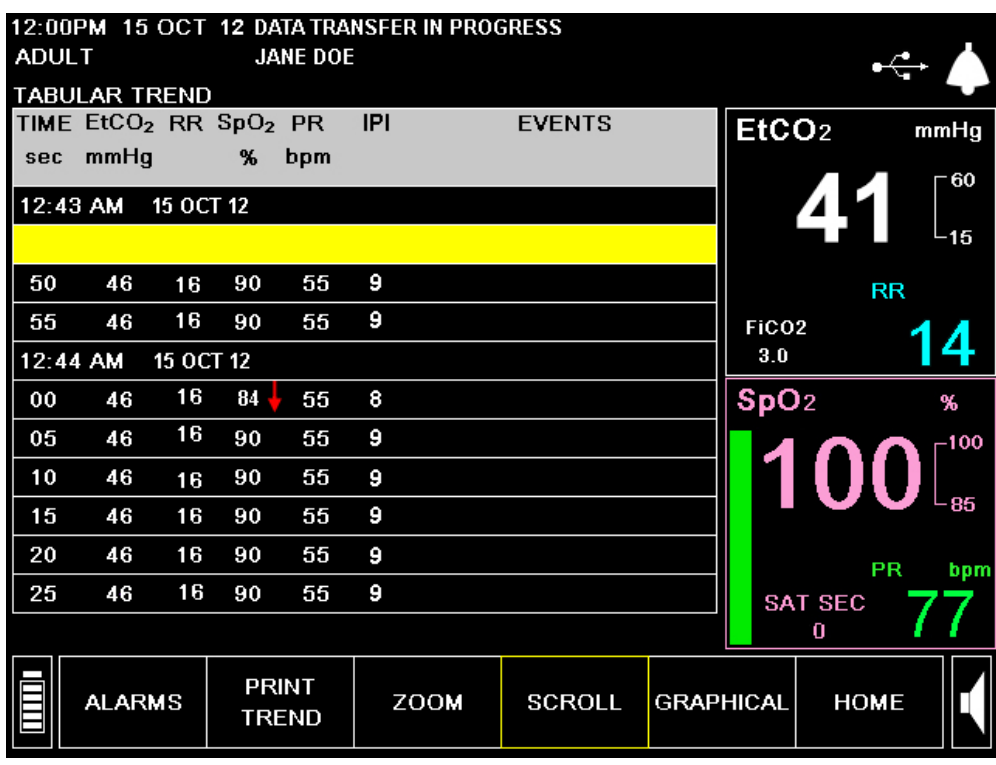

**Figure 33 - Tabular Trend Display**

- 2. Note that the real time patient data is displayed on the right-hand side of the screen, while the left side of the screen displays the Tabular Trend with detailed historic patient data.
- 3. Click *ZOOM* on the Menu bar to change the time resolution from the current display to 60, 15, 3 or 1.5 minutes or the MINIMUM setting. The MINIMUM setting is defined as the trend recording resolution and can be 5, 10 or 30 seconds (see [Institutional Defaults](#page-132-0) on page [131](#page-132-0) for instructions on how to change the recording resolution).

The controls for viewing tabular data are:

- *GRAPHICAL* switches the display from to Graphical from Tabular display (in the Graphical trend display, this changes to Tabular)
- *SCROLL* allows you to scroll through the table of patient data.
- *ZOOM* allows you to increase or decrease how much time is averaged into each data point shown in the table. At the lowest setting, the zoom allows you to examine detailed alarms and events.
- *PRINT TREND* provides a printout of the trend display currently seen on the screen.

• *ALARM LIMITS* – displays the Alarm Limits screen to allow you to see what the settings are, and change them if necessary.

The table below gives a sample of the tabular display at a resolution of 1.5 minutes.

|             |                           | $\cdots$         |                       | $1.40$ and $1.40$ propriety $= 2.4$ and $= 1.0$ |     |                          |
|-------------|---------------------------|------------------|-----------------------|-------------------------------------------------|-----|--------------------------|
| <b>TIME</b> | EtCO <sub>2</sub><br>mmHg | <b>RR</b><br>bpm | SpO <sub>2</sub><br>% | <b>PR</b><br>bpm                                | IPI | <b>EVENTS</b>            |
| 12:23 AM    | May 23 10                 |                  |                       |                                                 |     |                          |
| 10          | 41                        | 17               | 98                    | 71                                              | 9   | $2^*$                    |
| 12:24 AM    | May 23 10                 |                  |                       |                                                 |     |                          |
| 40          | 48                        | 16               | 98                    | 71                                              | 7   | $5*$                     |
| 12:26 AM    | May 23 10                 |                  |                       |                                                 |     |                          |
| 10          | 49                        | 16               | 98                    | 70                                              | 7   | $1$ $\blacktriangle$ 21* |
| 12:27 AM    | May 23 10                 |                  |                       |                                                 |     |                          |
| 40          | 35                        | 17               | 98                    | 71                                              | 7   | $22*$                    |
| 12:29 AM    | May 23 10                 |                  |                       |                                                 |     |                          |
| 10          | 29                        | 16               | 98                    | 71                                              | 8   | $22*$<br>1▲              |
| 12:30 AM    | May 23 10                 |                  |                       |                                                 |     |                          |

**Table 20 - Tabular Display Example**

Events are indicated by a triangle (similar to the event button located on the front panel of the monitor) and alarms are indicated by an asterisk. The number beside each indicates how many alarms or events occurred during that time period.

4. To see the specific events and alarms, change the *ZOOM* setting to the MINIMUM value, which changes the zoom level to the lowest time interval. Specific events and high priority red urgent and yellow caution alarms will now appear in the table and you can use the Scroll option to scroll up and down the table. The table below gives a sample of the tabular display at the MINIMUM resolution (in this case the minimum resolution is set at 5 seconds).

| <b>TIME</b><br>sec | EtCO <sub>2</sub><br>mmHg | <b>RR</b><br>bpm | SpO <sub>2</sub><br>% | <b>PR</b><br>bpm | IPI            | <b>EVENTS</b>   |
|--------------------|---------------------------|------------------|-----------------------|------------------|----------------|-----------------|
| 3:23 AM            | May 23 10                 |                  |                       |                  |                |                 |
| 05                 | 29                        | 22               | 99                    | 74               | 8              | <b>PROPOFOL</b> |
| 10                 | 29                        | 20               | 99                    | 73               | 8              |                 |
| 15                 | 29                        | 20               | 100                   | 71               | 8              |                 |
| 20                 | 27                        | 16               | 92                    | 66               | 4              |                 |
| 25                 | 26                        | 14               | 88                    | 64               | 4              |                 |
| 30                 | 26                        | 14               | 88                    | 65               | $\overline{4}$ |                 |
| 35                 | 26                        | 14               | 88                    | 65               | $\overline{4}$ |                 |
| 40                 | 26                        | 14               | 88                    | 65               | $\overline{4}$ |                 |
| 45                 | 26                        | 14               | 88                    | 65               | $\overline{4}$ |                 |
| 50                 | 26                        | 14               | 88                    | 65               | $\overline{4}$ |                 |

**Table 21 - Detailed Tabular Display Example**

In the above example, oxygen was given to the patient during the period between 3:23:05 and 3:23:10 AM followed by a rise in respiration rate to a level that triggered the high value alarm. This is indicated by the red up arrow. Similarly, a low respiration rate alarm would have a red down arrow.

If the Event Marking Mode is set to QUICK, no text information is available at the lowest zoom level, but a triangle will still appear to indicate that an event was marked.

5. The monitor will hold up to 72 hours of patient data. If there is more data than you can see on the screen, then scrolling up will change to display earlier data (if you scroll up) or later data (if you scroll down).

## <span id="page-94-0"></span>**Choosing Trend Parameters**

The device displays the following trend parameters:  $ECO<sub>2</sub>$ , RR, SpO<sub>2</sub>, PR, and IPI. The desired order of the parameters can be set by the user using the Trend: Display Configuration screen (se[e Changing Parameters](#page-136-0)  [Order on the Trend Display](#page-136-0) on page [135](#page-136-0) for details). If you do not want to view these parameters in Trend Reports, choose the BLANK option for some slots in the Trend: Display Configuration screen.

## <span id="page-94-1"></span>**Important Notes Regarding Trend Reports**

Please note the following issues regarding trend reports, including on-screen tabular trend reports, printed trend reports, and downloaded trend reports:

- Each number displayed in the trend memory is an average of the results for each second over the sampling period. For example, for a 30-second sampling period, the displayed result each 30 seconds is an average of the data points for each of the 30 seconds within the sampling period.
- If an alarm took place anywhere in the sampling period (i.e., at some point during the 30 seconds of a 30-second time period, when data is being recorded every 30 seconds) it will be noted, even if the averaged number recorded does not indicate a cause for an alarm.
- • "EtCO2 not available" is generated every time the device performs self-maintenance and takes approximately 10 seconds. This occurs after 1 hour of use and thereafter approximately every 12 hours or after an ambient pressure or temperature change. When this occurs, EtCO2 and other physiological values are held at their values prior to the self-maintenance.

This process allows the module to adjust itself to changes in ambient temperature and pressure.

## <span id="page-94-2"></span>**Specific Events as seen in Trend Data**

#### **TO SEARCH FOR SPECIFIC EVENTS IN TREND DATA:**

- 1. Use the cursor in the graphical trend screen to locate an area of interest.
- 2. Use *ZOOM* to get as close as possible to the specific area.
- 3. Switch to the Tabular trend display.
- 4. Use *SCROLL* to find the area of interest.
- 5. Zoom to minimum resolution to see detailed alarm and event information.

## <span id="page-94-3"></span>**Using the Graphical Trend Screen for Monitoring Patients**

It is possible to use the Graphical Trend screen as the main monitoring screen, rather than the Home screen. Instead of seeing the real time waveforms, the Graphical Trend gives you the ability to easily track changes in the patient's condition. The real time numeric data is shown on the right-hand side of the screen for both the Trend and Home screens.

When using the Graphical Trend screen as the main monitoring screen, it is important to ensure that the graphs are updated with the latest data. This will happen automatically as long as the Scroll function has not been used since you entered the Graphical Trend screen. While in automatic update mode, the screen will automatically update new data to the right of the yellow cursor line. When the area to the right of the cursor is filled, the graphs will shift, allowing more data points to be plotted.

If you use the Scroll feature and then want to return to using the Graphical Trend to monitor the patient, simply go to the Home screen and then select *TREND* again.

## <span id="page-95-0"></span>**Printing the Trend Data**

If the optional printer is installed, you can obtain a printout of the trend data that is displayed on the screen by selecting *PRINT TREND* in the Menu Bar.

## <span id="page-95-1"></span>**Clearing Trend Memory**

It is recommended to erase trend memory when the monitor is switched to a new patient, in order to avoid mistaking the earlier data for the present patient's data. If you are working with cases, and the current case is ended, the trend memory is automatically cleared.

**Note:** Download of trend information to a USB device before shutdown or before ending a patient case is strongly recommended to ensure backup of the trend data.

#### **TO ERASE TREND MEMORY:**

- 1. To erase the trend data from the monitor memory, use the control knob to go to the Home screen and select *SYSTEM* on the menu.
- 2. On the System screen, select *CLEAR TREND*. The word *CONFIRM?* will appear just above the Menu Bar.
- 3. If you are certain that you want to erase the trend memory, click the control knob. If you do not want to erase the trend memory, turn the knob to the left or right to cancel.
- 4. When the machine is turned on, a message appears, suggesting that you erase the trend memory in order to start a new patient without information from previous patients in the trend memory. This screen appears in Figure 34 - [Trend Memory Message,](#page-95-2) [below.](#page-95-3) Click *YES* to erase the trend memory. If you intend to continue measurement of the same patient as previously, you may want to retain the trend memory. In that case, click *NO*. If you record patient data as part of a case, trend memory will always be erased when you close the case.

<span id="page-95-3"></span>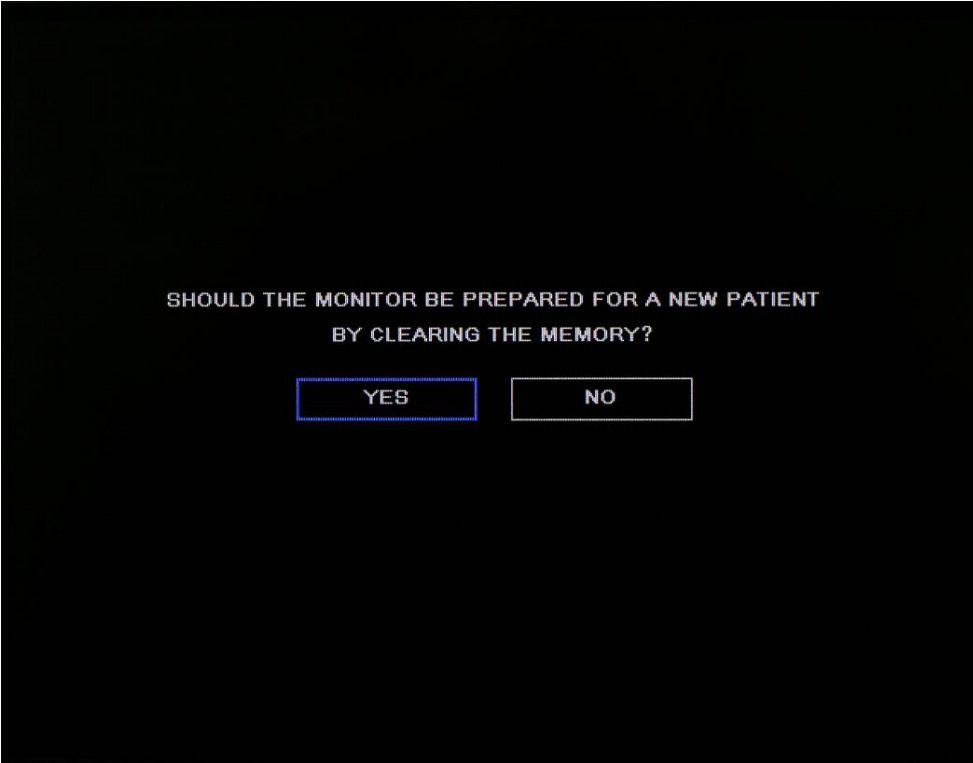

<span id="page-95-2"></span>**Figure 34 - Trend Memory Message**

## <span id="page-96-0"></span>**Configuring Trends**

To change the parameters for trend displays, go to the Home screen and select *SYSTEM* to see the System Setup screen. The table below shows the options as they appear on the System Setup screen.

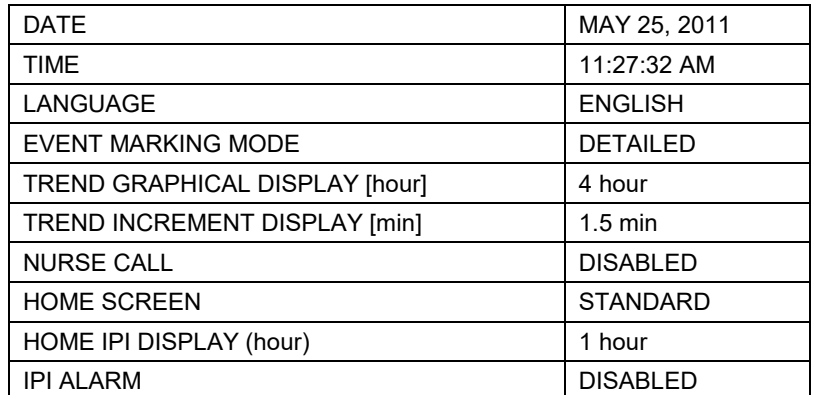

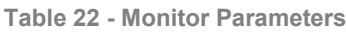

The Trend Data parameters are Event Marking Mode, Trend Graphical Display and Trend Increment Display.

The Trend Display settings refer to how the screen will be initially be displayed when you enter the Trend mode. Once you are on the Trend screen, these views can be easily changed using the Zoom feature. These settings will remain until the monitor is powered off.

Changing the resolution of how often data is stored can be done in the Institutional Defaults screen only (See [Institutional Defaults](#page-132-0) on page [131\)](#page-132-0).

#### **Event Marking Mode**

- Detailed Event Marking: When the Event button is pushed, you can enter a specific description of the event from a table of 30 user definable values (see the section [Entering Patient Events](#page-48-0) on page [47\)](#page-48-0).
- Quick Event Marking: Marks that an event occurred when the Event button is pushed, but does not give any details.

If the monitor is set to Detailed event marking mode, but you don't have time to enter the detailed event, a quick event mark can be entered by pushing the Event button twice.

#### **Trend Graphical Display**

Trend Graphical Display options are 2, 4 and 12 hours. The factory default is 4 hours.

#### **Trend Increment Display**

Trend Increment Display options for the Tabular Trend Display are MINIMUM, 1.5, 3, 15 or 60 minutes. The factory default is 1.5 minutes. The MINIMUM setting is defined as the trend recording resolution and can be 5, 10 or 30 seconds (see [Changing Institutional Defaults](#page-132-1) on page [131](#page-132-1) for instructions on how to change the recording resolution).

Changing the resolution of how often data is stored can be done in the Institutional Defaults screen only (See [Institutional Defaults](#page-132-0) on page [131\)](#page-132-0).

## *Reports*

Apnea and O2 [Desaturation Report](#page-98-0) [Printed Report Options](#page-102-0) [Printed Reports](#page-102-1) [Sample Reports](#page-106-0)

When the user clicks on the *REPORTS* button on the Home screen, the Apnea and O<sub>2</sub> Desat (Desaturation) Report will appear on the screen. See [Apnea and O2 Desaturation Report,](#page-98-0) [below](#page-98-0) for more information. To print other patient reports, click on the *PRINT REPORT* button on the Apnea and O<sub>2</sub> Desat Report screen. For more information, see [Printed Reports](#page-102-1) on page [101.](#page-102-1)

If A/hr and ODI display is not available or disabled (either in Institutional Defaults or in the System Setup screen), or if the Patient Type is set to Infant/Neonatal or one of the Pediatric patient types, the *REPORTS* button will not appear. Instead, clicking the *PRINT* button on the Home screen will open the Print screen. For more information, see [Printed Reports](#page-102-1) on page [101.](#page-102-1)

## <span id="page-98-0"></span>**Apnea and O2 Desaturation Report**

The on-screen and printed Apnea and Desat reports show a comprehensive picture of the number of apnea and O2 desaturation events over a set time period of 2, 4, 8, or 12 hours. They show the average A/hr and ODI score for the whole period as well as listing the number of events during each part of the set time period, with the apnea events listed by the number of seconds each event lasted. The sum of events in each row over the entire time period (2, 4, 8, or 12 hours, as chosen by the user) is also shown. These reports provide both details regarding the A/hr and ODI status of the patient and a general picture which can help the caregiver spot patient trends in these areas.

This report is available only for adult patients, since A/hr and ODI are available only for adult patients.

In situations in which part of the information for the set period is missing (for example,  $SpO<sub>2</sub>$  was not measured during a particular half hour during the 12 hours seen on the screen, so ODI could not be measured for that half hour) the relevant time section will be shaded in grey, to indicate the presence of missing data. If the first hour of monitoring has not yet been completed, the relevant time section on this screen will also be shaded in grey (since A/hr and ODI are per-hour indicators, they cannot be calculated and thus cannot be displayed if less than one hour of data is available).

- **Note:** This report is updated every 60 seconds. Since the A/hr and ODI numerics on the Home screen are updated once a second, there may be a slight temporary discrepancy between the numerics on the two screens from time to time.
- **Note:** The recommended use for this screen is that it be viewed when the caregiver wants to know more about the patient's apnea and  $O<sub>2</sub>$  desaturation events, or when an indicator on the Home screen indicates that the report should be viewed. While the report is being displayed on the monitor screen, the display is not updated, so it is best not to continually view this report on the monitor, but to continuously view the Home screen while monitoring a patient. The EtCO<sub>2</sub>, FiCO<sub>2</sub>, RR, SpO<sub>2</sub>, and PR numerics are all updated continuously on all screens, including the A/hr and O2 Desat Report screen.

The Apnea and O<sub>2</sub> Desat Report screen is reached with the *REPORTS* button on the menu on the Home screen. The Print Report seen on the Print Report screen may be printed from the Apnea and O<sub>2</sub> Desat Report screen with the built-in Capnostream™20p printer (using the *START PRINTER* button), or saved to a USB flash memory drive (using the *START USB* button).

Soft buttons on the Apnea and  $O<sub>2</sub>$  Desat Report screen are as follows:

- TREND to graphical trend screen
- PRINT brings user to the standard print screen
- ZOOM changes the time period viewed on the screen to another option. Options are 2, 4, and 12 hours.
- SCROLL moves the cursor across the screen so that different time intervals can be viewed
- PRINT REPORT brings user to the Apnea and  $O_2$  Desat Report: Print Report screen.

The information provided in the Apnea and  $O<sub>2</sub>$  Desat Report saved to a USB flash memory drive is as follows:

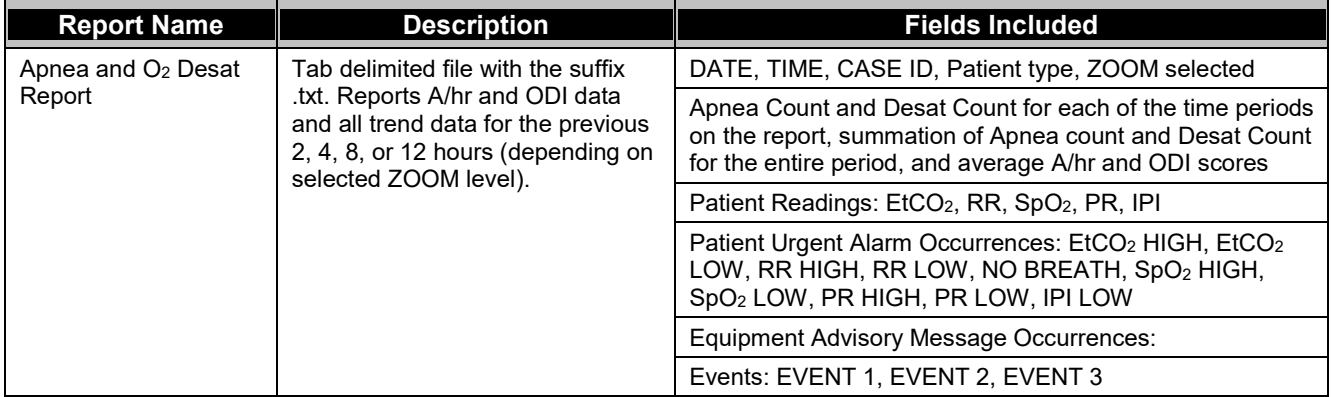

The printed Apnea and O<sub>2</sub> Desat Report includes the following information:

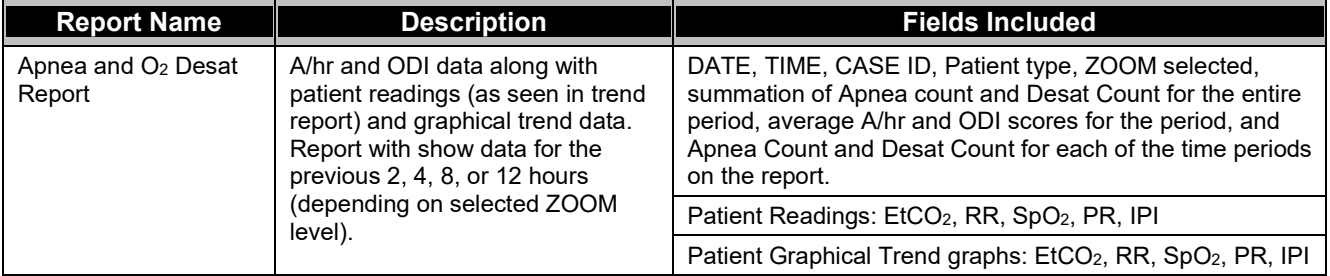

An example of the printed Apnea and O<sub>2</sub> Desat Report appears in Figure 36 - [Apnea and Desat Printed Report](#page-101-0) on pag[e 100.](#page-101-0)

An example of the Apnea and O<sub>2</sub> Desat Report screen is seen in Figure 35 - [Apnea and Desat Report](#page-100-0) Screen on pag[e 99.](#page-100-0)

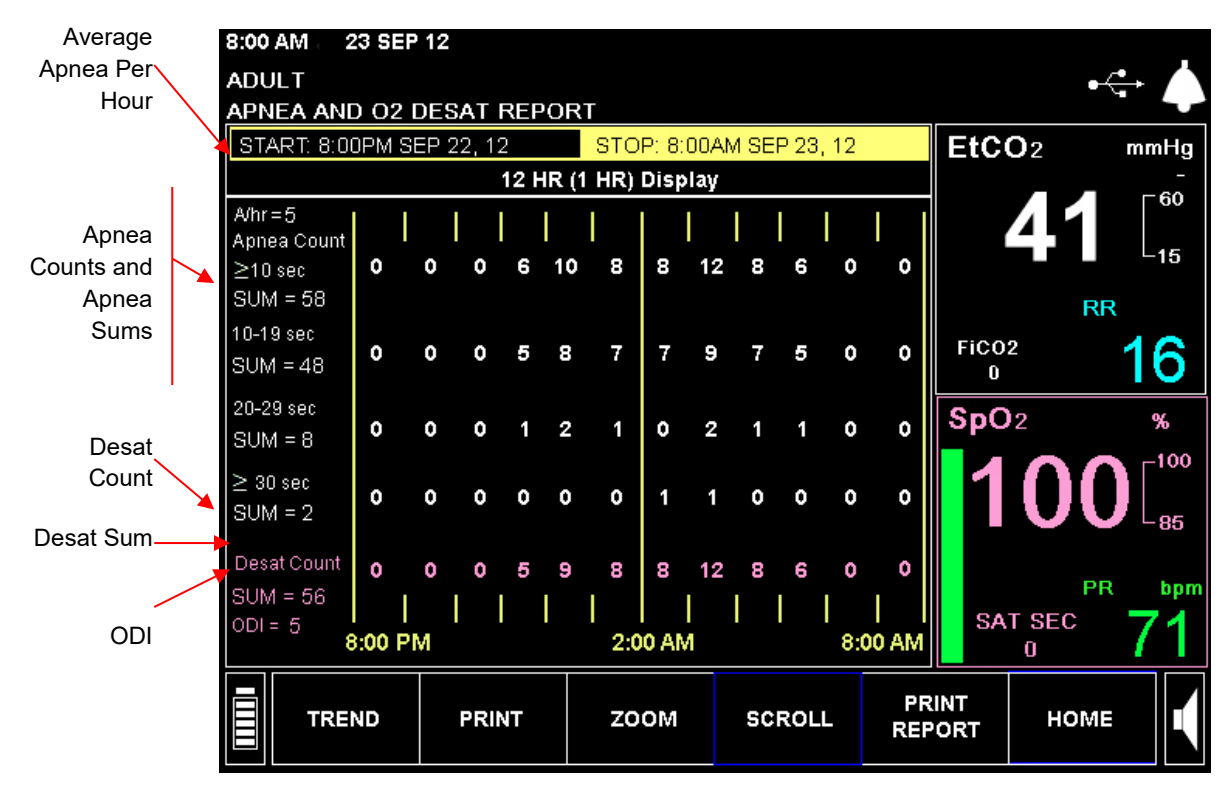

#### **Figure 35 - Apnea and Desat Report Screen**

<span id="page-100-0"></span>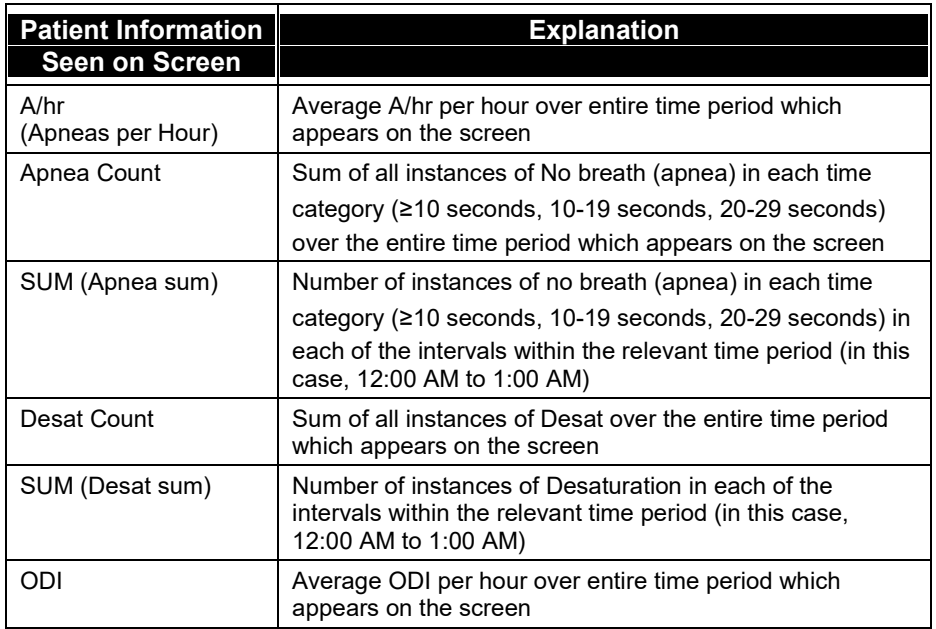

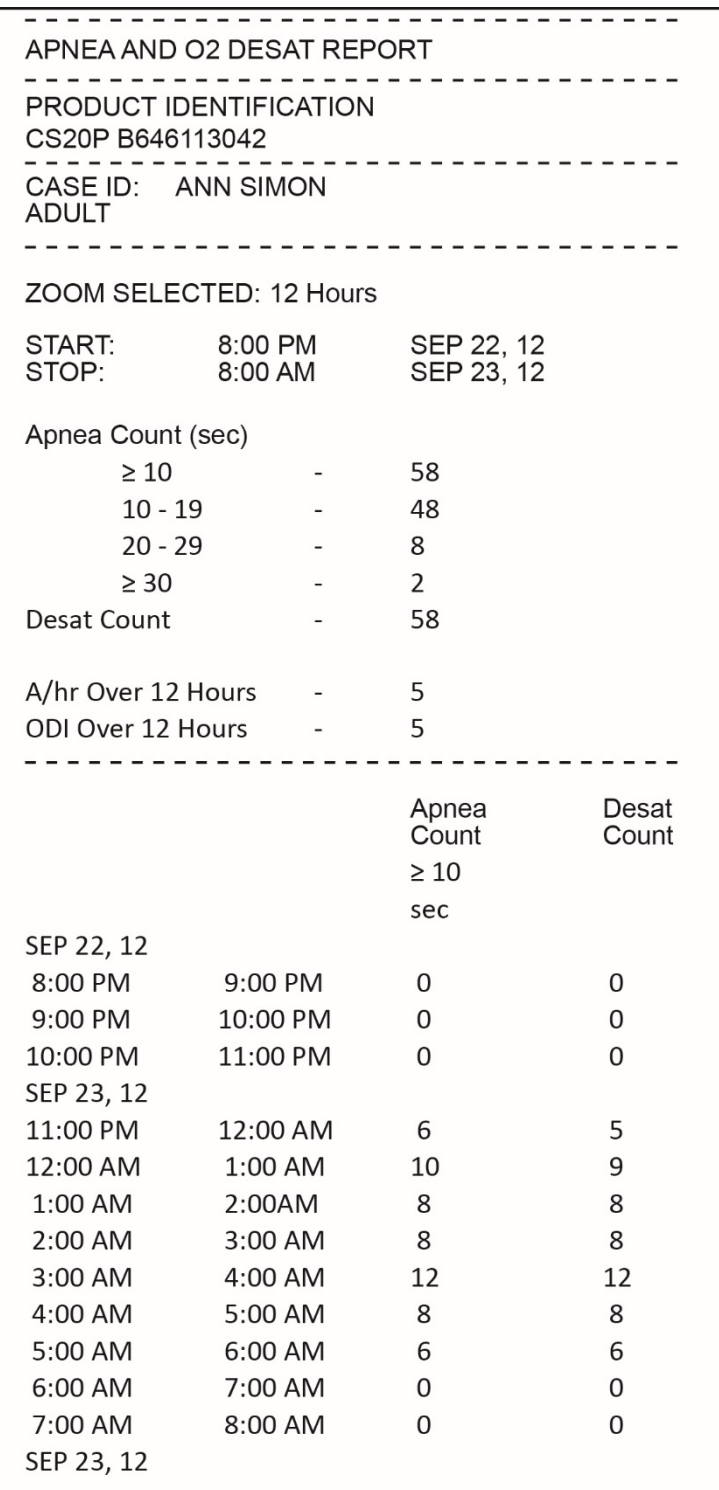

<span id="page-101-0"></span>**Figure 36 - Apnea and Desat Printed Report**

## <span id="page-102-0"></span>**Printed Report Options**

Capnostream™20p can be purchased with a built-in thermal strip printer. The report printing menu in Capnostream™20p is for use with the optional printer.

To print a report on an external printer, the recommended procedure is to transfer the data to a computer using a USB flash memory device (see [Data Transfer via the USB Data Port](#page-108-1) on page [107\)](#page-108-1). The report can then be formatted and printed using the computer.

The following printed reports are available:

- Tabular Case Report
- Graphical Case Report
- Tabular Trend Report
- Graphical Trend Report
- Real Time Continuous Waveforms
- Real Time Continuous  $CO<sub>2</sub>$  Waveform
- Real Time Continuous Tabular

The printed Apnea and  $O_2$  Desat Report (if available) is discussed above.

The data printed for the trend reports is the data that was last displayed on the Trend screen at the time *PRINT*  **TREND** was selected. The resolution of the case report is always the minimum resolution (maximum detail).

Real Time Continuous Tabular data is printed at the same interval that the numerics on the screen are updated.

The Real Time Continuous Waveform graph/s are printed as displayed on the screen.

Please note that all Trend and Case reports must be printed *before* the case is ended. Once a case is ended, the case and trend data is deleted from the memory, and printing is no longer possible.

## <span id="page-102-1"></span>**Printed Reports**

The Print screen is accessed from the Apnea and  $O_2$  Desat Report screen (if A/hr and ODI are enabled) or the Home screen (if A/hr and ODI is not available or not enabled).

The Print screen allows you to choose what report to print, and also to start and stop the printing of a report.

#### <span id="page-102-2"></span>**TO PRINT A REPORT:**

- 1. From the Home screen, select *REPORTS*.
- 2. On the Apnea and O2 Desat screen which will appear, select *PRINT* to display the Print screen seen in Figure 37 - [Print Screen](#page-103-0) on page [102.](#page-103-0)
- 3. For Infant/Neonatal patients, select *PRINT* on the Home screen to view the Print screen.
- 4. Use the control knob to select the type of report to print. Only one type of report can be selected at a time. An asterisk (\*) will indicate the report that has been selected. If you choose a case report and no case is currently active, the field to the right of the report name will read NO CASES.

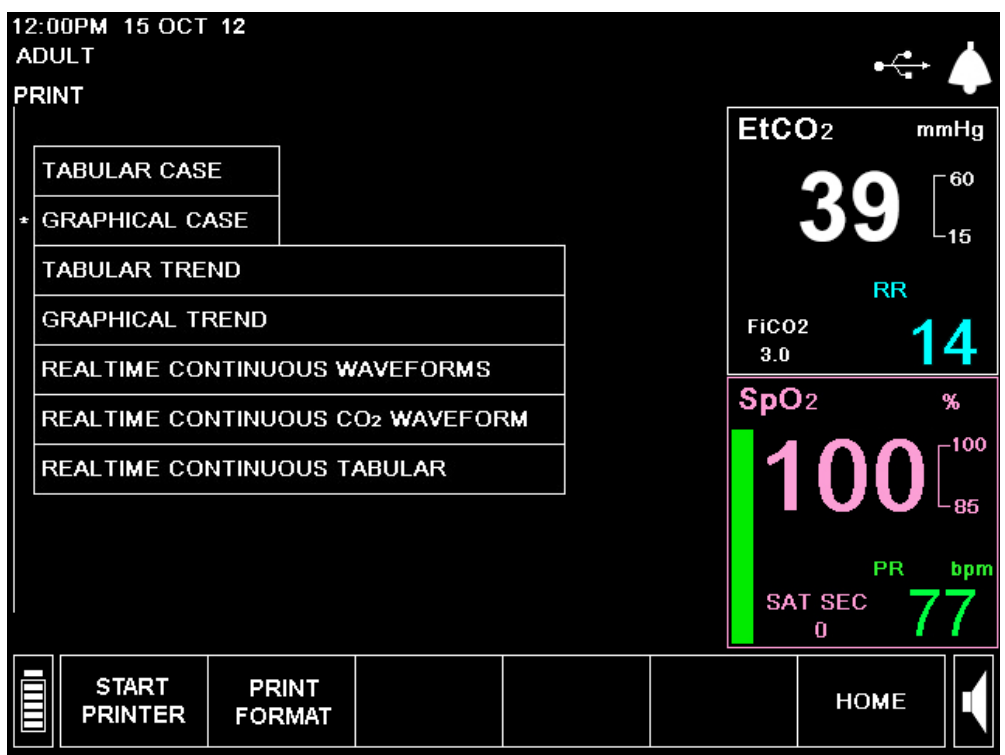

**Figure 37 - Print Screen**

<span id="page-103-0"></span>5. Choose data to be printed:

Select the *PRINT FORMAT* option from the Print screen. On the Print Format screen, select the parameters that you want to print on the report.

Three columns of data appear in one printed report in the tabular formats and two graphs appear in one printed report in the graphical formats. The print format selected applies to all reports to be printed.

For tabular reports, EtCO<sub>2</sub>, FiCO<sub>2</sub>, RR, SpO<sub>2</sub>, PR, IPI, and blank are available for selection. For graphical reports, EtCO<sub>2</sub>, RR, SpO<sub>2</sub>, PR, IPI, and blank are available for selection. Selecting blank means that nothing will be printed in that column.

- 6. Click *BACK* on the Menu bar at the bottom of the screen to return to the Print screen.
- 7. Click *START PRINTER* on the Print screen to begin printing. To stop printing, in order to stop continuous printing or abort other reports that have not completed, click the *STOP PRINTER* button on the screen.

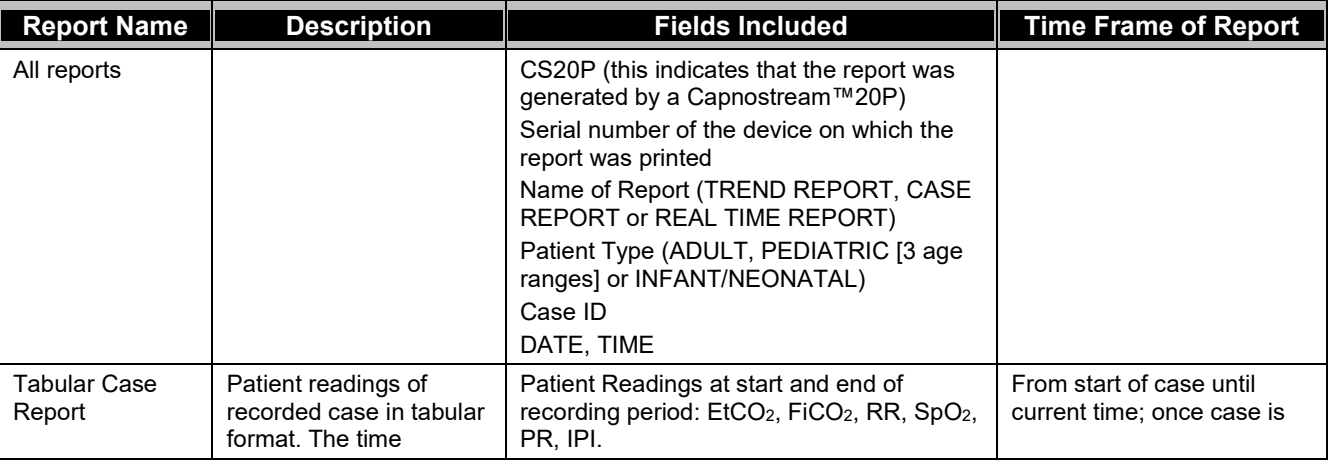

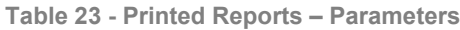

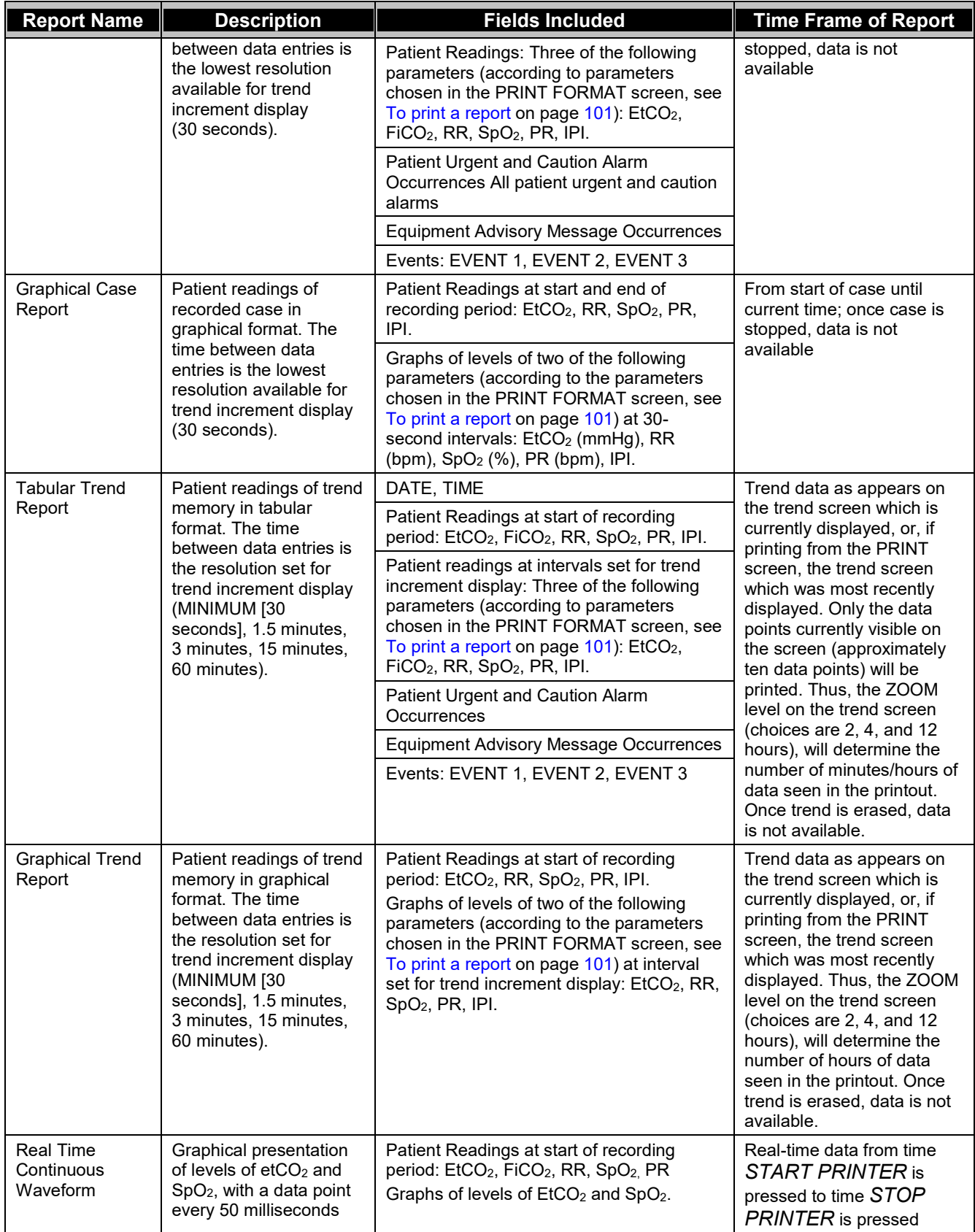

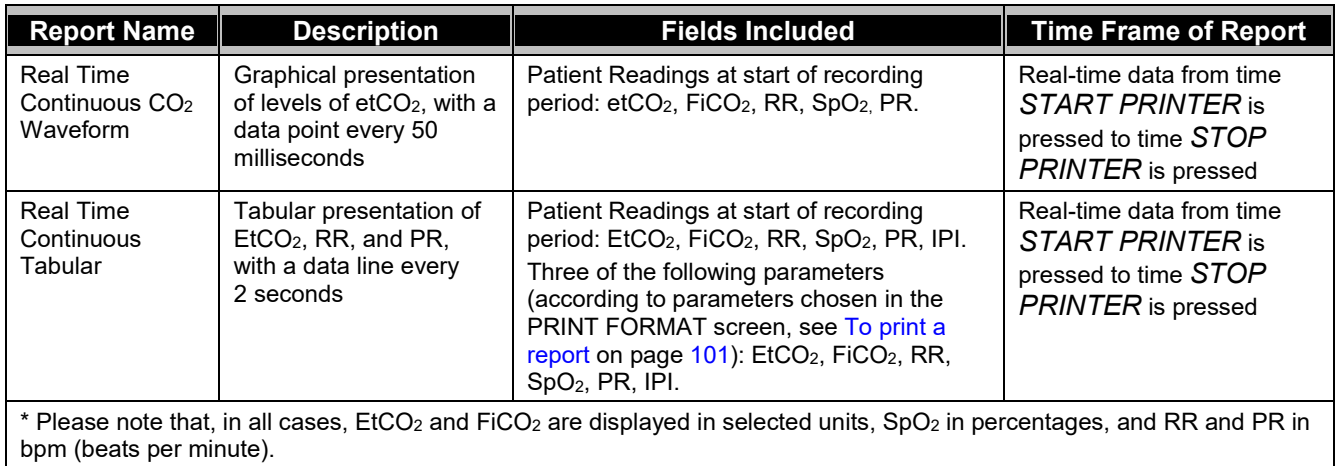

## <span id="page-106-0"></span>**Sample Reports**

## **Sample Case Reports**

The following are examples of tabular and graphical case reports as described above.

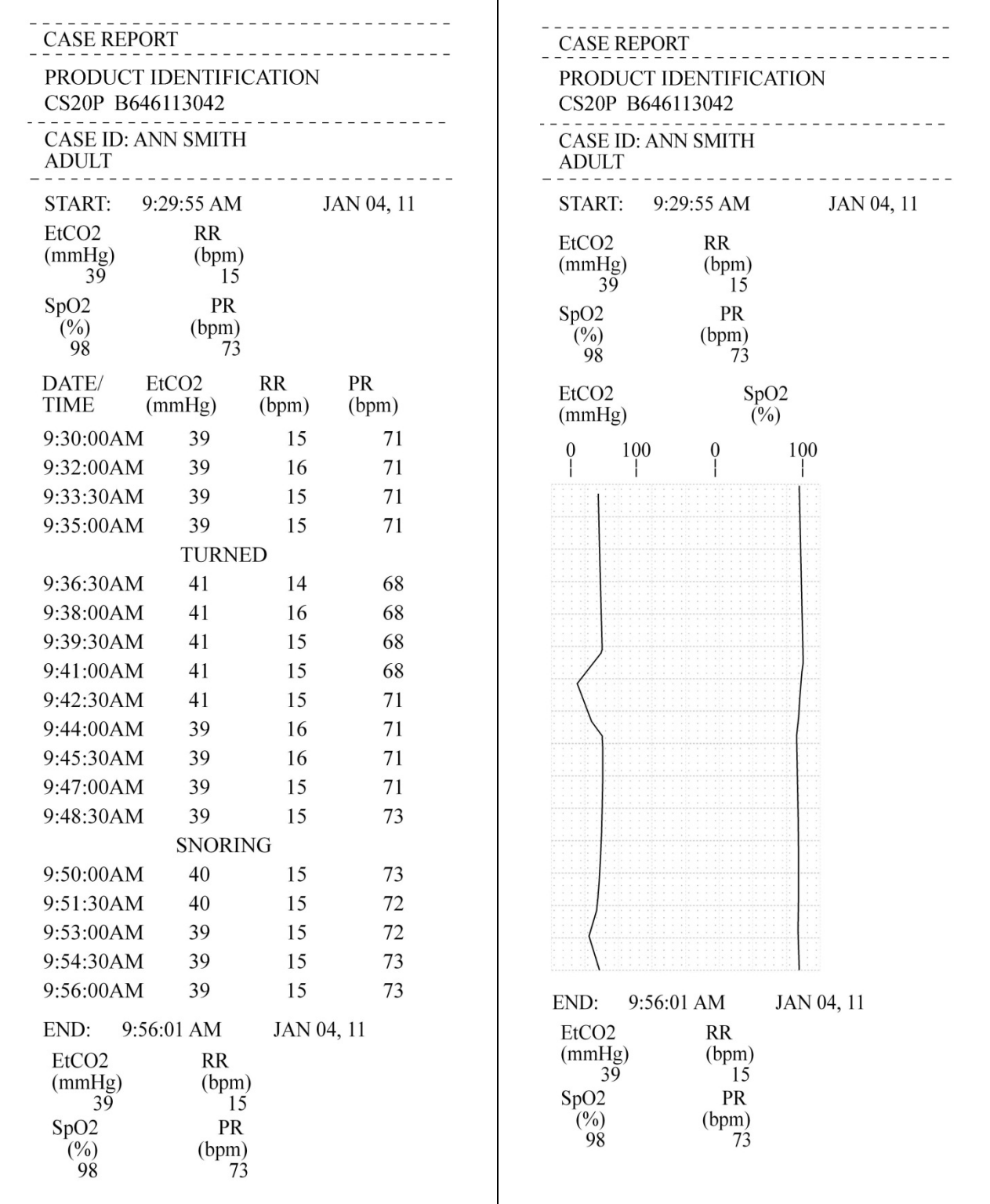

**Figure 38 - Sample Case Reports Printout**

### **Sample Trend Reports**

The following are examples of tabular and graphical trend reports as described above.

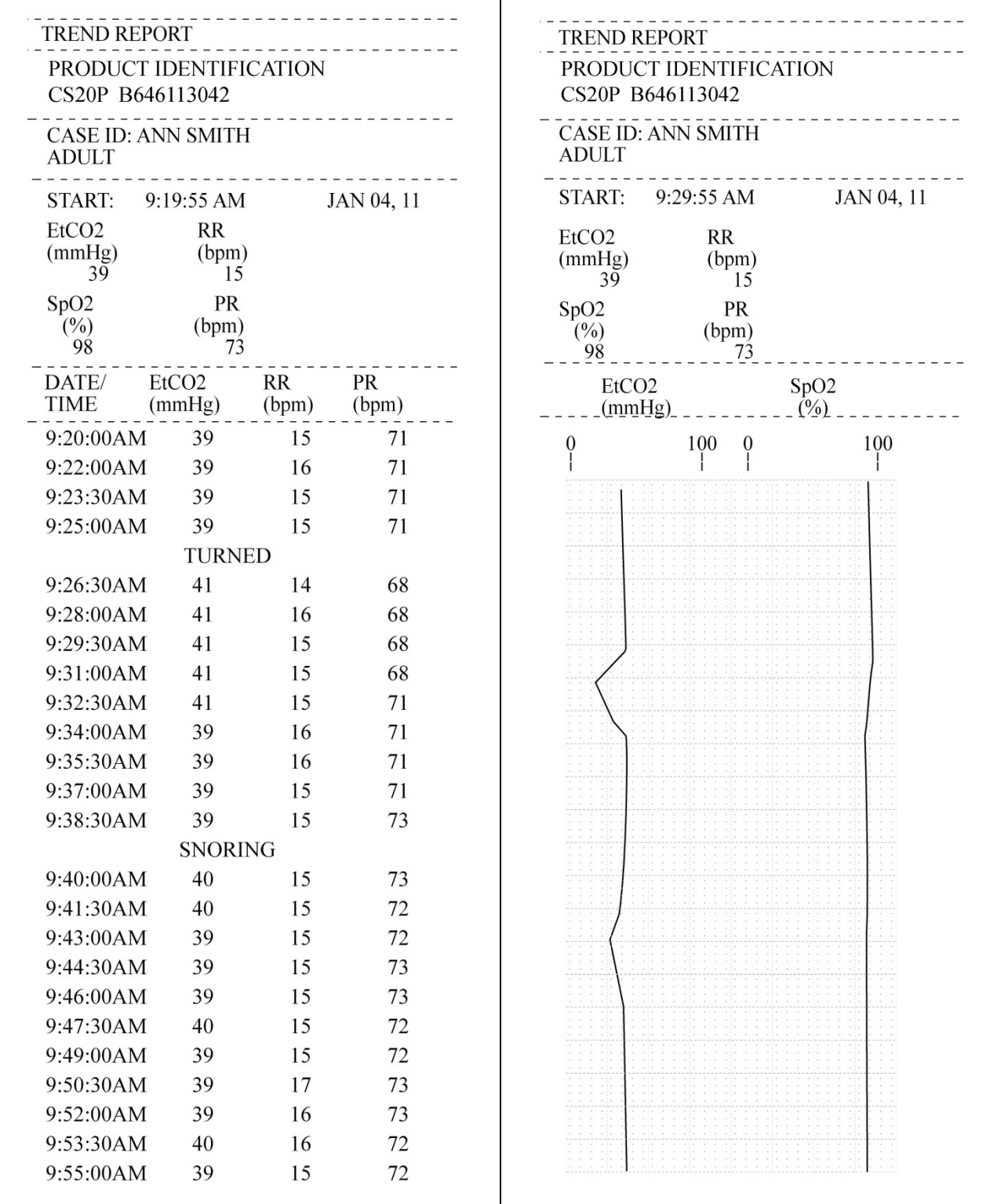

**Figure 39 - Printed Trend Reports**
## **Chapter 12**

# *Downloading Patient Data*

[Introduction](#page-108-0)

[Data Transfer via the USB Data Port](#page-108-1) [Data Transfer via the RS-232 Port](#page-112-0) [Analog Data Output with Capnostream](#page-113-0) [Nurse Call Operation](#page-118-0) [Types of Nurse Call Systems](#page-119-0) [Operation with Hospital Patient Data Systems](#page-121-0) [Operation with Nuvon VEGA™\\* Systems](#page-122-0)

## <span id="page-108-0"></span>**Introduction**

Capnostream™20p can export stored and current data to external devices by the following methods:

- Data transfer to a USB flash memory device for later transfer to a computer
- Direct connection to a computer via the RS-232 port
- 7-channel analog output

The occurrence of an alarm condition can also be indicated to an external system via the Nurse Call feature.

## <span id="page-108-1"></span>**Data Transfer via the USB Data Port**

There are seven types of reports that can be transferred to a USB flash memory device, as described in the table below. Five report types are in text format and are suitable for use in applications such as Microsoft Excel. The two binary data report types are for advanced programming applications.

In addition, the Apnea and O2 Desat Report (if A/hr and ODI are available) can be downloaded to a USB flash memory device. See [Apnea and O2 Desaturation](#page-98-0) Report on page [97](#page-98-0) for more information.

All A/ hr and ODI alarms will not be recorded when A/hr and ODI are not available.

| <b>Report Name</b>   | <b>Description</b>                                                                       | <b>Fields Included</b>                                                |
|----------------------|------------------------------------------------------------------------------------------|-----------------------------------------------------------------------|
| Tabular Case Report  | Tab delimited file with the suffix .txt. (Tab                                            | DATE. TIME                                                            |
|                      | delimited files can be exported into Excel<br>using "tab" as the delimiter.) Reports the | Patient Readings: EtCO <sub>2</sub> , RR, SpO <sub>2</sub> , PR, IPI. |
|                      | data stored in trend memory that is                                                      | Patient Urgent and Caution Alarm Occurrences                          |
|                      | assigned to the selected case. The time<br>between data entries is the resolution set    | Equipment Advisory Message Occurrences                                |
|                      | for trend storage (5, 10 or 30 seconds).                                                 | Events: EVENT 1, EVENT 2, EVENT 3                                     |
| Tabular Trend Report | Tab delimited (.txt) file. Reports all the data                                          | DATE. TIME                                                            |
|                      | stored in trend memory. The time between<br>data entries is the resolution set for trend | Patient Readings: EtCO <sub>2</sub> , RR, SpO <sub>2</sub> , PR, IPI. |
|                      | storage (5, 10 or 30 seconds).                                                           | <b>Patient Urgent and Caution Alarm Occurrences</b>                   |
|                      |                                                                                          | <b>Equipment Advisory Message Occurrences</b>                         |
|                      |                                                                                          | Events: EVENT 1, EVENT 2, EVENT 3                                     |

**Table 24 - Data Transfer Types**

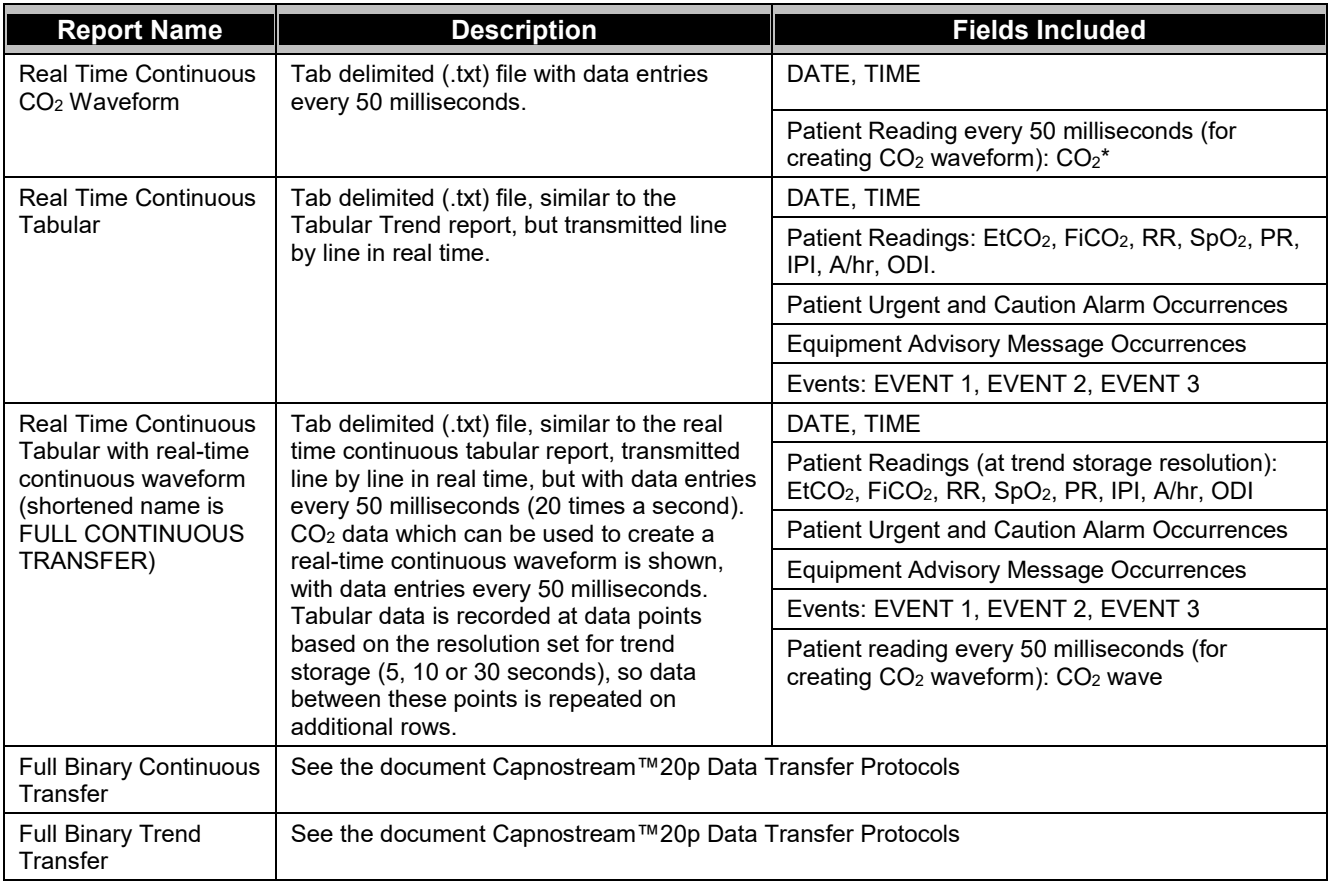

\*  $CO<sub>2</sub>$  in mm/Hg (millimeters of mercury)

Note that in the .txt files, the first six lines of data are as follows:

Line 1 – The name of the report type.

Line 2 – Blank, or Patient ID if the report is a case report

Line 3 – Patient type (se[e Setting the Patient Type](#page-46-0) on page [45](#page-46-0) for information on patient types)

Line 4 – Blank

Line 5 – Column headings

Line 6 – Column headings second line

Capnostream™20p recognizes flash memory drive devices manufactured by SanDisk, Lexar, and PNY Technologies. It will not recognize flash memory drives that have advanced capabilities which require the installation of additional drivers, such as the SanDisk U3. The capacity limit for a USB drive that can be used with Capnostream™20p is 8 GB. A typical flash memory device is shown below.

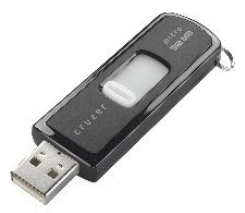

**Figure 40 - Typical Flash Memory Device**

#### **TO RECORD CAPNOSTREAM™20P DATA ON A USB DEVICE:**

- 1. Insert a USB Flash Memory drive into the USB port on the back side of Capnostream™20p.
- 2. When the Flash Memory drive is detected the USB icon will appear in the top right-hand corner of the display beside the alarm symbol. Depending on the type of drive, this may take up to 40 seconds.

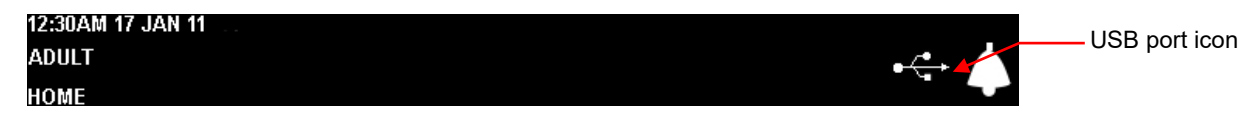

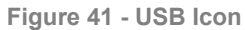

- **Note:** The USB port on the Capnostream™20p monitor is for use with a Flash Memory device only. It is not a full service USB port. Do not attempt to connect the monitor to a computer via the USB port.
- **Note:** The USB Flash Memory drive must be inserted with care in the USB port, without using excessive force. If the Flash Memory drive cannot be inserted easily into the port, do not use the drive.
- 3. After the USB icon appears, the monitor is ready to begin outputting data to the USB flash memory device.
- 4. From the Home screen select the *SYSTEM* button on the menu bar to open the System screen, and then select *DATA OUTPUT*.
- 5. Use the control knob to select the desired report from the *DATA OUTPUT* table as shown below. Please note that the Tabular Case and Tabular Trend options are only available while a case is active. If the current case is closed, the case and trend memory are deleted, and this information will no longer be available.

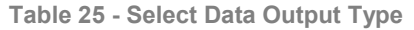

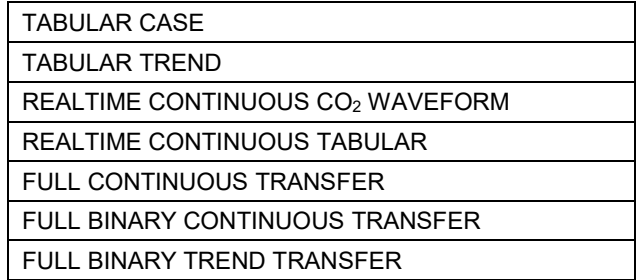

- 6. An asterisk will appear to the left of the selected report name. If no case is active, the text NO CASES will appear to the right of the Tabular Case option when that option is selected.
- 7. Turn the control knob to select *START USB* on the Menu Bar and click to begin data transfer. Data output can be aborted by clicking again to select *STOP USB*.

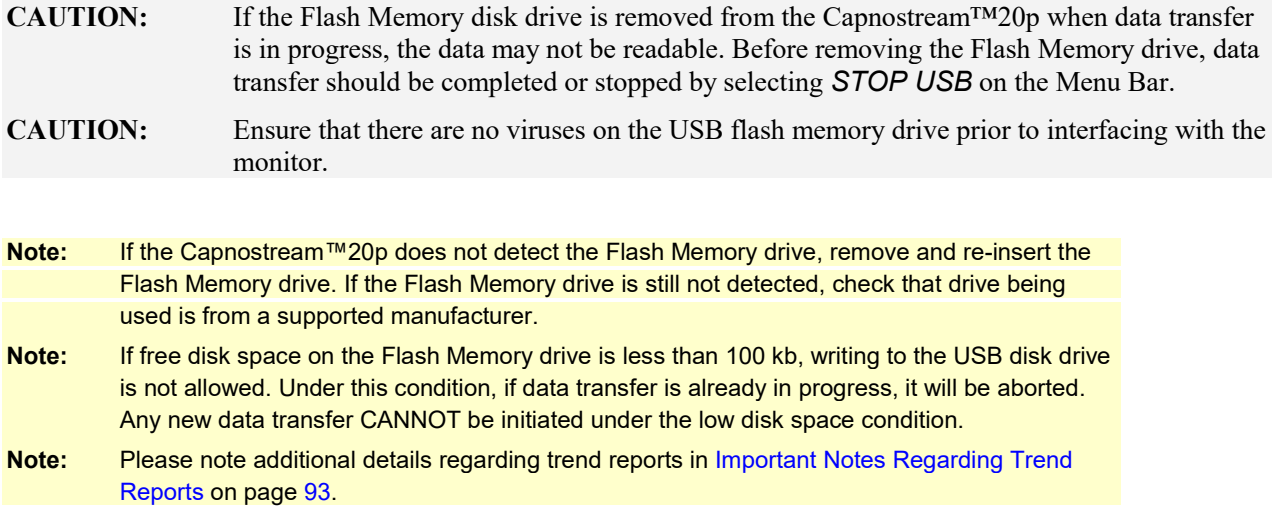

The maximum amount of data that can be transferred in a single file is 65,536 rows (this corresponds to the maximum sheet size for an Excel file for Excel 2003 and lower). If the data exceeds 65,536 rows, a new file is automatically opened and the data continues to transfer into the new file. In this situation, the new file name is indexed as described below in Table 26 - [File Naming Conventions.](#page-111-0)

The following are estimates of the approximate sizes of the files that can be expected to be generated. For patient cases where events and alarms are recorded extensively, the file sizes will be larger.

Tabular Case: 1 hour @30s resolution: 21kB

Tabular Trend: 1 hour @30s resolution: 24kB

Real time Continuous  $CO<sub>2</sub>$  Waveform: 1 hour  $\omega/50$ ms resolution: 4.2MB

Real time Continuous Tabular: 1 hour @2s resolution: 264kB

Full Continuous Transfer: 1 hour @50ms resolution: 12MB

Full Binary Continuous Transfer: 1 hour @50ms resolution: 732kB

Full Binary Trend Transfer: 1 hour @30s resolution: 5kB

#### **USB File Naming Convention**

For the different report types, the following file naming convention is used.

<REPORT TYPE>\_<PATIENT TYPE>\_<REPORT DATE>\_<REPORT TIME>\_<PATIENT ID>\_<FILE NO>.ext Where:

- REPORT TYPE three-letter report type identifier (see Table 26 [File Naming Conventions\)](#page-111-0).
- PATIENT TYPE patient type (Adult, Pediatric 6-12 yrs, etc).
- REPORT DATE Start date on which the report was made in yymmdd format.
- REPORT TIME Start time at which the report was made in hhmmss format.
- PATIENT ID Patient ID as inputted into the device (or automatically supplied by the device).
- FILE NO a running serial number that indicates if the data was split into multiple files.
- File extension .ext is .txt (tab delimited file type) or .bin (binary file type).

The Patient ID field in the monitor contains the '/' character, which is not a valid character for file names. It is replaced with a hyphen '-' for file names. The '/' character is used by the monitor to indicate multiple files with the same Patient ID (e.g.- Smith/1, Smith/2, Smith/3).

#### **File Name Examples:**

For different reports taken on January 15, 2011 at 5:23:57 for the patient with Patient ID "20090115035705", the file names would be:

<span id="page-111-0"></span>

| <b>Report type</b>                                   | File name                                    |
|------------------------------------------------------|----------------------------------------------|
| <b>Tabular Case Report</b>                           | TCR ADULT 110115 052357 20110115035705 1.txt |
| <b>Tabular Trend Report</b>                          | TTR ADULT 110115 052357 20110115035705 1.txt |
| Real-time Continuous CO <sub>2</sub> Waveform        | RCW ADULT 110115 052357 20110115035705 1.txt |
| Real-time Continuous Tabular                         | RCT ADULT 110115 052357 20110115035705 1.txt |
| <b>Full Continuous Transfer</b>                      | FCTR ADULT 110115 05235720110115035705 1.txt |
| Full Binary Continuous Transfer                      | FCT ADULT 110115 052357 20110115035705 1.bin |
| Full Binary Trend Transfer                           | FTT ADULT 110115 052357 20110115035705 1.bin |
| Apnea and O <sub>2</sub> Desat Report (if available) | ADR ADULT 110115 052357 20110115035705 1.txt |

**Table 26 - File Naming Conventions**

#### **Examples**

Taking the same example described above, multiple files for the same Real-time Continuous Tabular report would look like this:

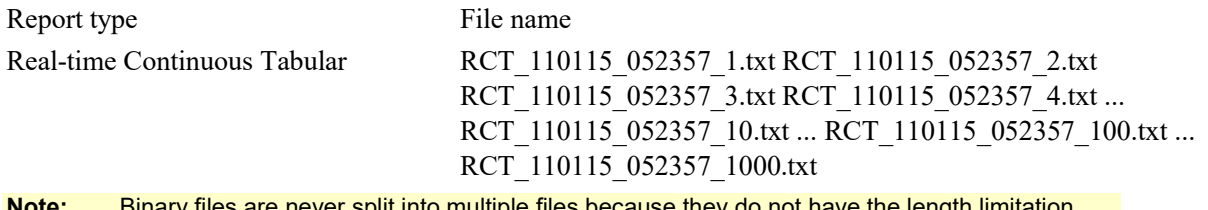

**Note:** Binary files are never split into multiple files because they do not have the length limitation imposed by MS Excel.

#### **USB Error Messages**

The following messages may appear in the message area of the monitor:

*NO USB DEVICE FOUND*: Advisory displayed if a USB operation is tried in the absence of a USB device.

*USB DEVICE FAILED*: Displayed when the USB device has been detected, but the data transfer operation cannot be successfully completed.

*USB FLASH FULL*: Advisory displayed when data can no longer be downloaded into a USB memory stick due to the memory being full.

*USB TIME OUT*: Advisory displayed when monitor is unable to establish communication with USB device.

#### **Reading Patient Data from Saved Capnostream™20p Files**

The USB report types that have a .txt (tab delimited) file type are text files. This makes them easy to read in most spreadsheet and database software applications. In this case, the .txt format type means that there is a tab in between each piece of data in every line of the file. The *Patient Data Transfer Application Note*, explaining the utilization of the transferred data, can be found on the Operator's Manual CD.

The two USB report types that have a .bin file type are binary files. These files are intended for use by programmers who are creating application programs for use with Capnostream™20p. The binary file formats are described in the document *Capnostream Data Transfer Protocols* that can be found on the Operator's Manual CD.

### <span id="page-112-0"></span>**Data Transfer via the RS-232 Port**

Capnostream™20p is equipped with a 9-pin RS-232 connection on the back of the monitor. For detailed information on the use of this feature, please refer to the document *Capnostream Data Transfer Protocols*, available on the Operator's Manual CD. The data transfer rate for the RS-232 interface is set in the Institutional Defaults: Monitor screen. The factory default is automatic detection of the data transfer speed. Se[e Changing](#page-132-0)  [Institutional Defaults](#page-132-0) on page [131](#page-132-0) for information on how to change the data transfer rate.

Data transfer via RS-232 can take place at the same time as data transfer with a USB Flash Memory drive.

**Note:** The RS-232 port has electrical isolation according to IEC 60101-1-1. Non-medical devices such as PCs and printers may be connected to this port without additional electrical isolation. These devices must be placed at least 1.5 meters from the patient environment.

The RS-232 port can be used for data transfer to a PC using Profox. For more details, contact Profox Associates, Inc. at [http://www.profox.net/.](http://www.profox.net/)

## <span id="page-113-0"></span>**Analog Data Output with Capnostream™20p**

#### **Required Equipment**

A list of the items required in order to set up data transfer between a Capnostream™20p monitor and an analog system appears below.

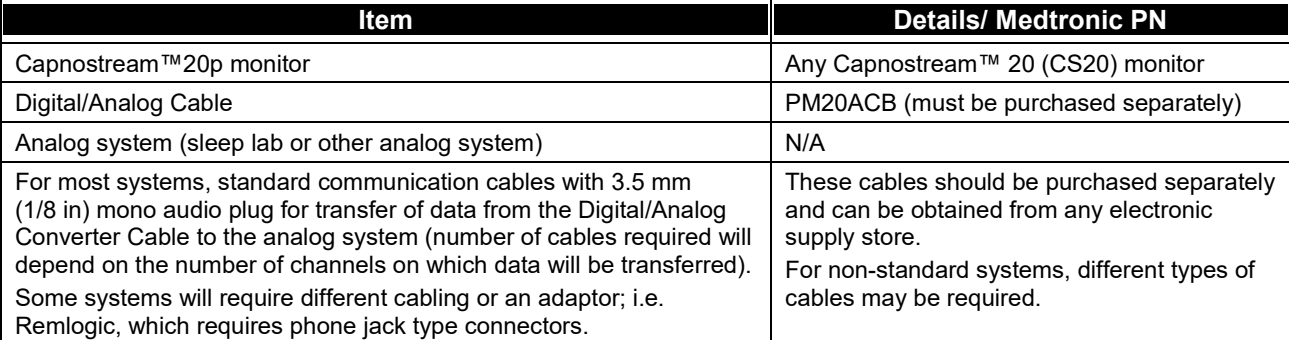

In order to set up data transfer between the monitor and analog device, the following connections must be set up:

- Connecting the D/A Cable to the Monitor
- Connecting the D/A Cable to the Analog Recording Device

These connections are described below. Once these connections are made, data will flow from the monitor to the analog device as long as the two devices are connected.

**WARNING:** The monitor may be connected using the D/A cable only to devices that are IEC 60601-1 certified.

The data cable connecting the two devices includes seven data channels. Each data channel gives an output of 0-1 volt (1 volt is the Cal High value, i.e., the maximum value) with a sink current of at least 12 mA. Each channel is also protected against shorting of outputs.

For all measured parameters, a measurement signal value of 0.9 volts is full scale measurement, that is, the highest possible valid value.

For calibration of parameters (which is done before measurement to prepare the device for accurate measurement), a 1.0 volt (for Cal High or Gain Cal) signal value is used; in measurement, this number indicates an invalid value. For 0.0 volt (Cal Low, Zero Cal) signal indicate the zero scale value for a signal sent out by Capnostream™20p to the analog device. The 0 V and 1.0 V values are given for calibration purposes only. Please note that 1.0 V does not indicate an actual value that can be produced by a real patient measurement.

In addition, please note that 1.0 V is the signal sent out by Capnostream™20p, measured at the end of the D/A cable. Additional cabling attached to the D/A cable may reduce this signal slightly. A list of the available analog signal values appears in Table 28 - [D/A Calibration Values, below.](#page-117-0)

#### **Connecting Capnostream™20p and an Analog Device using the D/A Cable**

#### **TO CONNECT THE D/A CABLE TO THE MONITOR**

1. Insert the analog output connector of the communication cable into the monitor's 15-pin Analog port. This port, at the back of the Capnostream™20p monitor, is marked with the text *Analog Out*.

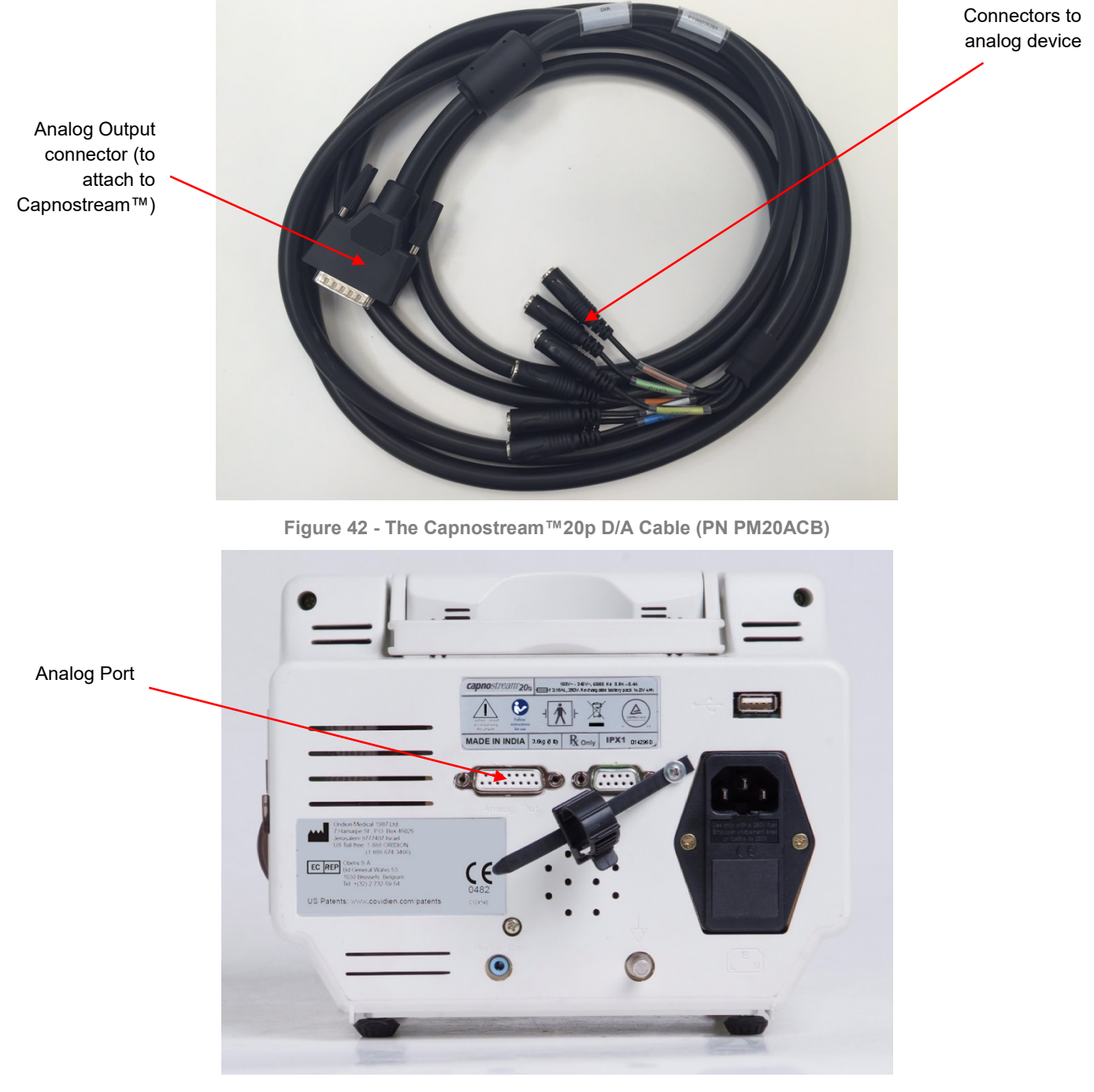

**Figure 43 - The Analog Port on Capnostream™20p**

- 2. The Capnostream™20p device is configured to output seven analog signals, each of which will transfer data regarding a different parameter measured by the device.
- 3. If you want to make changes to the default parameters that are outputted on the different channels, see the description below.
- 4. If you do not want to make changes to the default signal values for each channel, connect the D/A Cable to the analog device as described below.
- **TO CONNECT THE D/A CABLE TO THE ANALOG DEVICE**
	- 1. On the end of the D/A cable, there are seven wire pairs with connectors, with the seven available channels color coded to match the insulation covering of corresponding wire pair of the D/A cable. See the table below, for color coding. You have already specified signal values for each of these connectors.
	- 2. Select each of the desired output connectors (color coded wires), and, using a standard communication cable with 3.5 mm (1/8 in) mono audio plug, attach each connector to the relevant output channel on the analog device. (One end of the cable should have a 3.5 mm (1/8 in) mono audio plug for attaching to the D/A cable; the other end should have the appropriate connector for your analog device.)
	- 3. Repeat this procedure for each connection that you want to make.

The following table lists the cable colors and channels for the D/A cable.

| <b>Data Channel</b> | Color        |  |
|---------------------|--------------|--|
| CH <sub>1</sub>     | <b>RED</b>   |  |
| CH <sub>2</sub>     | <b>WHITE</b> |  |
| CH <sub>3</sub>     | <b>GREEN</b> |  |
| CH <sub>4</sub>     | <b>BLUE</b>  |  |
| CH <sub>5</sub>     | YELLOW       |  |
| CH <sub>6</sub>     | <b>BROWN</b> |  |
| CH <sub>7</sub>     | ORANGE       |  |

**Table 27 - D/A Cable color codes**

#### **Changing Default Digital/Analog Channel Values on Capnostream™20p**

Capnostream™20p can output seven analog signals corresponding to various parameters that it monitors. There are 12 different settings available for these seven data channel outputs. While Capnostream™20p is provided with default signal values for each channel, these may be changed using the following procedure.

The current settings and the available options are shown when you enter the Capnostream™20p Digital to Analog setup screen as shown in the figure above.

#### **TO CHANGE DEFAULT D/A CHANNEL VALUES ON CAPNOSTREAM™20P PERMANENTLY VIA THE SERVICE SCREEN**

- 1. To make changes to settings that will be permanently stored in the Capnostream™20p monitor, enter the Institutional Defaults screen, as follows: On the Capnostream™20p Home screen menu bar, click SYSTEM>SERVICE. Enter the Service password (Capnostream<sup>™</sup> Service Password on pag[e 151\)](#page-152-0) and click *INST DEFAULTS>MONITOR>D/A*.
- 2. Use the control knob to select the channel to which you want to assign a signal by turning the control knob until you reach the desired channel. Click when that channel is highlighted. Then turn the control knob to select the signal to be assigned to that channel. Click the control knob again to select the signal. Repeat the process for each channel to which you want to assign or re-assign signals.
- 3. Any signal can be assigned to any channel. Also, the same signal can be assigned to multiple channels.
- **TO CHANGE DEFAULT D/A CHANNEL VALUES ON CAPNOSTREAM™20P TEMPORARILY VIA THE SYSTEM SCREEN** 
	- 1. To make temporary changes to the default D/A channel values, select *SYSTEM* from the menu bar on the Capnostream™20p Home screen. Select *D/A SETUP* from the menu bar on the *SYSTEM* page. The seven data channels provided are listed on the left-hand side of the screen. The signals available to assign to the channels are listed on the right-hand side.
- 2. The procedure for making changes is the same as that described in Step 2 of this section.
- 3. Once changes have been made as desired, complete the connection process by connecting the D/A cable to the analog device, as described above.
- 4. These changes will remain active until the monitor is turned off. To make permanent changes to the D/A settings, see above.
- 5. Once changes have been made as desired, complete the connection process by connecting the D/A cable to the analog device, as described above.

|              | 12:00AM 31 MAR 12 |                                |            |                   |                                 |                   |                     |      |
|--------------|-------------------|--------------------------------|------------|-------------------|---------------------------------|-------------------|---------------------|------|
| <b>ADULT</b> |                   |                                |            |                   |                                 |                   |                     |      |
|              | <b>D/A SETUP</b>  |                                |            |                   |                                 |                   |                     |      |
|              |                   |                                |            |                   | EtCO2 + END OF BREATH           | EtCO <sub>2</sub> |                     | mmHg |
|              |                   |                                |            | EtCO <sub>2</sub> |                                 |                   |                     |      |
|              | CH <sub>1</sub>   | EtCO2 + END OF BREATH          |            | FiCO <sub>2</sub> |                                 |                   |                     |      |
|              | CH <sub>2</sub>   | <b>RESPIRATION RATE</b>        |            |                   | <b>RESPIRATION RATE</b>         |                   |                     |      |
|              | CH <sub>3</sub>   | <b>CO2 WAVEFORM</b>            |            |                   | <b>CO2 WAVEFORM</b>             |                   | RR                  |      |
|              | CH <sub>4</sub>   | <b>SPO2 SATURATION</b>         |            | <b>CO2 VALID</b>  |                                 | FiCO <sub>2</sub> |                     |      |
|              | CH                | <b>PULSE RATE</b>              |            |                   | <b>SpO2 SATURATION</b>          | 3.0               |                     |      |
|              | CH <sub>6</sub>   | SpO2 WAVEFORM                  |            |                   | <b>PULSE RATE</b>               | SpO <sub>2</sub>  |                     | %    |
|              | CH <sub>7</sub>   | <b>1Hz SQUARE WAVE</b>         |            |                   | SpO2 WAVEFORM                   |                   |                     |      |
|              |                   |                                |            |                   | <b>1Hz SQUARE WAVE</b>          |                   | U                   |      |
|              |                   |                                |            |                   | <b>ALWAYS HIGH</b>              |                   |                     |      |
|              |                   |                                |            |                   | <b>ALWAYS LOW</b>               |                   | PR                  |      |
|              |                   |                                |            | IPI               |                                 |                   | <b>SAT SEC</b><br>0 |      |
|              | <b>DISABLE</b>    | <b>DEFAULT</b><br><b>RESET</b> | D/A<br>CAL |                   | CO <sub>2</sub><br><b>RANGE</b> |                   | <b>HOME</b>         |      |

**Figure 44 – Capnostream™20p Digital / Analog Setup Screen**

#### **Calibrating the Analog Device for Capnostream™20p**

The analog device must be calibrated with the D/A cable to work with the Capnostream™20p monitor, using the procedure described below. Since the signal sent from the monitor to the analog device is in volts, the analog device must be calibrated so that it can interpret the voltage figure which it receives as the correct patient value.

The calibration procedure includes two parts: Gain Calibration and Zero Calibration.

- Gain Calibration is used to indicate the maximum value for a parameter, which corresponds to the maximum voltage (1.0 V) on the analog device.
- Zero Calibration is used to indicate the minimum patient value (zero) for a parameter, which corresponds to the zero voltage (0.0 V) on the analog device.

#### **The Calibration Procedure**

#### **TO CALIBRATE AN ANALOG DEVICE (SUCH AS A POLYSOMNOGRAPH) FOR USE WITH CAPNOSTREAM™20P**

1. Ensure that the Capnostream™20p monitor and the analog device are connected using the D/A cable as described above, and that each channel has been assigned the signal value required, as described i[n Table 28](#page-117-0)  - [D/A Calibration Values, below,](#page-117-0) if desired.

- 2. For zero calibration, use the control knob to select the D/A CAL menu button and select the *CAL LOW* setting. All channels will be set to *ALWAYS LOW*. Confirm that the output on the analog device is zero on the relevant channel or channels.
- 3. For gain calibration, use the control knob to select the D/A CAL menu button and select the *CAL HIGH* setting. All channels will be set to *ALWAYS HIGH*. Confirm the output on the analog device is the relevant channel or channels, corresponding to the highest output of the channel/channels.
- 4. Turn the control knob on the menu bar and click *CAL RESET*. All channels will revert to sending a signal according to the actual measurement values.
- 5. Once the calibration process is complete, the D/A scale is now established. Therefore, the analog device will be able to interpret the signal it receives from the monitor and record patient values correctly. For example, since it now knows that  $0 V = 0$  mmHg (for exhaled CO<sub>2</sub>) and  $1.0 V = 111$  mmHg (for exhaled CO<sub>2</sub>), a signal received from the monitor of 0.37 V will be interpreted on the analog device as 41 mmHg.
- 6. Once the D/A scale is set, **each** channel must be zeroed and gain calibrated independently on the polysomnograph.
- 7. Verify that the values on Capnostream™20p are accurately transferred to the analog device, by monitoring for a short while and then checking the values on both the monitor and the analog device. If values are not being accurately transferred, the calibration and/or the channel assignments may not have been done correctly.

<span id="page-117-0"></span>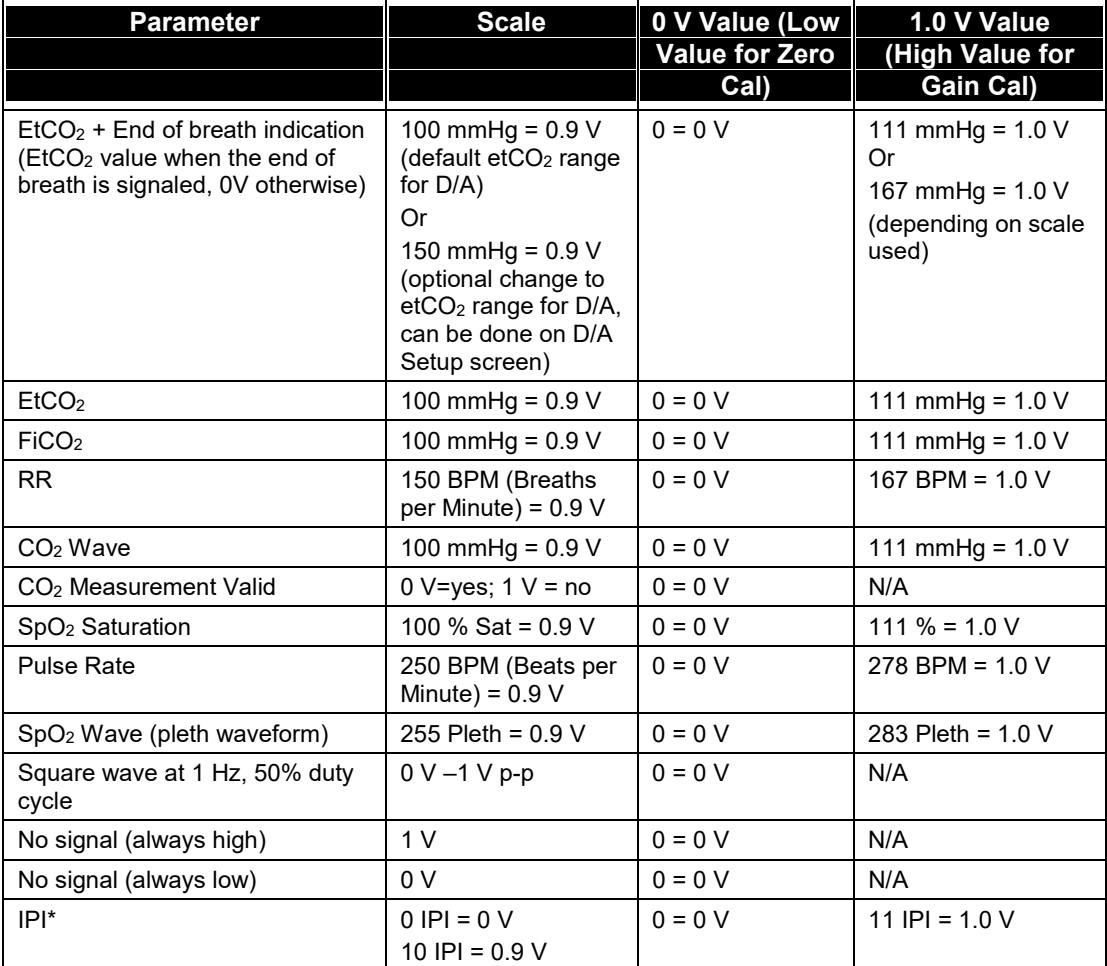

**Table 28 - D/A Calibration Values** 

\* An invalid IPI signal (which will be received when values from all parameters are not available, and thus IPI is not calculated) will give a value of 1.0 V.

#### **Working with the Digital/Analog System**

Once the devices are connected and calibrated as described above, you can begin working with the system. Please take note of the following information.

#### **Monitor Function**

The monitor functions normally during communication.

**Note:** Please note that there is no need to use the DISABLE button on the Capnostream™20p D/A menu bar. By default, the Capnostream™20p D/A option is enabled. (When D/A communication is enabled, this button reads DISABLE.) This button could be used to disable the D/A option on Capnostream™20p, if required.

#### **Troubleshooting**

Some of the problems you might encounter in setting up the digital/analog conversion system are described below, along with suggestions to solve these problems.

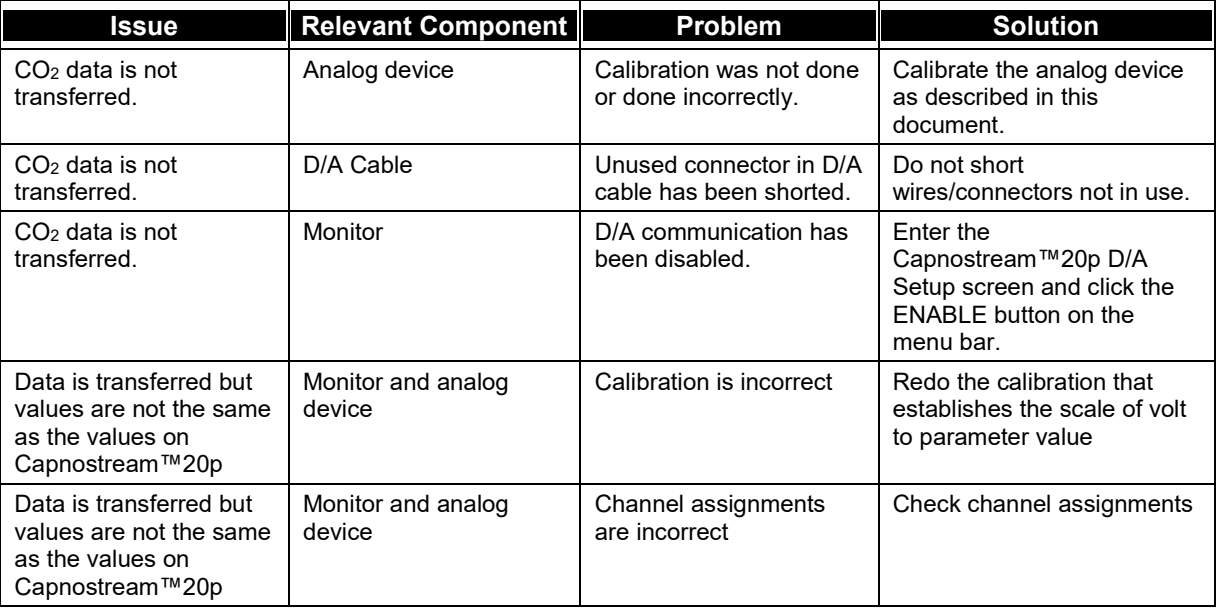

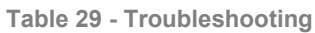

## <span id="page-118-0"></span>**Nurse Call Operation**

The Capnostream™20p monitor allows connection to an external Nurse Call system. When connected, the monitor sends information to the institutional nurse call system that an alarm condition has occurred, alerting medical personnel that the patient requires medical care. The only data transferred to a Nurse Call system is alarm data, as described in Table 31 - [Nurse Call Indicators](#page-121-1) on page [120.](#page-121-1)

The nurse call alarm output becomes active simultaneously with the occurrence of an alarm on the monitor, and remains active while the alarm condition is present. When the alarm condition is no longer present (that is, when the alarm on the monitor ceases) the Nurse Call alarm output also becomes inactive.

A Nurse Call cable (3.5 m) can be purchased from Medtronic (part number 011149). One end of the Nurse Call Cable attaches to the Capnostream™20p monitor. The cable is supplied un-terminated so it can be built to fit your nurse call system.

## <span id="page-119-0"></span>**Types of Nurse Call Systems**

From an alarm activation / deactivation perspective, Nurse Call Systems can usually be configured in two ways, latching and non-latching.

**Latching systems:** the nurse call light/alarm will remain active until the connected device ceases to alarm *and* until the nurse cancels the alarm by pressing the nurse call system's *CANCEL ALARM* button.

**Non-latching systems:** the nurse call light/alarm remains active until the connected device ceases to alarm. User intervention is *NOT* required if the alarm condition clears. This means that if the alarm condition corrects itself, the nurse call light and tone will automatically cease.

When interfacing between Capnostream™20p and a Nurse Call system, a **non-latching** configuration should be used.

Please note that both types of Nurse Call Systems will not permit a Nurse Call alarm to be silenced while there is an active alarm from a connected device such as the Capnostream™20p monitor.

#### **The Nurse Call Cable**

The monitor has a built-in relay that can be connected to a hospital nurse call system using the nurse call cable. Details about the Nurse Call cable appear below.

| <b>Parameter</b>              | Value            |
|-------------------------------|------------------|
| <b>Rated Carrying Current</b> | 2Α               |
| Max Allowable Current         | 2Α               |
| Max Allowable Voltage         | 24V DC           |
| Stereo Phono-Jack             | $1/8$ " (3.5 mm) |
|                               |                  |

**Table 30 - Nurse Call Specs**

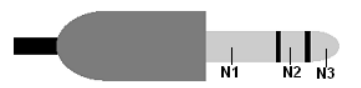

**Figure 45 - Stereo Phono Plug for Nurse Call**

<span id="page-119-1"></span>A diagram of pin-out of mating stereo phono plug appears in Figure 45 - [Stereo Phono Plug for Nurse Call,](#page-119-1)  [above.](#page-119-1) Please note the following:

- N1 (COMMON) N2 (NORMALLY CLOSED): Normally Closed relay configuration
- N1 (COMMON) N3 (NORMALLY OPEN): Normally Open relay configuration

#### **TO SET UP NURSE CALL DATA TRANSFER:**

- 1. To use the Nurse Call function, plug the Nurse Call cable into the Nurse Call socket on the back of the monitor as shown below.
- 2. Connect the other end of the cable to the institution's system as determined by the institution's requirements.
- 3. Enable the Nurse Call connection as described in [Activating Nurse Call, below.](#page-120-0)

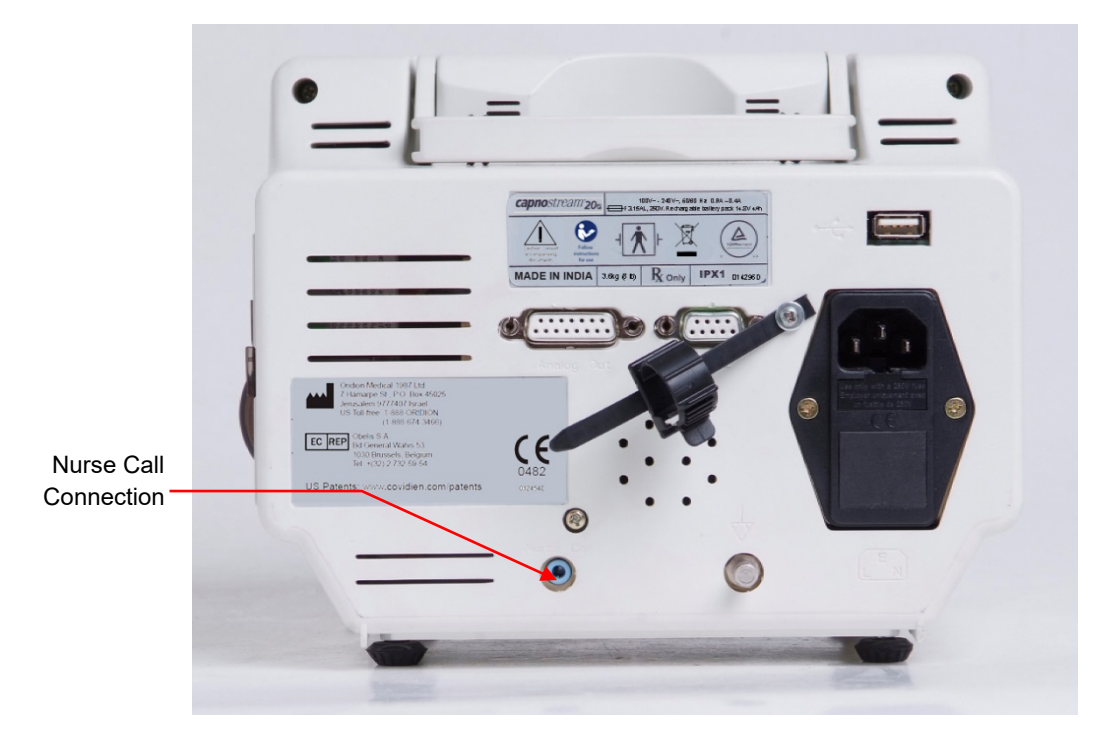

**Figure 46 - Connection Point for Nurse Call**

#### <span id="page-120-0"></span>**Activating Nurse Call**

The factory default setting for Nurse Call is disabled, and to operate the feature it must be enabled. This can be done using the System Setup screen, however, it will reset to disabled again when the monitor is turned off. To permanently enable the Nurse Call feature, enable it using the monitor screen in the Institutional Defaults section of the Service mode as follows:

#### **TO ACTIVATE NURSE CALL:**

- 1. Turn on the monitor and wait for the Home screen to appear. Use the control knob to select the *SYSTEM* button to open the System screen, then select *SERVICE* and enter the service password (see Capnostream™ [Service Password](#page-152-0) on page [151\)](#page-152-0).
- 2. From the SERVICE screen, select *INST DEFAULTS* (Institutional Defaults) and then select *MONITOR*.
- 3. Use the control knob to select *NURSE CALL*, and change the option to *ENABLED*.
- 4. Select *BACK*, *BACK* and *HOME* to exit the Service mode. The new setting is now stored.
- 5. Test the Nurse Call system as described in [Testing Nurse Call, below.](#page-120-1)
- 6. Please note that Nurse Call data will not be transferred if alarms have been silenced temporarily (by the Alarm Silence button at the front of the monitor). See [Alarm Silence](#page-84-0) on pag[e 83](#page-84-0) for details regarding this feature. Nurse Call data will still be transferred if alarms are silenced through Institutional Defaults (see [Institutional Defaults](#page-132-1) on page [131\)](#page-132-1).

#### <span id="page-120-1"></span>**Testing Nurse Call**

Verify that the system is functioning by forcing a test alarm occurrence (such as breathing into the FilterLine™ for a few seconds, then stop breathing into it to create a NO BREATH alarm). Confirm that the expected result was received according to the standard for the institution's nurse call system. This may be a warning light turned on or an audio signal generated when the alarm event occurs.

The following table describes which alarms are indicated by the Nurse Call output.

<span id="page-121-1"></span>

| Alarm Type                                | <b>Activates Nurse Call</b> |
|-------------------------------------------|-----------------------------|
| High Priority (Red) Urgent Patient Alarms | YES                         |
| (Yellow) Caution Alarms                   | NO                          |
| <b>Medium Priority Alarms</b>             | YFS                         |
| Advisories                                | NO                          |
| <b>Silent Advisories</b>                  | NO                          |

**Table 31 - Nurse Call Indicators**

## <span id="page-121-0"></span>**Operation with Hospital Patient Data Systems**

The Capnostream™20p monitor provides connectivity with hospital patient data systems (Bernoulli and Oxinet III) produced and/or marketed by Cardiopulmonary Corporation (CPC). This option permits regular, real-time transfer of data from the monitor to hospital patient data systems. Eight-bed or 12-bed configurations are available.

Before beginning the connection process, ensure that the following equipment is available:

- Bernoulli or Oxinet III system installed in the hospital
- Bernoulli-MSM or Oxinet Client Bridge terminated with a 9 pin D connector cable
- Capnostream™20p monitor

Connect the system as described in the DFU supplied with the Bernoulli-MSM or Oxinet Client Bridge. The system is used with a Y-cable attaching the client bridge, the Capnostream™20p, and wall power. Ensure that all connectors are securely attached so that the Capnostream™20p continues to receive wall power during operation with this system.

Once the connection between the devices is made as described above, data in binary format will be transferred automatically from the Capnostream™20p monitor to the Bernoulli/Oxinet® III system. No additional setting of the monitor is required.

The following measurement data is transferred:

- Instantaneous  $CO<sub>2</sub>$
- $EtCO<sub>2</sub>$
- FiCO<sub>2</sub>
- Resp rate
- $SpO<sub>2</sub>$
- Pulse

In addition, information regarding patient type, alarm data, and device settings (alarm limits, etc.) are transferred.

An outbound vital signs interface to a clinical information system as well as an ADT (admit, discharge  $\&$ transfer) inbound interface is also available from the Bernoulli system.

For more information regarding the Bernoulli/Oxinet III system, or for troubleshooting the setup procedure, contact your local distributor.

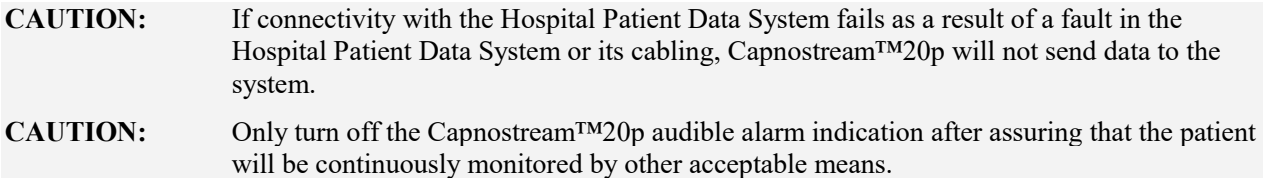

## <span id="page-122-0"></span>**Operation with Nuvon VEGA™\* Systems**

The Capnostream™20p can also connect with the VEGA™\* system from Nuvon for the purposes of interfacing to clinical information systems to electronically chart patient vital signs.

Capnostream™20p connection to the VEGA™\* system is completely accomplished by the Nuvon implementation specialist on site with the assistance of an assigned hospital IT department representative. All physiologic patient data developed by the Capnostream™20p is sent to the VEGA™\* system to be used by the clinical information system. For more information regarding the Nuvon VEGA™\* system contact a Medtronic sales representative or a Nuvon sales representative directly.

## *Maintenance and Troubleshooting*

[Introduction](#page-124-0) [Determining Monitor Service Hours](#page-124-1) CO2 [Calibration](#page-125-0) CO2 [Calibration Check](#page-126-0) [Maintenance](#page-127-0) [Replacing the Fuses](#page-127-1) [Replacing the Printer Paper Roll](#page-128-0) [Cleaning](#page-128-1) [Troubleshooting](#page-129-0) [Returning the Monitor](#page-131-0) [Technical Assistance](#page-131-1)

### <span id="page-124-0"></span>**Introduction**

Capnostream™20p requires no routine service other than any performance testing mandated by the operator's institution. The monitor requires servicing by qualified service personnel only once every 30,000 operating hours.

The monitor's CO2 detection mechanism should be periodically calibrated as detailed below in [CO2 Calibration](#page-125-0) on page  $124$ . CO<sub>2</sub> calibration can be checked at any time to ensure the calibration is within proper operating limits.

[Troubleshooting](#page-129-0) on pag[e 128](#page-129-0) discusses potential difficulties, possible causes and suggestions for resolving them.

**Note:** Contact your local distributor or refer to the Service Manual for service instructions and performance tests and checks.

### <span id="page-124-1"></span>**Determining Monitor Service Hours**

The information on the Service screen gives the number of hours remaining until servicing or calibration is required. To access the Service screen, select *SYSTEM* from the Menu bar at the bottom of the Home screen, and then select *SERVICE*. No password is required to see the number of hours before servicing is required. The main service screen is shown below.

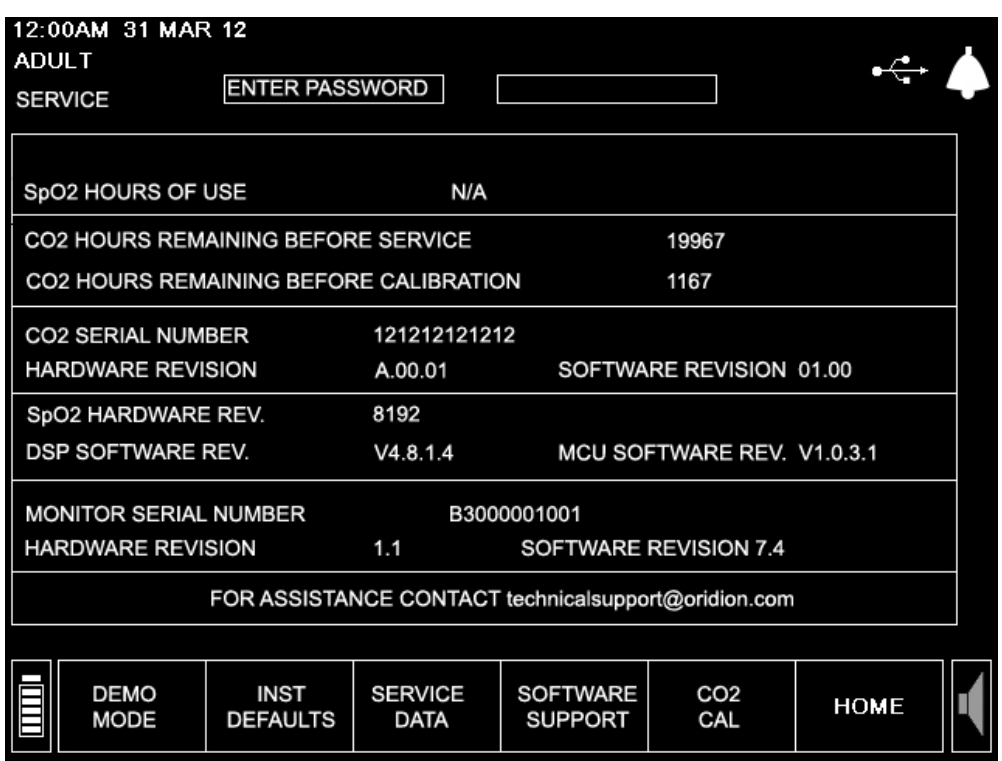

**Figure 47 - Service Screen**

When the monitor reaches 30,000 hours of use, send it to an authorized service center. Contact your local representative for shipping instructions.

#### <span id="page-125-0"></span>**CO2 Calibration**

#### **Note:** The unit is calibrated when it leaves the factory.

The monitor should be calibrated by qualified service personnel after the first 1,200 operating hours of use or 12 months, whichever comes first. After that, calibration should be performed every 12 months or after 4,000 operating hours, whichever comes first.

To help you plan in advance for the upcoming calibration process, the monitor stores both the number of operating hours before calibration is due and the date of the last calibration.

When calibration is due the monitor will display the advisory message *CALIBRATION REQUIRED* in the message area.

The number of operating hours remaining before calibration appears on the salutation screen every time the monitor is turned on (see Figure 9 - [Salutation Screen](#page-34-0) on pag[e 33\)](#page-34-0). After the operating hour limit has been exceeded, the message will change to *CALIBRATION OVERDUE*. The number of operating hours before calibration can also be viewed on the service screen, and this will also change to *CALIBRATION OVERDUE* in the same manner as the salutation screen if the limit has been reached. The data on the service screen is updated when the monitor is turned on, and also each time the password is entered to enter Service Mode.

- **Note:** It is recommended that you calibrate the monitor within two weeks of the *CALIBRATION REQUIRED* message appearing on the monitor.
- **Note:** CO2 monitoring on the Capnostream™20p monitor will enter standby mode automatically in cases when the Capnostream™20p monitor is left on for 30 minutes or longer without a FilterLine™ attached. This automatic standby mode reduces the need for frequent calibration in use cases in which the monitor is left on for long periods of time without a FilterLine™ attached. In these cases, time periods in which a monitor is turned on but a FilterLine™ is not attached will not count towards time to calibration, thus preventing the need for unnecessary calibrations.

To display the date of the last calibration, enter the service mode and go to the Calibration Screen. From the Home screen select the *SYSTEM* button to open the System screen and then select the *SERVICE* button to open the Service screen. Enter the service password, and then select *CO2 CAL*. This screen shows the number of hours left before service is due, the date of the last calibration performed, and the date on which the next calibration should take place (one year after the most recent calibration). Use of the password required to enter Service Mode is needed to view this screen.

## <span id="page-126-0"></span>**CO2 Calibration Check**

Depending on institutional policy and procedure, the monitor can be checked at any time to determine if  $CO<sub>2</sub>$ detection is within the accepted limits. The Calibration Check Procedure below gives the step-by-step instructions to perform a Calibration Check.

**CAUTION:** The calibration check must be performed with a manufacturer authorized Calibration Kit containing a gas mixture of 5%  $CO<sub>2</sub> 21% O<sub>2</sub>$  and Bal N<sub>2</sub> and the authorized connecting means ("T" piece).

A manufacturer-approved Calibration Kit can be purchased from Airgas, Scott Medical Products division (Z03NI748BDC002, legacy number: 4653ORF-2BD).). It comes in a 2-pack and includes:

- Calibration Gas containing  $5\%$  CO<sub>2</sub>,  $21\%$  O<sub>2</sub> Bal N<sub>2</sub>
- Tubing Adapter ("T" Piece)
- Calibration Line (Calibration FilterLine™)
- **Note:** If this process is performed while a battery powers the monitor, make sure that the battery is fully charged.
- **Note:** Prior to checking the calibration, verify that the Calibration Line supplied with the Calibration Kit is firmly attached.

#### **Calibration Check Procedure**

**Note:** At any stage in the Calibration Check procedure, you can go back to the first screen by clicking the *BACK* button.

#### **TO PERFORM CALIBRATION CHECK:**

1. Use the control knob to navigate to the  $CO<sub>2</sub> CALIBRATION$  CHECK screen. From the Home screen select the *SYSTEM* button on the menu and then select *CAL CHECK*. Or, from the Service screen select *CO2 CAL* and then select *CAL CHECK*.

The CO<sub>2</sub> CALIBRATION CHECK screen is displayed. On–screen instructions will guide you through a number of Calibration Check steps.

- 2. The screen displays the message: *CONNECT FILTERLINE TO MONITOR*. Connect the Calibration Line to the monitor and select *START* to start the calibration check.
- 3. The screen displays the message: *CONNECT CALIBRATION GAS [5% CO2 21% O2 BALANCE N2]*. Connect the other end of the Calibration Line to the gas canister, and then select *CONTINUE*.
- 4. The screen displays the message: *OPEN GAS SUPPLY FROM CYLINDER*. Open the gas canister and select *CONTINUE*.

At this time, the module performs a calibration check. While doing so, it displays a message *CALIBRATION CHECK IN PROGRESS.* If the CO<sub>2</sub> Module is still warming up, the monitor displays the message *NOT READY TO CALIBRATE*. Wait until module is ready and then select *CONTINUE*.

5. When the module has completed the calibration check measurements and is processing data, it displays the message:

*CALCULATING RESULTS, GAS SUPPLY MAY BE CLOSED*.

6. Close the calibration check gas supply. If you have to stop the calibration check before it is complete, use the control knob to select *STOP*.

7. The screen displays the message: *DISCONNECT CALIBRATION GAS AND FILTERLINE* and *CONTINUE*.

The module then displays:

#### CALIBRATION CHECK COMPLETE

MEASURED CO2 X.X%

#### ACCURACY SPECIFICATION FOR A 5% GAS IS 4.7–5.3%.

Select *BACK* to return to the Home screen, or *START* to perform the calibration check again.

- 8. If the calibration check result indicates that the monitor is out of calibration, the message *MEASURED CO2 NOT WITHIN SPECIFICATIONS. CALIBRATION RECOMMENDED* is displayed. In this case, the Calibration Procedure must be performed. Refer to the Service Manual or to authorized Medtronic Service personnel.
- 9. If the monitor is unable to complete the calibration check, a *CALIBRATION FAILED* message appears with one of the following error messages:

*FILTERLINE NOT CONNECTED CALIBRATION FAILED: NO GAS, WRONG GAS CONCENTRATION, OR UNSTABLE GAS MEASUREMENT ERROR; CHECK ALL CONNECTIONS AND TRY AGAIN CALIBRATION ABORTED BY USER CO2 MODULE INTERNAL SELF–TEST FAILED*

**Note:** Dispose of calibration gases according to local regulations for disposal of gases.

#### <span id="page-127-0"></span>**Maintenance**

The monitor requires no routine service other than any performance testing mandated by the operator's institution. The [Troubleshooting](#page-129-0) section on page [128](#page-129-0) discusses potential difficulties, their possible causes, and suggestions for resolving them.

Periodic maintenance is recommended according to operating hours:

- The  $CO<sub>2</sub>$  Pump should be replaced every 30,000 operating hours.
- A calibration should be performed after the initial 1,200 hours of use, and following that calibration once a year or every 4,000 operating hours, whichever comes first (see [CO2 Calibration](#page-125-0) on page [124\)](#page-125-0).
- The monitor's number of hours remaining until the 30,000 hour operating limit before service is required is displayed each time when the unit is powered on. This can also be viewed in the Service Screen.
- Battery back-up time of the Li-ion battery may degrade over a period of time. To avoid degradation of battery capacity, it is recommended that the battery pack be replaced every two years.

**Note:** Contact your local representative to order spare parts, calibration kits, or to get answers to any questions regarding service and periodic maintenance.

#### <span id="page-127-1"></span>**Replacing the Fuses**

The monitor is protected from electrical surges by two fuses. If the fuses blow, the monitor will not turn on and the battery pack will not charge.

To replace the fuses, turn the monitor off and disconnect the power cord from the monitor.

The fuses are located in the back of the monitor below the electrical cord connection. Use a flat screwdriver to pry out the fuse housing cover, and replace the fuses with fuses of the same rating only (F3.15A 250 Volt low breaking capacity). Push the fuse housing cover closed, then reconnect the power cord and turn the monitor on.

**Note:** Blown fuses indicate that an abnormal electrical condition occurred. If the cause is not known, contact your representative to determine if servicing is required.

## <span id="page-128-0"></span>**Replacing the Printer Paper Roll**

If the printer runs out of paper, replace it with a roll of thermal printer paper (Medtronic part # 010516) or similar paper which meets the specifications outlined in the specifications in [Internal Thermal Printer \(optional\)](#page-144-0) on pag[e 143.](#page-144-0)

#### **TO REPLACE THE PRINTER PAPER:**

- 1. Open the plastic cover on the printer.
- 2. Remove the empty spindle inside the paper compartment.
- 3. Insert a new roll of paper in the direction shown in the figure below, so that the loose end of the paper comes out at the top of the plastic cover as shown.

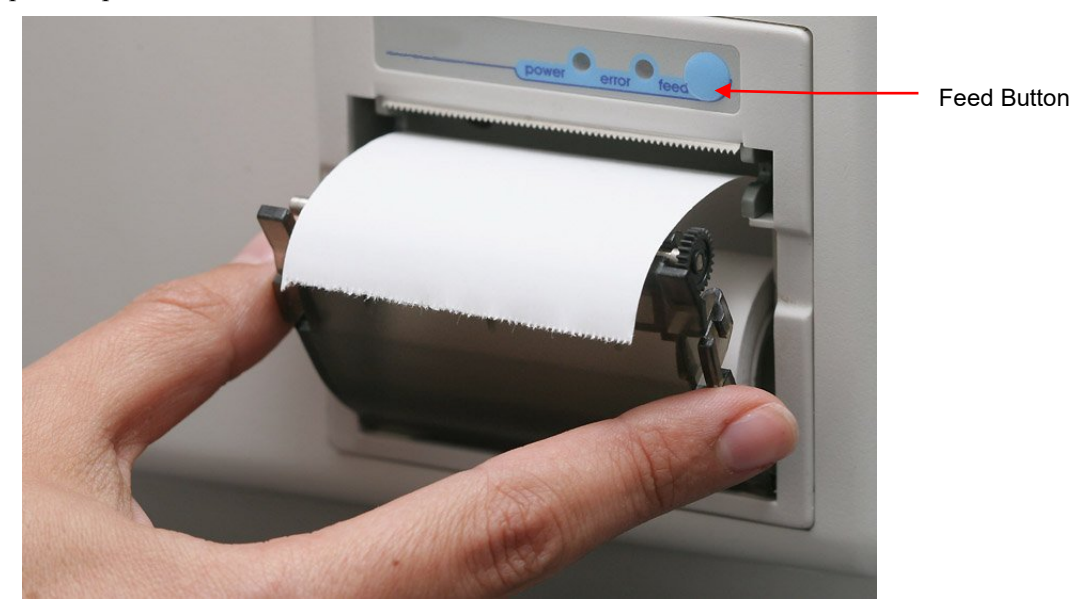

**Figure 48 - Insert Paper Roll into printer**

4. Close the door so that it clicks shut. Briefly press the Feed button to verify that the paper is aligned properly and is not caught on the edge of the cover.

### <span id="page-128-1"></span>**Cleaning**

To clean the monitor's surfaces, lightly dampen a cloth with a 70% alcohol solution and wipe all surfaces. Alcohol wipes may also be used. Frequency of the cleaning procedure should be in keeping with hospital policy.

To clean the screen, use a damp, lint-free cloth.

To clean Nellcor™ reusable sensors, first remove the sensor from the patient and disconnect it from the Capnostream™20p device. The sensor may be surface-cleaned with a solution such as 70% isopropyl alcohol. If low-level disinfection is required, use a 1:10 bleach solution. Do not use undiluted bleach (5%~5.25% sodium hypochlorite) or any cleaning solution other than those recommended here, because permanent damage to the sensor could occur. The ear clip sensor may be cleaned by wiping or soaking it (for 10 minutes) in isopropyl alcohol (70%). If the ear clip is soaked, be sure to rinse it with water and air dry it prior to use on the next patient. Do not sterilize the ear clip by irradiation, steam, or ethylene oxide. Please refer to the DFU for each reusable sensor for specific instructions.

**WARNING:** Do not autoclave or sterilize this device.

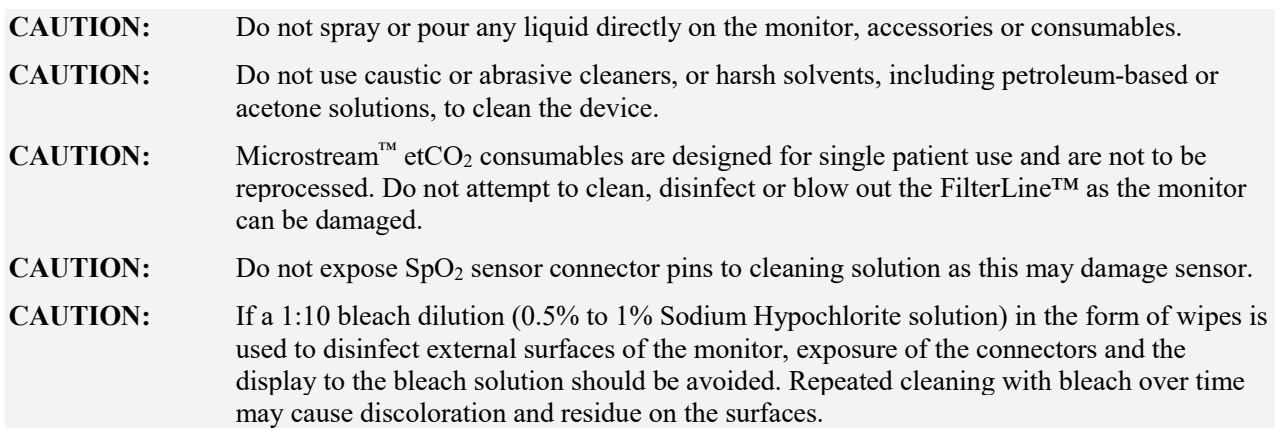

## <span id="page-129-0"></span>**Troubleshooting**

This section lists potential problems you may experience while using the monitor and suggestions for resolving them. If you are unable to correct the problem, contact qualified service personnel or your local representative.

#### **Electrical**

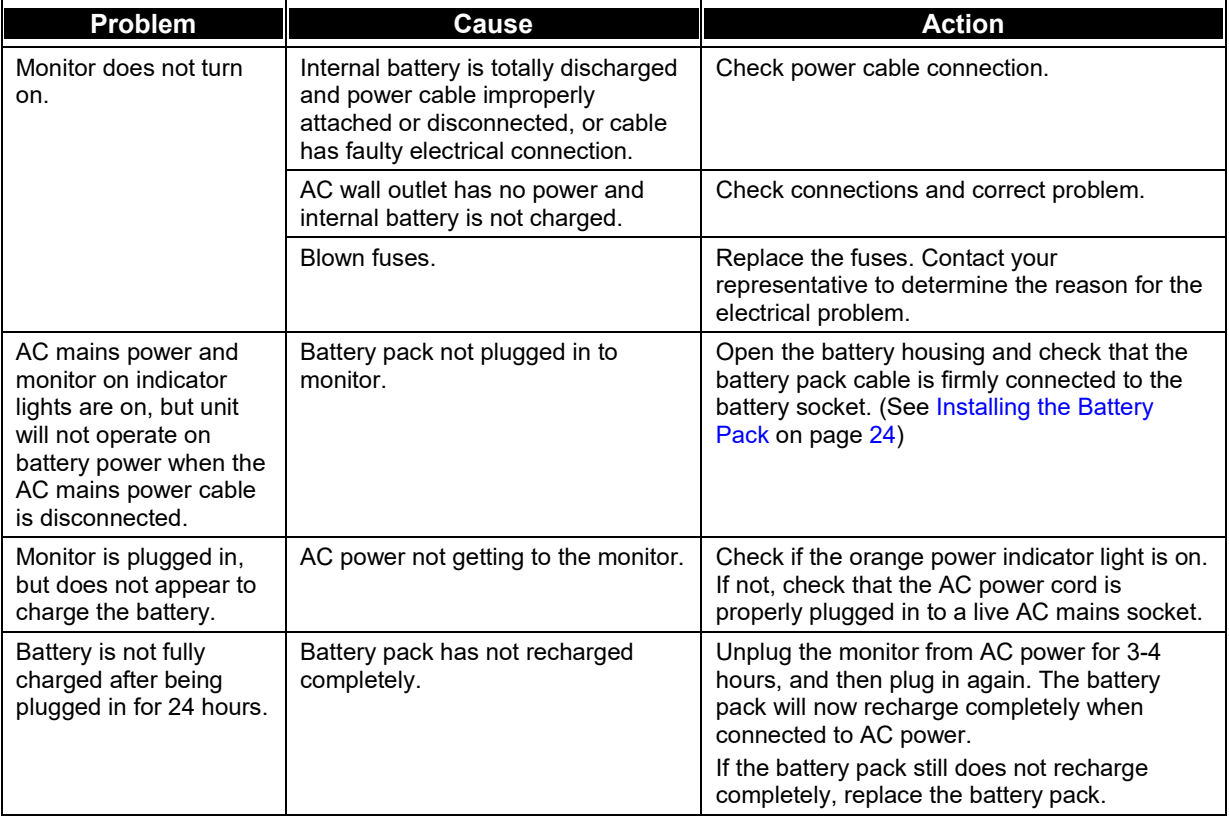

#### **CO2 Problems**

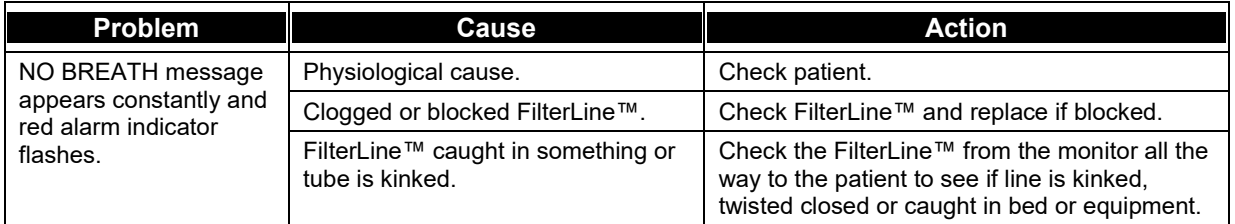

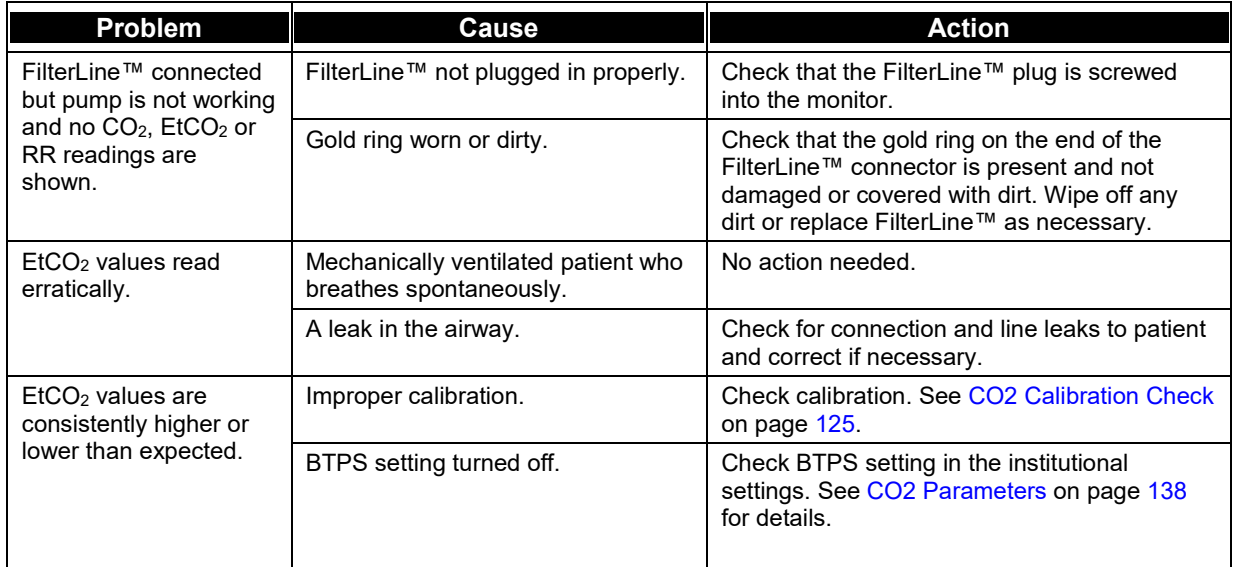

#### **SpO2 Sensor**

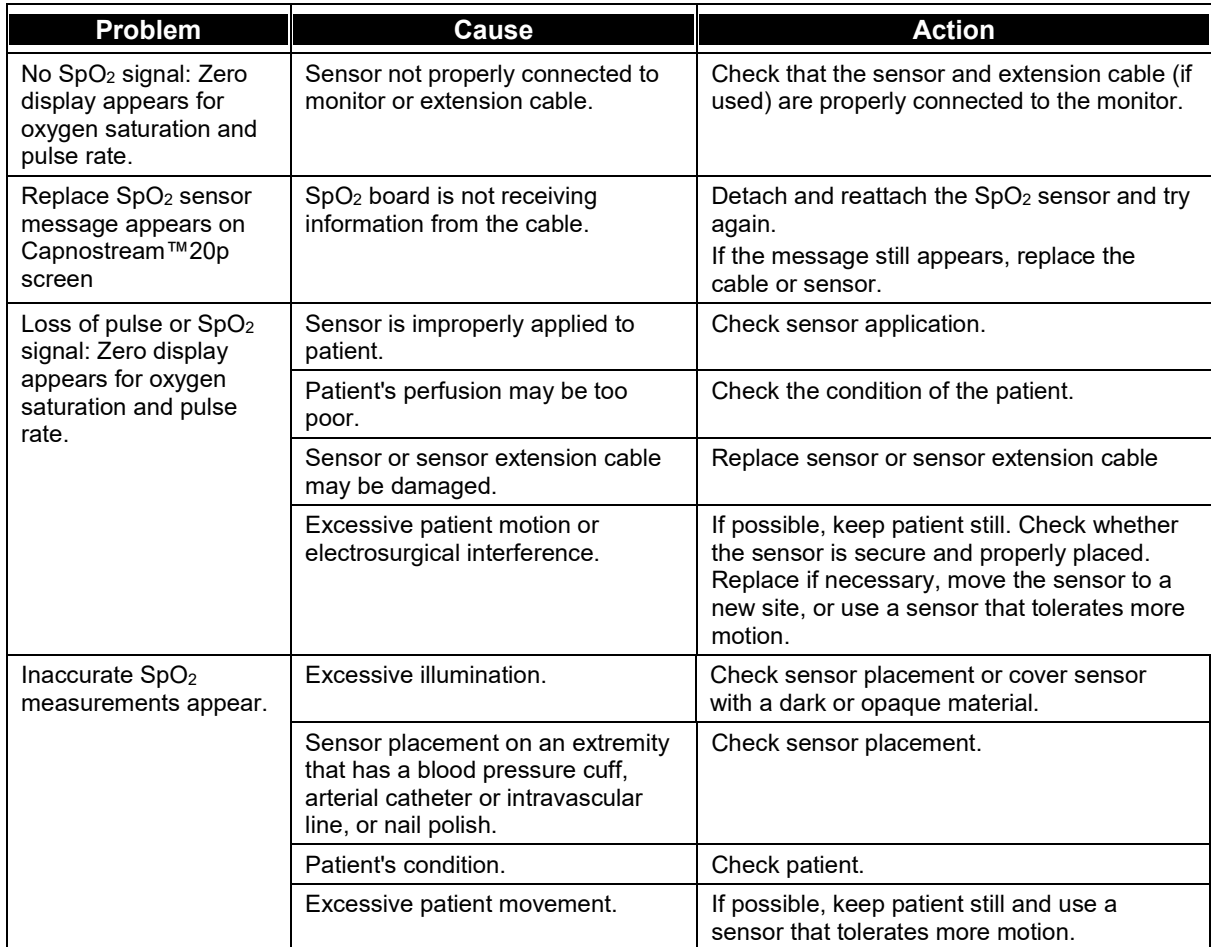

#### **Printer**

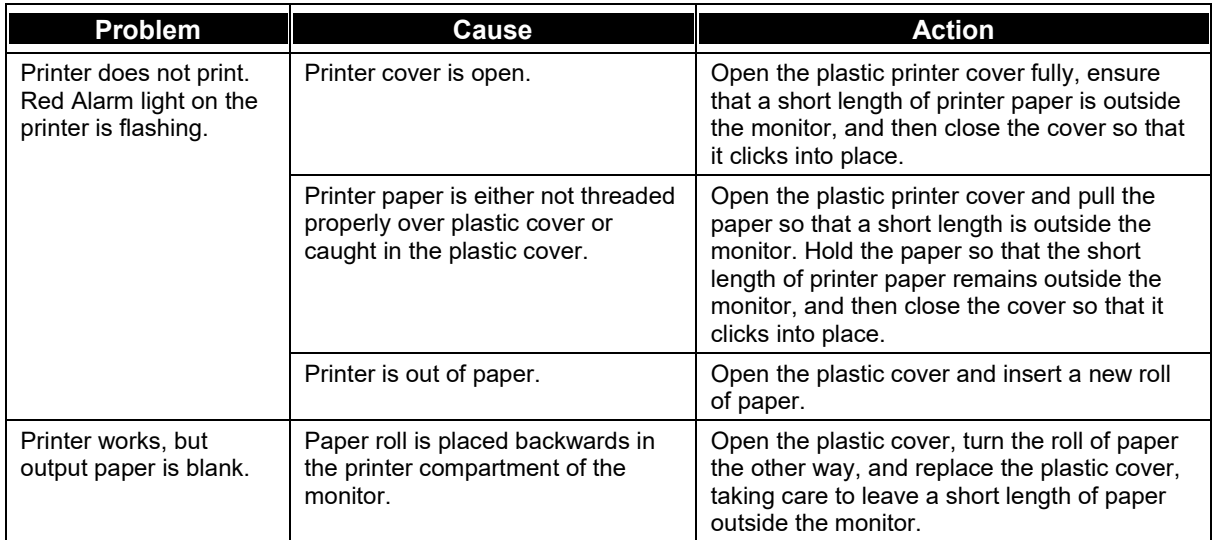

#### **Nurse Call**

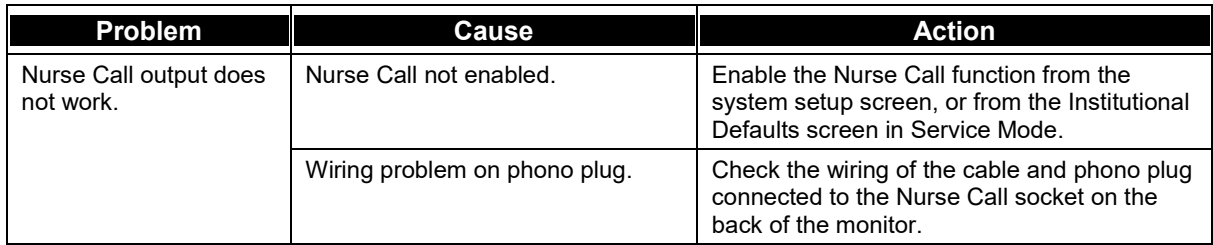

#### **CO2 Calibration**

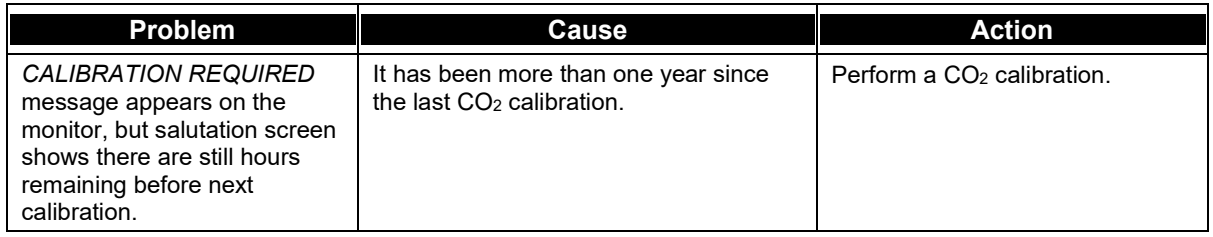

## <span id="page-131-0"></span>**Returning the Monitor**

If it is necessary to return the monitor for repairs, contact your local representative for shipping instructions.

To repack the monitor, disconnect the accessories from the monitor. Pack the monitor in the original shipping carton. If the original carton is unavailable, use a suitable box filled with the appropriate amount of packing material. It is not necessary to return the sensors, Microstream™ EtCO<sub>2</sub> consumables, or power cords. If the monitor malfunctions, carefully package the monitor with an unused consumable from the same box or lot as the consumable used at the time of malfunction and return it with the monitor for inspection.

## <span id="page-131-1"></span>**Technical Assistance**

For technical information, contact your local Medtronic representative or write to [Capnographytechnicalsupport@medtronic.com.](mailto:Capnographytechnicalsupport@medtronic.com)

The Service Manual includes information that is required by qualified personnel to service the monitor.

If it is necessary to return the monitor for repairs, contact your local representative for shipping instructions.

## *Institutional Settings*

[Institutional Defaults](#page-132-1) [Changing Institutional Defaults](#page-132-0) [Resetting to Factory Defaults](#page-133-0) [Uploading or Downloading Institutional Defaults](#page-133-1) [Changing Monitor Settings](#page-134-0)

## <span id="page-132-1"></span>**Institutional Defaults**

Capnostream™20p is shipped from the factory with all changeable settings configured according to the tables in the section [Changing Monitor Settings](#page-134-0) on page [132.](#page-133-1) These are called the Factory Default Settings. If the specific environment of use indicates that other settings are preferable or required, or Institutional policy requires different values than the Factory Defaults, then the default settings can be changed so that they are in effect every time the monitor is turned on. This is more reliable than expecting staff members to change the settings before each use.

Default settings can be changed manually by an authorized technician / biomedical engineer to produce institutional defaults. Default settings are set from the Institutional Defaults screen, which is reached from the Service screen. The Service Screen is password protected. The procedure is described in [Changing Institutional](#page-132-0)  [Defaults, below.](#page-132-0)

### <span id="page-132-0"></span>**Changing Institutional Defaults**

From the Home screen use the control knob to select the *SYSTEM* button, and then select the *SERVICE* button on the menu to open the Service screen. The enter password box appears near the top of the screen.

ENTER PASSWORD

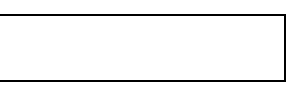

As described in [Screen Navigation](#page-41-0) on page [40,](#page-41-0) use the control knob to select *ENTER PASSWORD*. Using the control knob, enter the password and click the control knob again after the last letter. The password appears in [Capnostream™ Service Password](#page-152-0) on page [151.](#page-152-0) The service password page may be removed from the manual for safekeeping.

Use the control knob to select *INST DEFAULTS*. You have the option of changing the default settings for *ALARM LIMITS, TRENDS, MONITOR, CO2 and SpO2*.

After changing any factory default setting to an institutional-specific setting, shut down the device using the on/off button and then restart the device, to ensure that the new settings have been saved.

**WARNING**: Changing the settings might adversely affect the monitoring of patients. Changes to the Institutional settings must only be made by authorized personnel.

**Note:** Patients will not be monitored by the device while it is in service mode, even if the monitor is connected to a patient while in service mode. (The monitor is in service mode once the service password is inputted.) Therefore, you may want to remove the FilterLine™ from the patient or disconnect the FilterLine™ from the monitor while putting the monitor into service mode. No data will be recorded while the monitor is in service mode, and thus trying to monitor while in service mode will lead to missing data issues.

## <span id="page-133-0"></span>**Resetting to Factory Defaults**

Each section of settings described below allows you to reset to the factory settings for that specific section. You can also do a global reset of all settings in all sections to their factory defaults. To do this, select *RESET* when you first select the Institutional Defaults screen.

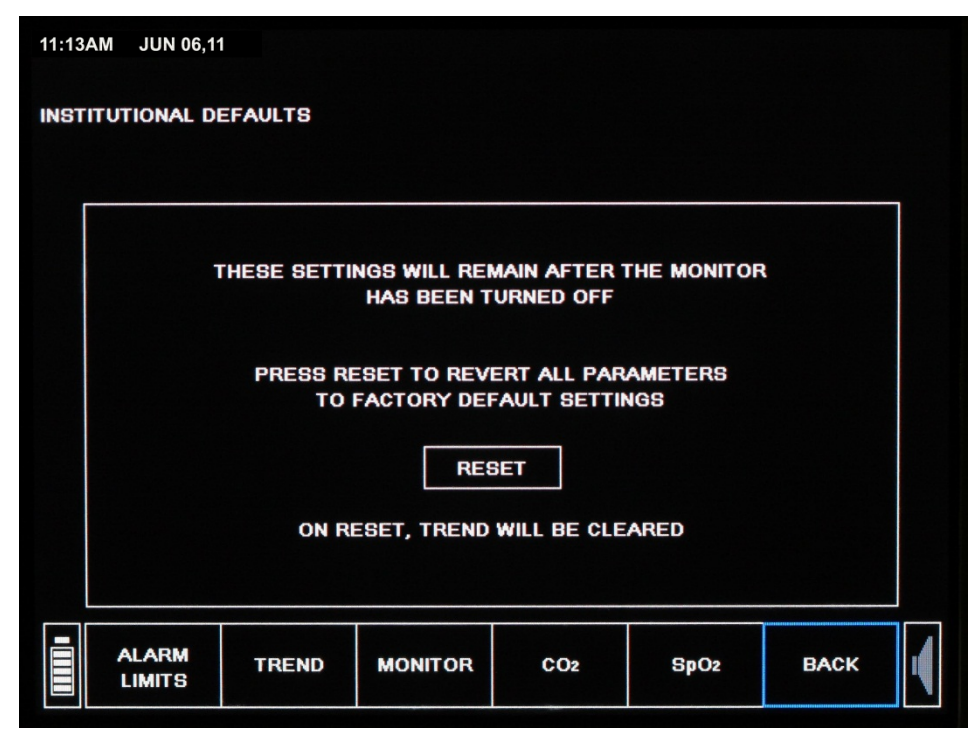

**Figure 49 - Institutional Defaults Screen**

## <span id="page-133-1"></span>**Uploading or Downloading Institutional Defaults**

Capnostream™20p provides the option of downloading institutional defaults from the monitor to a USB Flash Memory drive or uploading institutional defaults from a USB Flash Memory drive to the monitor.

This utility is used, for example, to simplify the process when an institution wants all devices in a particular group or section to use the same institutional defaults. In such a case, changes can be made to institutional defaults on one device, and those defaults can be uploaded to a USB Flash Memory device as described below. Then, those defaults can be downloaded to the other Capnostream™20p devices in the section/institution using this procedure.

#### **TO UPLOAD OR DOWNLOAD DEFAULTS:**

- 1. For upload, insert a USB Flash Memory drive with at least 2 KB in free memory into the USB port on Capnostream™20p. For download, insert a USB Flash Memory drive with Institutional Defaults previously loaded on it into the USB port on Capnostream™20p.
- 2. Click the *SYSTEM* menu button to enter the main System screen.
- 3. Click the *SERVICE* menu button to enter the Service screen and input the Service password (see [Capnostream™ Service Password](#page-152-0) on page [151\)](#page-152-0).
- 4. Click the *SOFTWARE SUPPORT* menu button to enter the Software Support screen. The Software Support screen can be seen in Figure 50 - [Software Support Screen](#page-134-1) on page [133.](#page-134-2)
- 5. Click the *UPLOAD DEFAULTS* button to upload defaults to a USB Flash Memory drive from Capnostream™20p, or click the *DOWNLOAD DEFAULTS* button to download defaults from a USB Flash Memory drive to Capnostream™20p. Downloading defaults will create a folder called *settings* on the USB Flash Memory drive, which will contain files that can be used to upload defaults to another

<span id="page-134-2"></span>Capnostream™20p. After uploading defaults, the monitor will shut itself off; restart the monitor to resume operation.

| 12:00 AM 31 MAR 12           |                                        |                                                     |                 |                            |             |  |
|------------------------------|----------------------------------------|-----------------------------------------------------|-----------------|----------------------------|-------------|--|
| SOFTWARE SUPPORT             |                                        |                                                     |                 |                            |             |  |
|                              |                                        |                                                     |                 |                            |             |  |
| SpO2 HOURS OF USE            |                                        | N/A                                                 |                 |                            |             |  |
|                              | CO2 HOURS REMAINING BEFORE SERVICE     |                                                     |                 | 19967                      |             |  |
|                              | CO2 HOURS REMAINING BEFORE CALIBRATION |                                                     |                 | 1167                       |             |  |
| <b>CO2 SERIAL NUMBER</b>     |                                        | 121212121212                                        |                 |                            |             |  |
| <b>HARDWARE REVISION</b>     |                                        | A.00.01                                             |                 | SOFTWARE REVISION 01.00    |             |  |
| SpO2 HARDWARE REV.           |                                        | 8192                                                |                 |                            |             |  |
| <b>DSP SOFTWARE REV.</b>     |                                        | V4.8.1.4                                            |                 | MCU SOFTWARE REV. V1.0.3.1 |             |  |
| <b>MONITOR SERIAL NUMBER</b> |                                        |                                                     | B3000001001     |                            |             |  |
| <b>HARDWARE REVISION</b>     |                                        | 1.1                                                 |                 | SOFTWARE REVISION 7.4      |             |  |
|                              |                                        | FOR ASSISTANCE CONTACT technicalsupport@oridion.com |                 |                            |             |  |
|                              |                                        |                                                     |                 |                            |             |  |
| CO <sub>2</sub>              | <b>MONITOR</b>                         | <b>DOWNLOAD</b>                                     | <b>UPLOAD</b>   |                            | <b>BACK</b> |  |
| <b>DIRECT</b>                | <b>SOFTWARE</b>                        | <b>DEFAULTS</b>                                     | <b>DEFAULTS</b> |                            |             |  |

**Figure 50 - Software Support Screen**

## <span id="page-134-1"></span><span id="page-134-0"></span>**Changing Monitor Settings**

#### **Alarm Limits**

There are two sets of alarm limits that are stored in the monitor, for Adult/Pediatric and for Infant/Neonatal patient types. (The Adult/Pediatric limits are relevant for adult patients and for all three pediatric patient types.) The factory default settings for Adult and Neonatal alarm limits are given above in Table 32 - [Factory Default](#page-135-0)  [Alarm/Indicator](#page-135-0) Limits on page [134.](#page-135-0)

To change the alarm limits for each type of patient, open the Institutional Defaults screen. Select *ALARM LIMITS* and then use the control knob to select *SET INFANT/NEONATAL* or *SET ADULT/PEDIATRIC* or *SET ALARM DELAY* as required. You will then be presented with the Institutional Defaults: Alarm Limits: Infant/Neonatal or the Institutional Defaults: Alarm Limits: Adult/Pediatric screen or the Alarm Delay screen. To learn more about Alarm Delay options, see [Alarm Delay](#page-77-0) on page [76.](#page-77-0)

Change the settings as described in the section [Changing Alarm Limits](#page-84-1) on page [83.](#page-84-1)

By default, the Caution alarms are disabled, and in the Alarm Limits screen the numbers for the Caution alarm settings appear in grey. Select *CAUTION ENABLE* if you want to enable the Caution alarms. When the Caution alarms are enabled, the numbers for the Caution alarm settings change to white from grey.

| 12:00PM 15 OCT 2012      |                   |      |                                                       |                      |             |
|--------------------------|-------------------|------|-------------------------------------------------------|----------------------|-------------|
|                          |                   |      | INSTITUTIONAL DEFAULTS: ALARM LIMITS: ADULT/PEDIATRIC |                      |             |
|                          |                   |      | UNITS URGENT ALARM                                    | <b>CAUTION ALARM</b> |             |
|                          | <b>EtCO2 HIGH</b> | mmHg | 60                                                    | 55                   |             |
|                          | EtCO2 LOW         | mmHg | 15                                                    | 17                   |             |
|                          | <b>FICO2 HIGH</b> | mmHg | 8                                                     | 8                    |             |
|                          | <b>RR HIGH</b>    | bpm  | 30                                                    | 25                   |             |
|                          | <b>RR LOW</b>     | bpm  | 5                                                     | 7                    |             |
|                          | <b>NO BREATH</b>  | sec  | 30                                                    |                      |             |
|                          | Sp02 HIGH         | %    | 100                                                   | 100                  |             |
|                          | Sp02 LOW          | %    | 85                                                    | 90                   |             |
|                          | <b>PR HIGH</b>    | bpm  | 140                                                   | 140                  |             |
|                          | <b>PR LOW</b>     | bpm  | 50                                                    | 50                   |             |
|                          | <b>SAT SEC</b>    |      | 25                                                    |                      |             |
|                          | <b>IPI LOW</b>    |      | 3                                                     | 5                    |             |
| CAUTION<br><b>ENABLE</b> |                   |      | <b>FACTORY</b><br><b>DEFAULTS</b>                     |                      | <b>BACK</b> |

**Figure 51 - Institutional Defaults Alarm Limits Screen**

The factory default settings for Adult/Pediatric and Infant/Neonatal alarm limits are given below.

<span id="page-135-0"></span>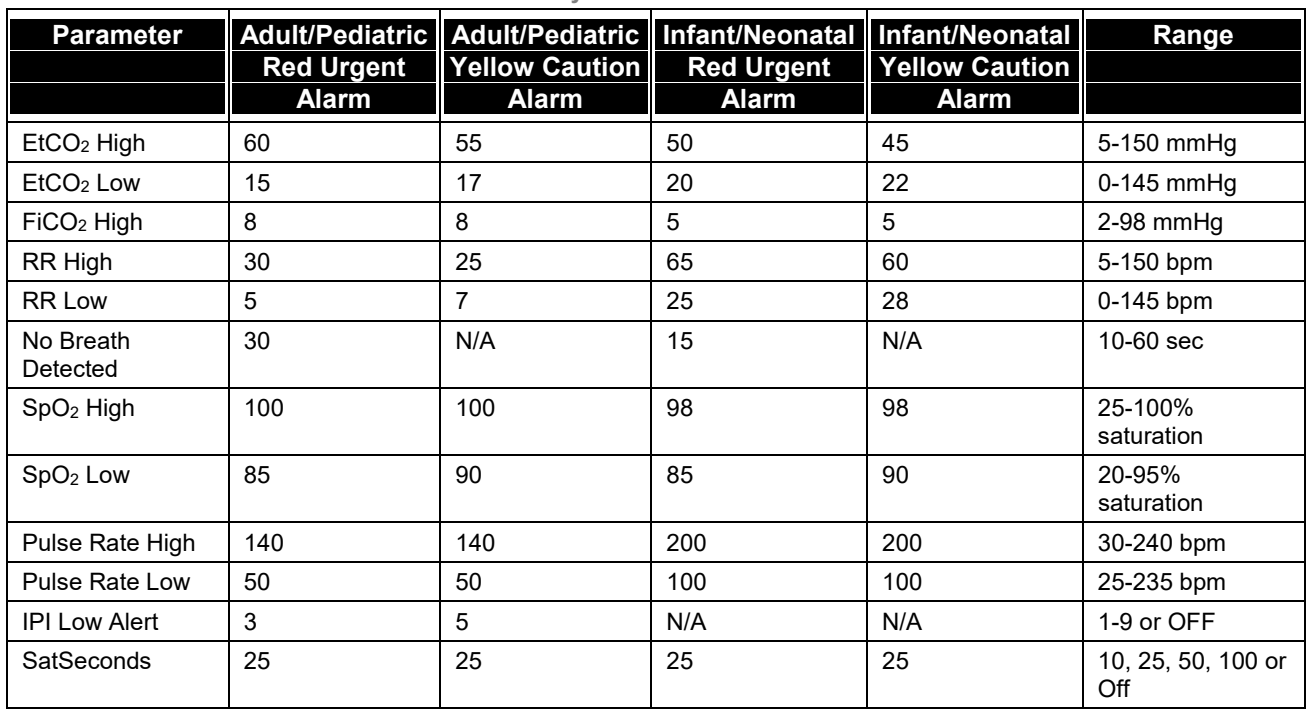

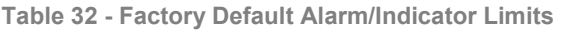

#### **Alarm Delay**

A number of alarms can be delayed by a choice of 10, 15, 20, or 30 seconds, or not at all (Alarm Delay disabled). This option is available for all patient types.

The Alarm Delay can be set from the Institutional Defaults screen, which can be reached by *SYSTEM>SERVICE>INPUT SERVICE PASSWORD* (see [Capnostream™ Service Password](#page-152-0) on page [151\)](#page-152-0) *>INST DEFAULTS>ALARM LIMITS>SET ALARM DELAY*.

| <b>Parameter</b>                   | <b>Choices</b>                        | <b>Factory Default</b> |
|------------------------------------|---------------------------------------|------------------------|
| EtCO <sub>2</sub> High Alarm Delay | 10, 15, 20, or 30 seconds or Disabled | <b>DISABLED</b>        |
| RR High Alarm Delay                | 10, 15, 20, or 30 seconds or Disabled | <b>DISABLED</b>        |
| SpO <sub>2</sub> Low Alarm Delay   | 10, 15, 20, or 30 seconds or Disabled | <b>DISABLED</b>        |
| PR Low Alarm Delay                 | 10, 15, 20, or 30 seconds or Disabled | <b>DISABLED</b>        |
| PR High Alarm Delay                | 10, 15, 20, or 30 seconds or Disabled | DISABI FD              |

**Table 33 - Factory Default and Optional Alarm Delay Settings**

#### **Trend Settings**

Institutional Defaults can be set to change the Trend stored in the monitor, and how it is displayed on the screen. For the specific trend settings for  $SpO<sub>2</sub>$  and  $CO<sub>2</sub>$ , see the individual settings described below for the  $SpO<sub>2</sub>$  and CO**<sup>2</sup>** parameters.

**Table 34 - Factory Default and Optional Trend Settings**

| <b>Parameter</b>                            | <b>Choices</b>                                                            | <b>Factory Default</b> |
|---------------------------------------------|---------------------------------------------------------------------------|------------------------|
| <b>Trend Recording</b><br>Resolution        | 5 seconds at 12 hours<br>10 seconds at 24 hours<br>30 seconds at 72 hours | 30 seconds at 72 hours |
| <b>Tabular Increment</b><br>Display Default | MINIMUM, 1.5, 3, 15 or 60 minutes                                         | 1.5 Minutes            |
| <b>Graphical View Default</b>               | 2, 4 or 12 hours                                                          | 4 hours                |

The Home IPI Display Default (se[e IPI Display](#page-69-0) on page [68\)](#page-69-0) also appears in the Trend Settings defaults screen.

The default Trend Recording Resolution determines how many hours of patient information can be recorded.

The Tabular Increment Display enables the default to be set to the values in the table.

The Graphical View Default can be changed so that the Trend window will show a different time period of data.

**Note:** Changing the Trend resolution will clear the Trend memory, erasing any patient data that was in the monitor.

To make changes to the Trend Defaults, click *SERVICE>INST DEFAULTS>TREND* on the menu bar. Use the control knob to navigate to the parameters described above and click to view options. Chose an option using the control knob and click again to record that option as the default.

#### **Changing Parameters Order on the Trend Display**

The Graphical and Tabular screens show five different patient parameters. The order of the trend parameters can be changed in the Institutional defaults screen, in order to show the more relevant parameters on the first trend display screen rather than the second screen. The process is as follows: Click *SYSTEM>SERVICE>*Enter Service password (see [Capnostream™ Service Password](#page-152-0) on page [151\)](#page-152-0)>*INST* 

*DEFAULTS>TREND>CONFIG. DISPLAY* to open the Institutional Defaults: Trend: Display Configuration screen.

For each position that you wish to change, move the cursor to that line with the control knob, click the control knob, and then choose, from the Parameters Available column, the parameters which you wish to show in that line. For example, in Parameter Position 1, the default is EtCO<sub>2</sub>. To change the trend display so that IPI appears as the first parameter on the trend screen, move the cursor to Parameters Selected: EtCO<sub>2</sub>, click the control knob, and then scroll with the control knob until you reach IPI in the Parameters Available column. Click with the control knob to place IPI as the first parameters on the trend displays.

Click *BACK>BACK>BACK>HOME* to retain your choices once you are finished changing the trend display. To return to the default display, click *FACTORY DEFAULTS* on the Institutional Defaults: Trend: Display Configuration screen.

Event labels used in Trend recording can also be changed from the Institutional Defaults: Trend screen, using the menu bar. A detailed explanation appears in [Events, below.](#page-137-0)

#### <span id="page-137-0"></span>**Events**

Up to 10 event names in each of three categories can be stored in Capnostream™20p. This allows the attending health care professional to describe the event that is inputted to the monitor's memory. The three categories are medication, patient actions and clinician intervention actions.

Most event names are provided as factory defaults with several left blank in each of the three categories. However, all 30 event names can be edited to provide the most appropriate descriptions for the environment that the monitor will be used in.

Each event name can be up to 11 alphanumeric characters. If an event name is left blank, a selection of that event will be stored in trend memory as a Quick event (se[e Entering Patient Events](#page-48-0) on page [47](#page-48-0) for information on using Events).

#### **Medication Events**

Allows the institution to enter a set of 10 event labels which the operator can use to mark the administration of medicine at the time of monitoring. The default medicines are: FENTANYL, VERSED, MIDAZOLAM, MORPHINE, DEMEROL, PROPOFOL, SURFACTANT, and OTHER. The last three settings are blank. All settings are changeable. To reset the Medication Events to the factory settings, use the control knob and select *FACTORY DEFAULTS*.

#### **Patient Events**

Allows the institution to enter a set of 10 event labels which the operator can use to mark events that happen to the patient at the time of monitoring. The default Patient Events are: EATING, DRINKING, COUGHING, AMBULATING, CHEST PT, TURNED, SNORING and OTHER. The last two settings are blank. All settings are changeable. To reset the Patient Events to the factory defaults, use the control knob and select *FACTORY DEFAULTS*.

#### **Intervention Events**

Allows the institution to enter a set of 10 event labels which the operator can use to mark events where a physical or other intervention occurred during the time of monitoring. The default Intervention Events are: OXYGEN, SUCTION, ADJ AIRWAY, NARCAN, ROMAZICON, NEB TX, STIMULATED, CO2 INSUFFL (CO2 Insufflation), ABG, and OTHER. The last two settings are blank. All settings are changeable. To reset the Intervention Events to the factory defaults, use the control knob and select *FACTORY DEFAULTS*.

#### **How to Change Event Defaults**

From the Service screen, select the *INST DEFAULTS* screen, and then the *TREND* screen. In the Menu Bar of the Institutional Settings: Trend screen are the options to select *MED* to change medication events settings, *PAT* to change patient events settings, and *INT* to change intervention events settings. To change an event, scroll to a particular event label and click it so as to clear the field and enter another event name.

#### **Monitor Settings**

From the Institutional Defaults screen, select *MONITOR*.

| <b>DATE FORMAT</b>            | dd mmm yy       |  |  |
|-------------------------------|-----------------|--|--|
| <b>TIME FORMAT</b>            | 12 hour         |  |  |
| <b>LANGUAGE</b>               | <b>ENGLISH</b>  |  |  |
| AUDIO ALARM VOLUME            | <b>MAXIMUM</b>  |  |  |
| <b>EVENT MARKING MODE</b>     | <b>DETAILED</b> |  |  |
| <b>RS232 BAUD RATE [kbps]</b> | 9.6             |  |  |
| <b>NURSE CALL</b>             | <b>DISABLED</b> |  |  |
| <b>HOME SCREEN</b>            | <b>STANDARD</b> |  |  |
| <b>IPI DISPLAY</b>            | <b>ENABLED</b>  |  |  |
| <b>IPI ALARM</b>              | <b>DISABLED</b> |  |  |
| <b>RS232 FUNCTION</b>         | <b>STANDARD</b> |  |  |
| A/hr, ODI DISPLAY             | <b>DISABLED</b> |  |  |
| PARAMETER STANDBY MODE        | <b>DISABLED</b> |  |  |

**Figure 52 - Institutional Defaults: Monitor**

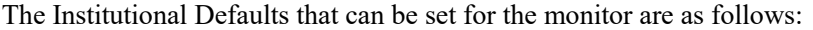

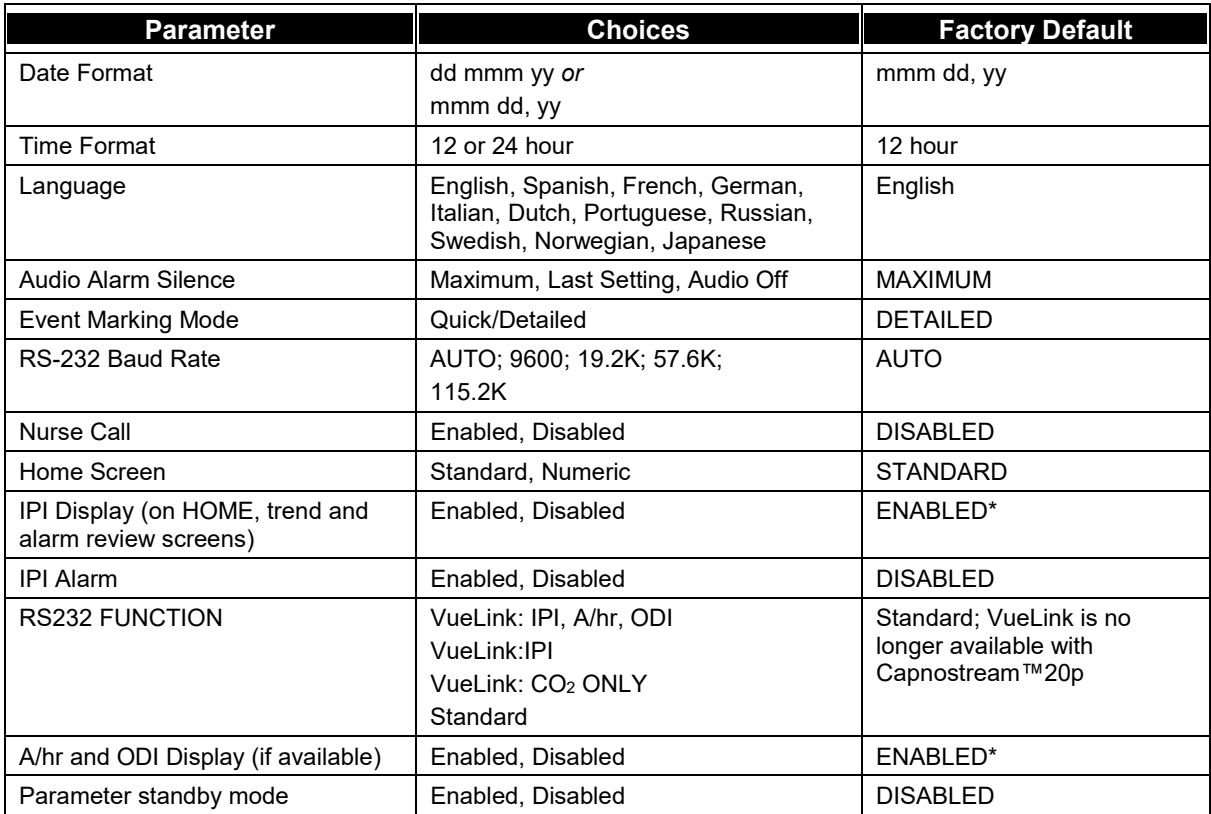

\* Please note that IPI is not available for Infant/Neonatal patients, and thus is automatically disabled for Infant/Neonatal patients. Additionally, A/hr and ODI are not available for infant/neonatal or for pediatric patients.

#### <span id="page-139-0"></span>**CO2 Parameters**

Institutional Defaults can be set for all CO<sub>2</sub> parameters that are settable in the monitor. To change the parameters, select *CO2* in the Institutional Defaults screen.

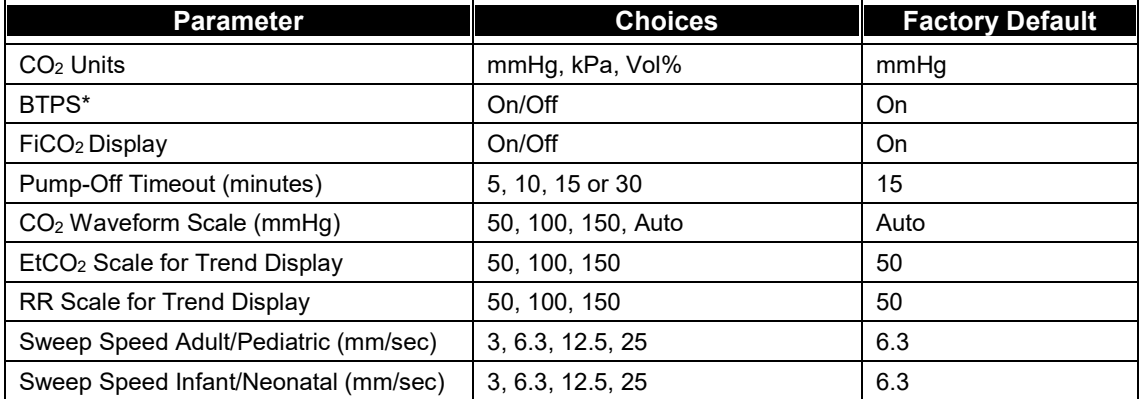

\* BTPS denotes the standard correction used during measurement for body temperature, pressure, and saturation. BTPS should be set to ON during all measurement procedures. The device automatically turns off the BTPS correction during calibration procedures and turns it on again following these procedures. There is no need for the user to make any changes to the BTPS setting.

#### **SpO**<sup>2</sup> **Parameters**

Institutional Defaults can be set for all SpO<sub>2</sub> parameters that are settable in the monitor. To change the parameters, select  $SpO<sub>2</sub>$  in the Institutional Defaults screen.

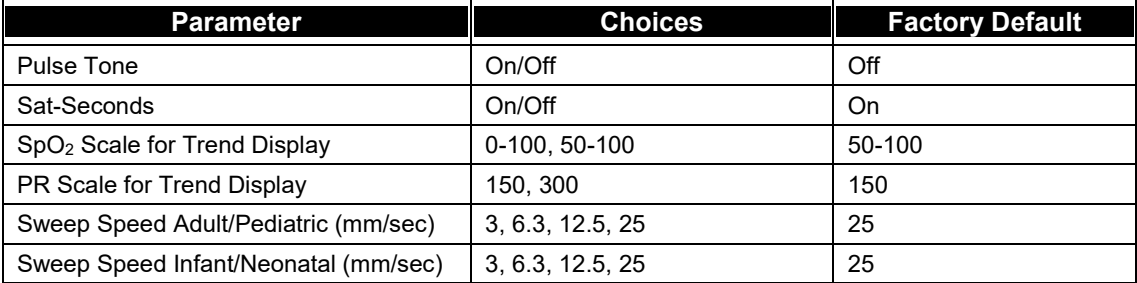

## **Appendix 2**

# *Specifications*

[Power Supply](#page-140-0) [Battery](#page-140-1) [Controls](#page-140-2) [Display](#page-141-0) [Microstream™](#page-141-1) Capnography [Nellcor™ Oximax™](#page-142-0) Pulse Oximetry [Alarms](#page-142-1) **[Outputs](#page-143-0)** [Internal Thermal Printer \(optional\)](#page-144-0) [General Characteristics](#page-145-0) [Equipment Classification](#page-145-1) [Compliance](#page-145-2)

## <span id="page-140-0"></span>**Power Supply**

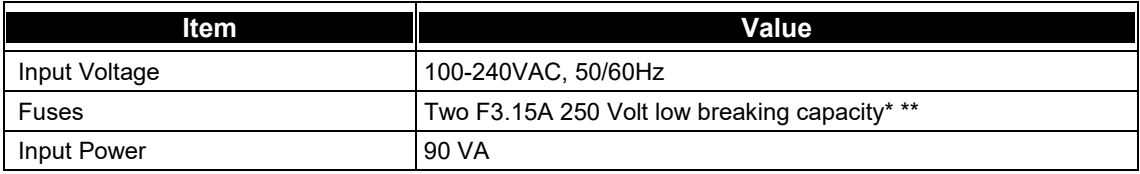

\*The manufacturer may choose to provide F3.15A 250 Volt fuses with high breaking capacity instead.

\*\*Use only fuses that are supplied by the manufacturer

### <span id="page-140-1"></span>**Battery**

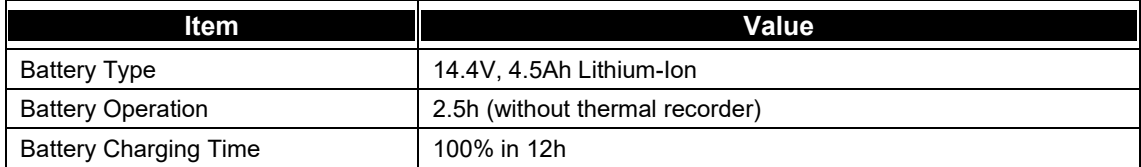

### <span id="page-140-2"></span>**Controls**

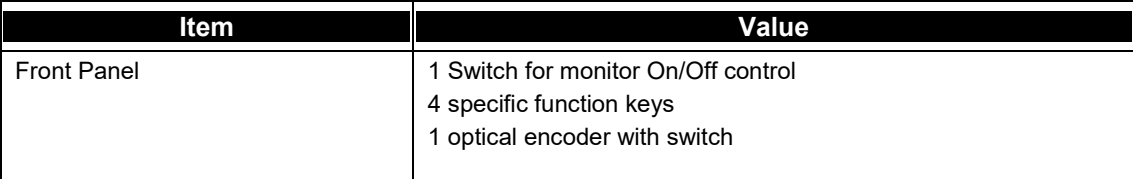

## <span id="page-141-0"></span>**Display**

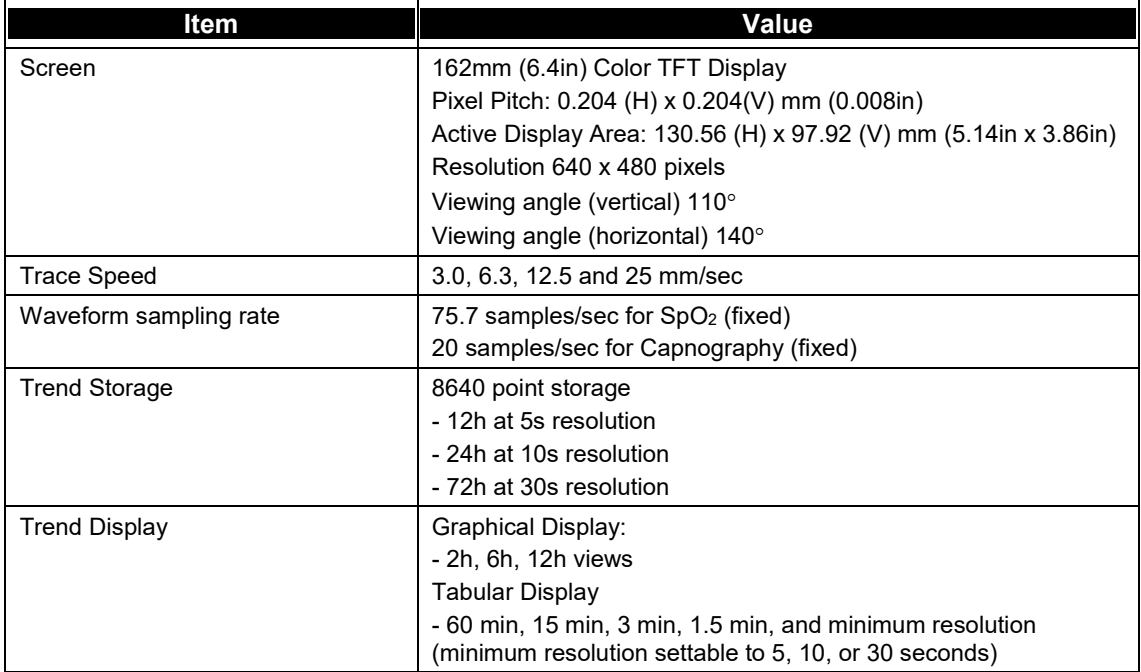

## <span id="page-141-1"></span>**Microstream™ Capnography**

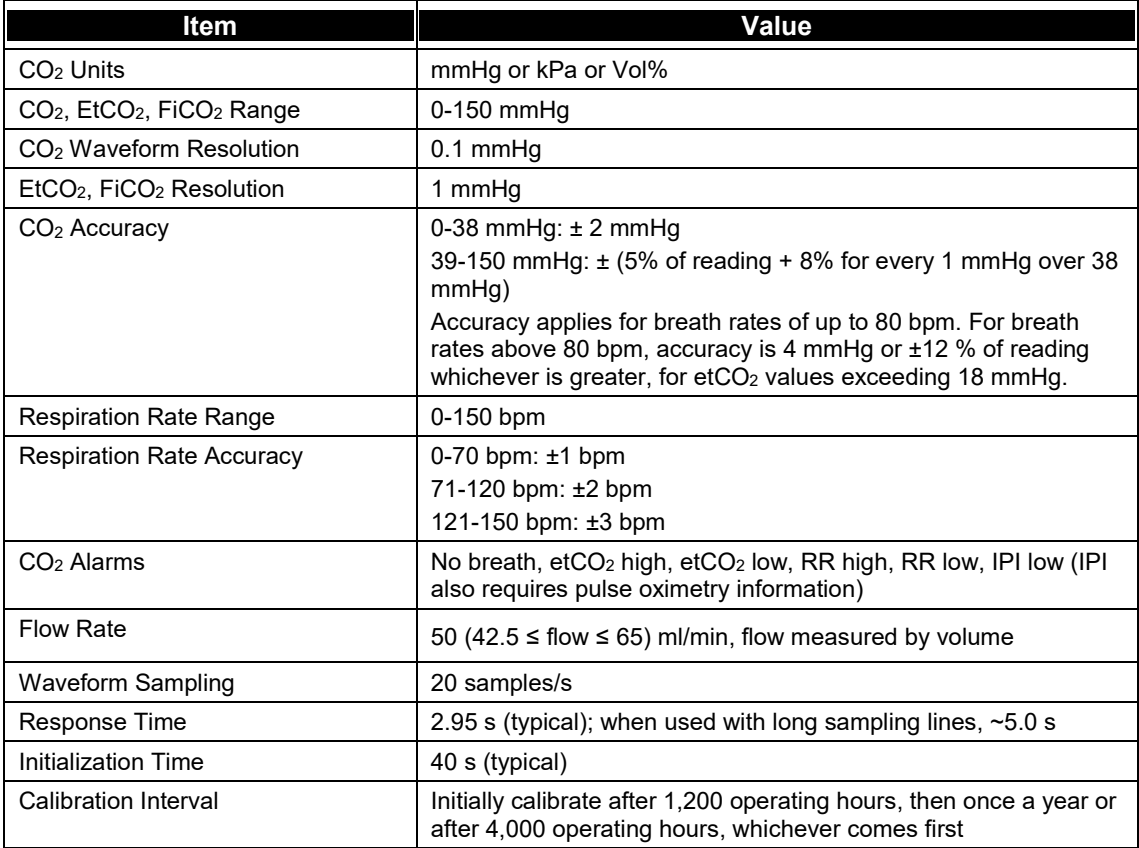

## <span id="page-142-0"></span>**Nellcor™ Oximax™ Pulse Oximetry**

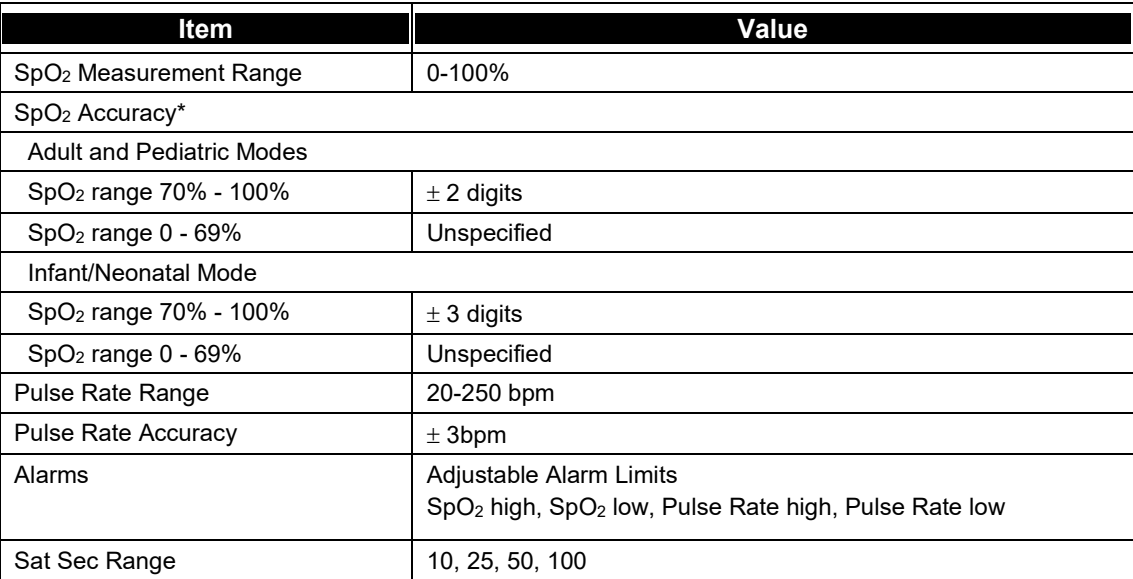

\* Reading accuracy in the presence of low perfusion (detected IR pulse modulation amplitude between 0.03% and 1.5%) was validated using signals supplied by a patient simulator.  $SpO<sub>2</sub>$  and pulse rate values were varied across the monitoring range over a range of weak signal conditions and compared to the known true saturation and pulse rate of the input signals.

## <span id="page-142-1"></span>**Alarms**

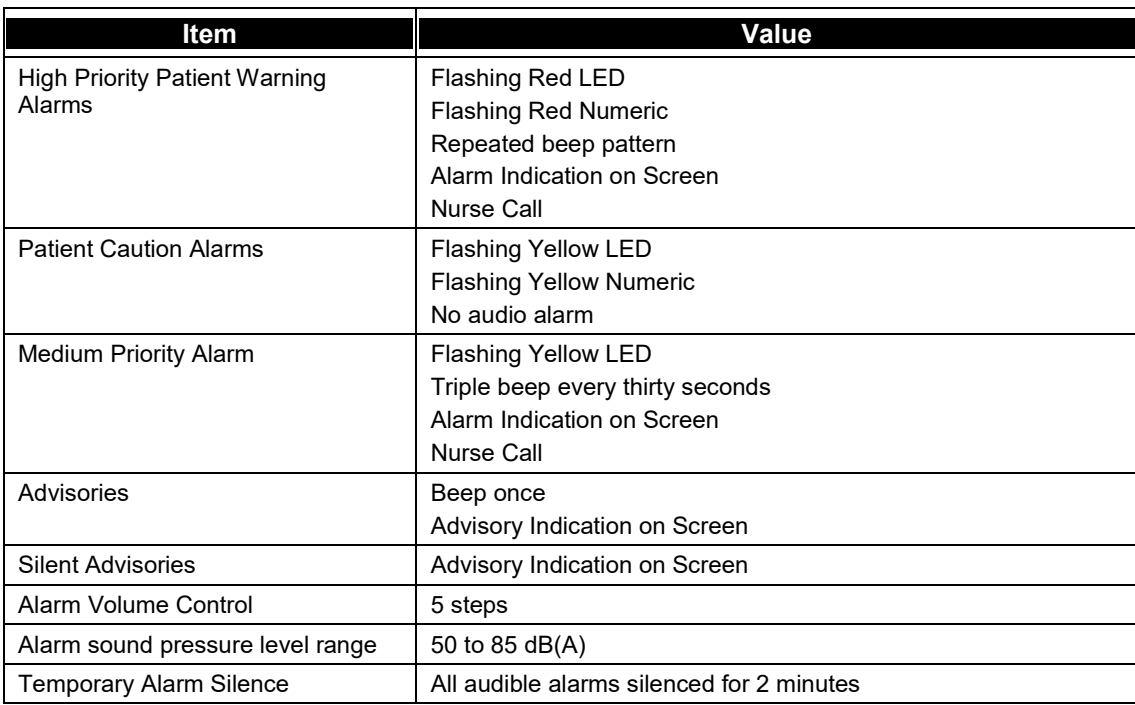

## <span id="page-143-0"></span>**Outputs**

#### **Analog Output**

15-pin female D-type connector

#### Pinout:

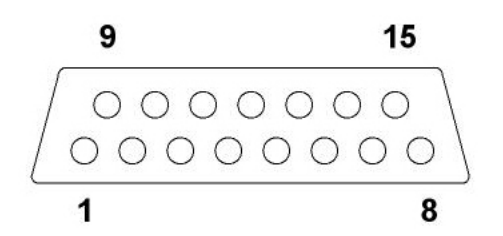

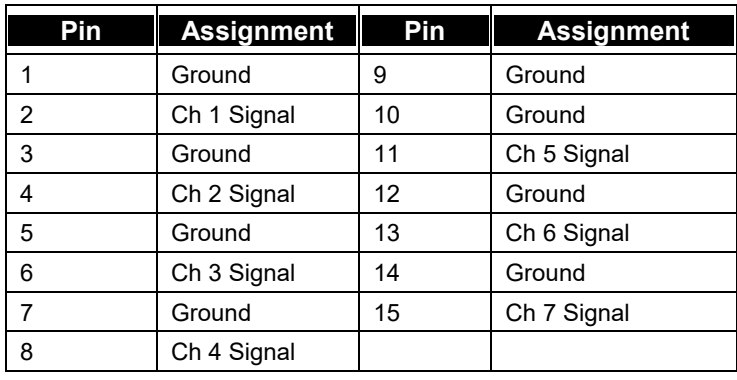

#### **Nurse Call**

Normally Open/ Normally Closed Relay Rated Carrying current: 2A Max Allowable Current: 2A Max Allowable Voltage: 24V DC Contact Capacity: 2A @ 24V DC.

1/8" stereo phono-jack Pin out of mating stereo phono plug

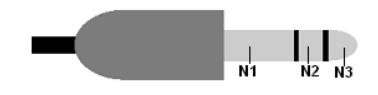

N1 - N2: Normally Closed relay N1 - N3: Normally Open relay
#### **RS-232**

9-pin female D-type connector Pinout

$$
\begin{array}{c}\n5 \\
\hline\n00000 \\
0000 \\
\hline\n906\n\end{array}
$$

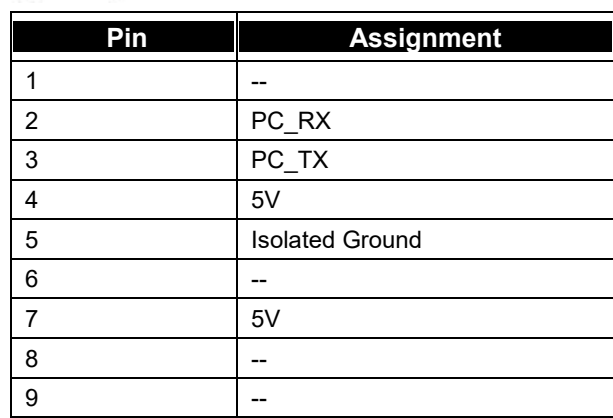

#### **USB**

USB Type A Host connector (female) For use only with flash memory drives.

#### Pinout

 $\frac{1}{1237}$ 

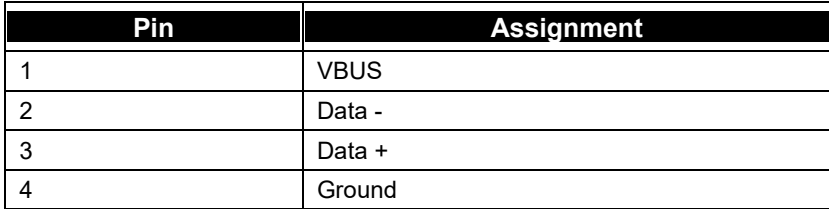

## **Internal Thermal Printer (optional)**

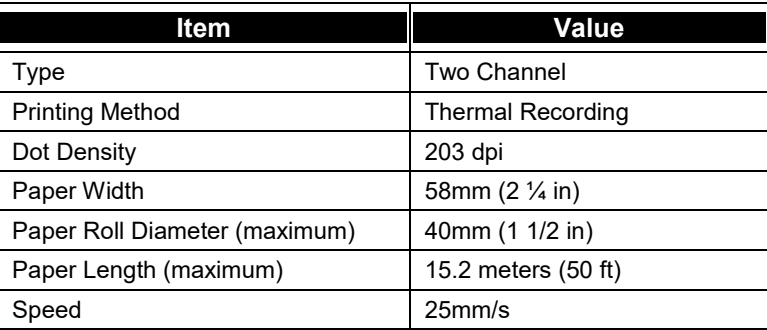

## **General Characteristics**

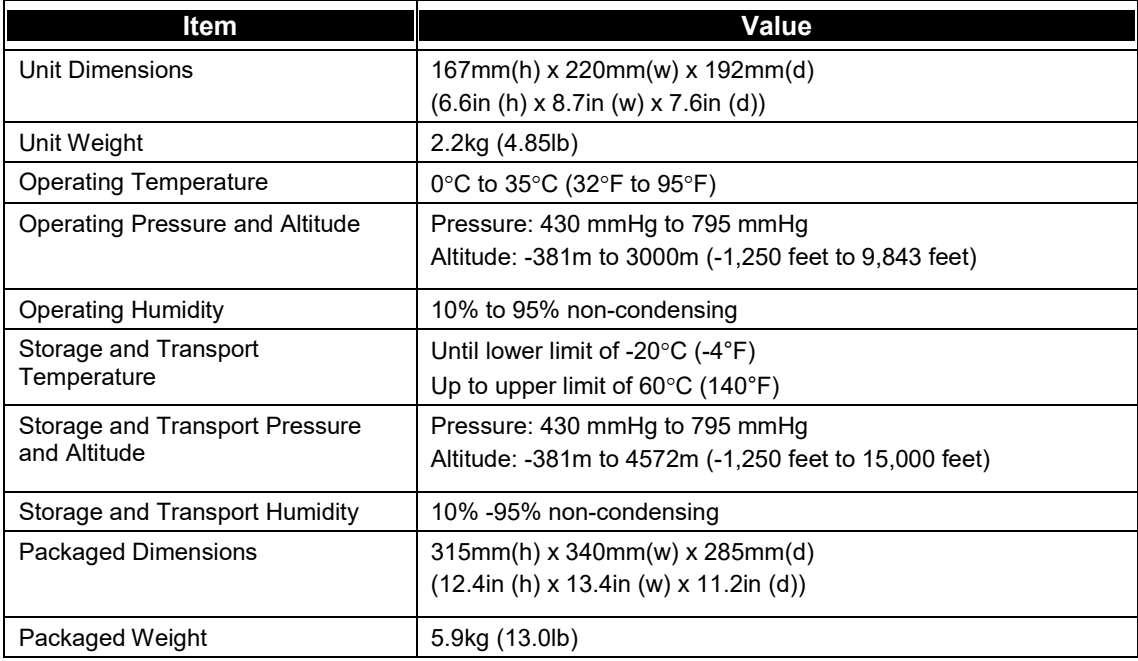

## **Equipment Classification**

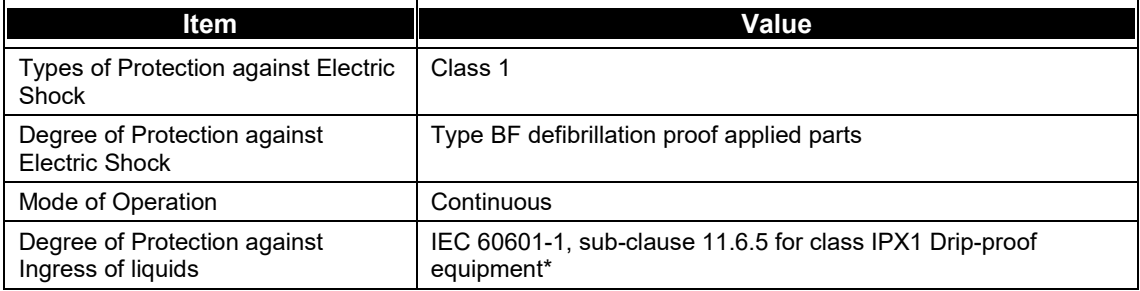

\* IPx1 indicates that the device is protected against harmful effects of vertically falling drops of water.

### **Compliance**

This product is designed to conform to the following standards:

IEC/EN60601-1 UL 60601-1 CSA C22.2 No 601.1-M90 IEC/EN60601-1-2 Class A Radiated and Conducted Emission IEC 60601-1-8 (Audible and Visual Alarms) ISO 80601-2-55 (Capnography) ISO 80601-2-61 (Pulse Oximetry) IEC 60601-2-49 Particular requirements for the safety of multifunction patient monitoring equipment

#### **Electromagnetic Immunity**

The monitor is suitable for use in the specified electromagnetic environment. The user of the monitor should assure that it is used in an electromagnetic environment as described below.

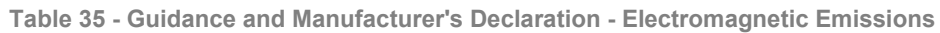

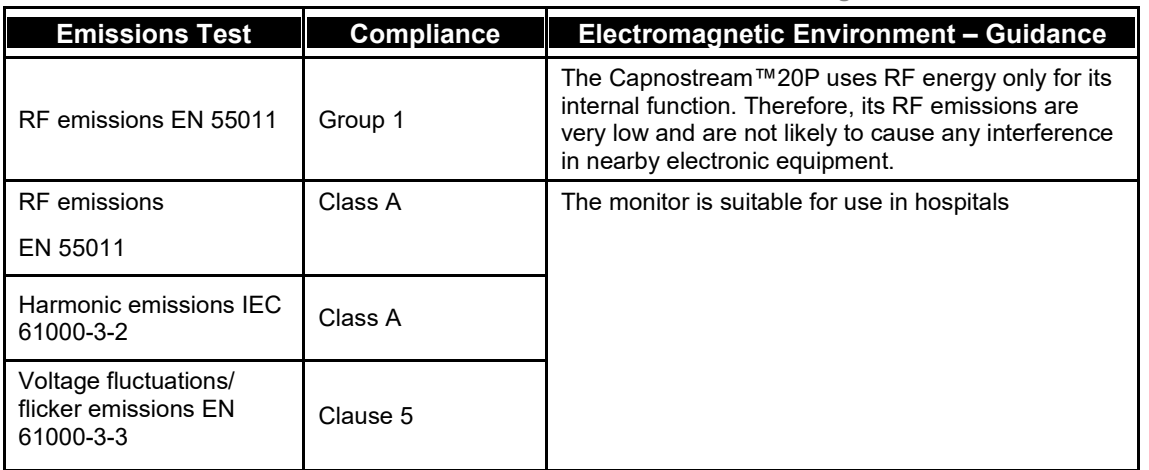

**Table 36 - Guidance and Manufacturer's Declaration – Electromagnetic Immunity**

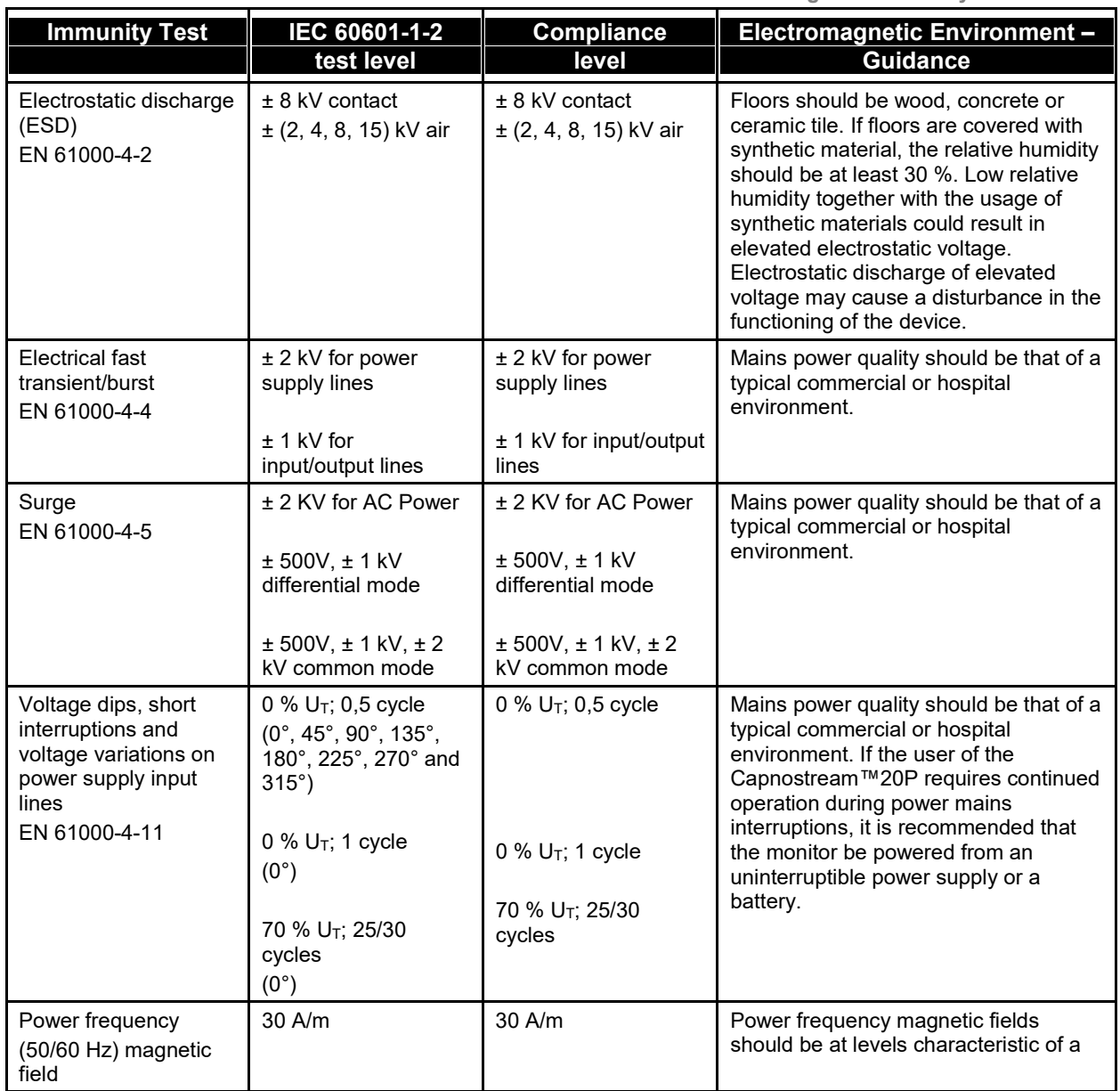

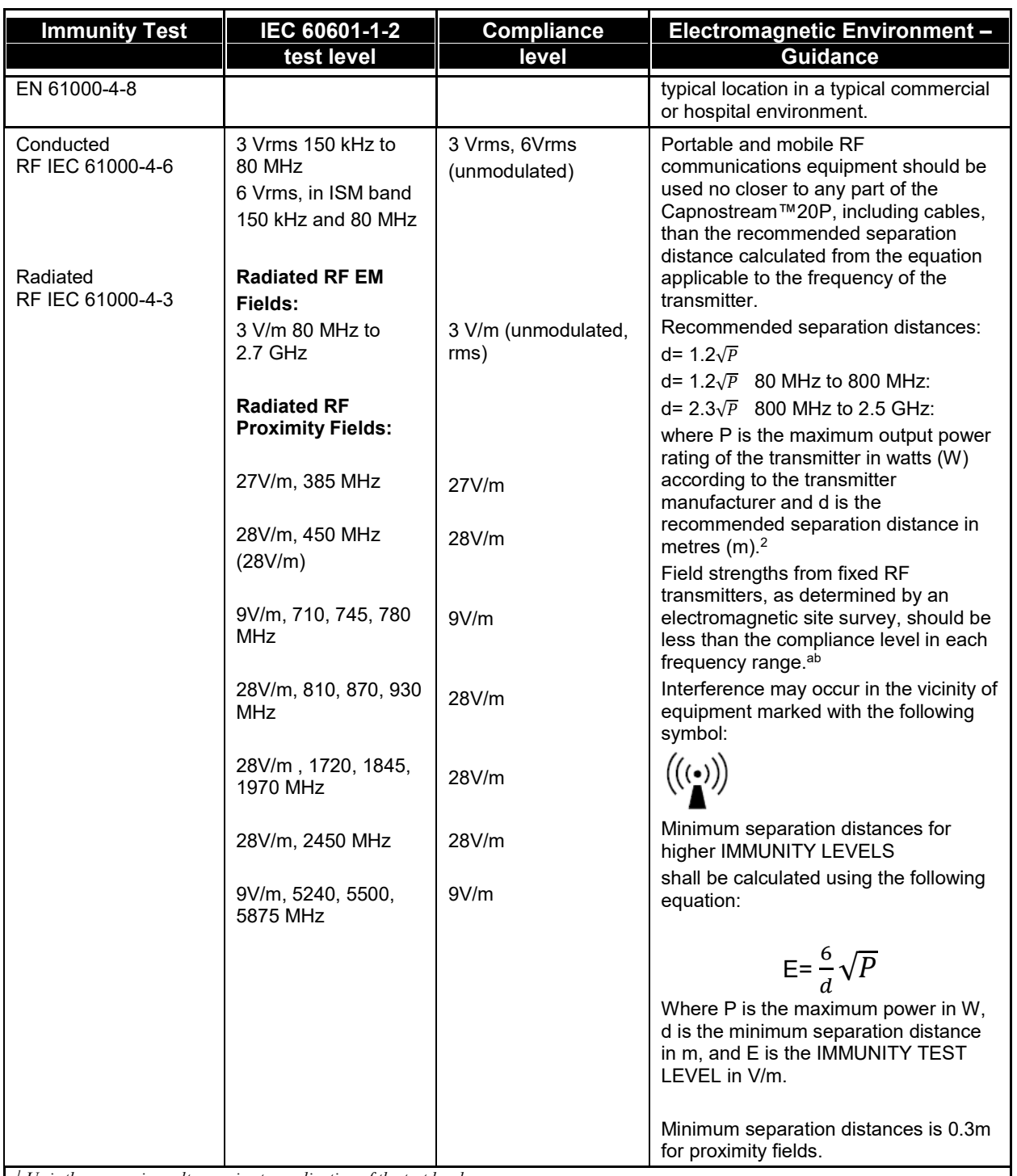

 $I U_T$  *is the a.c. mains voltage prior to application of the test level.* 

*<sup>2</sup> At 80 MHz and 800MHz, the higher frequency range applies*

*NOTE: These guidelines may not apply in all situations. Electromagnetic propagation is affected by absorption and reflections from structures, objects and people.*

a Field strengths from fixed transmitters, such as base stations for radio (cellular/cordless) telephones and land mobile radios, amateur radio, AM and FM radio broadcast and TV broadcast cannot be predicted theoretically with accuracy. To assess the electromagnetic environment due to fixed RF transmitters, an electromagnetic site<br>survey should be considered. If the measured field strength the Capnostream™20P should be observed to verify normal operation. If abnormal performance is observed, additional measures may be necessary, such as re-orienting or relocating the Capnostream™20P.

b Over the frequency range 150 kHz to 80 MHz, field strengths should be less than [V1] V/m.

The monitor is intended for use in an electromagnetic environment in which radiated RF disturbances are controlled. The customer or the user of the monitor can help prevent electromagnetic interference by maintaining a minimum distance between portable and mobile RF communications equipment (transmitters)

and the monitor as recommended below, according to the maximum output power of the communications equipment.

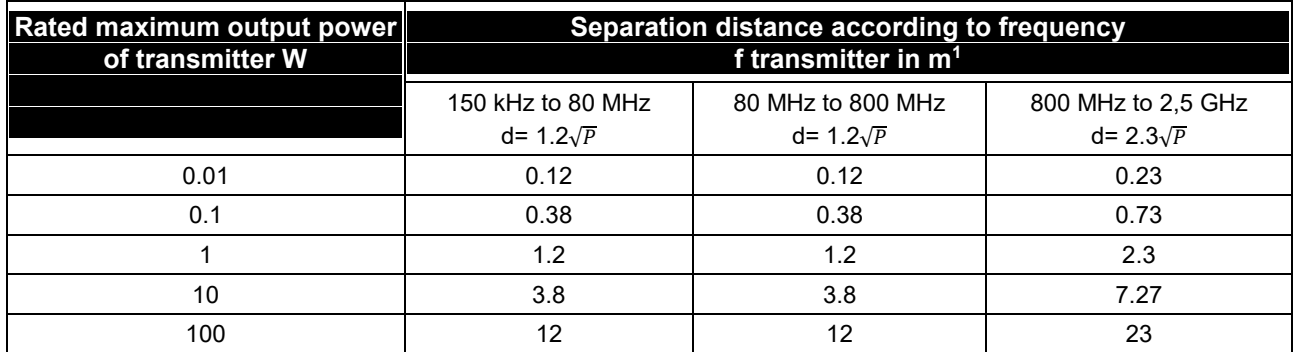

#### **Table 37 - Recommended Separation Distances between Portable and Mobile RF Communications Equipment and the Monitor**

For transmitters rated at a maximum output power not listed above, the recommended separation distance d in metres (m) can be estimated using the equation applicable to the frequency of the transmitter, where P is the maximum output power rating of the transmitter in watts (W) according to the transmitter manufacturer.

<sup>1</sup> *At 80 MHz and 800 MHz, the separation distance for the higher frequency range applies.*

NOTE: *These guidelines may not apply in all situations. Electromagnetic propagation is affected by absorption and reflection from structures, objects and people.*

# *Microstream™ EtCO2 Consumables*

[Microstream™ EtCO2](#page-150-0) Consumables

### <span id="page-150-0"></span>**Microstream™ EtCO2 Consumables**

H Products (for use in humidified environments) are marked with an asterisk (\*) in the table below.

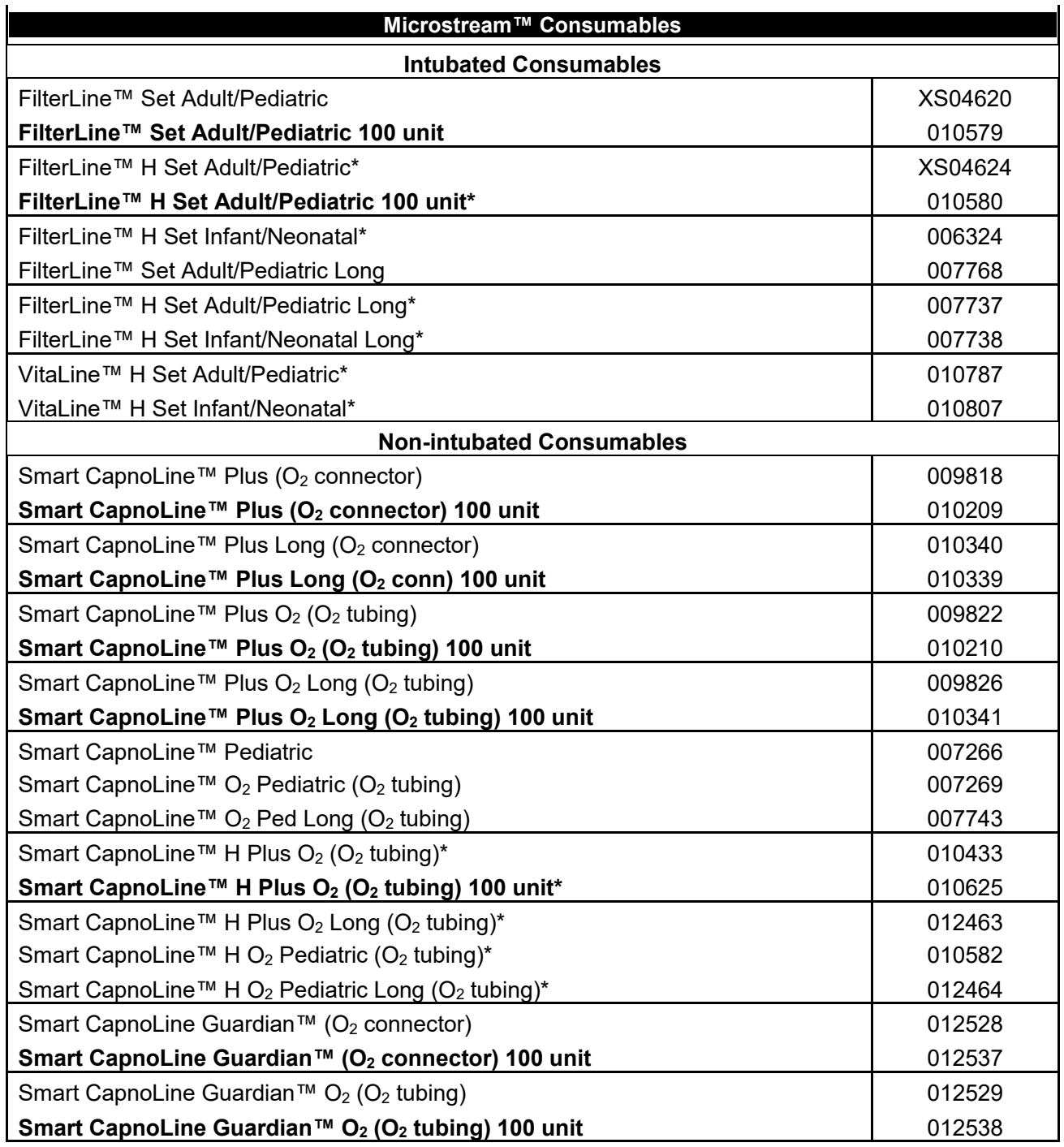

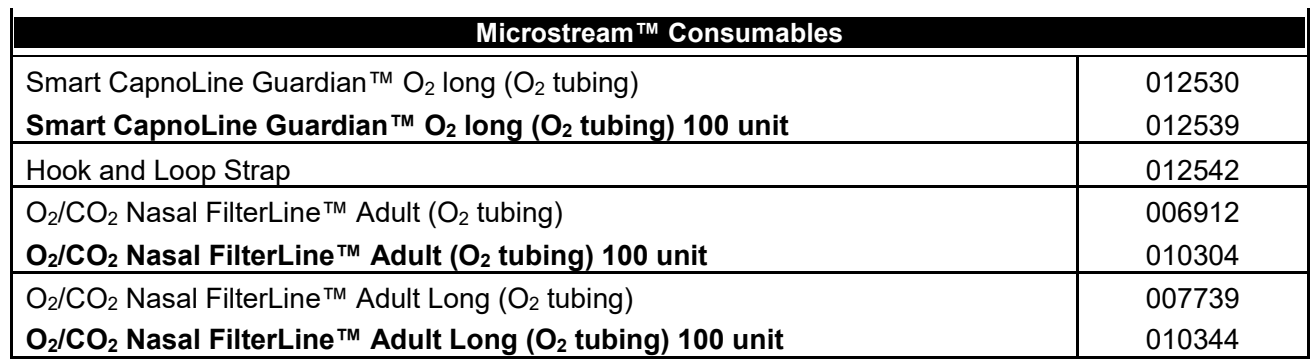

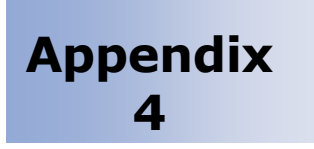

## *Capnostream™ Service Password*

[Capnostream™ Service Password](#page-152-0)

<span id="page-152-0"></span>| | | | | | | | | | | | | | | | | | | | | | | | | | | |

## **Capnostream™ Service Password**

This service password is: SERV